ООО "ИнТайм" Продажа и поддержка ZKTeco http://zkteco.pro Email: info@zkteco.pro

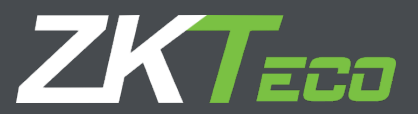

# Инструкция **BioTA**

Версия: 2.0

Дата выхода: Январь 2021

Версия ПО: 8.0.2

### Оглавление

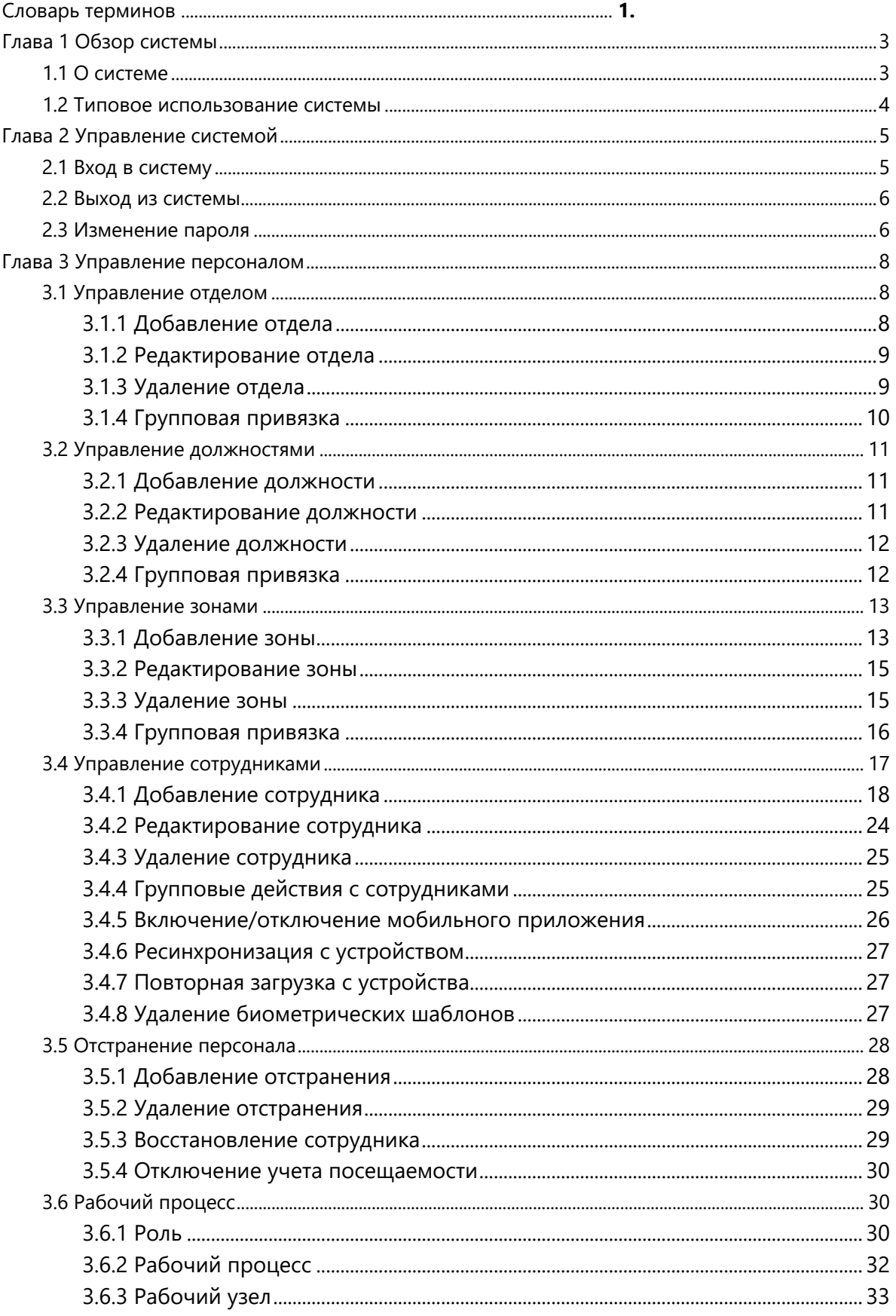

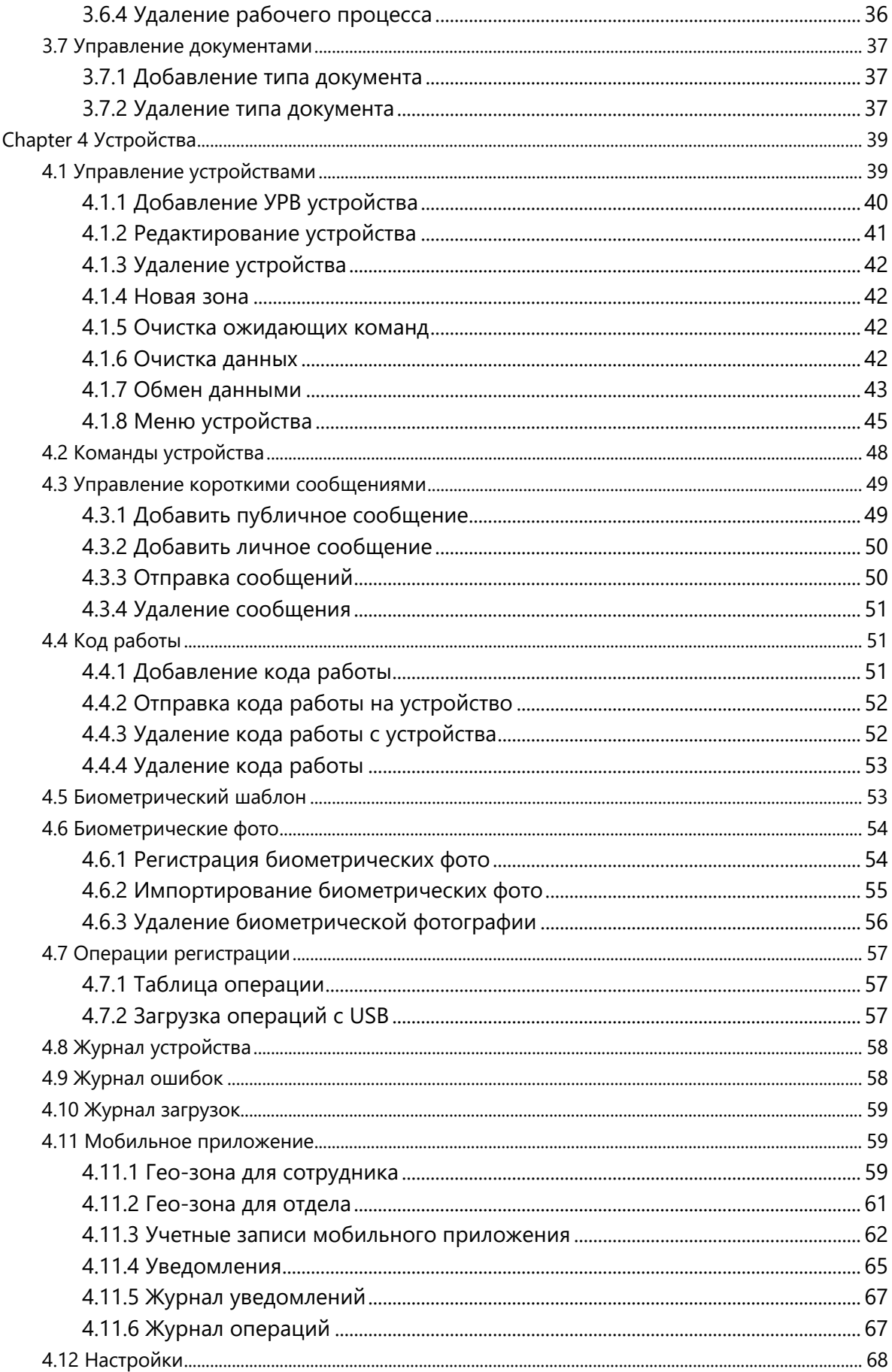

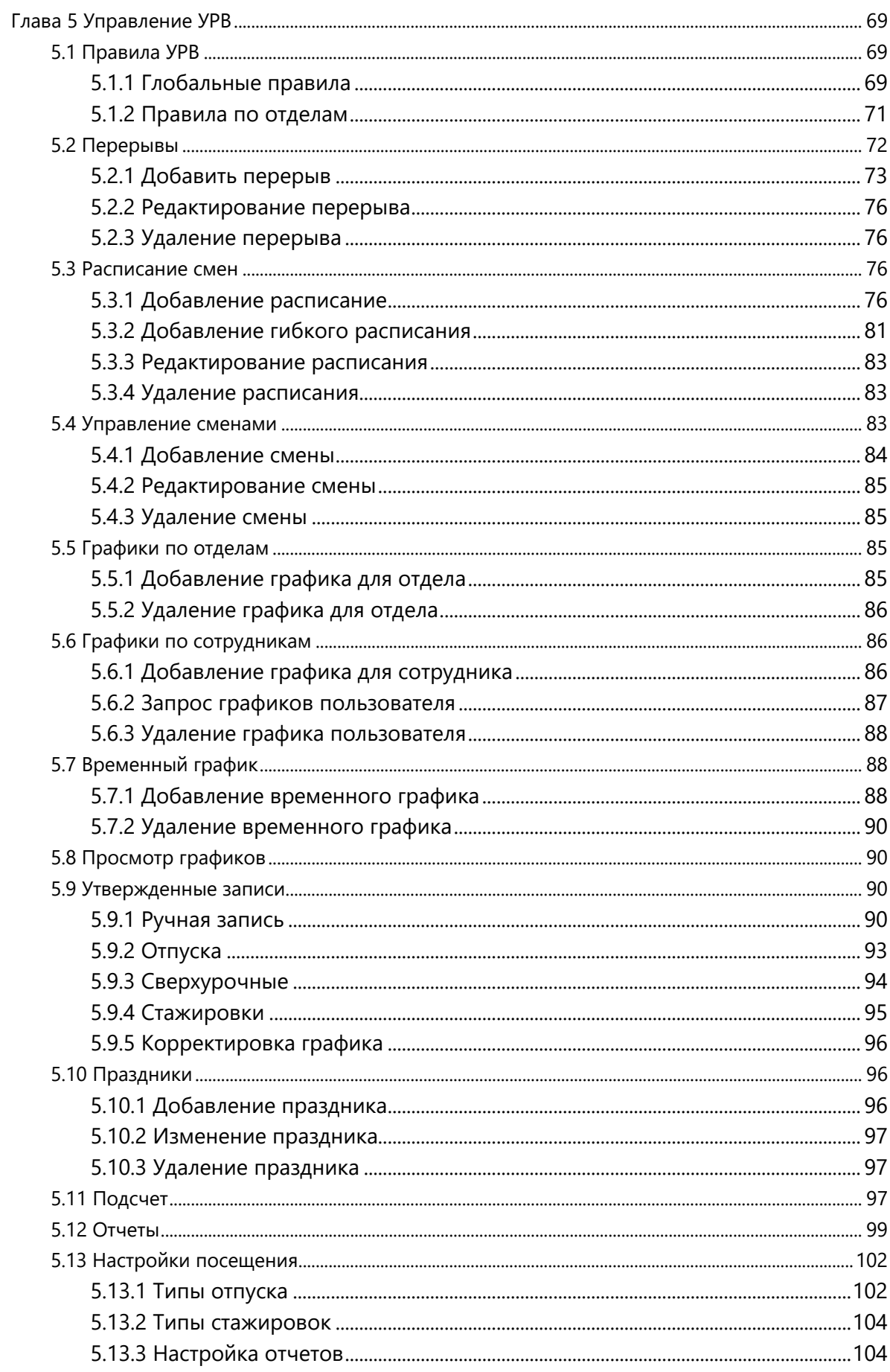

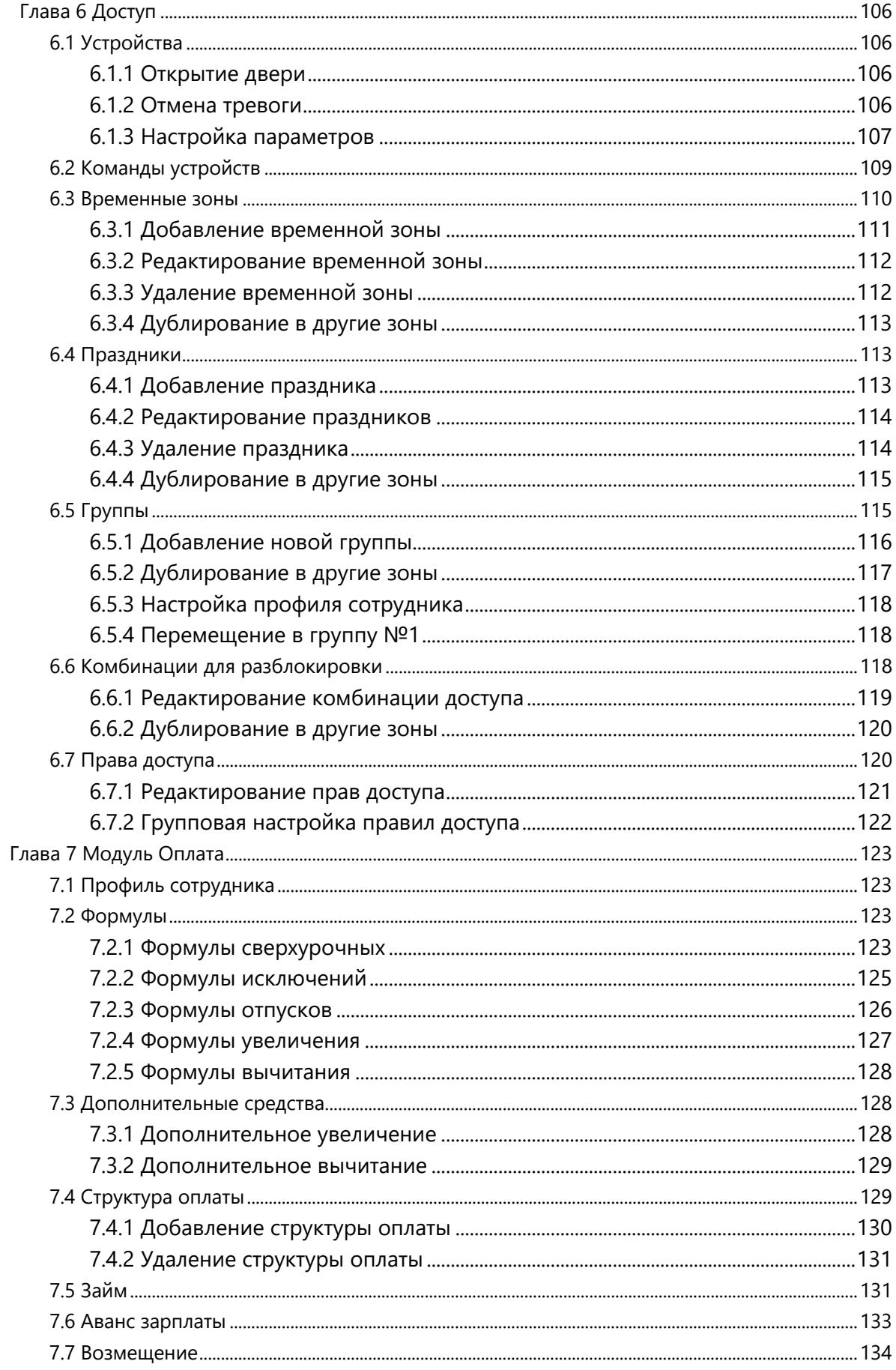

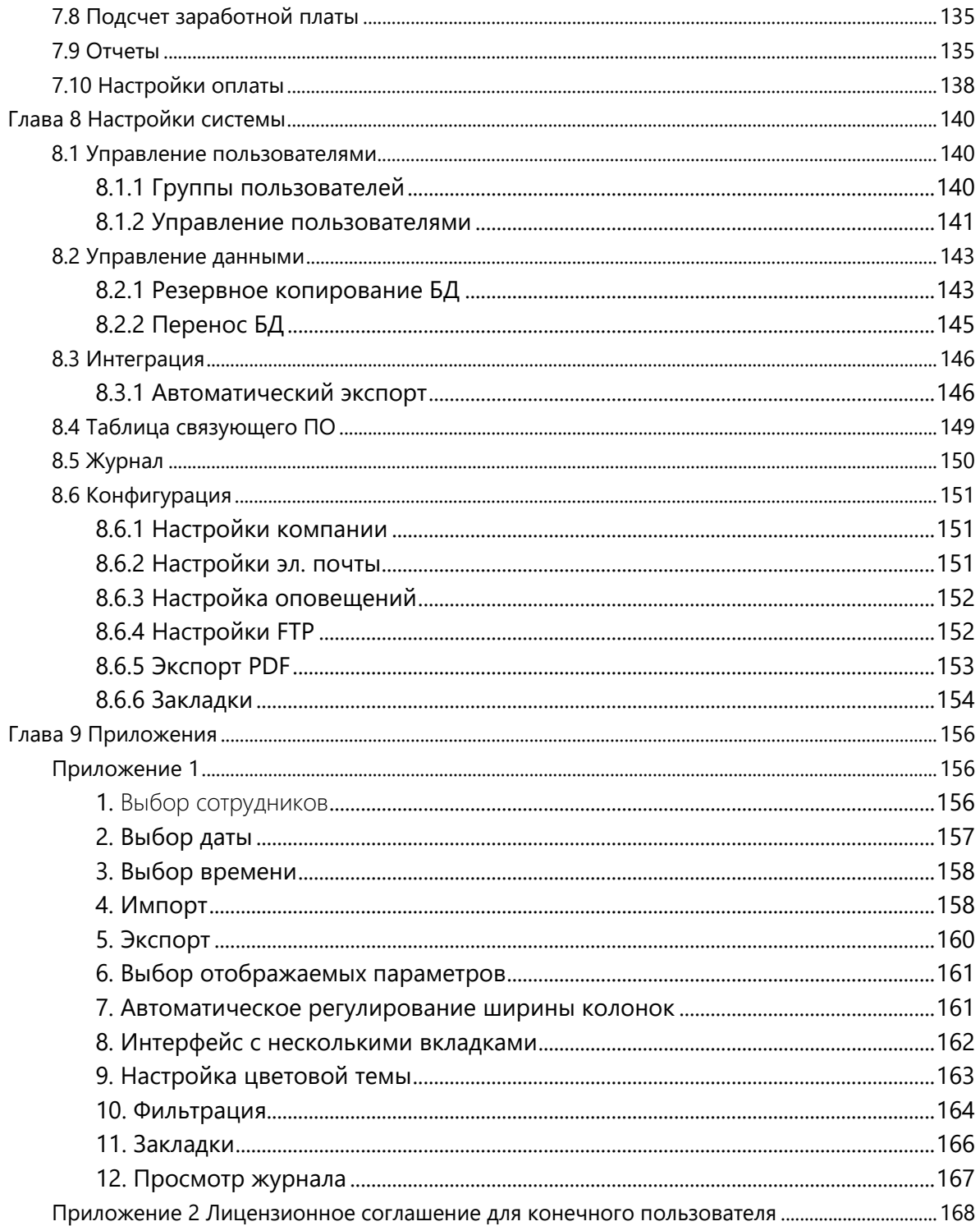

## Словарь терминов

Отсутствие: Исходя из параметров посещаемости, если у сотрудника нет событий прихода или ухода, ему будет засчитано отсутствие. Также отсутствие расчитывается при превышении лимита на опоздание/ранний уход..

Фактическое время посещений: Расчитывается на основе времени прихода/ухода сотрудника. Единица измерения по умолчанию – день.

Продолжительность посещения: Время между фактическим временем прихода/ухода сотрудника.

Статус регистрации: Статус регистрации рабочего времени, по умолчанию: приход, уход, СУ приход, СУ уход, на перерыв, с перерыва.

Расписание посещаемости: Содержит такие параметры, как время начала/окончания работы, допустимый диапазон времени опоздания/раннего ухода, обязательного прихода/ухода, времени разрешенной регистрации событий, время перерыва и сверхурочные.

Автоматические СУ: Если время ухода больше времени окончания работы, этот параметр определяет считать сверхурочные или нет.

Учитывать статус устройства: Сотрудник может изменять статус посещаемости в устройстве, параметр определяет учитывать эти изменения или устанавливать статус согласно расписанию.

Необходимый Приход/Уход: Параметр определяет, должен ли сотрудник регистрировать свой приход/уход или он будет расчитан по расписанию.

Ранний уход: Вы можете выставить разрещенный лимит времени для ухода с работы, при превышении лимита сотруднику будет засчитан ранний уход/отсутсивие.

Гибкое расписание: Когда сотрудник работает по гибкому графику, ему может быть назначена гибкая смена, она имеет упрощенные настройки УРВ.

Гибкий график: При гибком графике не учитывается сверхрочная работа, опоздание/ранний уход. Гибкий график расчитывает время работы на основе всех приходов/уходов за день Общее время работы будет расчитано на основе суммы всех промежутков прихода/ухода.

Допустимое Позднее прибытие/Ранний уход: Допустимый диапазон времени при котором не будет засчитано опоздание/прогул

Поль: Администратор может назначать пользователям системы различные права на использование функций BioTA.

График: Определяет план работы сотрудника на определенный период времени.

Смена: Состоит из одного или нескольких расписаний посещаемости, которые установлены в определенном порядке и цикле.

Временный график: Используются при необходимости корректировки рабочего времени сотрудников в связи временными изменениями рабочего времени.

Единица времени/минимальная единица: Может быть установлено: день, час, минута. Минимальная еденица изменерия это числовое значение. Комбинация двух параметров используется для установки минимальной единицы измерения статистики посещаемости, например один день, один час. Например, при включенном округлении, 1,5 часа будет считаться как 2, а 1,4 часа как 1 час.

Рабочее время: Временной интервал между началом и окончанием работы сотрудника (в минутах). Это время может быть не равно фактическому времени прихода/ухода. Обычно, значение не может превышать 480 минут. Если значение равно 0, то расписание будет считаться сверхурочным.

# Глава 1 Обзор системы

### 1.1 О системе

Программное обеспечение Віо ТА 8.0 предназначена для организации учета рабочего времени в организациях с большим количеством персонала и распределенной структурой. Система имеет широкие возможности по конфигурированию графиков, расписаний и правил учета рабочего времени.

### > Особенности системы

1. ПО ВіоТА позволяет управлять данными о посещаимости с базой пользователей 10,000.

2. Визуализация отчетов и точный подсчет позволяет анализировать данные многие годы.

3. Автоматизация управленем персонала делает систему более простой и надежной.

4. Иерархическая система прав доступа обеспечивает безопасность данных.

5. Обработка информации в реальном времени позволяет получить доступ к данным в любое время.

### > Системные требования

ЦП: Тактовая частота от 2 ГГц;

Оперативная память: 4 ГБ и выше;

Дисковое пространство: Свободное место от 100 ГБ. Рекомендуется использовать файловую систему NTFS для установки ПО. (NTFS предоставляет лучшую скорость обработки и высокую безопасность данных)

### > Программные требования

Поддерживаемые ОС: (64-бит) Windows 7/8/8.1/10, Windows Server 2008/2008 R2/2012/2012 R2/2016/2019;

Поддерживаемые БД: PostgreSQL (Default), MSSQL Server2005/2008/2012/2014/2016/2017, Oracle 10g/11g/12c, MySQL 5.0/5.6/5.7;

Поддержка браузеров: IE 11+, Google Chrome 33+, Firefox 27+.

### > Модули системы

Система состоит из следующих модулей:

«Персонал»: Модуль содержит четыре раздела: Организация - для настройки архитектуры вашей компании; Сотрудник - для ввода информации о сотрудниках в системе и привязки сотрудников к отделам; Рабочий процесс для создания многоуровних рабочих систем; Настройки для добавления типов документов сотрудников.

«Устройство»: Модуль предназначен для настройки соединений с устройствами. Связь с устройством будет успешной только после правильной настройки ПО и устройства. После установления соединения вы можете просматривать информацию о подключенных устройствах, управлять ими и загружать/выгружать данные с них.

«Посещение»: Модуль собирает и обрабатывает данные о посещаимости сотрудников, управляет их рабочими графиками, отпусками и запросами, генерирует отчеты.

«Доступ»: Модуль позволяет настраивать временные периоды, праздники, группы доступа, комбинации разблокировки, задержку открытия, запрет обратного прохода, принуждение.

«Оплата»: Модуль помогает рассчитать заработную плату учитывая надбавки, вычеты, авансы. Формулы позвовяляю увеличивать/уменьшать зарплату в зависимости от различных переменных.

«Система»: Модуль назначает системных пользователей и конфигурирует их роли. С помощью него можно устанавливать системные параметры и просматривать журналы работы системы.

### 1.2 Типовое использование системы

Для типового использования следуйте следующим шагам настройки. В данном примере все действия выполняются от имени администратора

Шаг 1: Войдите в систему и измените пароль по умолчанию.

Step 2: Создайте системных пользователей и настройте для них права доступа (например: Руководитель, сотрудник отдела кадров, сотрудник СБ).

Шаг 3: Настройте общие системные параметры: параметры системы, объявления и оповещения.

Шаг 4: Создайте структуру организации и установите соответствующие сведения о должностях..

Шаг 5: Внесите информацию о сотрудниках.

Шаг 6: Настройте зоны в вашей компании. Добавьте и настройте УРВ устройства.

Шаг 7: Настройте параметры учета рабочего времени. Вы можете использовать параметры по умолчанию или настроить согласно ваших требований.

Шаг 8: Настроить расписание работы, определить график работы и связанные параметры.

Шаг 9: Установите смены для сотрудников.

Шаг 10: Запланируйте смены в график и привяжите к ним сотрудников. Добавьте временные графики, если это необходимо.

Шаг 11: Настройте отпуска, праздничные дни, компенсации на основе параметров посещаимости.

Шаг 12: Настройте отчеты о посещаимости. ПО соберет рассчитает необходимый отчет за выбранный вами период..

# Глава 2 Управление системой

### 2.1 Вход в систему

(1) После установки ПО, запустите на рабочем столе ярлык «Bio TA 8.0». Доступ с других устройств возможет через любой из поддерживаемых браузеров по IP адресу.

(2) Откройте ваш браузер, введите в адресной строке IP адрес вашего компьютера с BioTA и нажмите ввод чтобы открыть интерфейс программы..

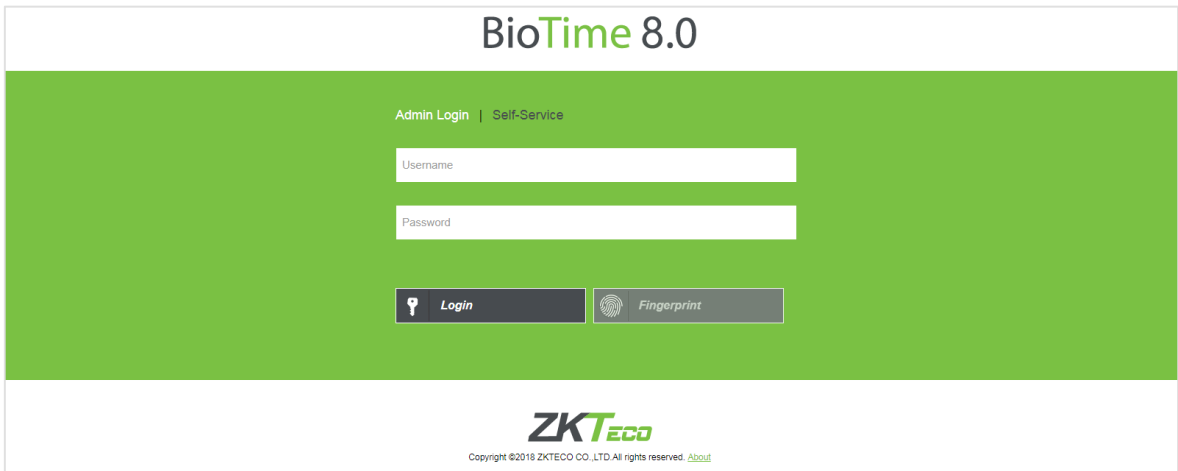

Для запуска системы, откройте Программы > BioTA 8.0 > BioTA 8.0 Server Controller и нажмите Start для запуска сервера. Для запуска интерфейса нажмите ВіоТА 8.0.

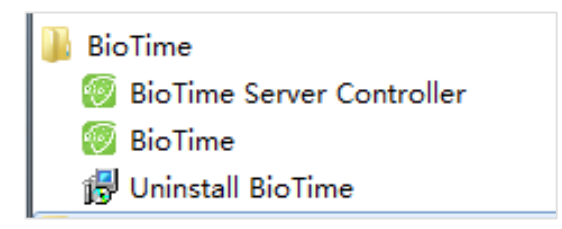

**EXTIPUME ЧАНИЕ:** В ОС Windows 7/Vista, запускайте BioTA 8.0 Server Controller от имени администратора.

(3) При подключении к системе логин и пароль обеспечивает безопасность ваших данных. При первом запуске автоматически создается суперпользователь для начальной настройки.

**«Примечание:** По умолчанию логин и пароль суперпользователя «admin», мы рекомендуе изменить его после первого входа в систему.

Суперпользователь может добавлять сотрудников (регистраторов, менеджеров и простых пользователей), а также настраивать их роли.

(4) После входа в систему, откроется панель мониторинга, показанная на рисунке.

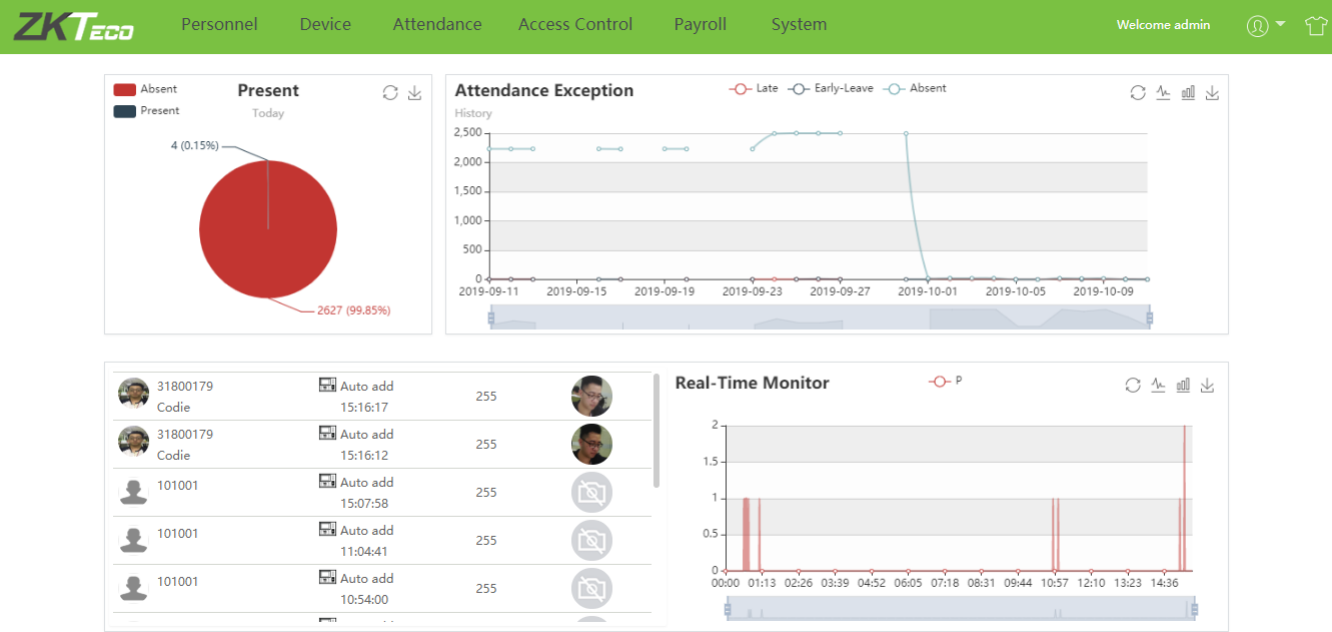

На панеле мониторинга вы можете увидеть 6 модулей: Персонал, Устройство, Посещение, Доступ, Оплата и система. Вы можете открыть нужный модуль для получения необходимого функционала.

### 2.2 Выход из системы

Нажмите Иконку пользователя **В** в верхнем правом углу, Выберете выход и нажмите Подтвердить для выхода из системы.

При необходимости, вы можете остановить службу через консоль управления. Для этого откройте консоль в панеле задач и нажмите Stop, после этого нажмите правой кнопкой мыше по иконке в панеле задач и выберете Exit.

### 2.3 Изменение пароля

Пользователи могут изменить свой пароль для обеспечения безопасности системы. Нажмите на Иконку пользователя  $\Omega$  в верхнем правом углу и выберете Пароль. Введите старый пароль, новый пароль и его подтверждение. Нажмиите Подтвердить для изменения пароля.

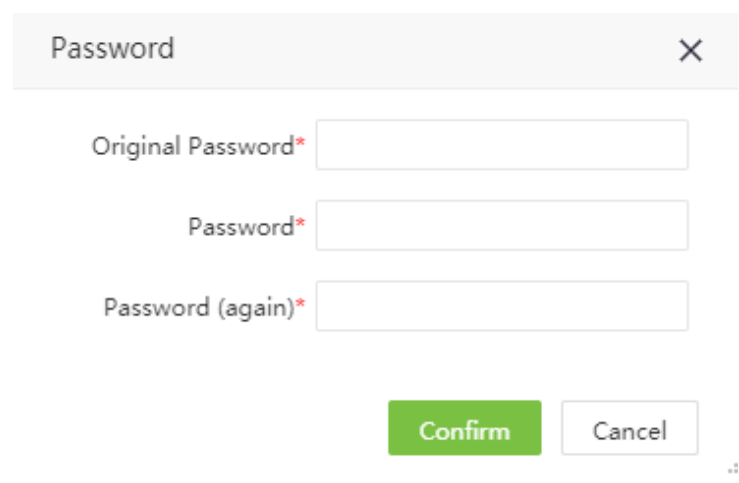

# Глава 3 Управление персоналом

Модуль управление персоналом позволяет создать архитектуру вашей компании, добавить сотрудников в систему.

### 3.1 Управление отделами

Выберете [Персонал] > [Отдел] чтобы увидеть интерфейс управления отделами, который показан на рисунке.

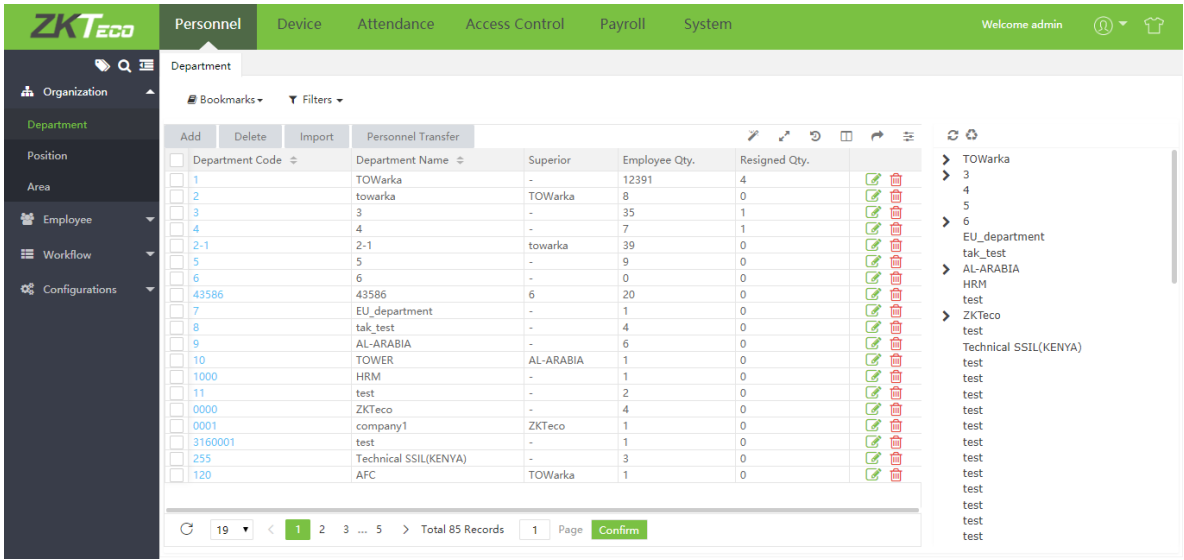

Перед добавлением сотрудников, создайте структуру вашей организации. При первом использовании, по умолчанию создан отдел «по умолчанию» с кодом отдела «1».

?Примечание: Отдел по умолчанию может быть изменён, но не может быть удалён.

### 3.1.1 Добавление отдела

1. Выберете [Персонал] > [Отдел] > [Добавить] для добавления отдела.

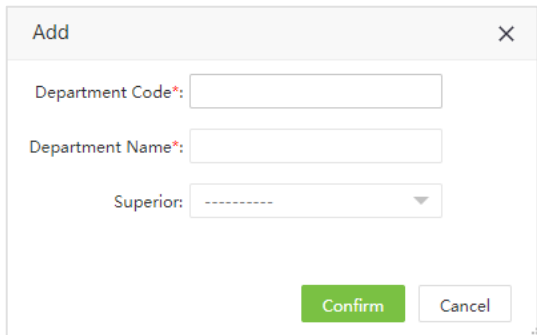

Заполните следующие параметры:

Код отдела: Введите уникальный код отдела (максимум 50 знаков).

Название отдела: Введите название отдела (максимум 100 знаков).

Родит. отдел: Нажмите и выберете родительский отдел из списка.

2. После ввода необходимых значений, нажмите [Подтвердить] Для создания нового отдела.

Нажмите для обновления дерева отделов.

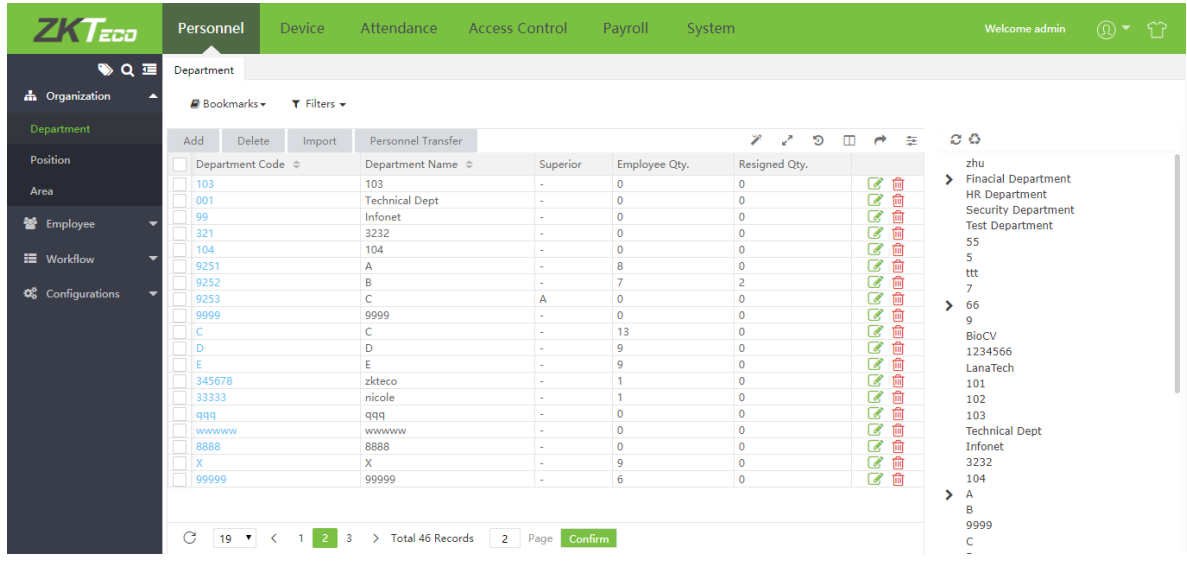

#### ?Примечание:

1. Вы можете нажать [Импортировать] для импорта информации о отделах из другого ПО или БД.

2. Вы можете нажать для экспортирования списка отделов.

### 3.1.2 Редактирование отдела

Если вы ходите изменить структуру вашей организации, вы можете изменить название отдела, код

отдела и родительский отдел. Нажмите на **Код отдела** нужного вам отдела, или нажмите на В той же строке нужного отдела. После изменений, нажмите [Подтвердить] для сохранения изменений.

### 3.1.3 Удаление отдела

Выберите отдел, который нужно удалить и нажмите [Удалить] в вехней левой части списка отделов.

Или нажмите **в** в строке необходимого для удаления отдела . Нажмите [Подтвердить] для удаления отдела.

?Примечание: Удаление отдела в котором есть сотрудники может привести к нарушению работы

отчетов, поэтому перед удалением отдела переместите сотрудников в другие отделы.

### 3.1.4 Групповое перемещение сотрудников

Вы можете переместить группу сотрудников в нужный отдел.

1. Выберете [Персонал] > [Отдел]. Выберете нужный отдел и нажмите [Настроить профиль сотрудника].

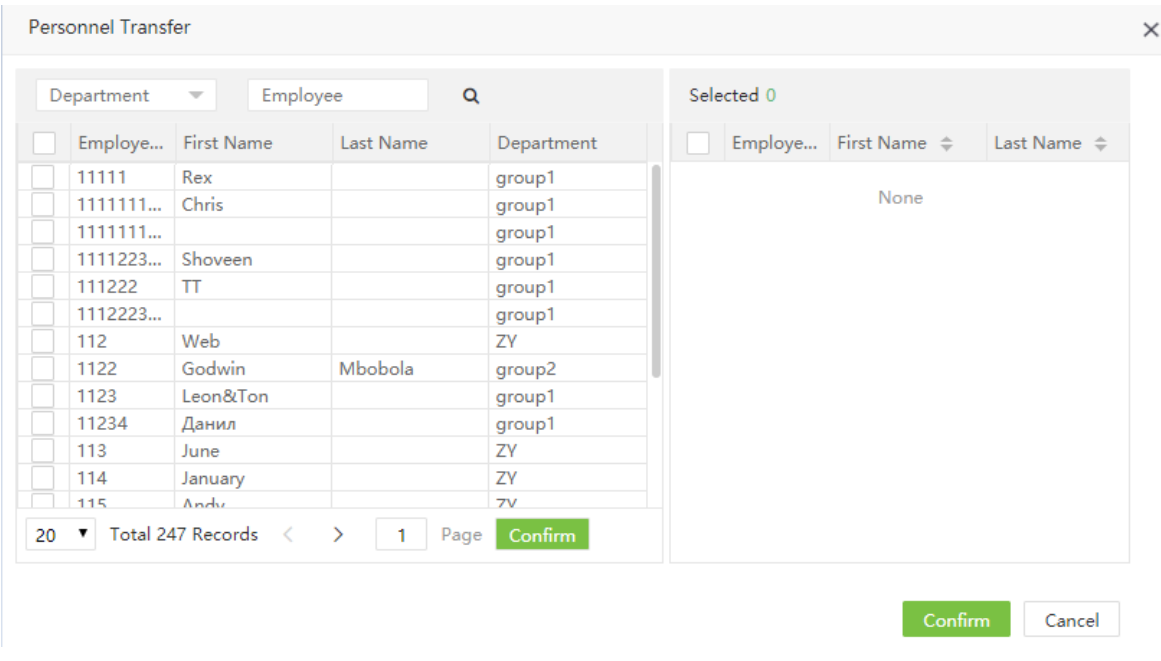

2. Выберете нужных пользователей из списка (Вы можете найти пользователей по отделу, имени или ID).

3. Отметьте нужных пользователей и нажмите [Подтвердить]. Выбранные сотрудники будут перемещены в требуемый отдел.

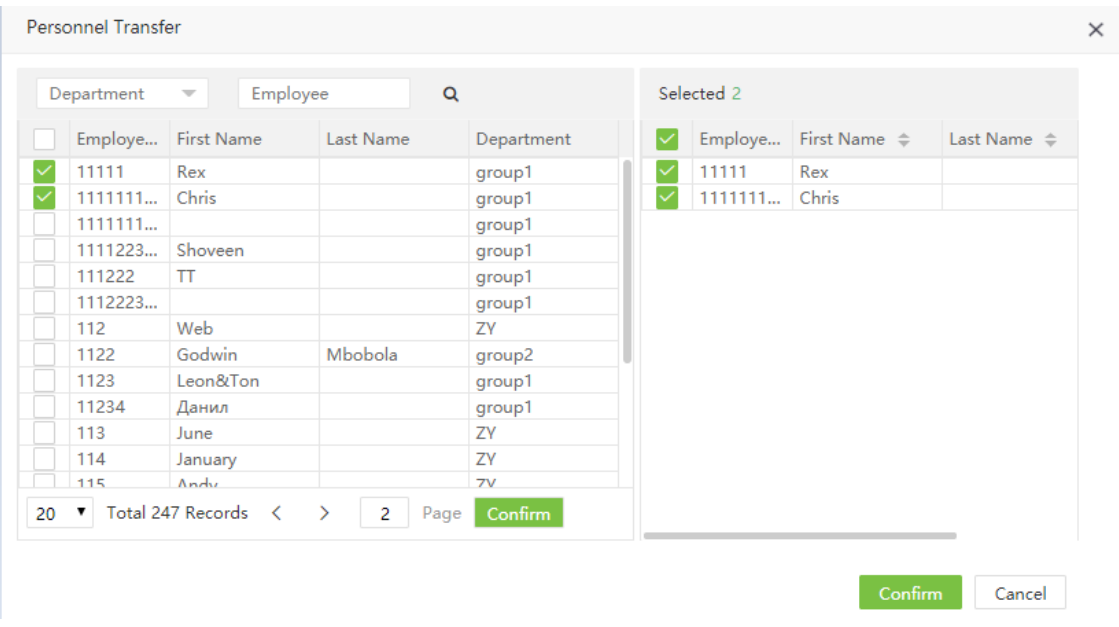

### 3.2 Управление должностями

При добавлении сотрудников вы можете разделить их по должностям.

Выберете [Персонал] > [Должность] чтобы открыть меню управления должностями.

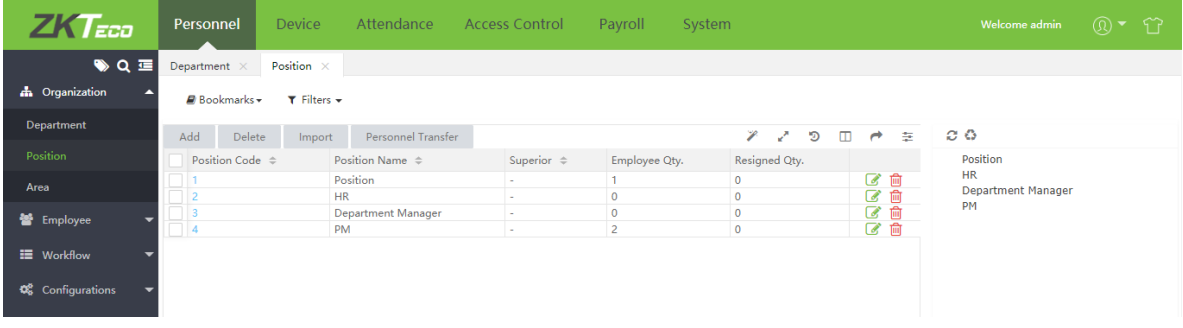

### 3.2.1 Добавление должности

1. Выберете [Персонал] > [Должность] > [Добавить] для добавления новой должности

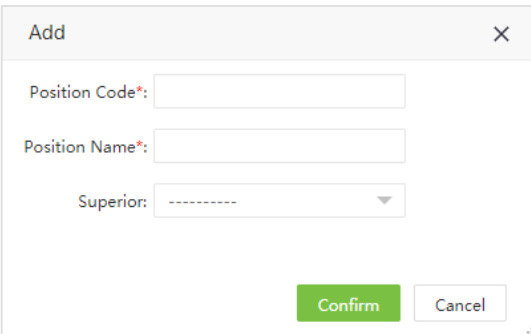

Задайте следующие параметры:

Код должности: Введите уникальный код должности.

Название должности: Введите название должности.

Родит. должность: Выберите родительсую должность.

2. После ввода необходимой информации, нажмите [Подтвердить] для сохранения новой должности.

### 3.2.2 Изменение должности

Если вы хотите изменить информацию о должности, нажмите на код должности или на иконку

в строке должности.

После проведения изменений, нажмите [Подтвердить] для сохранения изменений.

### 3.2.3 Удаление должности

Выберете должности для удаления и нажмите **[Удалить]** для удаления должностей или нажмите **[111]** в строке должности для удаления по одной. Нажмите [Подтвердить] чтобы подтвердить удаление.

### 3.2.4 Привязка персонала к должностям

Вы можете привязать группу сотрудников к должности.

1. Перейдите [Персонал] > [Должность]. Отметьте нужную должность и нажмите [Настроить профиль сотрудника].

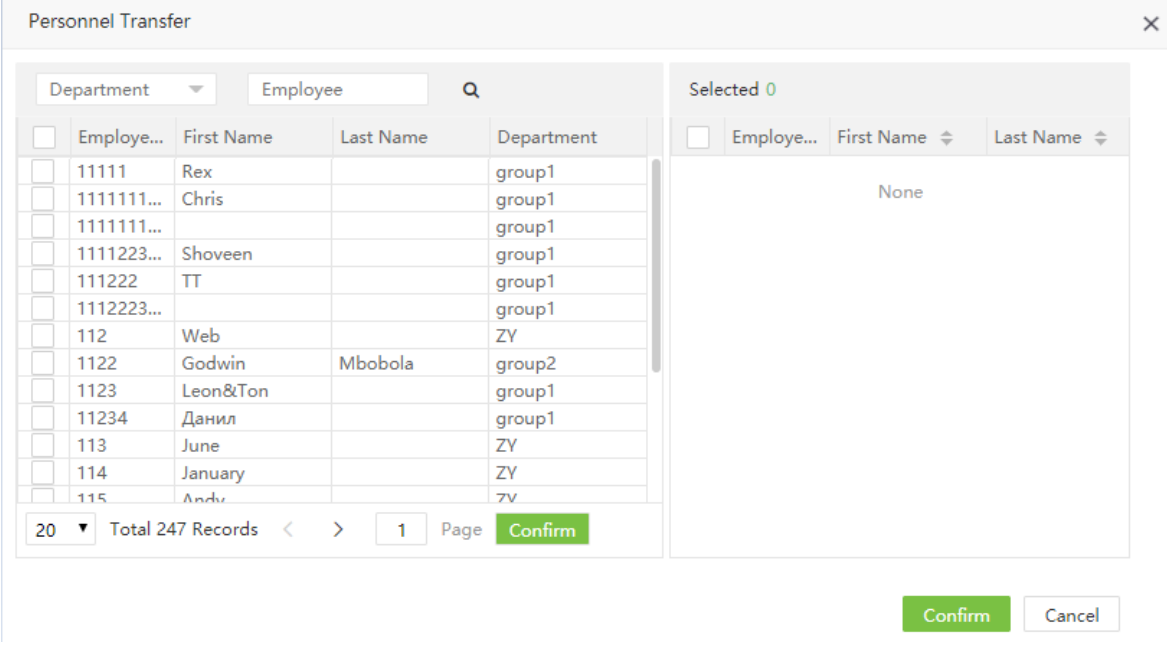

2. Выберете сотрудников из списка. (Вы можете искать сотрудников по отделу, имени и ID).

3. Выберите нужных сотрудников и нажмите [Подтвердить]. У выбранных вами сотрудников произойдет смена должности.

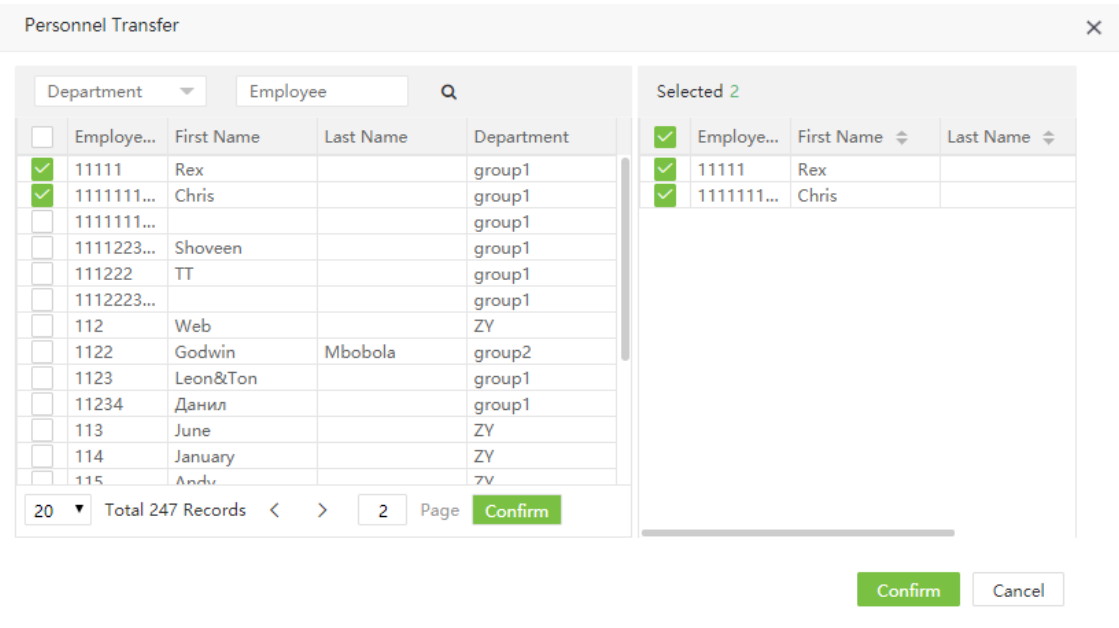

### ?Примечание:

1. Нажмите [Импортировать] для импорта должностей из файла.

2. Нажмите для экспорта должностей в файл.

### 3.3 Управление зонами

Управление зонами позволяет разделить устройства по зонам, упрощая настройки и управление. Система автоматически применяет изменения и загружает информацию о сотрудниках в устройства.

Выберите [Персонал] > [Зона] чтобы увидеть настройки список существующих зон.

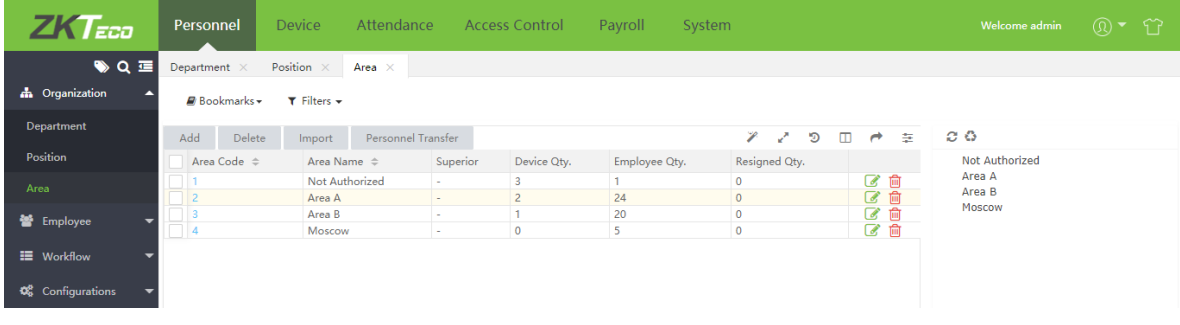

В системе существует зона по умолчанию [ID = 1].

### 3.3.1 Добавление зоны

1. Выберите [Персонал] > [Зона] > [Добавить] для добавления новой зоны.

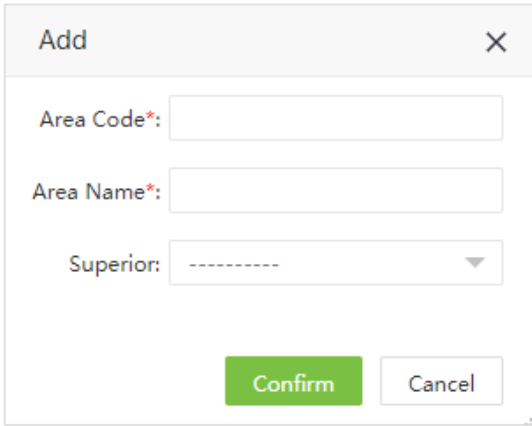

Задайте следующие параметры:

Код зоны: Введите уникальный .

Название зоны: Enter an area name.

Родит. зона: Выберете родительскую зоны из списка зон.

2. После ввода необходимых данных, нажмите [Подтвердить] для добаления новой зоны.

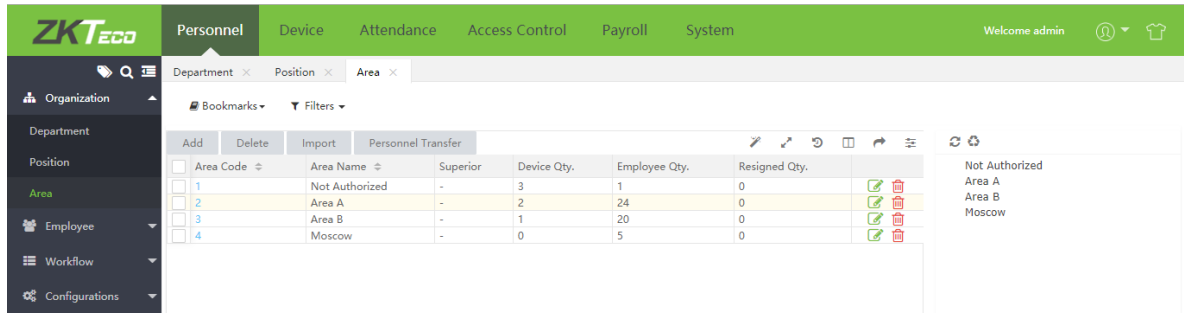

### 3.3.2 Редактирование зоны

1. В списке зоны, нажмите на Код зоны, или нажмите В в строке зоны для редактирования информации.

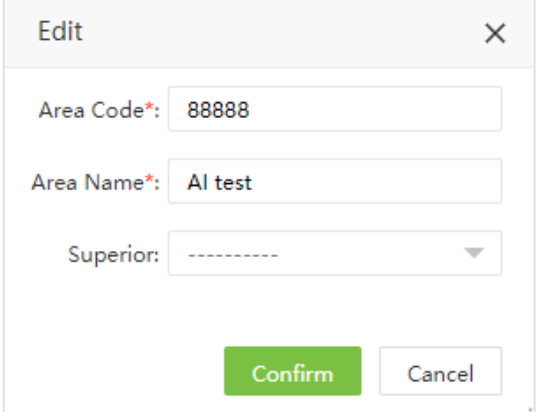

2. После внесения изменений, нажмите [Подтвердить] для сохраненения изменений.

### 3.3.3 Удаление зоны

В списке зон выберите нужные зоны и нажмите [Удалить] или сразу нажмите на **Поли** в строке параметров зоны

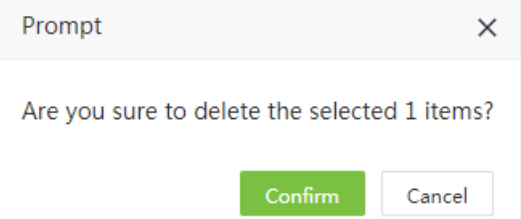

Нажмите [Подтвердить] для удаления выбранной зоны.

#### ?Примечание:

- 1. Зона по умолчанию не может быть удалена.
- 2. Зоны, в которые добавлены сотрудники или устройства не могут быть удалены.
- 3. Зоны, в которые явяются роительскими, не могут быть удалены

### 3.3.4 Групповая привязка к зоне

Вы можете добавить группу пользователей к определенной зоне.

1. Выберете [Персонал] > [Зона]. Отметьте нужную зону и нажмите [Настроить профиль сотрудника].

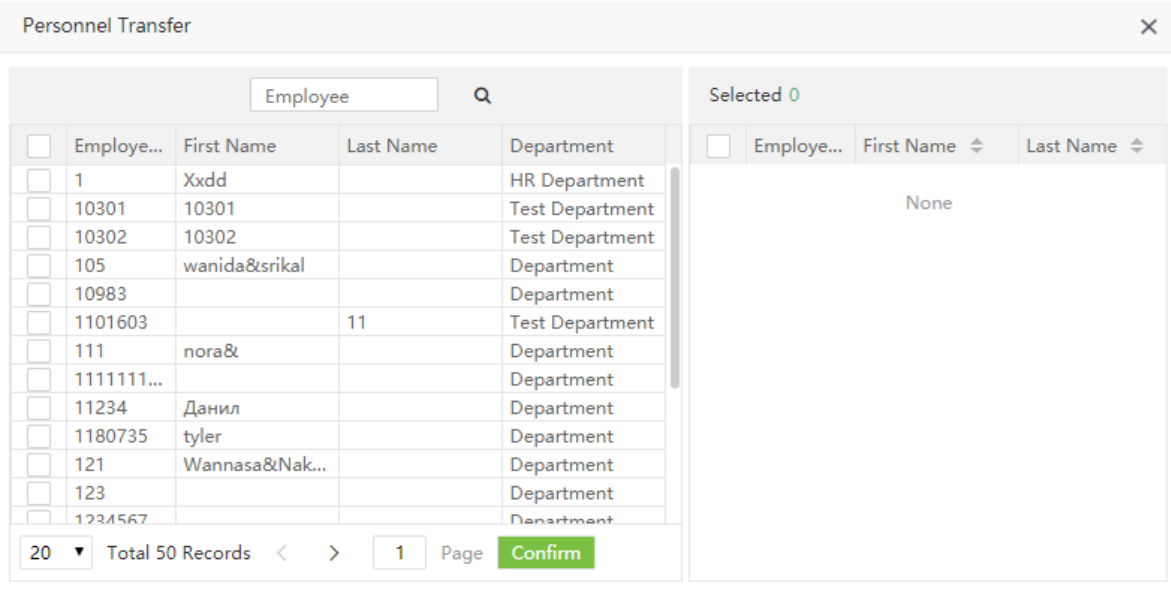

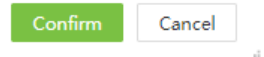

2. Выберете сотрудников из списка. (Вы можете искать сотрудников по отделу, имени и ID).

3. Выберите нужных сотрудников и нажмите [Подтвердить]. У выбранных вами сотрудников произойдет смена зоны.

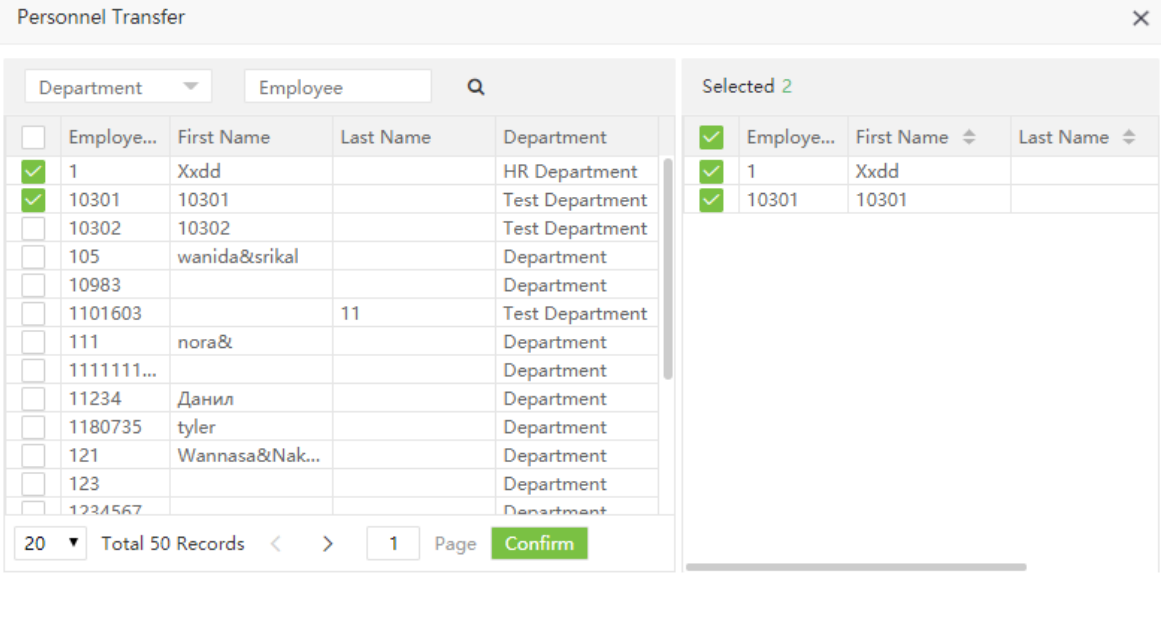

Cancel

#### ?Примечание:

1. Нажмите [Импортировать] для импорта зон из файла.

2. Нажмите для экспорта зон в файл.

### **3.4 Управление сотрудниками**

1. В разделе «Сотрудник» вы можете ввести информацию о сотрудниках или импортировать её из файла.

2. Нажмите для экспорта сотрудников в файл.

### 3.4.1 Добавление сотрудника

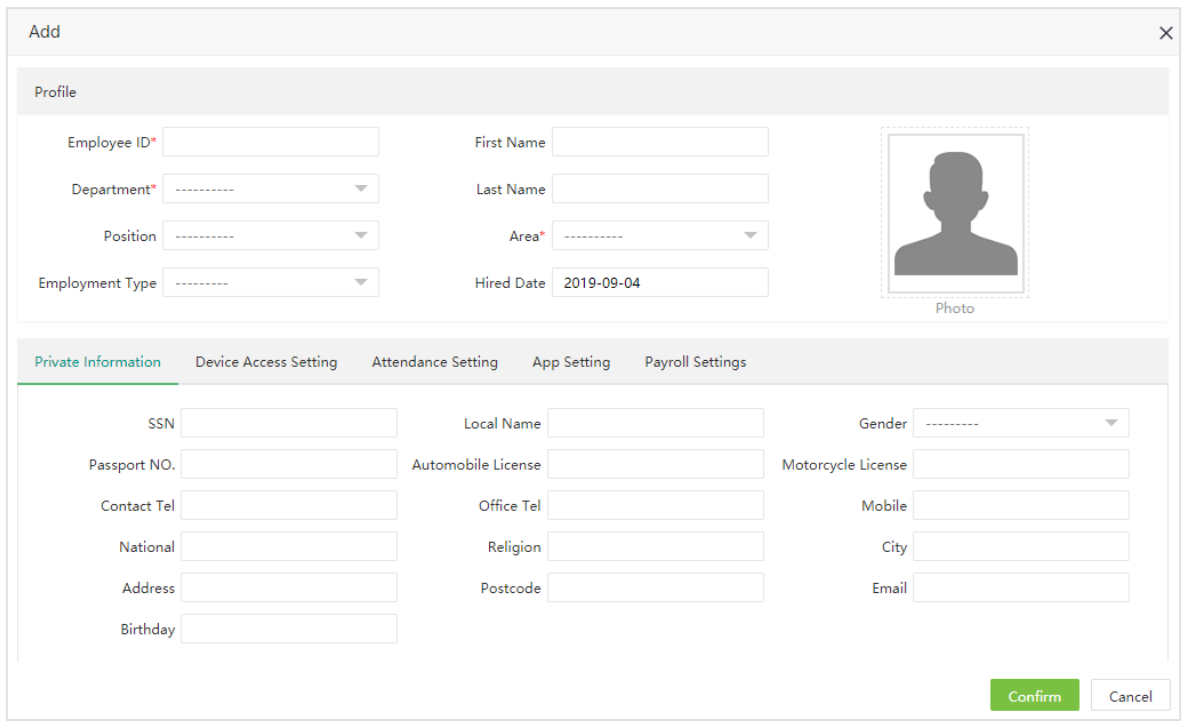

Нажмите [Персонал] > [Сотрудник] > [Сотрудник] > [Добавить] для добавления сотрудника.

Введите параметры, указанные ниже:

### Ø Профиль

ID сотрудника: Введите ID сотрудника (максимальная длинна 20 знаков).

Имя: Введите имя сотрудника.

Фамилия: Введите фамилию сотрудника.

Отдел: Выберите отдел для сотрудника. (Если отделы не заданы, выберете отдел по умолчанию)

Должность: Выберите должность из списка.

Зона: Выберите зону из списка. (Если зоны не заданы, выберите зону по умолчанию)

Вид трудоустройства: Выберите вид трудоуствойства: постоянный или временный.

Дата найма: По умолчанию устанавливается текущая дата. Расчет учета рабочего времени происходить только с даты найма сотрудника.

### Фото:

Нажмите [Фото] и выберите фотографию для загрузки, после этого фото будет отображено в профиле..

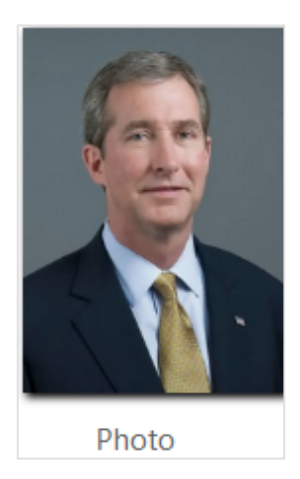

#### Личная информация

Нажмите [Личная информация] для ввода личной информации о сотруднике.

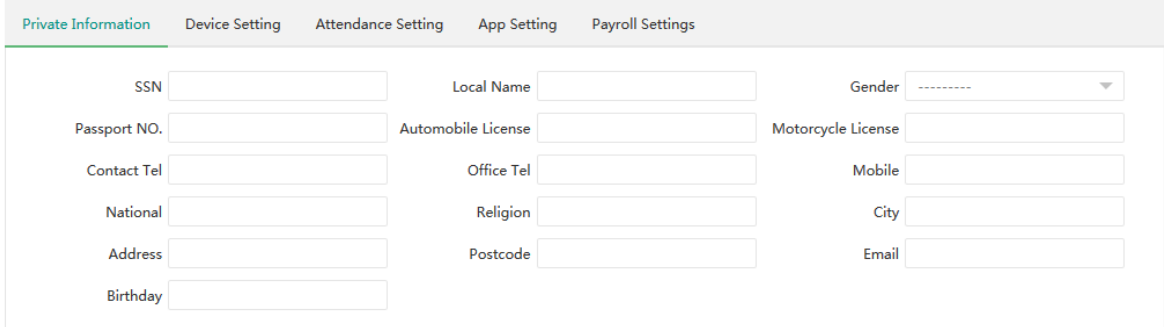

Set the parameters as shown below:

№ соц. Обеспечения (SSN): Введите номер социального страхования.

Нац. имя: Введите «национальное» имя.

Пол: Выберите пол сотрудника.

Данные паспорта.: Введите номер паспорта

Водит. права (авто): Введите номер водительских прав на автомобиль.

Водит. права (мото): Введите номер водительских прав на мотоцикл.

Конт. телефон: Введите контактный телефон сотрудника.

Раб. телефон: Введите рабочий телефон сотрудника.

Мобильный: Введите мобильный телефон сотрудника.

Национальность: Введите национальность сотрудника.

Религия: Введите религию сотрудника.

Город: Введите город сотрудника.

Адрес: Введите адрес сотрудника.

Почтовый индекс: Введите почтовый индекс сотрудника.

Эл. адрес: Введите адрес электронной почты сотрудника..

День рождения: Введите день рождения сотрудника.

Ø Настройка устройств

Нажмите [Настройка устройств] для настройки параметров устройств.

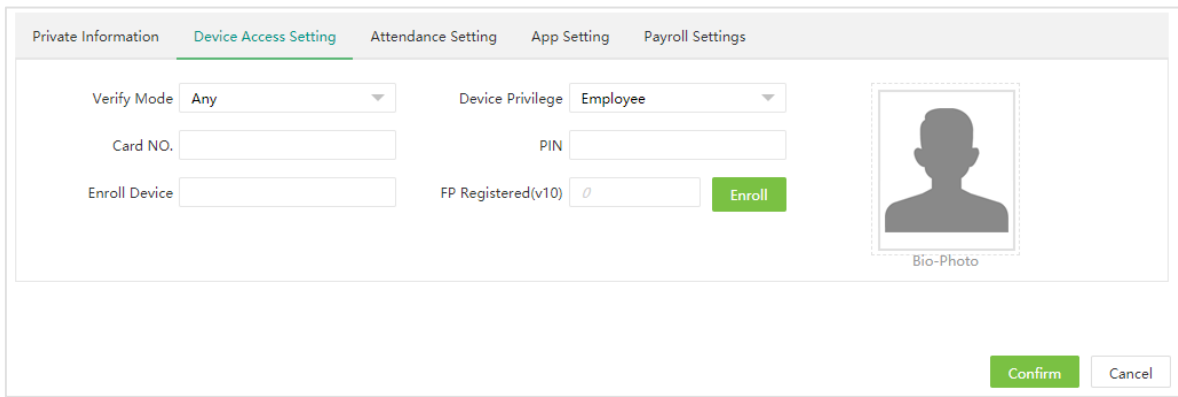

Режим проверка: Выберите разрешенные виды идентификации для сотрудника.

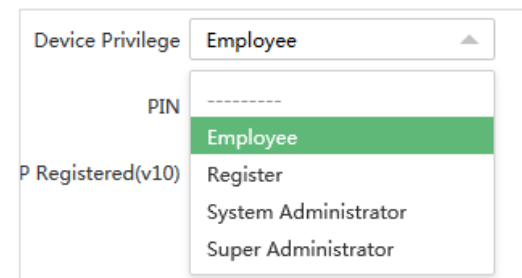

Права устройств: Выберите права доступа сотрудника к устройству.

№ карты: Присвойте сотруднику номер карты для идентификации. Введите номер карты вручную или воспользоваться считывателем.

ПИН: Установите пароль сотрудника. УРВ устройства с Ч/Б экраном поддерживают максимальную длинну 5 символов. Устройства с цветным экраном поддерживают до 8 символов. Если вы введете пароль длинее, система автоматически обрежет длинну до необходимой. Если вам необходимо заменить пароль, сотрите старые символы и введите новый пароль.

Регистрирующее устройство: Выберите устройство для регистрации биометрии.

Зарегистрированных ОП (v10): Регистрация отпечаткой пальцев сотрудников.

Bio-Photo: Загрузите биометрическое фото сотрудника.

#### Ø Настройки посещаемости

Нажмите [Настройки посещаемости] для настройки УРВ.

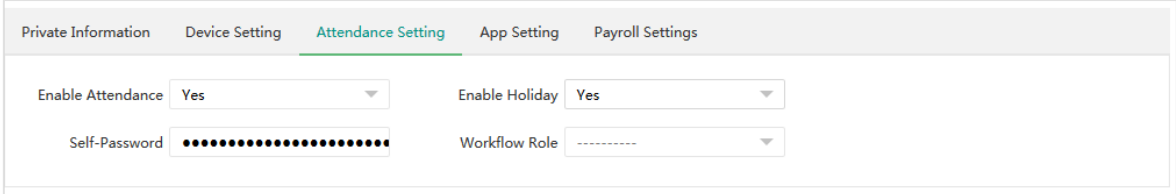

Включить учет посещаемости: Значение по умолчанию - Да. Если установлено «Нет» - информация о посещаемости сотрудника не показываются в отчетах и статистике. (В случае временных сотрудников или других исключений можно отключить учет посещаемости.)

Включить праздники: С помощью данной функции можно включать учет посещаемости в праздники . Значение по умолчанию - Да. Если установлено «Нет» - посещения сотрудника в праздники учитываться не будут.

Личный пароль: Введите пароль для web-интерфейса ВіоТА (режим самообслуживания) и мобильного приложения.

Роль рабочего процесса: Выберите роль рабочего процесса для сотрудника.

#### Ø **Настройки приложения**

Нажмите [Настройки приложения] для установки параметров использования моб. приложения.

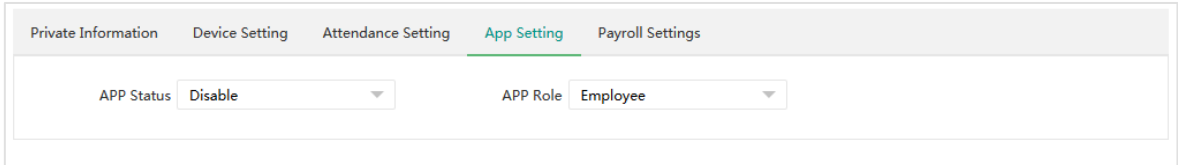

Статус в приложении: Значение по умолчанию - отключено. Если выбрать «Включить» - сотрудник может использовать мобильное прилоение.

Роль в приложении: Выберите роль сотрудника в мобильном приложении.

#### Ø Документ

1. Установите параметры напоминания о сроке действия документа.

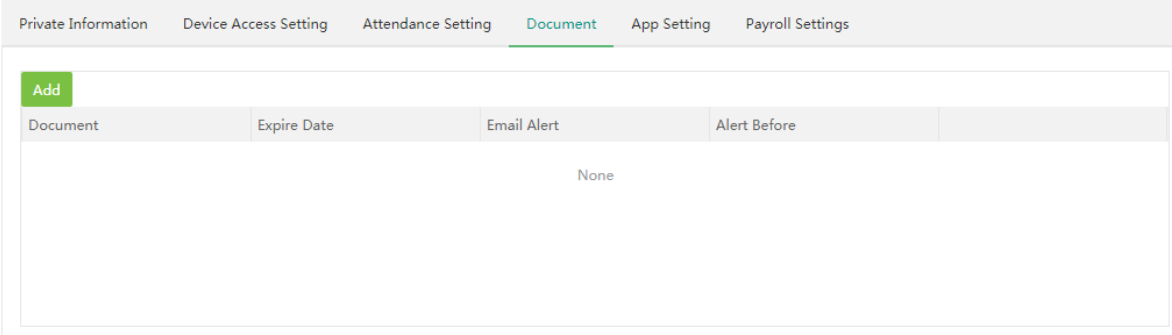

Нажмите [Добавить]. Перед вами появится окно:

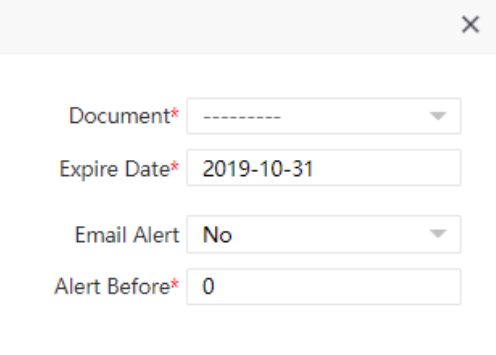

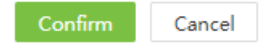

Документ: Выберите тип документа.

Срок действия: Введите дату окончания срока действия документа. Сотруднику будет отправлено уведомление перед окончанием срока действия.

Оповещение по эл. почте: Выберите отправлять уведомление или нет.

Оповестить до: Установите количество дней, за которое уведомить о окончании срока.

Нажмите [Подтвердить] чтобы сохранить введенные данные..

#### ?Примечание:

Рассмотрим пример работы системы оповещения об окончании срока действия.

- (1) Введены следующие настройки:
	- a. Срок действия 2021-01-20
	- b. Оповестить до 2 дня
	- c. Оповещение по эл. Почте Да

(2) Оповещение по электронной почте будет отправлено сотруднику 2021-01-18 at 00:00 по поводу истечения срока действия.

(3) Если срок действия документа не будет изменён, сотрудник будет получать оповещения каждый день в 00:00 после 2021-01-18.

Для редактирования параметров напоминания, нажмите В в строке документа.

2. Для удаления напоминания, нажмите **полета.** в строке документа.

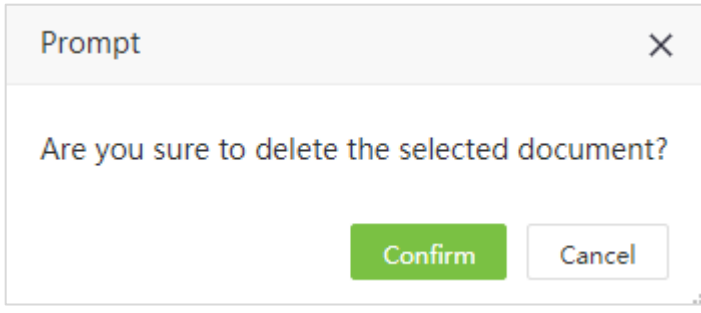

Нажмите [Подтвердить] для подтверждения удаления.

### Ø Настройки оплаты

Нажмите [Настройки оплаты] для ввода платежных данных сотрудника и настроек оплаты.

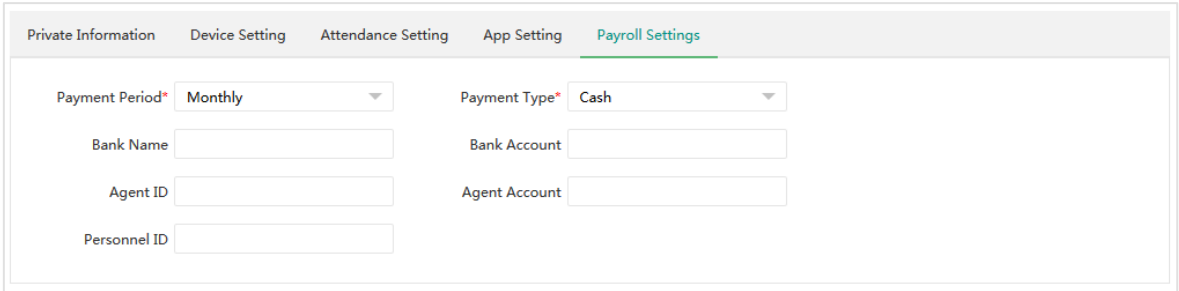

Режим оплаты: Выберите период расчета оплаты. В данный момент возможен только помесячный расчет.

Тип оплаты: Выберите тип оплаты для сотрудника. Возможны следующие варианты:

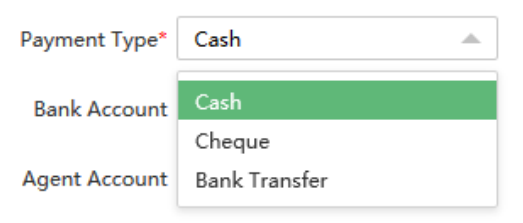

Название банка: Введите название банка сотрудника.

Счет банка: Введите номер счета банка.

ID Агента: Введите ID агента.

Счет агента: Введите счет агента.

2. После заполнения необходимых данных, нажмите [Подтвердить] для сохранения.

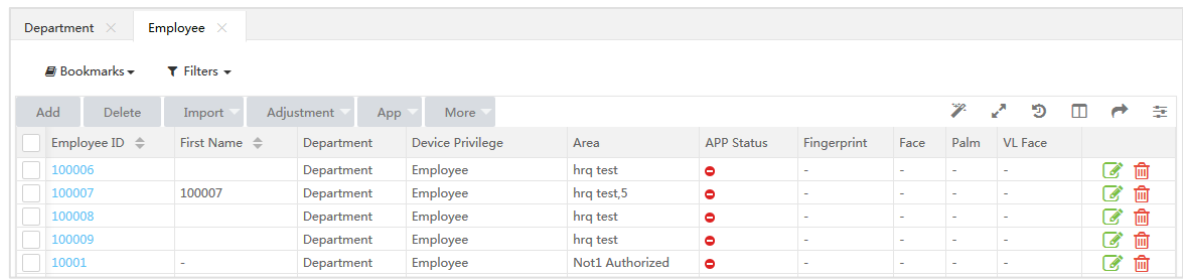

?Примечание: Идентификатор сотрудника должен быть уникален.

### 3.4.2 Редактирование сотрудника

1. В списке сотрудников нажмите на ID сотрудника или нажмите **в строке с требуемым** сотрудником.

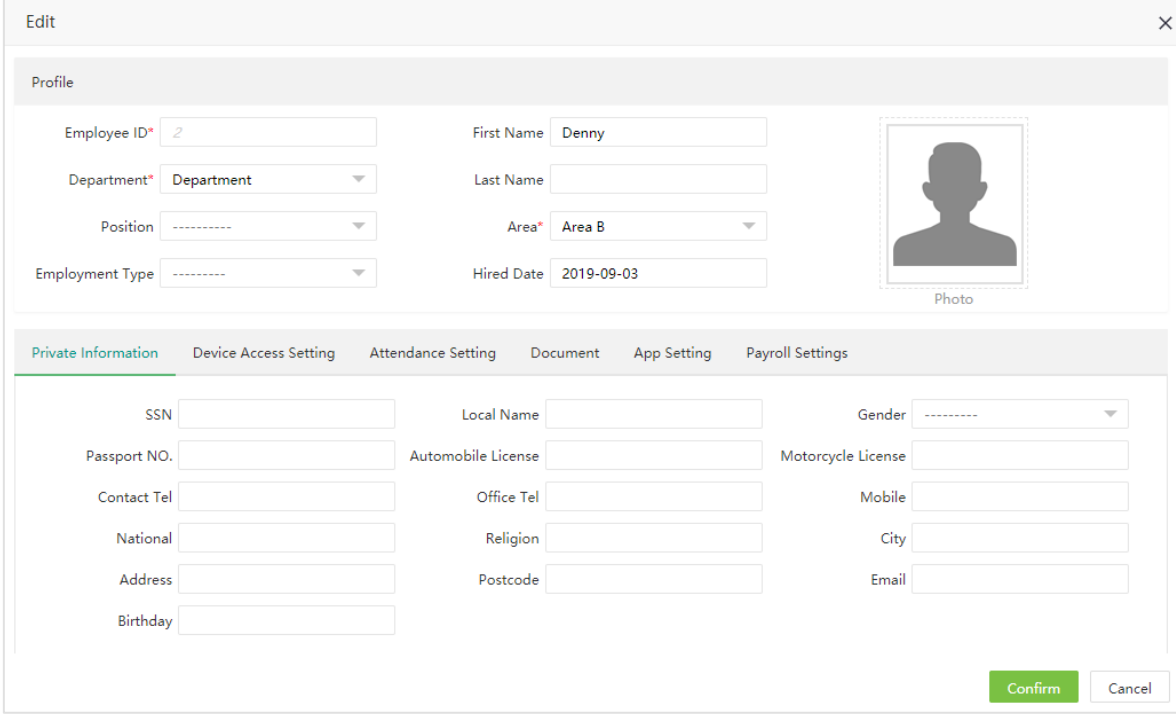

2. После внесения изменений, нажмите подтвердить для сохранения изменений.

### 3.4.3 Удаление сотрудника

Выберите сотрудника(ов) и нажмите [Удалить] в вверху списка или нажмите **полетнося** в строке с требуемым сотрудником.

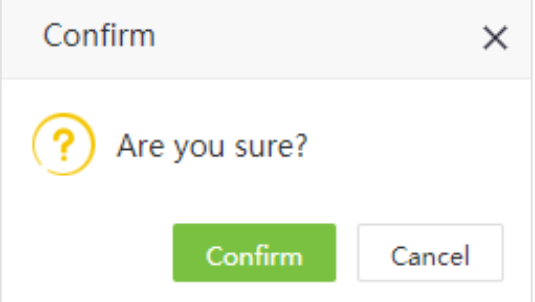

Нажмите [Подтвердить] для подтверждения удаления.

**«Примечание:** Когда вы удаляете сотрудника, информация о его посещениях удаляется из системы.

### 3.4.4 Групповые действия с сотрудниками

### 1. Групповая привязка

С помощью функции групповой привязки можно изменять отдел, должность, зону, активировать испытательный срок или отстранить сотрудника.

(А) Отметьте нужных сотрудников и выберите нужное действие в пункте «Настройка», для примера рассмотрим вариант «Изменить отдел»:

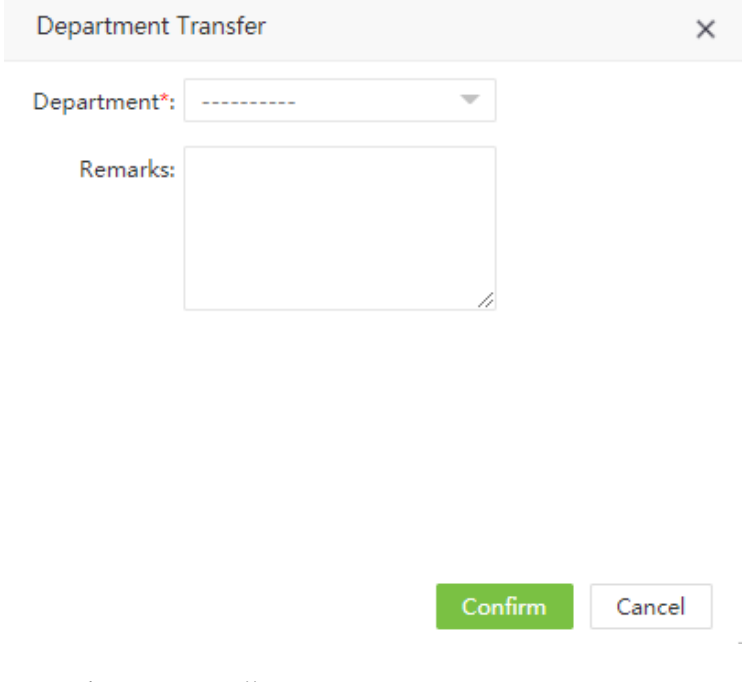

(B) Из списка отделов выберите нужный.

(C) Нажмите [Подтвердить] для привязки отдела.

**«Примечание:** Операции по привязки должности, зоны и испытательного срока являются аналогичными.

#### 2. Отстранение сотрудников

Функция отсранения сотрудников позволяет уволить сотрдника или и отключить расчет рабочего времени для него.

(A) Выберите нужных сотрудников и нажмите [Настройка] > [Отстранение] для ввода параметров отстранения.

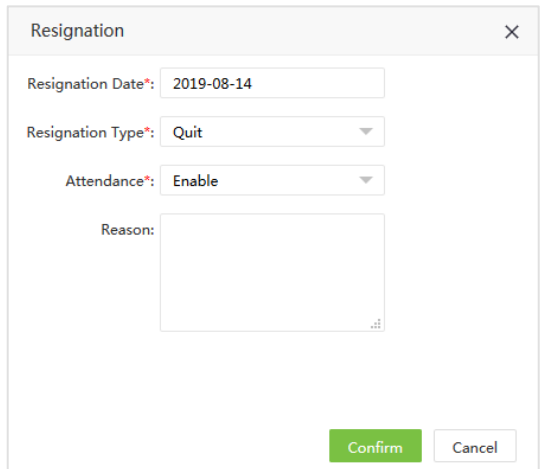

Введите следующие параметры:

Дата отстранения: Установите дату отстранения.

Resignation Type: Выберите тип отсранения. Возможные варианты Уход с работы, Увольнение, Отстранение, Перевод, Сохранение работы без зарплаты:

Отключить учет посещаемости: Включить, если необходимо выключить учет рабочего времени для сотрудника (В этом случае данные пользователя будут удалены из устройств).

Причина: Введите причину отстранения.

(B) Нажмите [Подтвердить] для сохранения изменений.

### 3.4.5 Включение/отключение мобильного приложения

1. Выберите нужных сотрудников из списка и нажмите [Приложение] > [Включить/Отключить] для включения/отключения доступа к мобильному приложению.

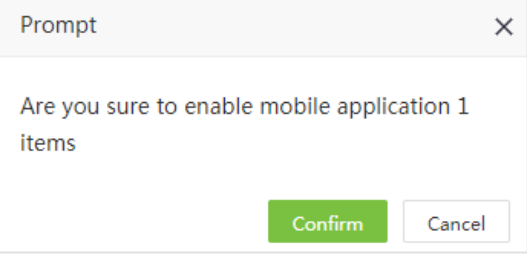

2. Нажмите [Подтвердить] для подтверждения включения приложения.

### 3.4.6 Ресинхронизация с устройством

Данная функция позволяет сихронизировать информацию о пользователе с устройством (из ПО в устройство).

1. Выберите нужных пользователей из списка и нажмите [Ещё] > [Ресинхронизация с устройством].

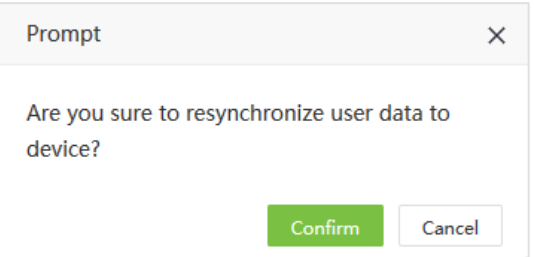

2. Нажмите [Подтвердить], для синхронизации данных.

### 3.4.7 Повторная загрузка с устройства

Данная функция позволяет загрузить информацию о сотрудниках из устройства в ПО

1. Выберите нужных пользователей из списка и нажмите [Ещё] > [Повторная загруззка с устройства] для повторной загрузки информации о выбранных пользователях с устройства.

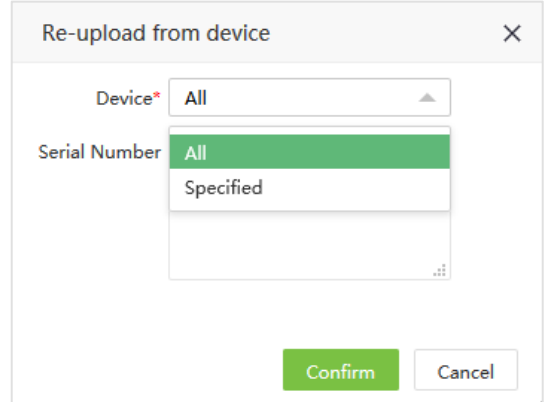

2. Нажмите [Подтвердить] для загрузки данных с устройства.

### 3.4.8 Удаление биометрических шаблонов

Выберите нужных сотрудников из списка и нажмите [Ещё] > [Удалить биом. шаблон].

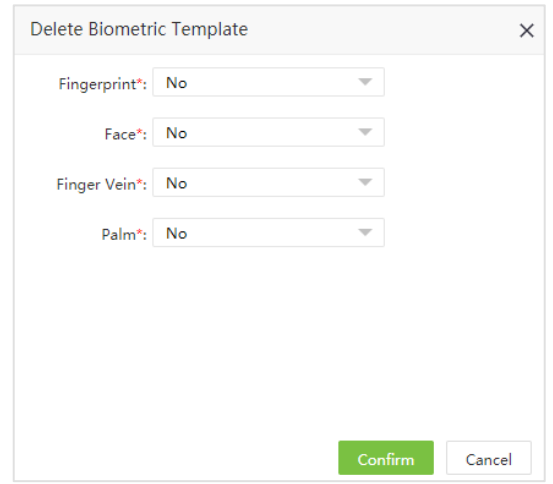

Выберите, какие данные необходимо удалить и нажмите [Подтвердить]. Биометрические данные будут удалены с устройства.

### 3.5 Отстранение персонала

### 3.5.1 Добавить отстранение

1. Выберите [Персонал] > [Сотрудник] > [Отстранение] > [Добавить] для настройки остранения сотрудников.

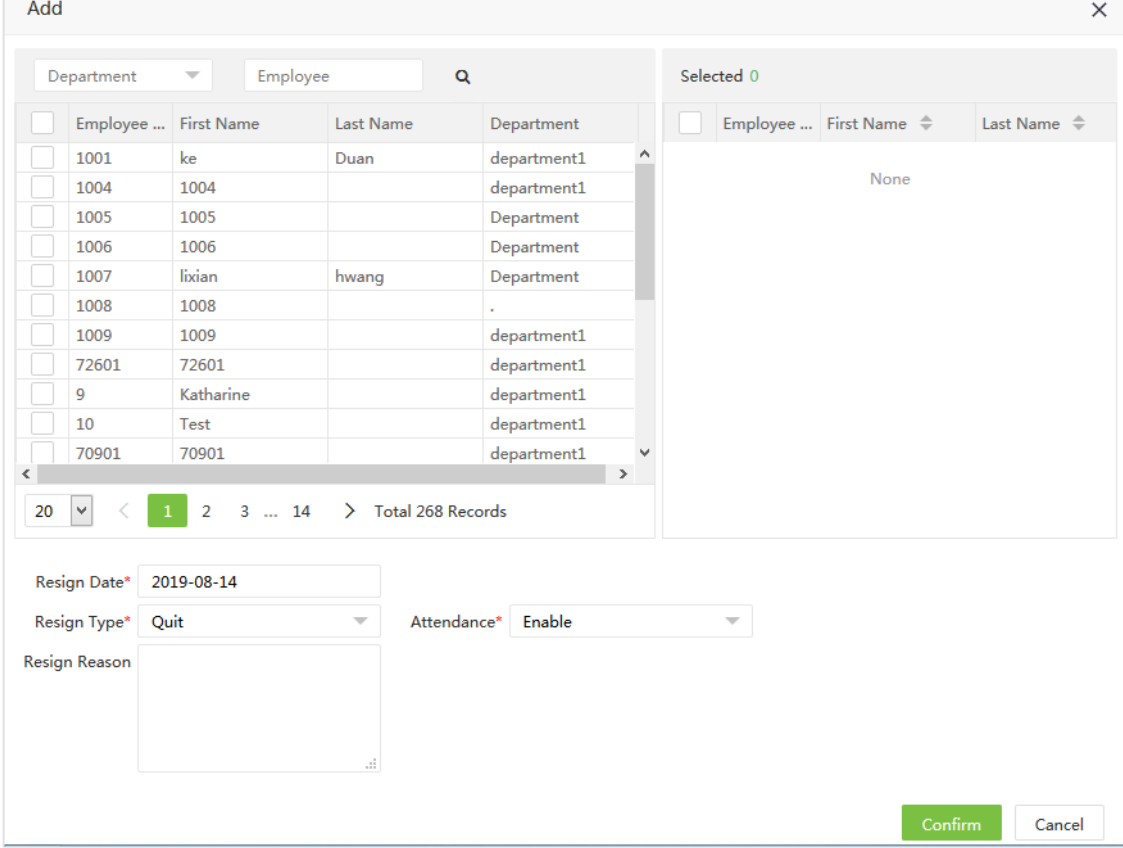

Введите следующие данные:

Сотрудники: Выберите нужных сотрудников из списка. (Вы можете использовать фильтр по имени, ID или отделу).

Дата отстранения: Выберите дату отстранения.

Тип отстранения: Выберите тип отстранения. Возможные варианты: Уход с работы, Увольнение, Отстранение, Перевод, Сохранение работы бещ зарплаты.

Причина отстранения: Введите причину отстранения.

Отключить учет посещаемости: Включить, если необходимо выключить учет рабочего времени для сотрудника (В этом случае данные пользователя будут удалены из устройств).

2. После ввода деталей, нажмите [Подтвердить] для сохранения изменений.

### 3.5.2 Удаление отстранения

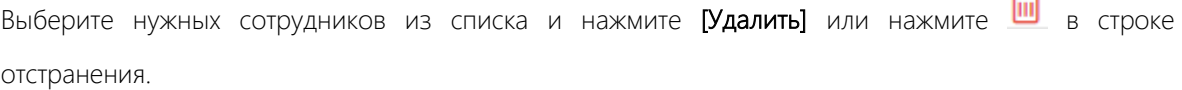

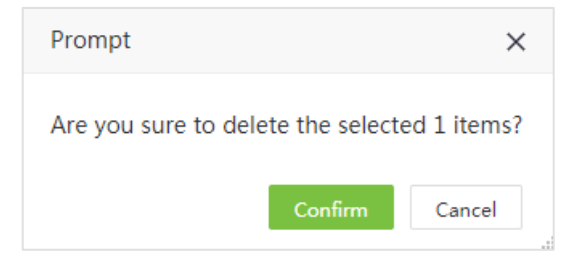

Нажмите [Подтвердить] для удаления данных об остранении.

### 3.5.3 Восстановление сотрудника

Данная функция позволяет восстановить отстраненного сотрудника из списка.

1. Выберите сотрудников, которых необходимо убрать из удаленных. Нажмите [Восстановить] для восстановления сотрудников.

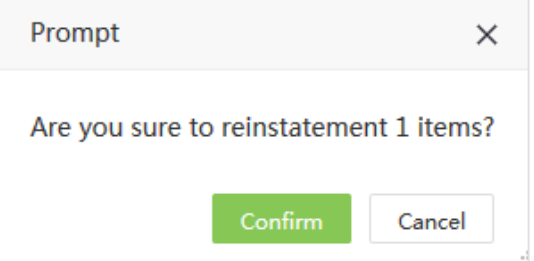

2. Нажмите [Подтвердить] для восстановления.

### 3.5.4 Отключение учета посещаемости

Для отключения учета посещаемости для сотрудников сделайте следующее:

1. Выберите отстранёных сотрудников. Нажмите [Отключить учет посещаемости].

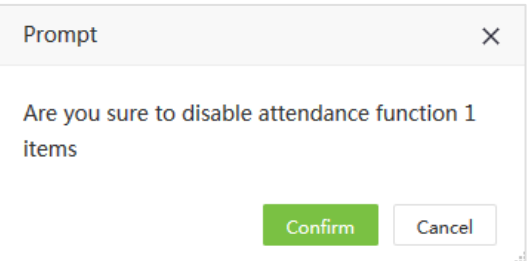

2. Нажмите [Подтвердить] для отключения учета посещаемости сотрудника.

### ?Примечание:

- 1. Нажмите [Импортировать] для импортирования списка отстранёных сотрудников из файла.
- 2. Нажмите для экспорта списка отстраненых сотрудников в файл.

### 3.6 Рабочий процесс

### 3.6.1 Роль

### Ø Добавить роль

1. Выберите [Персонал] > [Рабочий процесс] > [Роль] > [Добавить] для добавления роли.

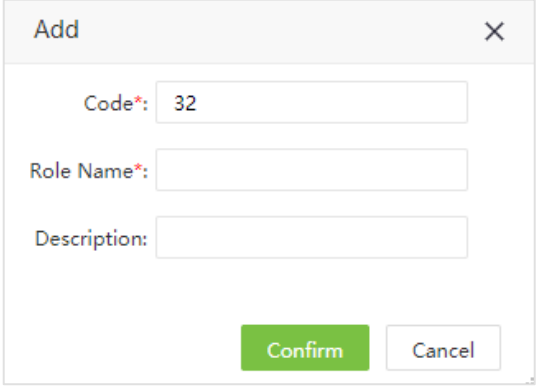

Введите следующие параметры:

Код: Введите уникальный код роли.

Название роли: Введите уникальное название роли.
Описание: Введите описание роли.

2. Нажмите [Подтвердить] после ввода параметров.

#### Ø Удаление роли

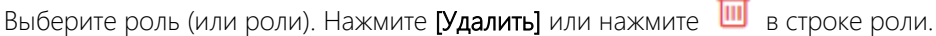

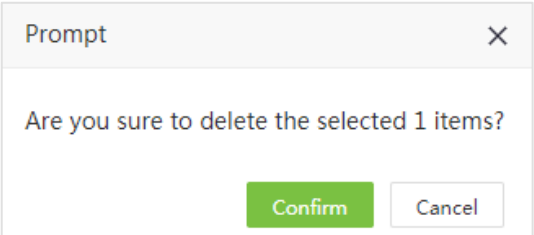

Нажмите [Подтвердить] для удаления роли.

**«Примечание:** Роль не может быть удалена, если в ней есть сотрудники или она привязана к рабочему процессу.

#### Ø Назначение сотрудников

1. Выберите нужную роль и нажмите [Назначить сотрудника] для привязки сотрудника(ов) к роли.

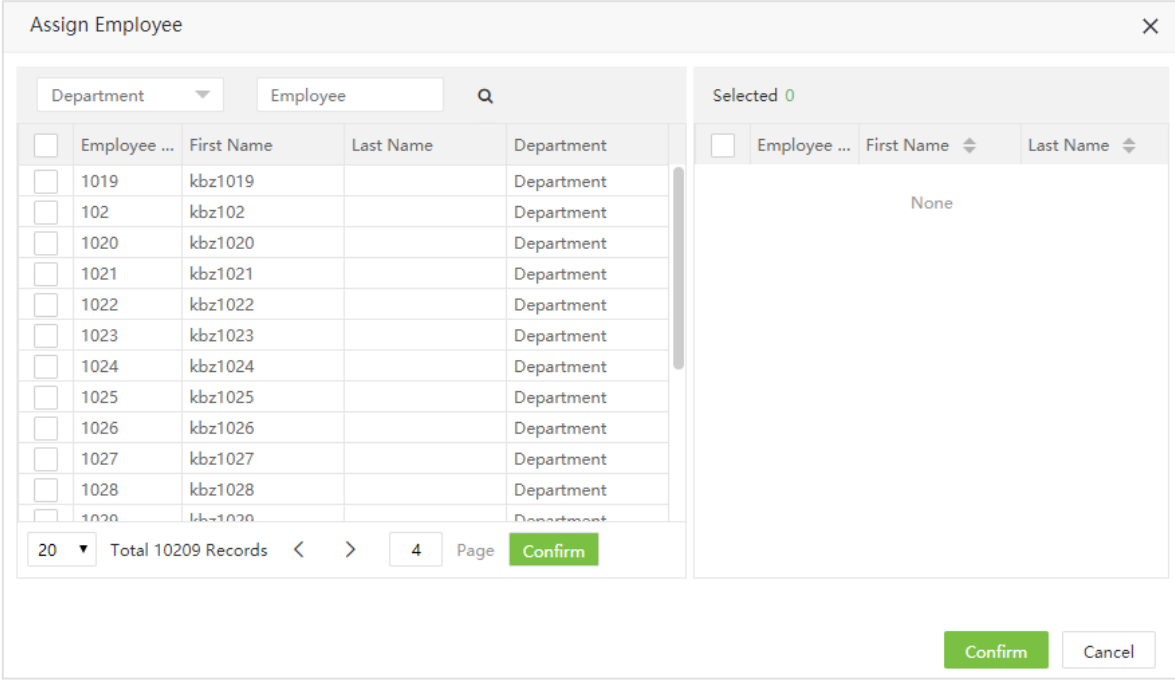

2. Выберите нужных сотрудников из списка (вы можете отфильтровать сотрудников по отделу, имени, коду сотрудника).

3. Нажмите [Подтвердить] для привязки сотрудников к роли.

### 3.6.2 Рабочий процесс

### Ø Добавление рабочего процессу

1. Select [Персонал] > [Рабочий процесс] > [Процесс] > [Добавить] для добавление рабочего процесса.

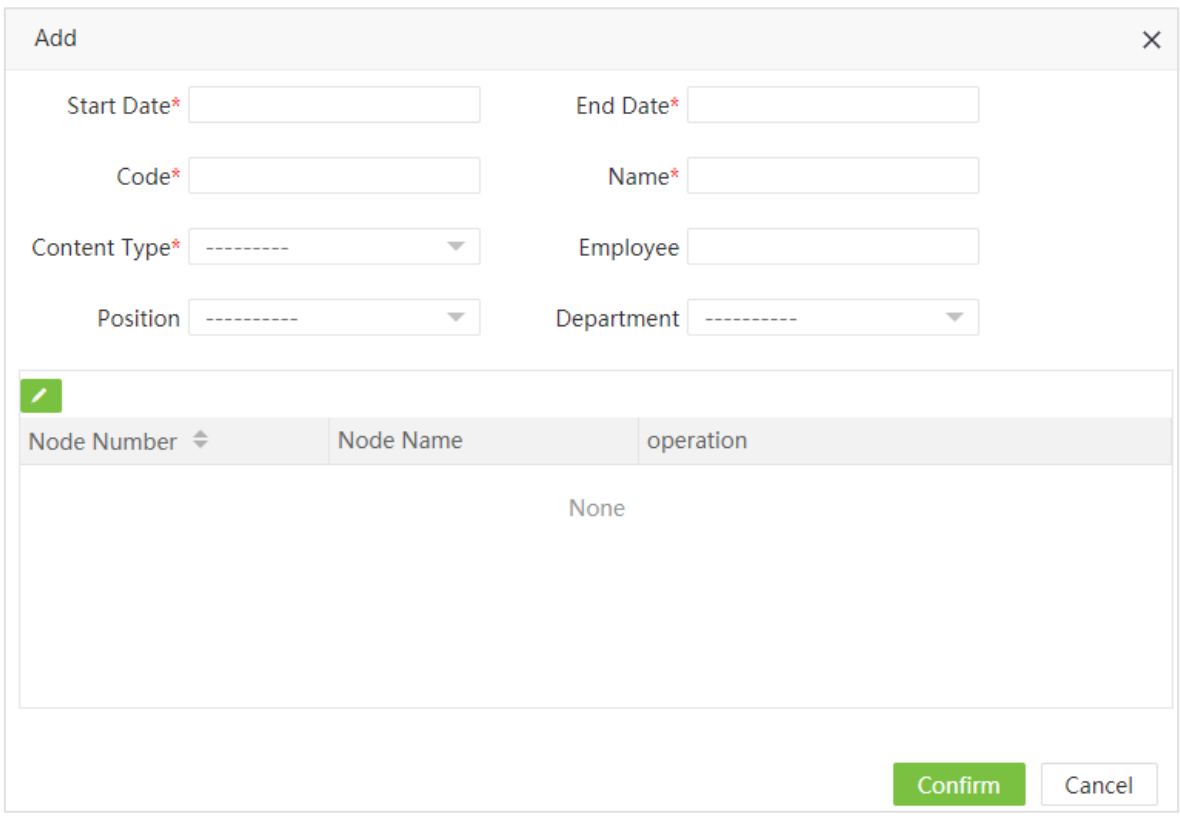

Введите следующие данные:

Дата начала/Дата окончания: Введите дату начала и дату окончания рабочего процесса.

Код: Введите код рабочего процесса.

Название: Введите название рабочего процесса.

Тип содержимого: Выберите тип рабочего процесса (Стажировка, отпуск, свехурочные и т.д.)

Сотрудник: Выберите сотрудников, которых привязать к рабочему процессу.

Должность: Нажмите для выбора должности для привязки.

Department: Нажмите для выбора отдела для привязки.

## 2. После ввода информации, нажмите для добавления узла.

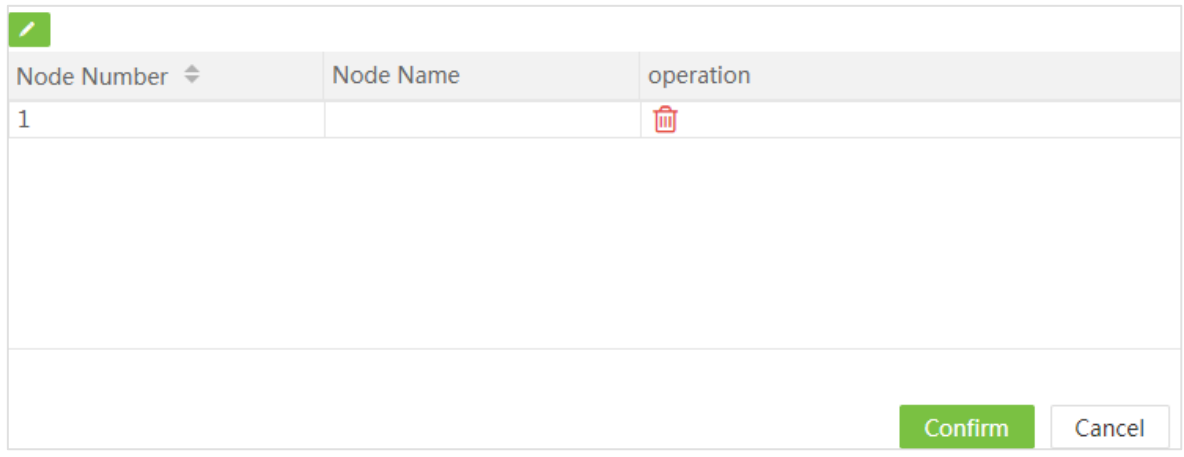

3. Установите номер и имя узла, нажмите [Подтвердить] для добавления рабочего процесса.

### ?Примечание:

1. Если вы привязываете к рабочему процессу сотрудников, вам недоступны функции привязки должностей и отделов.

2. Если сотрудник, должность и отдел не выбран, исполнителем процесса будет сотрудник с отделом, но без должности (если у отдела сотрудника нет специального утверждения)

### 3.6.3 Рабочий узел

Когда рабочий процесс привязан, вы увидите следующую картину:

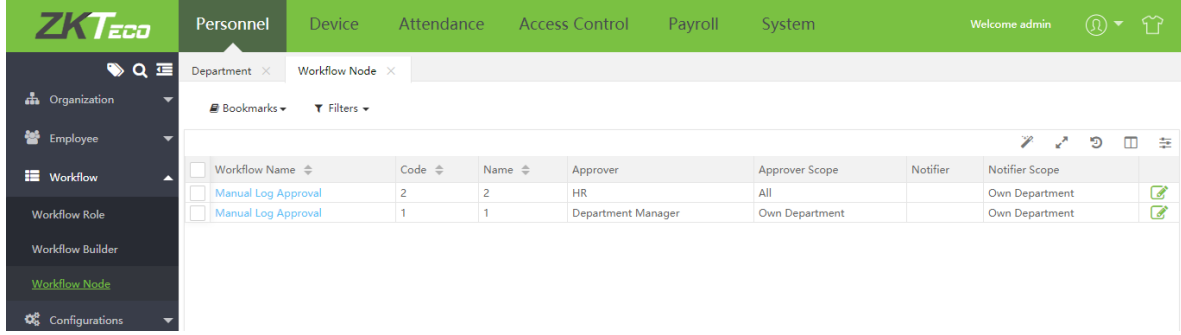

1. Нажмите на название рабочего процесса или нажмите для редактирования узла.

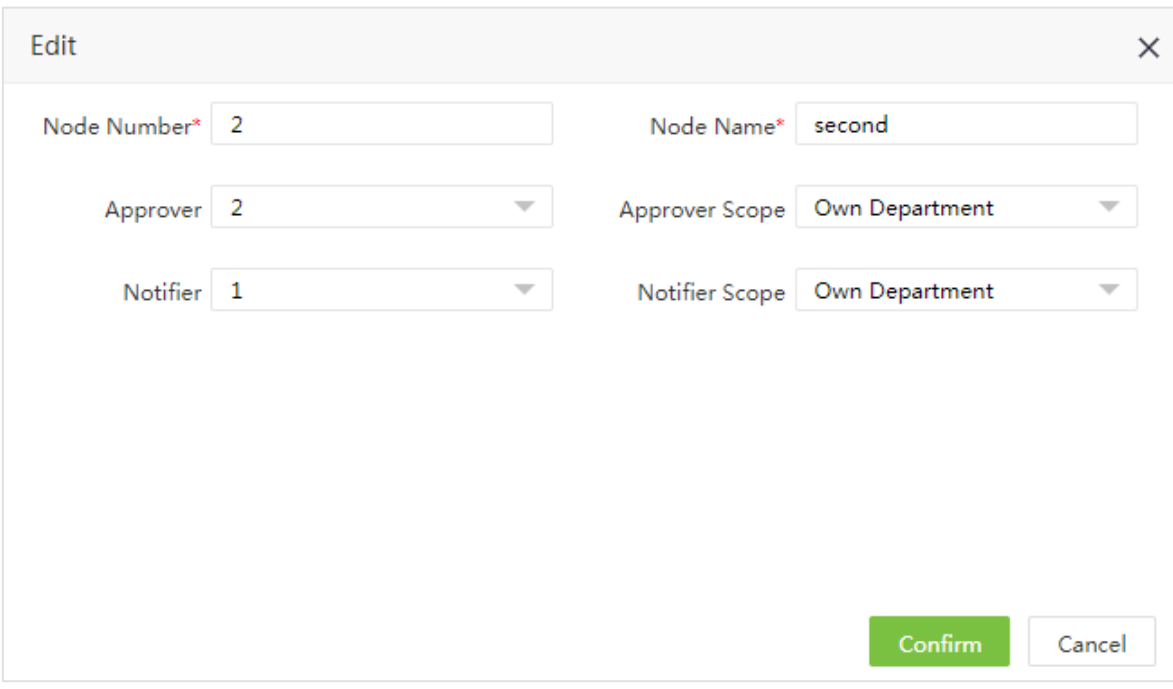

Введите следующие данные:

Код узла: Код узла не может быть изменён.

Название узла: Вы можете изменить название узла.

Утверждающий: Нажмите выберите роли, которые могут утверждать роль.

Область утверждения: Если выбрано "Собственный отдел", сотрудники выбранной роли могут утверждать заявки из собственного отдела. Если выбрано «Все», сотрудники выбранной роли могут утверждать заявки всех отделов.

Уведомляющий: Нажмите для выбора роли получателя уведомлений.

Область уведомления: Если выбрано "Собственный отдел", сотрудники выбранной роли могут получать уведомления из своего отдела. Если выбрано «Все», сотрудники выбранной роли могут получать уведомления по всем отделам.

2. После ввода данных, нажмите [Подтвердить]. Когда сотрудник подаёт заявку, она должна быть одобрена утверждающим лицом.

#### Например:

Сотрудник с ID 1 относится к отделу кадров и его должность HR.

Сотрудник с ID 2 относится к отделу кадров и его должность HR, его роль менеджер.

Сотрудник с ID 2 относится к отделу кадров и его должность HR, его роль Шеф.

Рабочий процесс со сверхурочной работой для сотрудника с ID 1 показан ниже:

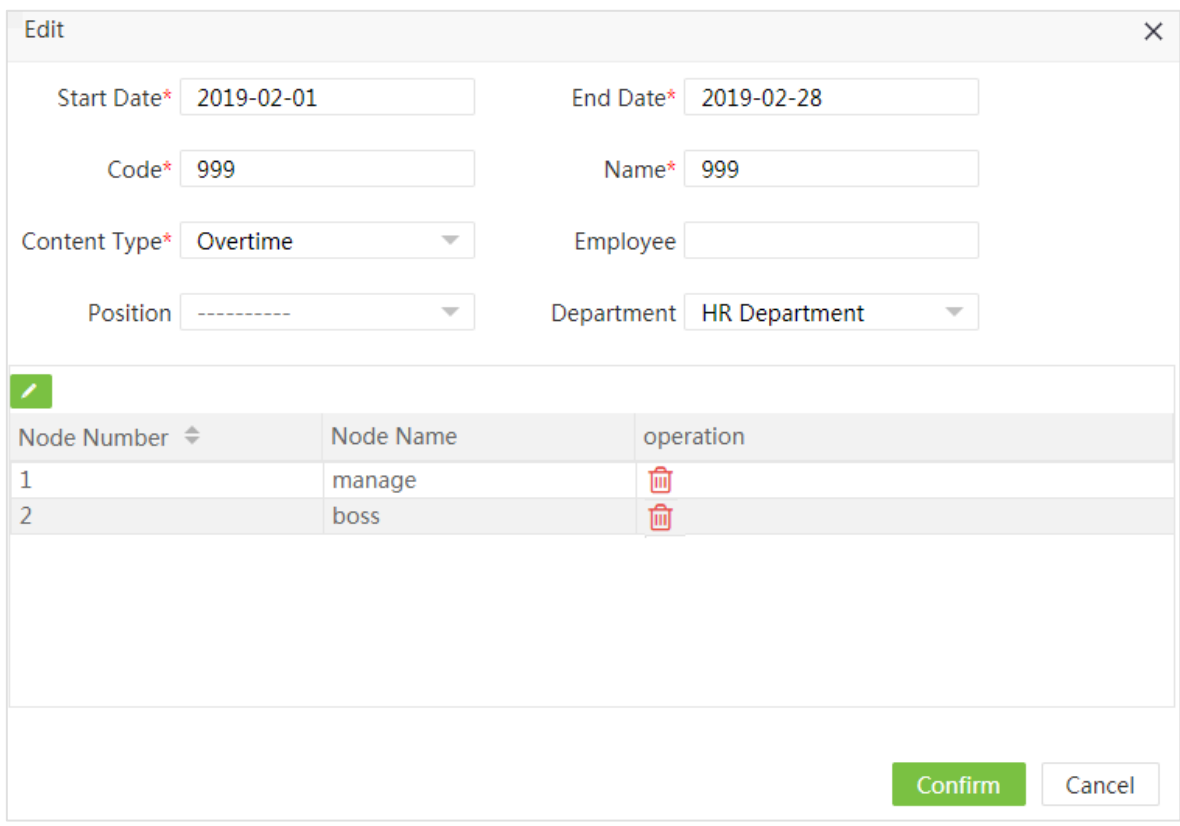

Заявка на сверурочную работу сотрудника должна пройти два узла согласования: менеджера и руководителя. Рабочий процесс узлов показан на рисунке.

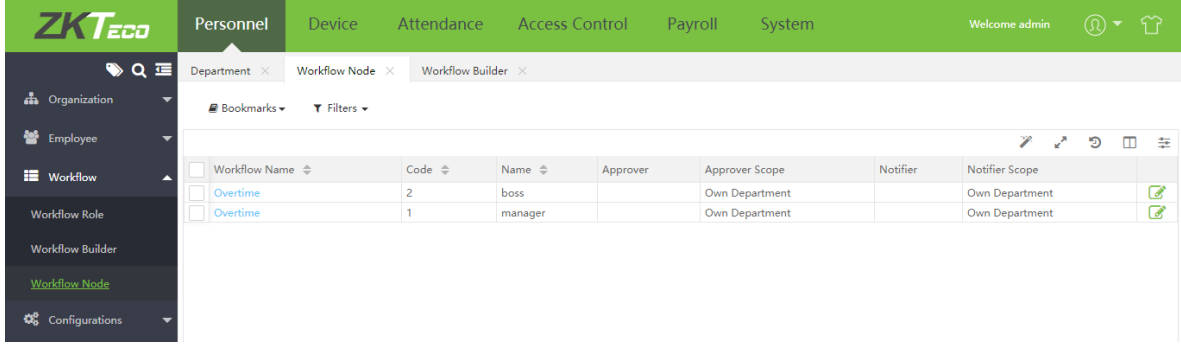

Нажмите на название рабочего процесса для редактирования узла.

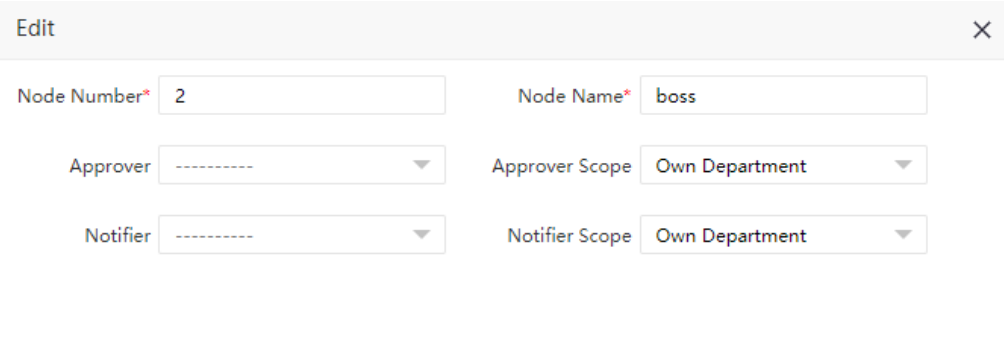

Выберите Роль и область утверждения и уведомления. Для примера, область утвержения выбрана «Собственный отдел». Первая узел - «Менеджер» утверждающий, второй узел – «Шеф».

Confirm

Cancel

Нажмите [Подтвердить] и вы увидите следующий список узлов:

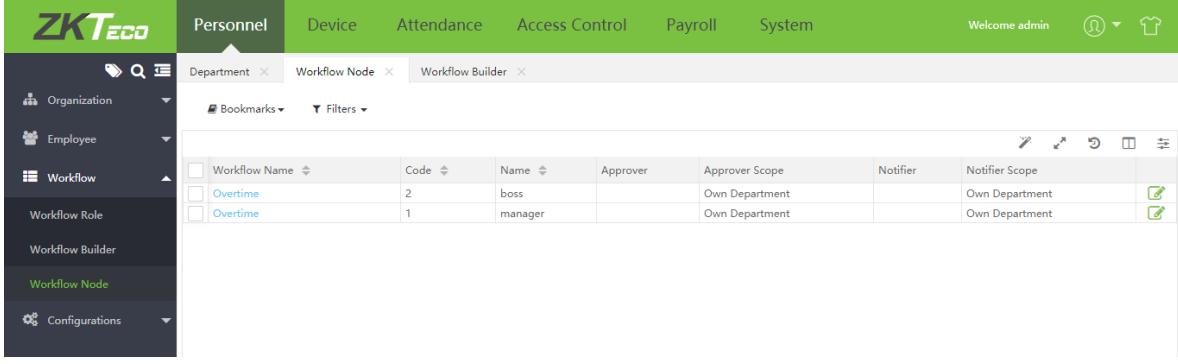

Когда пользователь 1 подает заявку на сверхурочную работу, пользователь 2 получает уведомление. После утверждения пользователем 2, пользователь 3 получает уведомление. Когда все узлы утвердят заявку, пользователь 1 получит уведомление о утверждении. (Процесс утверждения заявок можно производить через режим самообслуживания)

### 3.6.4 Удаление рабочего процесса

Выберите процессы из списка рабочих процессо и нажмите [Удалить] или нажмите [11] в строке процесса, который требуется удалить.

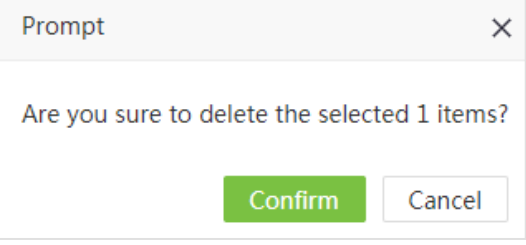

Нажмите [Подтвердить] для удаления рабочего процесса.

?Примечание: Рабочий процесс не может быть удален, если используется.

### 3.7 Управление документами

### 3.7.1 Добавление типа документа

1. Select [Персонал] > [Настройки] > [Документ] > [Добавить] для добавления типа документа.

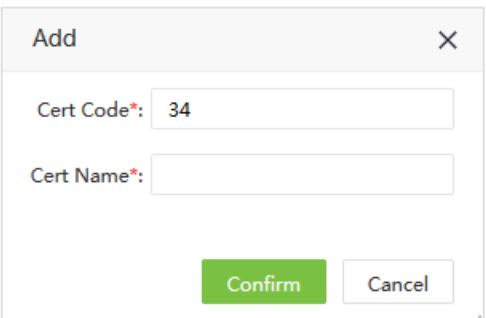

Введите следующие данные:

Код документа: Введите код кодумента.

Название документа: Введите название документа.

2. Нажмите [Подтвердить] для добавления.

#### ?Примечание:

1. Нажмите [Импортировать] для импортирования списка отстранёных сотрудников из файла.

2. Нажмите для экспорта списка отстраненых сотрудников в файл.

### 3.7.2 Удаление типа документа

Выберите типы, которые необходимо удлить и нажмиете нажмите [Удалить] или нажмите **[11]** в строке документа для удаления.

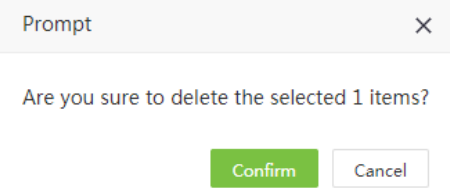

Нажмите [Подтвердить] для удаления информации о документе.

?Примечание: Документ, который в данный момент используется, не может быть изменён..

# Глава 4 Устройства

Раздел «Устройство» позволяет добавлять устройства и изменять их параметры. Он позволяет управлять подключенными к системе устройствами, в том числе визуально. Также, с помощью него можно загружать данные по пользователяем, скачивать конфигурацию оборудования и эуспортировать различные отчёты.

### 4.1 Управление устройствами

Сначала вам необходимо настроить соединение с устройством, после успешного соединения вы можете видеть информацию о подключенных устройствах и осуществлять мониторинг, загрузку или выгрузку данных.

Выберите [Устройство] > [Уствойство] чтобы увидеть интерфейс управления устройствами. Все подключенные УРВ устройства отобразяться в списке, который показан на картинке:

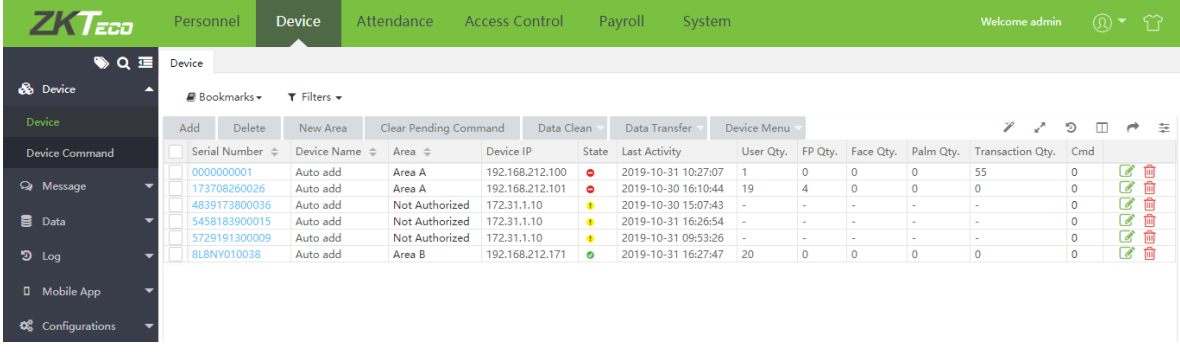

Список устройств показывает следующую информацию:

Серийный номер: Показывает серийный номер устройства.

Имя устройства: Показывает имя устройства. Для автоматически добавленных устройств имя обозначается «Auto\_add».

Зона: Показывает в какую зону привязано устройство.

IP адрес устройства: Показывает IP адрес устройства.

Модель устройства: Показывает модель подключенного устройства.

Версия прошивки/Версия Push: позазывает версию прошивки / версию Push.

Состояние: показывает что устройство подключено,

- показывает что устройство отключено,
- <u>е</u> показывает, что устройство требуется перенести из зоны по умолчанию.

Последняя активность: Показывает, когда последний раз была установлена связь с устройством.

Пользователи: Показывает количество пользователей, зарегистрированное на устройстве.

Кол-во отп. пальца: Показывает количество зарегистрированных отпечатков пальцев.

Кол-во лиц: Показывает количество зарегистрированных шаблонов лиц.

Кол-во рисунков ладони: Показывает количество зарегистрированных шаблонов ладоней.

Операция: Показывает количество операций УРВ на устройстве.

Последняя синхронизация: Показывает время последней сихронизации данных с устройством.

### 4.1.1 Добавление УРВ устройства

Существуют два способа добавления УРВ устройств: ручное и автоматическое.

### Ø Ручное добавление УРВ устройства

1. Выберите [Устройство] > [Устройство] > [Добавить] для ручного добавления устройства.

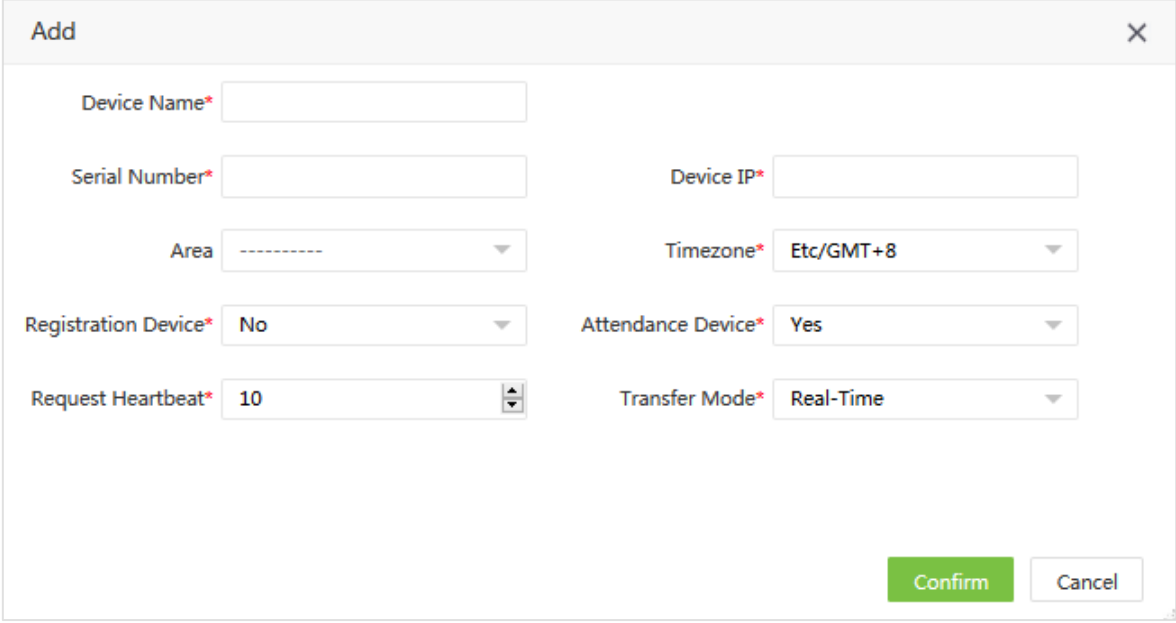

Введите информацию об устройстве:

Имя устройства: Введите имя устройства (максимально 50 знаков).

Серийный номер: Введите серийный номер устройства.

IP адрес устройства: Введите IP адрес устройства.

Зона: Выберите зону для устройства из выпадающего списка.

Часовой пояс: Когда выбран часовой пояс, устройство будет автоматически обновлять время с учетом выбраного пояса.

Устройство для регистрации: В случае активации данного пункта, информация о сотрудниках, зарегистрированных на данном устройстве, будет загружена в ПО.

Устройство для учета посещаемости: Выберите, учавствует ли устройство в расчете УРВ.

Подтверждение работы: Установите периодичность передачи данных устройством в систему.

Режим передачи: Установите режим передачи данных между ПО и устройством. Возможно режим реального времени или передача при синхронизации

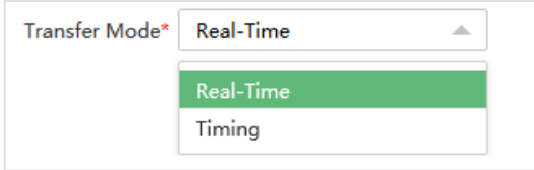

2. Нажмите [Подтвердить] для добавления устройства.

?Примечание: Когда сотрудник будет добавлен в устройство, информация о нём будет загружена на сервер автоматически. Она синхронизируется с устройставами в той же зоне.

### Ø Автоматическое добавление УРВ устройства

Большинство устройств не требуют ручного добавления. Вы можете подключить их через HTTP протокол, настроив непосредственно устройство. При первом подключении устройства к серверу оно появится в списке устройств. Для настройки устройства обратитесть к его руководству пользователя.

**«Примечание:** Устройство, добавленное автоматически, должно быть привязано к любой пользовательской зоне(зона по умолчанию работать не будет, только для добавления устройств).

### 4.1.2 Редактирование параметров устройства

Нажмите на имя устройства или на значок в строке устройства, которое надо редактировать.

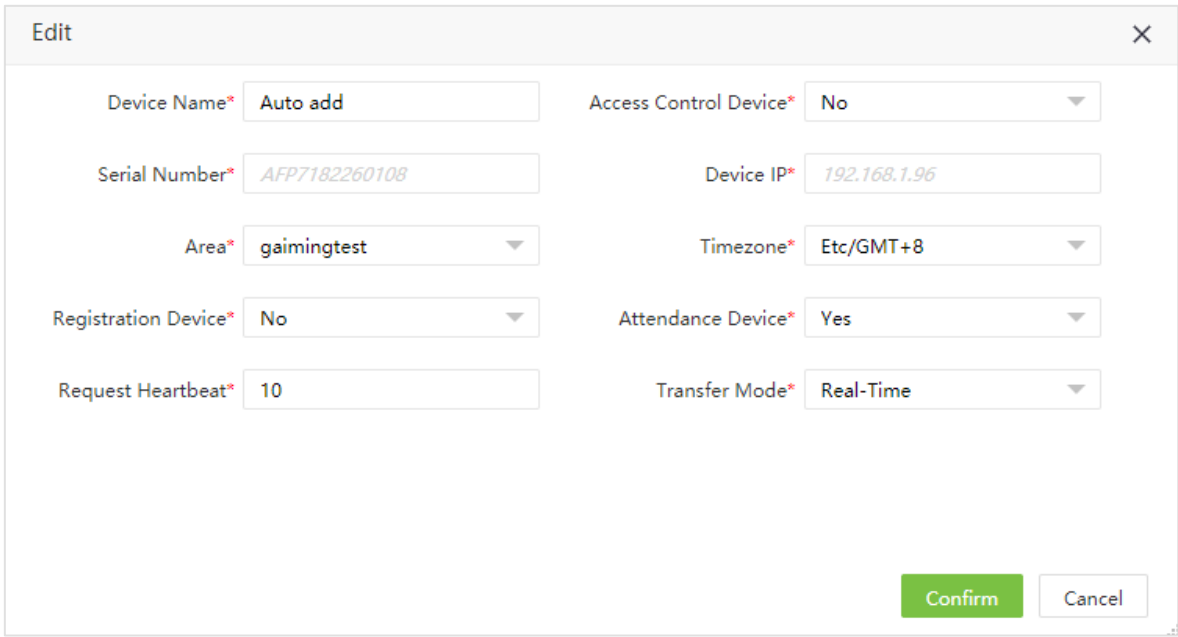

Включить контроль доступа: Позволяет активировать функции контроля доступа на устройстве, при включение устройство автоматически появится в разделе «Доступ» (только для устройств с поддержкой простого контроля доступа (Simple AC).

**«Примечание:** Серийный номер и IP адрес изменить невозможно. Имя устройство должно быть уникально.

### 4.1.3 Удаление устройства

1. Выберите устройство и нажмите [Удалить] или нажмите **[11]** в строке утросйства.

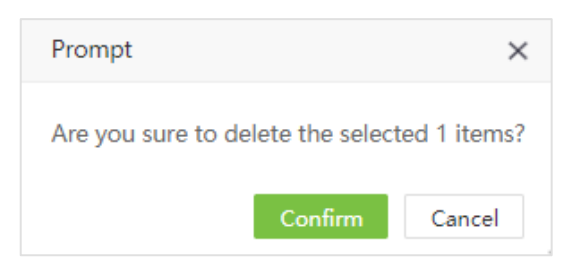

2. Нажмите [Подтвердить] для удаления выбранного устройства.

### 4.1.4 Новая зона

Выберите [Устройство] > [Устройство] > [Новая зона] для создания новой зоны.

### 4.1.5 Очистка ожидающих команд

Выберите устройство и нажмите [Очистить ожидающие команды]. Нажмите [Подтвердить] для очистки ожидающих команд.

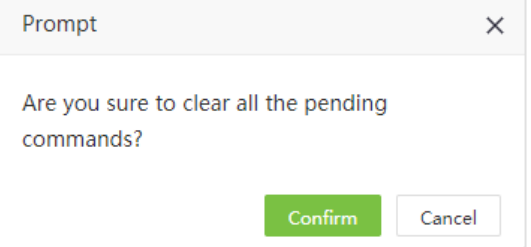

### 4.1.6 Очистка данных

### Ø Очистка данных о посещаемости

1. Выберите устройство и нажмите [Очистить данные] > [Очистить данные о посещаемости].

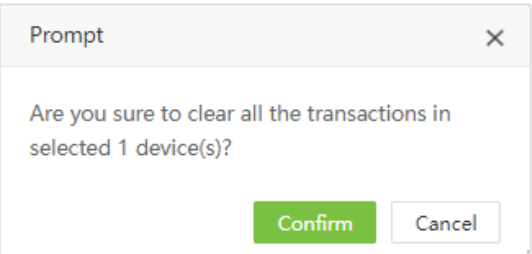

2. Нажмите [Подтвердить] для удаления всех событий с устройства.

### Ø Очистка фото регистрации

Вы можете очистить фото регистрации с устройсва.

1. Выберите устройство и нажмите [Очистить данные] > [Очистить заснятые фото](Используется для удаления фотографий событий регистрации):

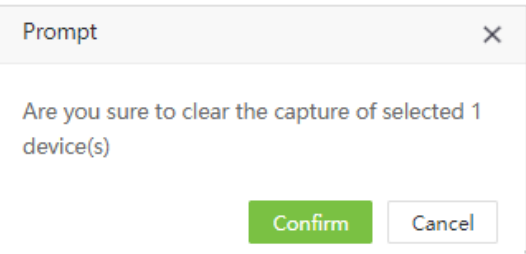

2. Нажмите [Подтвердить] to для удаление фотографий.

#### Ø Очистить все данные

Вы можете очистить все данные на устройстве.

1. Выберите устройство и нажмите [Очистить данные] > [Очистить все данные].

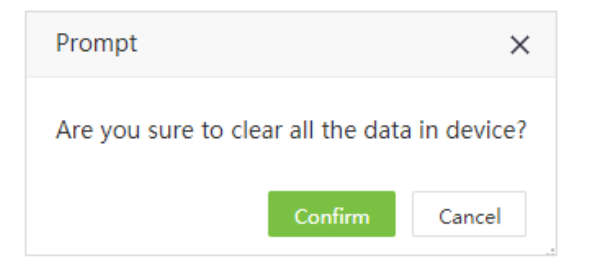

2. Нажмите [Подтвердить] для удаление всех данных.

### 4.1.7 Обмен данными

### Ø Загрузить данные пользователя

Используется для загрузки данных о сотрудниках из устройства в ПО.

1. Выберите устройство и нажмите [Обмен данными] > [Загрузить данные пользователя].

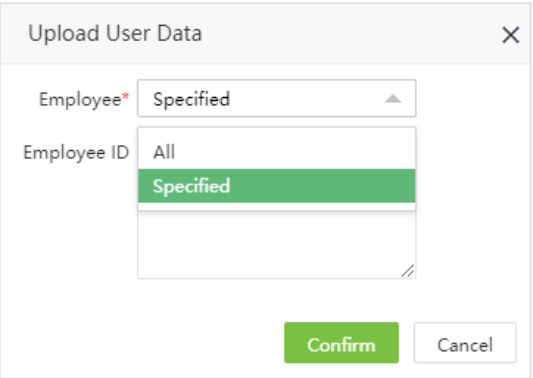

Вы можете выбрать всех сотрудников или выбрать конкретных по ID.

2. Нажмите [Подтвердить] для загрузки пользовательских данных.

### Ø Загрузить операции

Вы можете загрузить операции регистрации из устройства в ПО.

1. Выберите устройство и нажмите [Обмен данными] > [Загрузить операцию].

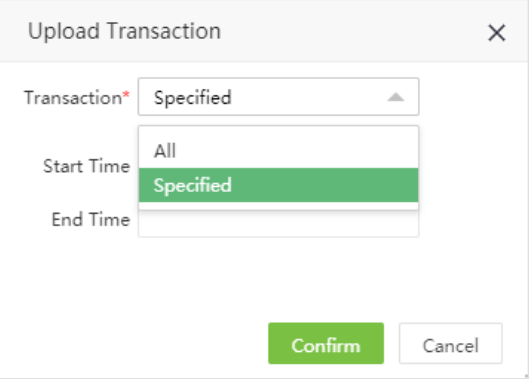

Вы можете выбрать за какой период загрузить данные о регистрации.

2. Нажмите [Подтвердить] для загрузки данных.

#### Ø Синхронизация данных с устройством

Выполняется синхронизация данных сервера с устройством. Применяется в случае если данные на разных устройствах несовпадают вследствии неполадок со связью или других проблем.

Выберите устройства, в которых необходимо сихнронизировать данные и нажмите [Обмен данными] > [Сихронизировать данные с устройством]. Выберите какие данные необходимо синхронизировать.

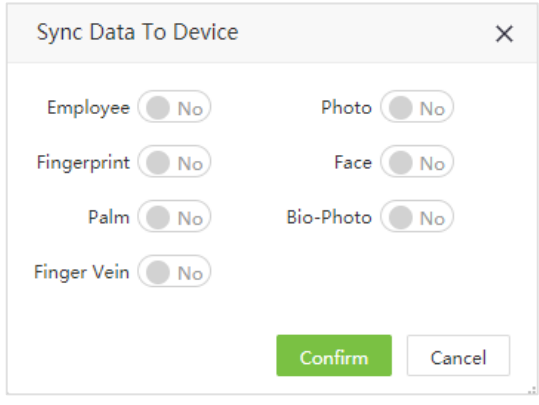

Нажмите [Подтвердить] для синхронизации.

**« Примечание:** Во время синхронизации на устройстве будут удалены все данные (кроме журнала регистрации) и загружены заново. Убедитесь в надежности соединения и питания.

### 4.1.8 Меню устройства

#### Ø Перезагрузка

Мы можем удаленно отправить команду на перезагрузку.

В списке устройств выберите необходимые и нажмите [Меню устройства] > [Перезагрузить].

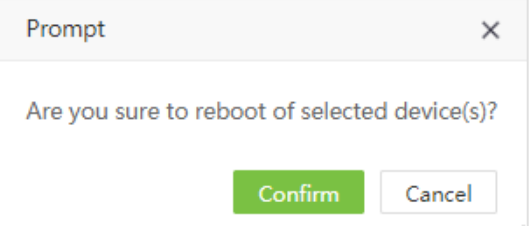

Нажмите [Подтвердить] для перезагрузки устройства.

#### Ø Прочесть информацию

Считывание информации о утройстве, которая отображается в списке утстройств.

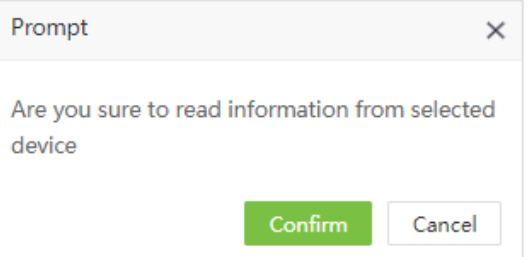

Выберите устройство и нажмите [Меню устройства] > [Прочесть информацию], нажмите [Подтвердить] для чтения информации.

### Ø Зарегистрировать удаленно

Эта фунекция позволяет удаленно регистрировать отпечатки пальцев не имея настольного считывателя.

1. Выберите нужное устройство и нажмите [Устройство] > [Меню устройства] > [Зарегистрировать удаленно] для доступу к интерфейсу удаленной регистрации:

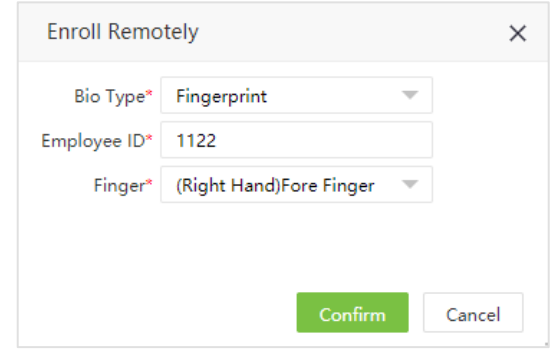

Введите следующую информацию:

Тип биом. данных: Выберите тип биометрических данных. В данный момент поддерживаются только отпечатики пальцев.

ID сотрудника: Введите ID сотрудника.

Палец: Выберите желаемый палец для регистрации.

2. Нажмите [Подтвердить]. Система отправит команду регистрации на устройство, на устройстве откроется меню регистрации биометрии. Сотруднику требуется только приложить палец к считывателю.

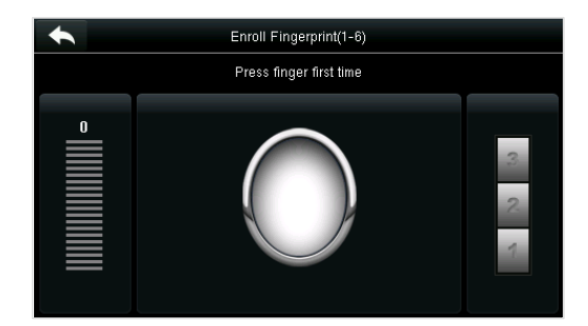

#### Ø Интервал повтороного считывания

Установите интервал почетного считывания на устройстве.

1. Выберите устройство и нажмите [Меню устройства] > [Интервал повторного считвания].

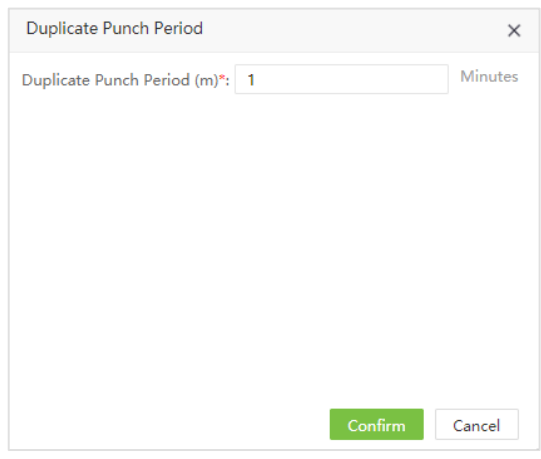

2. Нажмите [Подтвердить] для сохранения настроек.

### Ø Настройки фото регистрации

Установите режим съемки при регистрации события.

1. Выберите устройство и нажмите [Меню устройства] > [Настройки заснятия фото] для настройки режима съемки.

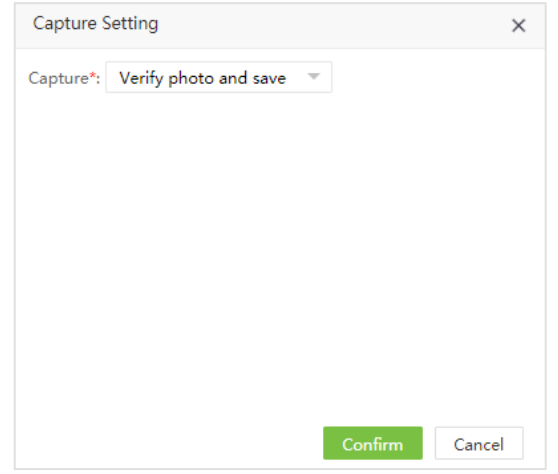

2. Нажмите [Подтвердить] для установки режима.

### Ø Обновление прошивки устройства

Обновляе прошивку на выбранном устройстве.

1. Выберите устройство и нажмите [Меню устройства] > [Обновить прошивку].

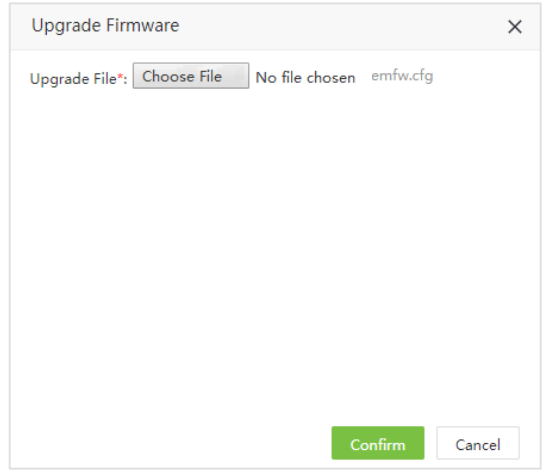

2. Нажмите [Обзор…] и выберите файл прошивки (emfw.cfg) file. Нажмите [Подтвердить] для обновления прошивки на устройстве.

## 4.2 Команды устройства

Выберите [Устройство] > [Устройство] > [Команда устройства]. Будут отображены обмен командами с устройствами..

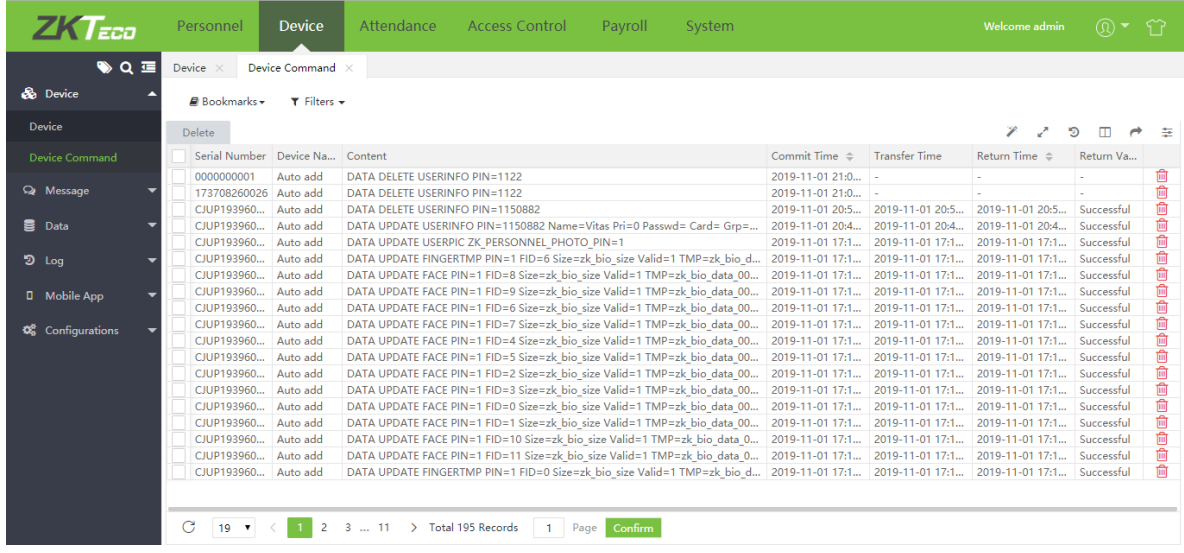

Если вы хотите удалить некоторые команды, нажмите **ини** для открытия меню удаления команды:

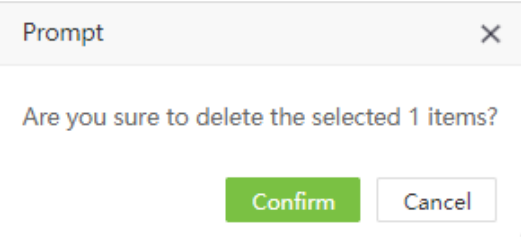

## 4.3 Управление короткими сообщениями

Программное обеспечение позволяет отправлять короткие сообщения на устройства в системе.

### 4.3.1 Добавить публичное сообщение

1. Выберите [Устройство] > [Сообщение] > [Публичное] > [Добавить].

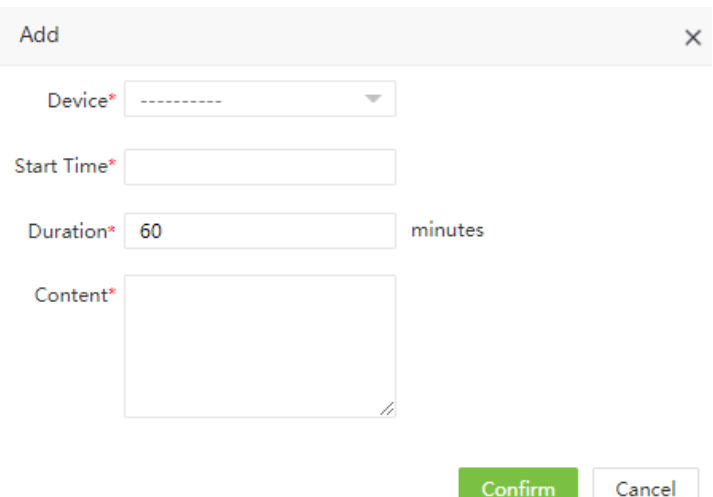

Введите следующие данные:

Устройство: Выберите устройство, на которое будет отправлено сообщение.

Время начала: Выберите время начала отображения сообщения.

Продолжительность: Введите продолжительность отображения сообщения (в минутах).

Содержание: Введите текст сообщения.

2. Нажмите [Подтвердить] для сохранения сообщения.

### 4.3.2 Добавить личное сообщение

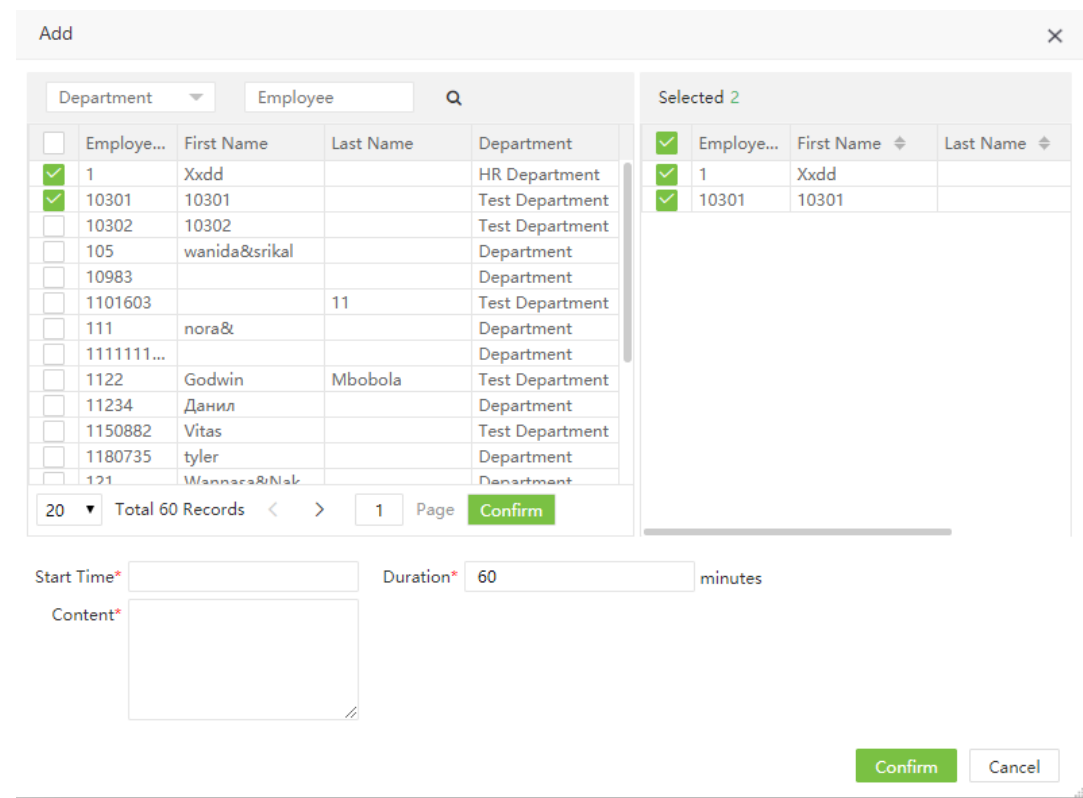

1. Выберите [Устройство] > [Сообщение] > [Личное] > [Добавить].

Введите следующие данные:

Сотрудники: Выберите сотрудников, которым будет отправлено сообщение.

Время начала: Установите время начала отображения сообщения.

Продолжительность: Введите продолжительность отображения сообщения.

Сожержание: Введите текст сообщения.

2. Нажмите [Подтвердить] для сохранения сообщения.

### 4.3.3 Отправка сообщений

1. Выберите сообщения, которые необходимо отправить и нажмите [Отправить сообщение].

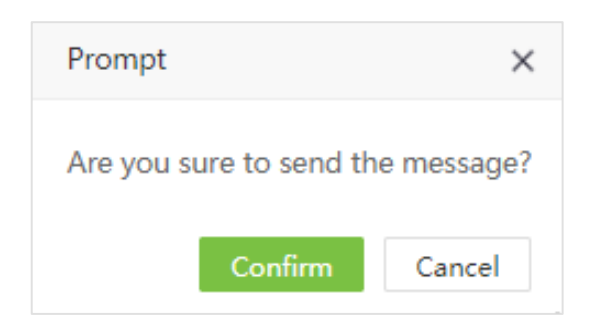

2. Нажмите [Подтвердить] для отправки публичных сообщений на устройства и личных сообщений конкретным сотрудникам.

### 4.3.4 Удаление сообщения

Когда сообщение удаляется из ПО, оно также удаляется из устройства.

1. Выберите сообщение и нажмите [Удалить] для удаления сообщения.

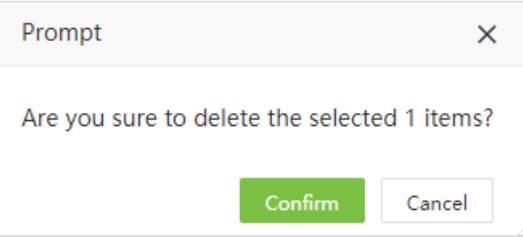

2. Нажмите [Подтвердить] для удаления сообщения из ПО и устройства.

### 4.4 Код работы

Добавьте различные коды работы и загрузите их на устройства.

Выберите [Устройство] > [Данные] > [Код работы] для управления кодами работ.

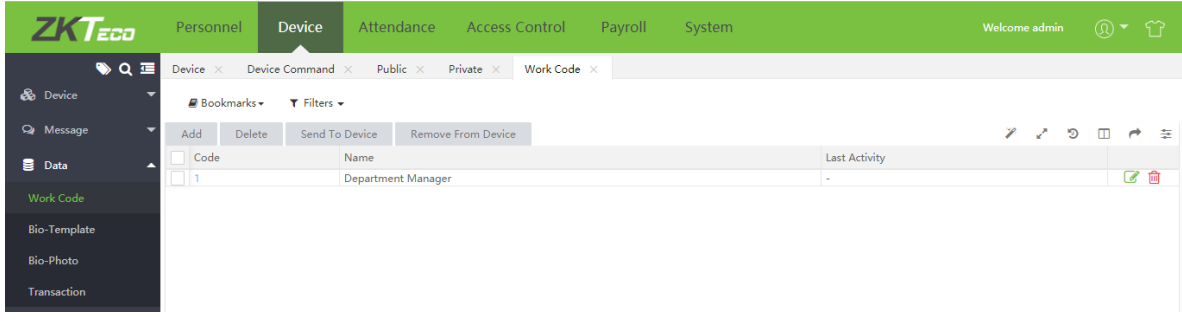

### 4.4.1 Добавление кода работы

1. Выберите [Данные] > [Код работы] > [Добавить] для открытия меню добавления нового кода:

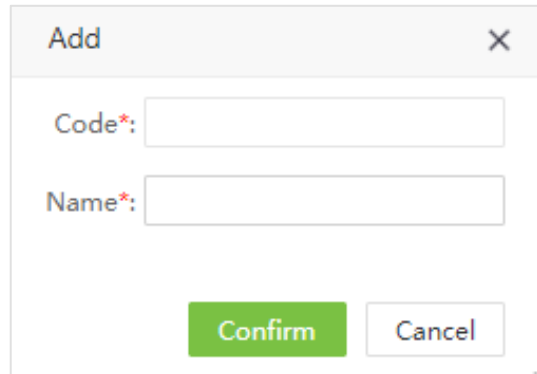

Введите следующие данные:

Код: Введите код работы.

Название: Введите название кода работы.

2. Нажмите [Подтвердить] для сохранения изменений.

## 4.4.2 Отправка кода работы на устройство

С помощью данной функции вы можете отправить коды работы на устройство.

### 1. Выберите [Устройство] > [Код работы] > [Отправить на устройство].

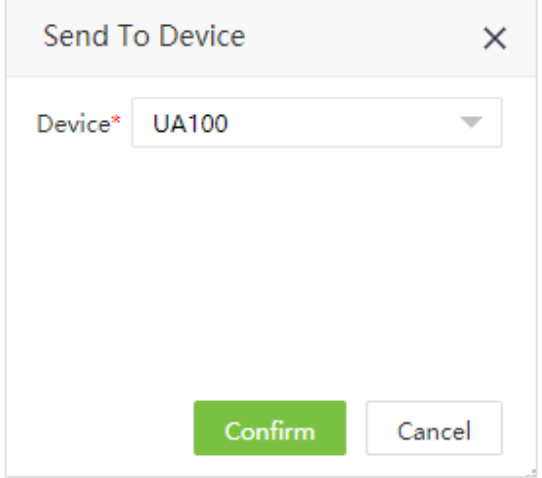

2. Нажмите [Подтвердить] для отправки кода работы на устройство.

### 4.4.3 Удаление кода устройства с устройства

1. Выберите необходимы коды устройсва и нажмите [Устройство] > [Код работы] > [Удалить с устройства].

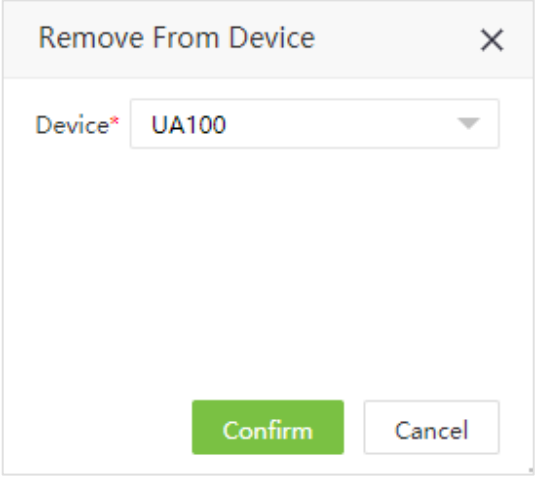

2. Нажмите [Подтвердить] для удаление кода работы с устройства.

### 4.4.4 Удаление кода работы

Данная функция удаляет код работы из ПО.

1. Выберите код работы и нажмите [Удалить]

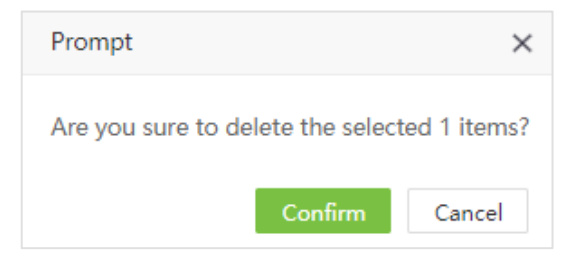

2. Нажмите [Подтвердить] для удаления кода работы.

## 4.5 Биометрический шаблон

Выводит информацию о биометрических шаблонах сотрудников.

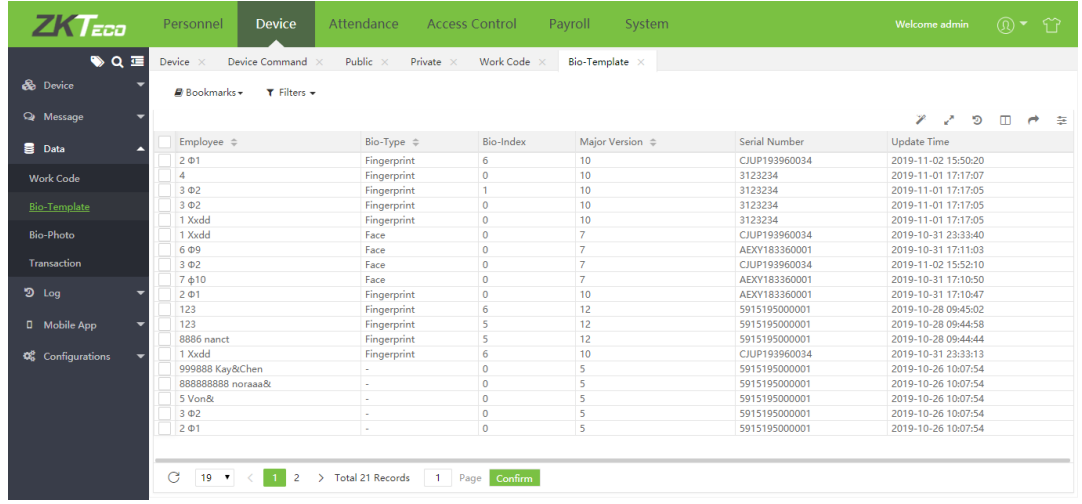

### 4.6 Биометрические фото

### 4.6.1 Регистрация биометрических фото

Управление фотографиями для распознования на устройствах с технологией «Visible Light».

1. Выберите [Подтвердить] > [Данные] > [Биом. фото] > [QR код].

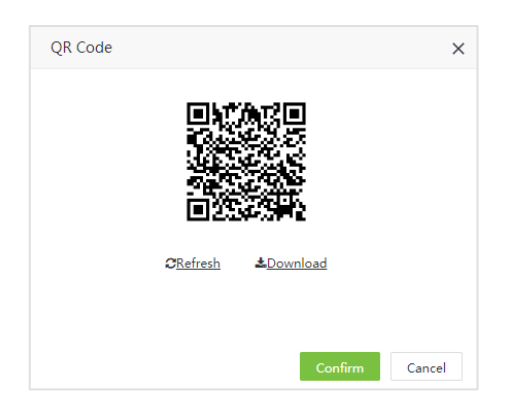

2. Отсканируйте QR код с помощью мобильного телефона для регистрации биометрической информации сотрудника (сотрудник должен быть добавлен в систему), после сканирования откроется следующий интерфейс:

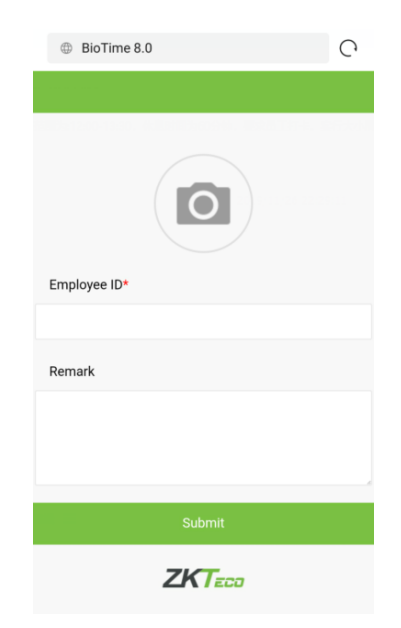

3. Сделайте фотограцию и введите ID сотрудника. Также можете ввести примечания в поле «Заметки». Нажмите [Регистрировать] для завершения регистрации.

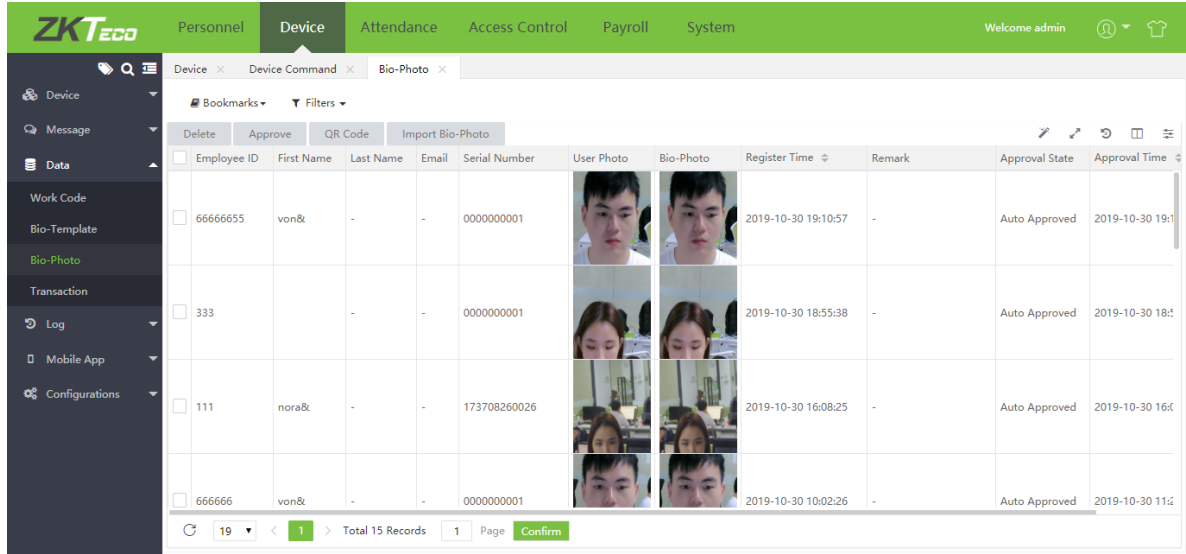

4. Нажмите [Утвердить] для утрверждения биометрического фото.

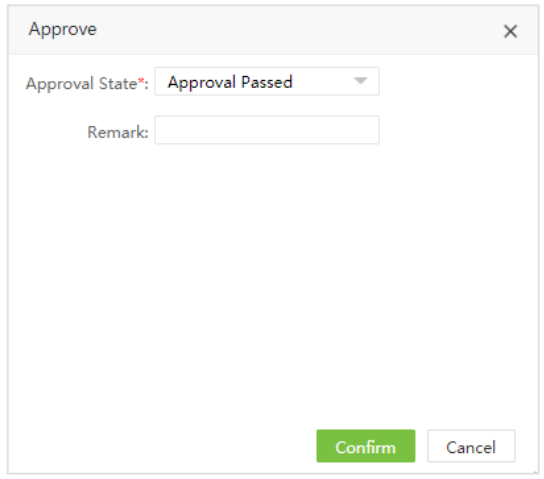

Выберите статус утверждения и нажмите [Подтвердить] для завершения процесса утверждения. После утверждения, пользователи могут пользоваться распознованием лица на устройствах с технологией Visible Light.

### 4.6.2 Импортирование биометрических фото

1. Выберите [Устройство] > [Данные] > [Биом. фото] > [Импортировать биом. фото] для импортирования биометрических фотографий.

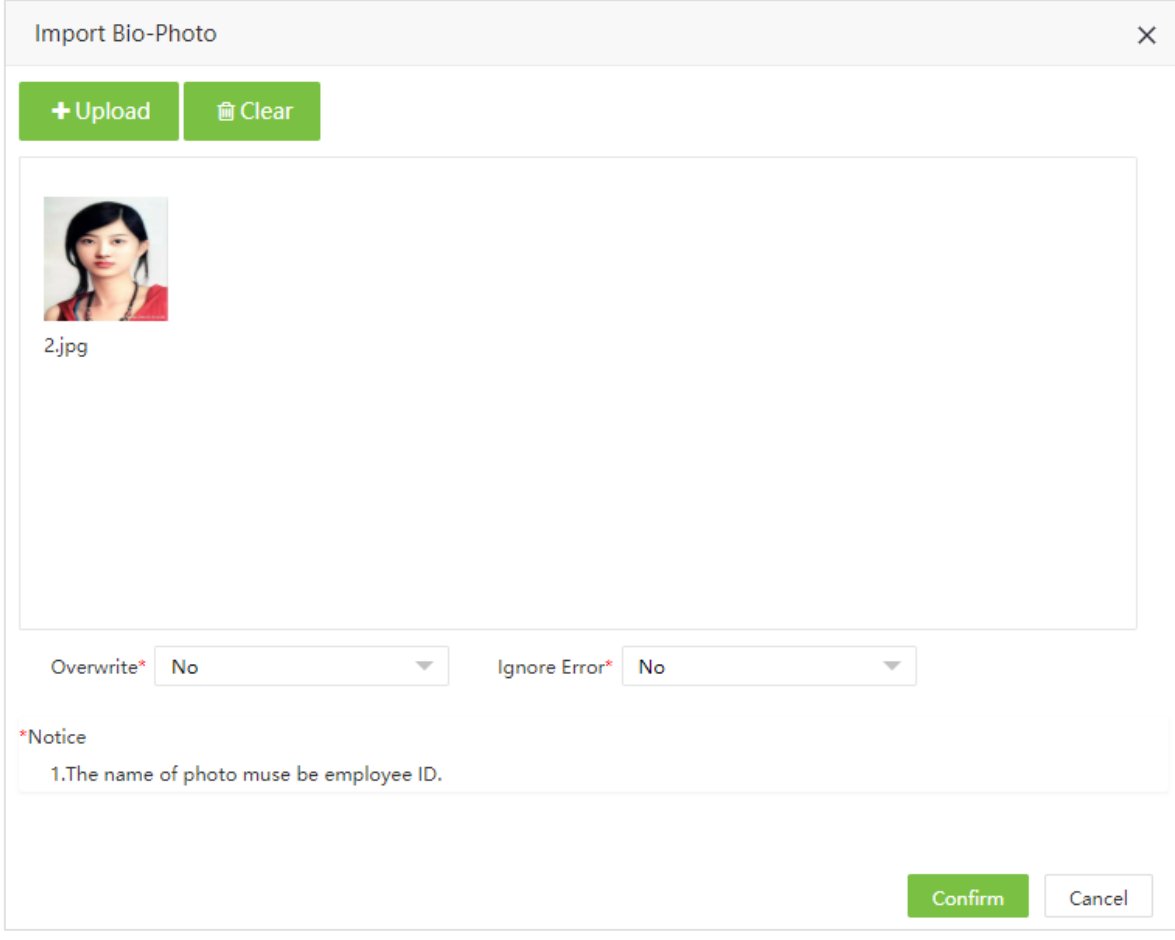

2. Нажмите [Загрузить] для выбора фотографий.

Перезаписать: Если выбрано Да, биометрическое фото будет перезаписано

Игнорировать ошибку: Если выбрано Да, программное обеспечение будет игнорировать ошибки импорта.

3. Нажмите [Подтвердить] для завершения процесса импорта.

#### ? Примечание:

- (1) Имя файла должно соответствовать с ID сотрудника.
- (2) Максимальный размер фотографии 25 Кбайт.

### 4.6.3 Удаление биометрической фотографии

Выберите необходимые фотографии и нажмите [Удалить] или нажмите **в строке** биометрической фотографии.

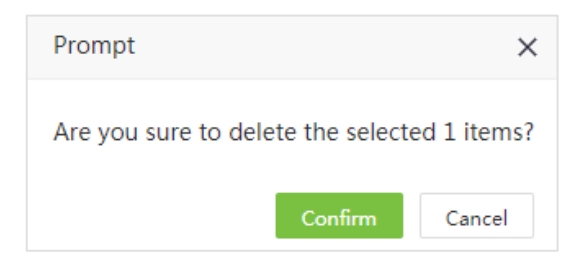

Нажмите [Подтвердить] для удаления.

### 4.7 Операции регистрации

### 4.7.1 Таблица операций

Таблица операций отображает все УРВ записи, включая журналы ПО и устройств.

Выберите [Устройство] > [Данные] > [Операция] для отображения таблицы операций.

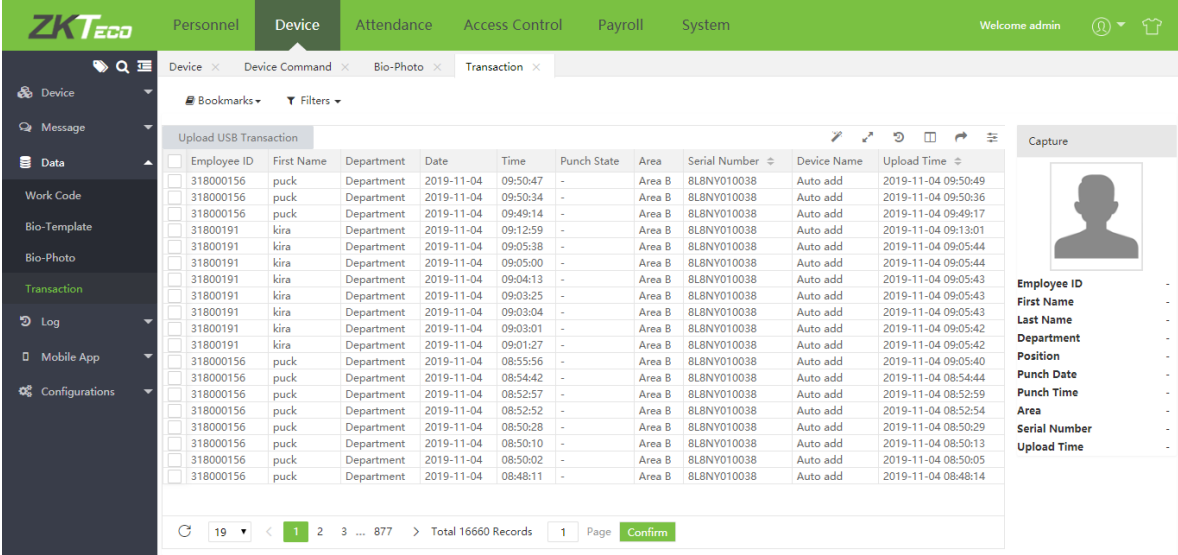

(1) Существует возможность экспорта таблицы в форматы XLS, CSV, PDF, TXT.

(2) Существует возможность выбора колонок (параметров) для отображения

(3) Существует возможность изменять ширину столбцов, потянув за край столбца.

(4) Существует возможность изменять количество записей, отображаемых на странице.

(5) Нажмите на строку записи для просмотра детальной информации, включая фотографию регистрации.

### 4.7.2 Загрузка операций с USB

Вы можете импортировать записи регистрации с USB носителя.

1. Нажмите [Загрузить операции с USB]

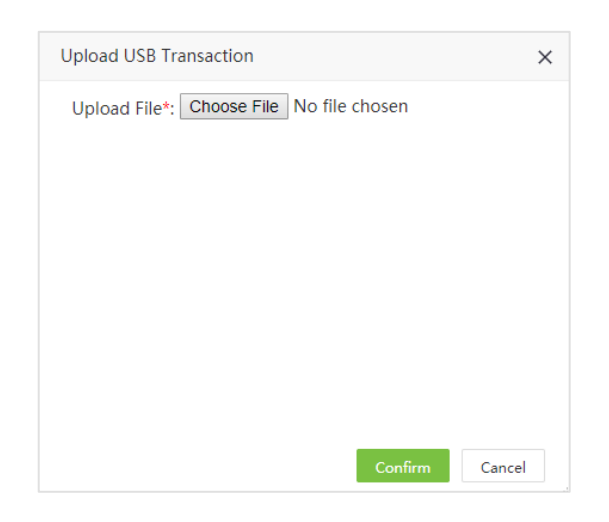

Загрузить файл: Нажмите [Обзор…] и выберите файл для импортирования.

2. Нажмите [Подтвердить] для импортирования записей в ПО.

## 4.8 Журнал устройства

Показывает журнал операций на устройстве (действия администратора: вход в меню, добавление пользователя и т.д.)

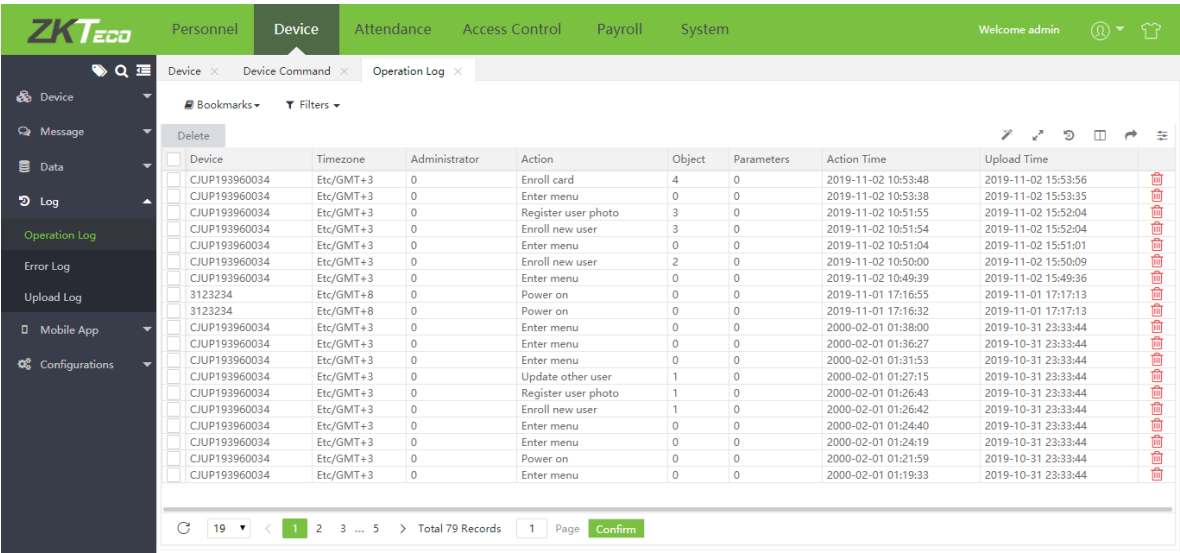

### 4.9 Журнал ошибок

Показывает журнал ошибок устройств с технологией Visible Light.

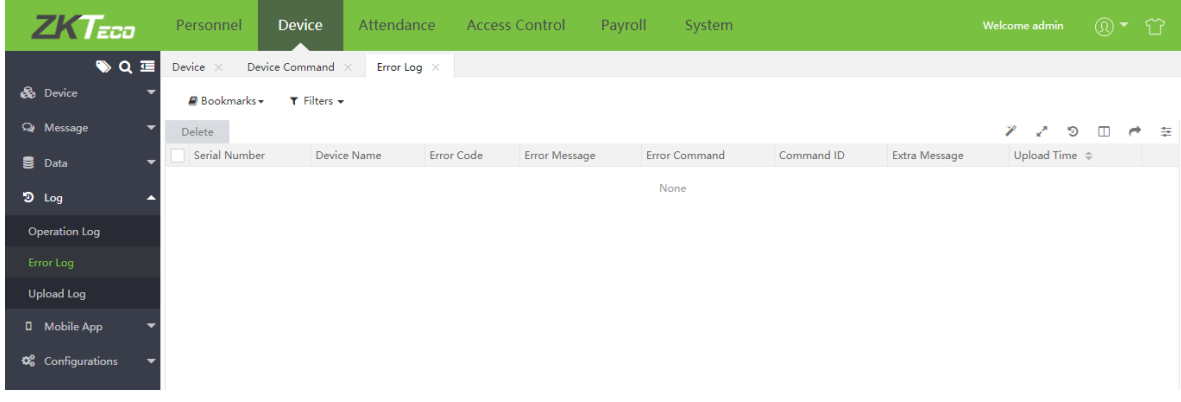

## 4.10 Журнал загрузок

Показывает журнал операций обмена данных с устройством.

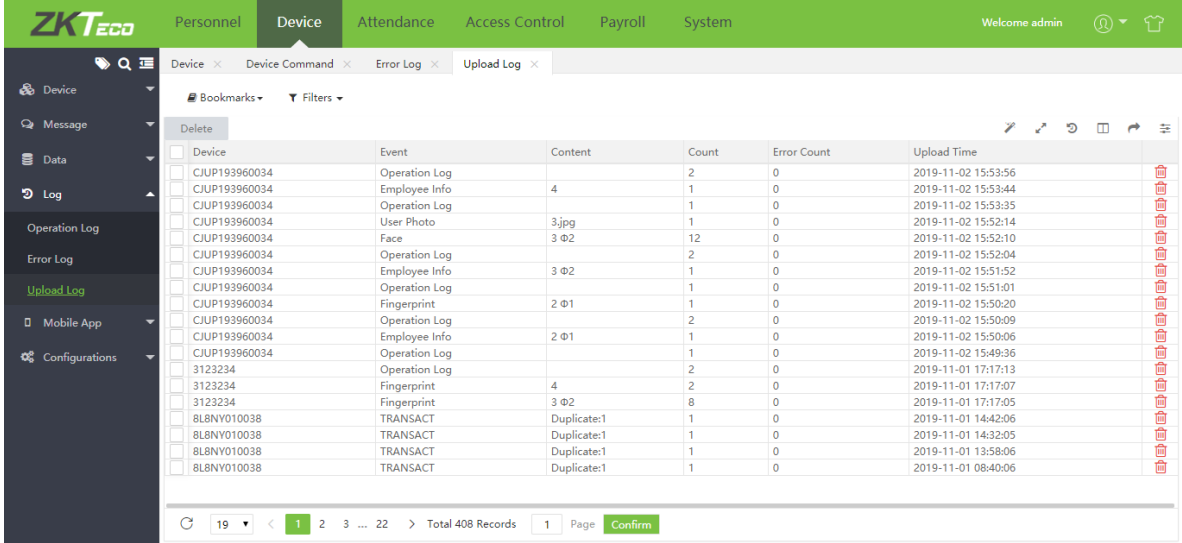

## 4.11 Мобильное приложение

### 4.11.1 Гео-зона для сотрудника

Вы можете установить область местоположения для сотрудников, в котором возможна регистрация УРВ.

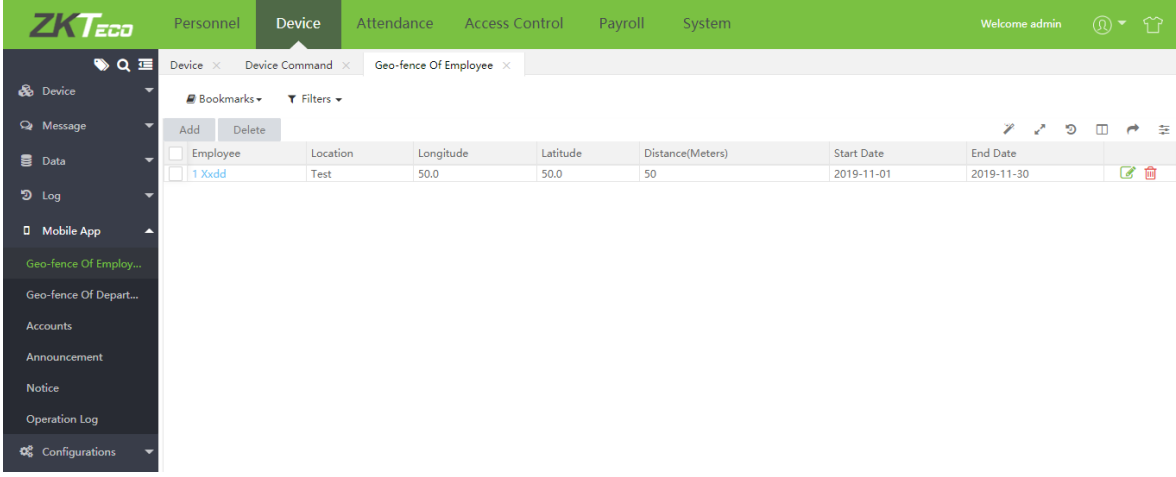

1. Выберите [Устройство] > [Моб. приложение] > [GPS для сотрудника] > [Добавить].

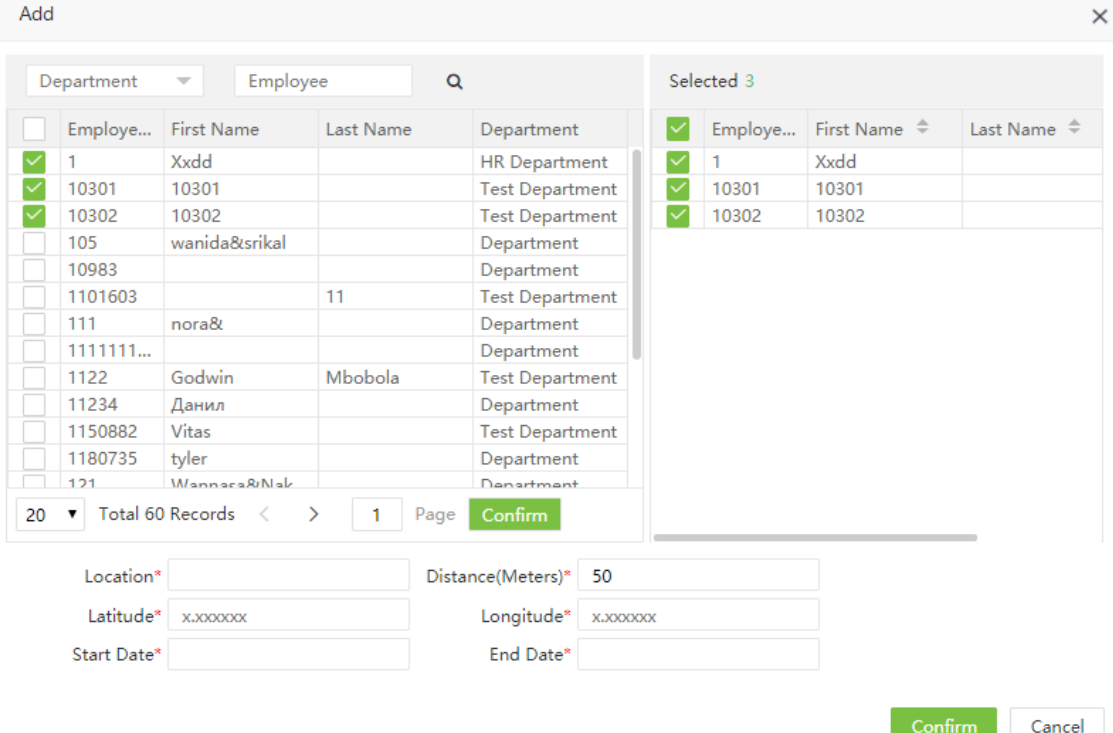

Введите следующие детали:

Сотрудник: Выберите сотрудников, который могут регистрироваться в данной области.

Местоположение: Введите название области.

Расстояние: Установите расстрояние (радиус) области регистрации.

Долгота: Установите долготу области.

Широта: Установите широту области.

Дата начала / Дата окончания: Установите временной период для регистрации в данной области.

2. Нажмите [Подтвердить] для сохранения. Если сотрудник попытается зарегистрироваться не в области регистрации он получит ошибку:

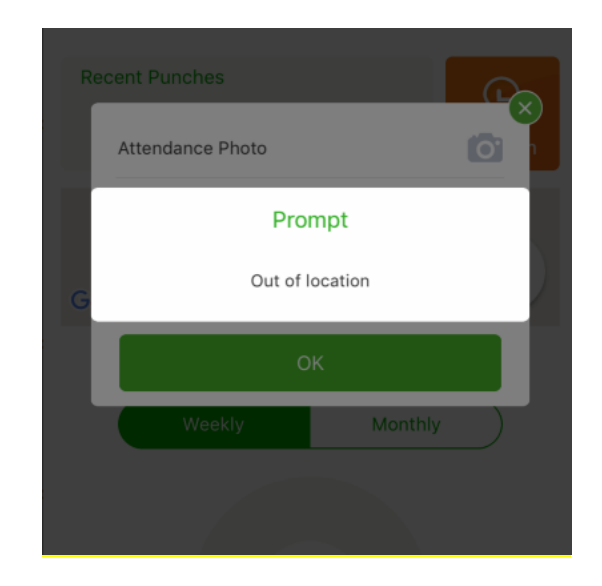

### 4.11.2 Гео-зона для отдела

Вы можете установить область местоположения для отдела, в которой сотрудники отдела смогут регистрировать события УРВ.

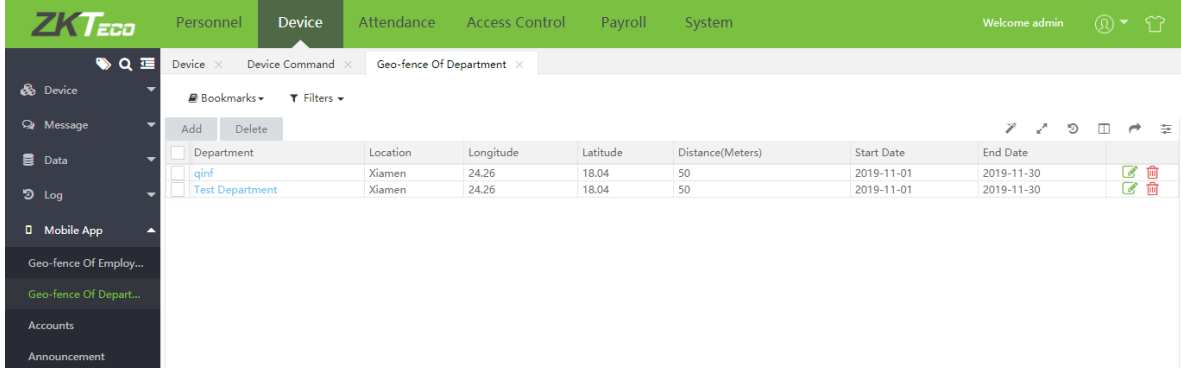

1. Выберите [Устройство] > [Моб. приложение] > [GPS для отдела] > [Добавить].

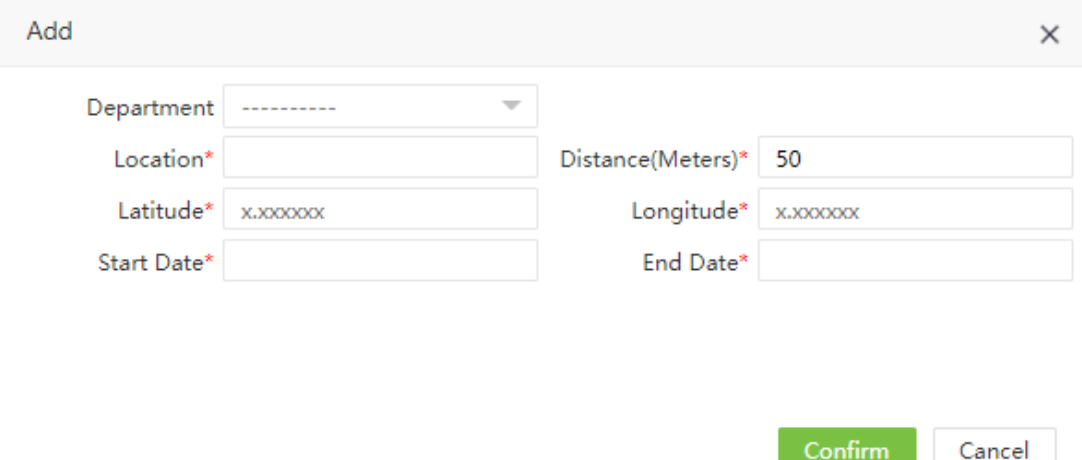

Введите следующие данные:

Отдел: Выберите отдел.

Местоположение: Введите имя области.

Дистанция: Введите расстояние (радиус) области регистрации.

Долгота: Установите долготу области.

Широта: Установите широту области.

Дата начала / Дата окончания: Установите временной период для регистрации в данной области.

2. Нажмите [Подтвердить] для сохранения. Если сотрудник отдела находится вне области регистрации, при попытки регистрации он получит ошибку:

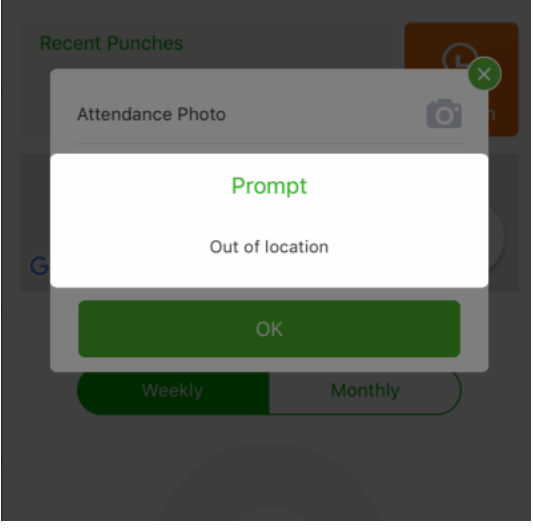

### 4.11.3 Учетные записи мобильного приложения

Выводит информацию о сотрудниках, кому привязаны мобильные приложения. Сотрудники могут входить в моб. Приложение используя ID сотрудника и пароль самообслуживания. Раздел показывает имя пользователя, время последнего входа, последнюю активность, токен устройства.

| <b>ZK</b> Eco                                               | Personnel            | <b>Device</b>            | Attendance                                | <b>Access Control</b>               | Pavroll | System                                                 | Welcome admin        |          | $\omega$ $\sim$ $\omega$ |
|-------------------------------------------------------------|----------------------|--------------------------|-------------------------------------------|-------------------------------------|---------|--------------------------------------------------------|----------------------|----------|--------------------------|
| <b>♦ ٩ ٥</b>                                                | Device               | Accounts $\times$        |                                           |                                     |         |                                                        |                      |          |                          |
| <b>B</b> Device<br>$T$ Filters $\sim$<br><b>Bookmarks</b> + |                      |                          |                                           |                                     |         |                                                        |                      |          |                          |
| <sup>2</sup> Message<br>⇁                                   | Delete               | <b>Push Notification</b> | Force Offline                             | <b>Disable</b><br>Enable            |         |                                                        |                      | D        | ▥<br>臣                   |
| <b>目</b> Data                                               | User Name Login Time |                          | <b>Lats Active</b>                        | Client Id                           |         | Device Token                                           | Client Categ Run Sta |          | <b>APP Stat</b>          |
|                                                             | 555                  | 2019-11-01 21:1          | 2019-11-01 21:3                           | aimei869096037440409                |         | dpBi9g-Gnn4:APA91bGYrde2L5oBGvtucBR2XbpHl-cJhMTU       | Android              | Active   | Enable                   |
| $9$ Log                                                     | 1122                 | 2019-11-01 21:1          | 2019-11-01 21:1                           | aimei358003070684149                |         | f3 FxnDhQdI:APA91bEWigXH sh74pumMi-BEUtu4F6NHwo        | Android              | Active   | Enable                   |
|                                                             | 1                    | 2019-11-01 20:5          | 2019-11-02 21:1                           | A9201E6D-AB74-4663-8623-A1D2A45     |         | 226ae92f30ecb63f464a2ad7b4d53dbe605abe4082331809e IOS  |                      | Active   | Enable                   |
| <b>D</b> Mobile App                                         | 1150882              | 2019-11-01 20:4          | 2019-11-01 21:0                           | aid5dd39c29-7dc4-46a1-b75d-6449c2   |         | elgnKBssPZY:APA91bEZ6ahAomUS6aHuLgz94JujpnmX2bv        | Android              | Active   | Enable                   |
|                                                             | 77                   | 2019-10-31 15:4          | 2019-10-31 15:4                           | aimei358003070684149                |         | f3 FxnDhQdI:APA91bEWigXH sh74pumMi-BEUtu4F6NHwo        | Android              | Inactive | Enable                   |
| Geo-fence Of Employ                                         | 2722                 | 2019-10-30 10:1          | 2019-10-30 10:2                           | aid7a5fd1b1-367f-4e88-bbc1-d10b1d9  |         |                                                        | Android              | Active   | Enable                   |
|                                                             | 27                   | 2019-10-29 17:0          | 2019-10-29 17:1                           | A9201E6D-AB74-4663-8623-A1D2A45     |         | 226ae92f30ecb63f464a2ad7b4d53dbe605abe4082331809e      | <b>IOS</b>           | Inactive | Enable                   |
| Geo-fence Of Depart                                         | 21                   | 2019-10-29 17:0          | 2019-10-29 17:0                           | aid67dc0e95-204d-4d98-8631-fa414e6  |         |                                                        | Android              | Active   | Enable                   |
|                                                             | 77                   | 2019-11-01 20:5          | 2019-11-01 21:1                           | aimei869096037440409                |         | dpBi9a-Gnn4:APA91bGYrde2L5oBGvtucBR2XbpHI-cJhMTU       | Android              | Inactive | Enable                   |
| <b>Accounts</b>                                             | 11234                | 2019-10-30 15:1          | 2019-11-01 17:5                           | aidd5e57f17-0a58-40c3-bbf5-1f3c393a |         | dJSxHvTQdn8:APA91bG39EuRe7Wr8vcBjHUi h5qUTQv5fX        | Android              | Active   | Enable                   |
|                                                             | 3                    | 2019-10-27 14:0          | 2019-11-01 11:1                           | aidfd8d2103-36ca-44ee-b380-60b06a4  |         |                                                        | Android              | Active   | Enable                   |
| Announcement                                                | 1                    | 2019-10-26 14:2          | 2019-10-26 14:2                           | aida857fb2a-514b-415f-b511-529a073  |         | fx4owHzaLHM:APA91bGhy2TQRMJao01O1OES0LIPfCDAG2 Android |                      | Inactive | Enable                   |
|                                                             | $\overline{2}$       | 2019-10-26 15:5          | 2019-10-26 16:1                           | aida857fb2a-514b-415f-b511-529a073  |         | fx4owHzaLHM:APA91bGhy2TQRMJao01O1OES0LIPfCDAG2 Android |                      | Inactive | Enable                   |
| <b>Notice</b>                                               | 50                   | 2019-10-28 22:4          | 2019-10-31 15:0                           | BBA11082-36A1-490C-9273-BEE23B35    |         | 7eda0c34fea21b1cb0fde59bfa3240e3883fa90fe98ba527bb     | <b>IOS</b>           | Active   | Enable                   |
|                                                             | 3                    | 2019-10-25 19:0          | 2019-10-25 19:0                           | aimei99000865078598                 |         |                                                        | Android              | Inactive | Enable                   |
| <b>Operation Log</b>                                        | 3                    | 2019-10-27 10:2          | 2019-10-27 10:3                           | aida857fb2a-514b-415f-b511-529a073  |         | fx4owHzaLHM:APA91bGhv2TQRMJao01O1OES0LIPfCDAG2 Android |                      | Inactive | Enable                   |
| <b>Q</b> Configurations                                     | $19 - 7$             |                          | <b>Total 16 Records</b><br>$\blacksquare$ | Confirm<br>Page                     |         |                                                        |                      |          |                          |

Ø Отправка уведомлений

1. Выберите [Устройство] > [Моб. приложение] > [Учетные записи], выберите нужных сотрудников. Нажмите [Отправить уведомление].

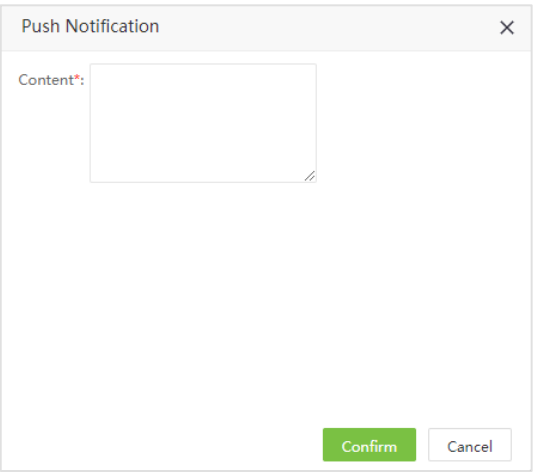

2. Введите текст описания. Нажмите [Подтвердить] для отправки уведомления.

### ?Примечание:

Эта функция используется только для проверки отправки уведомлений в мобильное приложение, текст уведомления не будет отображаться в мобильном приложении.

#### Ø Принудительное отключение

Если сотрудник использует несколько мобильных устройств, вы можете принудительно откдючить неактивные сессии.

1. Выберите [Устройство] > [Моб. приложение] > [Учетные записи] и отметьте соответствующие сессии. Нажмите [Принудительно отключить].

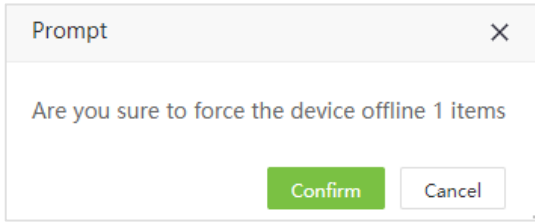

#### 2. Нажмите [Подтвердить], для отключения сессии.

#### ?Примечание:

Отключенные сессии смогут повторно войти используя свой ID и пароль самообслуживания.

#### Ø Отключить

1. Выберите [Устройство] > [Моб. приложение] > [Учетные записи] и отметьте необходимых сотрудников. Нажмите [Отключить].

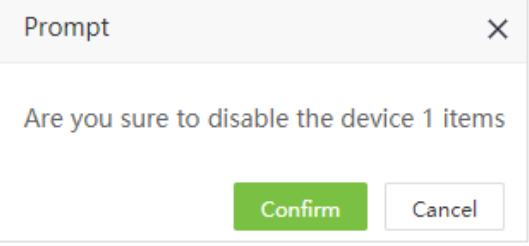

2. Нажмите [Подтвердить] для отключения сотрудника.

#### ?Примечание:

Отключенные сотрудники не смогут войти в мобильное приложение до их включения.

#### Ø Включить

1. Выберите [Устройство] > [Моб. приложение] > [Учетные записи] и отметьте необходимых сотрудников. Нажмите [Включить].

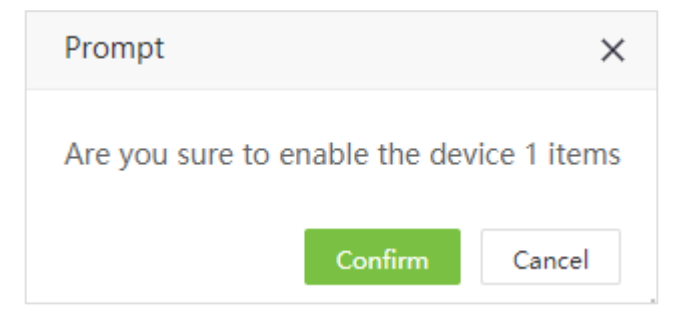

2. Нажмите [Подтвердить] для включения сотрудника.

### Ø Удаление учетной записи

1. Выберите [Устройство] > [Моб. приложение] > [Учетные записи] и отметьте необходимых сотрудников. Нажмите [Удалить].

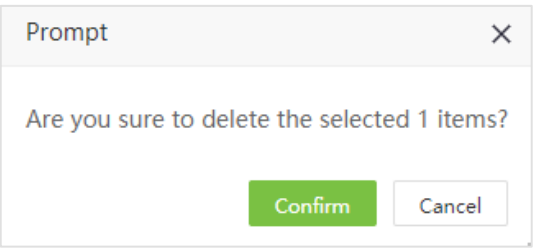

2. Нажмите [Подтвердить] для удаления учетной записи.

### 4.11.4 Уведомления

Программное обеспечение поддердживает отправку уведомлений для пользователей мобильного приложения.

#### Ø Отправка публичного уведомления

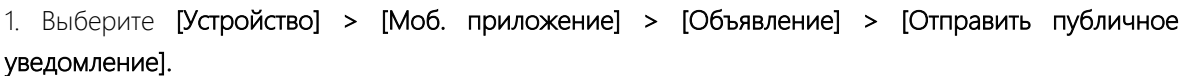

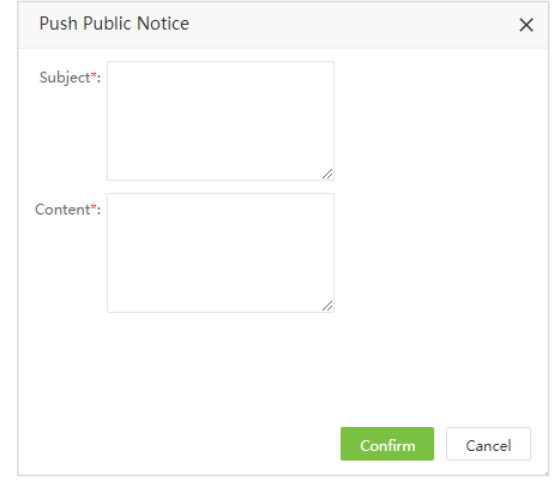

Введите следующие данные.

Тема: Введите тему уведомления.

Содержание: Введите содержание уведомления.

2. После ввода данных, нажмите [Подтвердить] для отправки уведомлений всем пользователям мобильного приложения.

#### Ø Отправка личного уведомления

1. Выберите [Устройство] > [Моб. приложение] > [Объявление] > [Отправить личное уведомление].

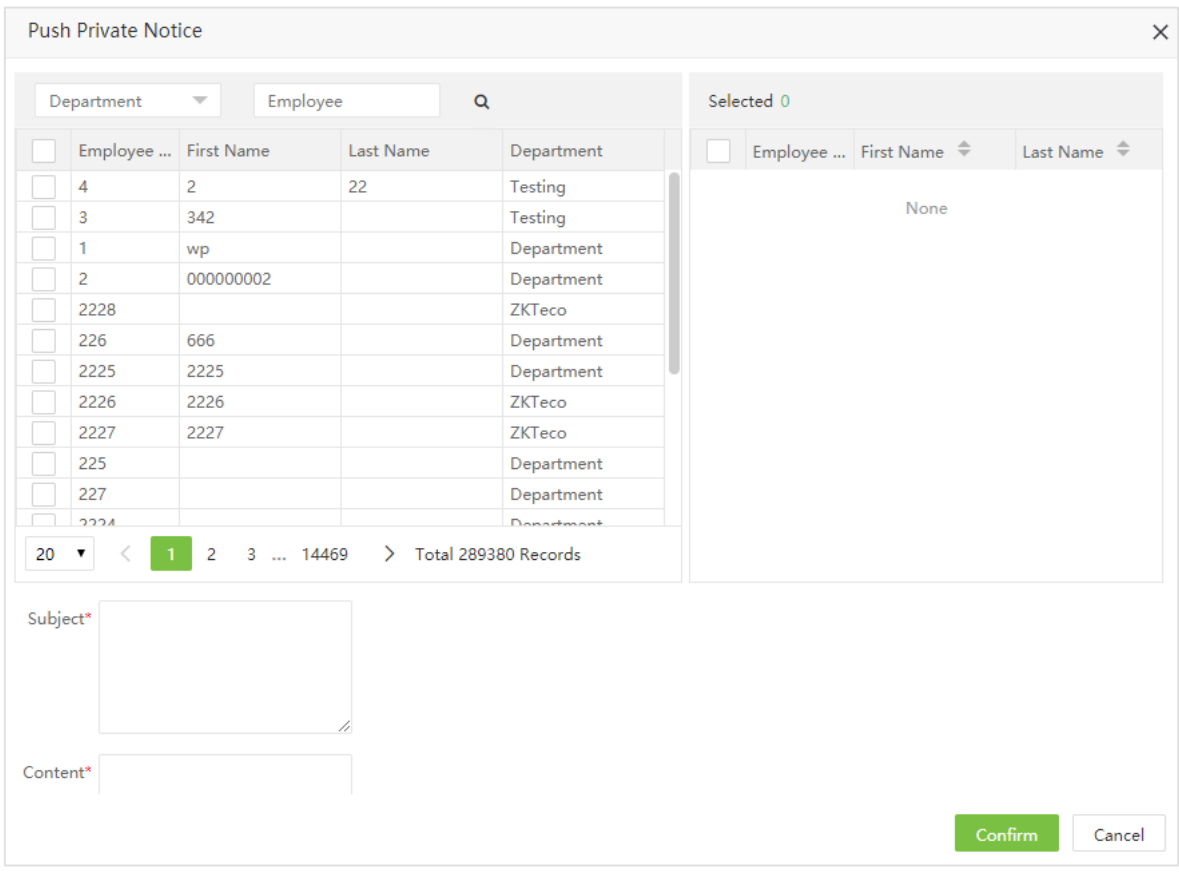

2. Выберите нужных сотрудников из списка (присутствует фильтр по отделу, имени, и ID сотрудника).

3. Введите тему и содержание уведомления, и нажмите [Подтвердить]. Уведомление будет отправлено выбранным сотрудникам.

### Ø Удаление уведомления

1. Выберите [Устройство] > [Моб. приложение] > [Объявление] и отметьте нужных сотрудников из

списка. Нажмите [Удалить] или [10] в строке уведомления.

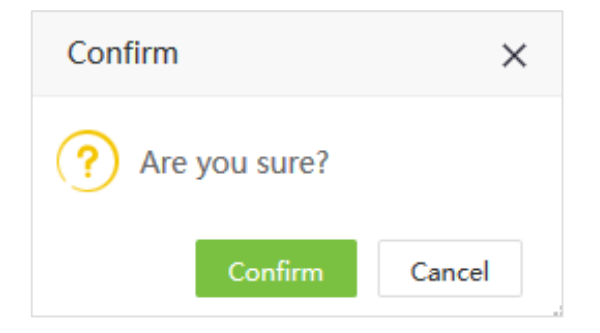

2. Нажмите [Подтвердить] для удаления выбранных уведомлений.
# 4.11.5 Журнал уведомлений

Отображает все уведомления отправленые отправленые в приложение (утрверждения, отпуска, сверурочные) а также напоминания.

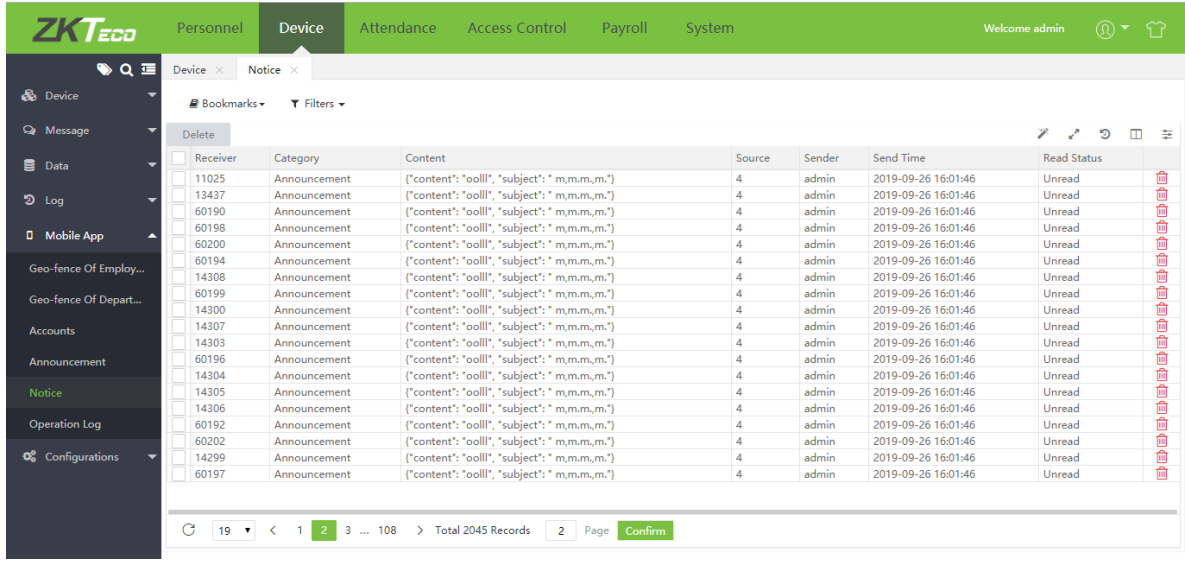

# 4.11.6 Журнал операций

Отображает обмен всеми операциями с мобильными приложениями.

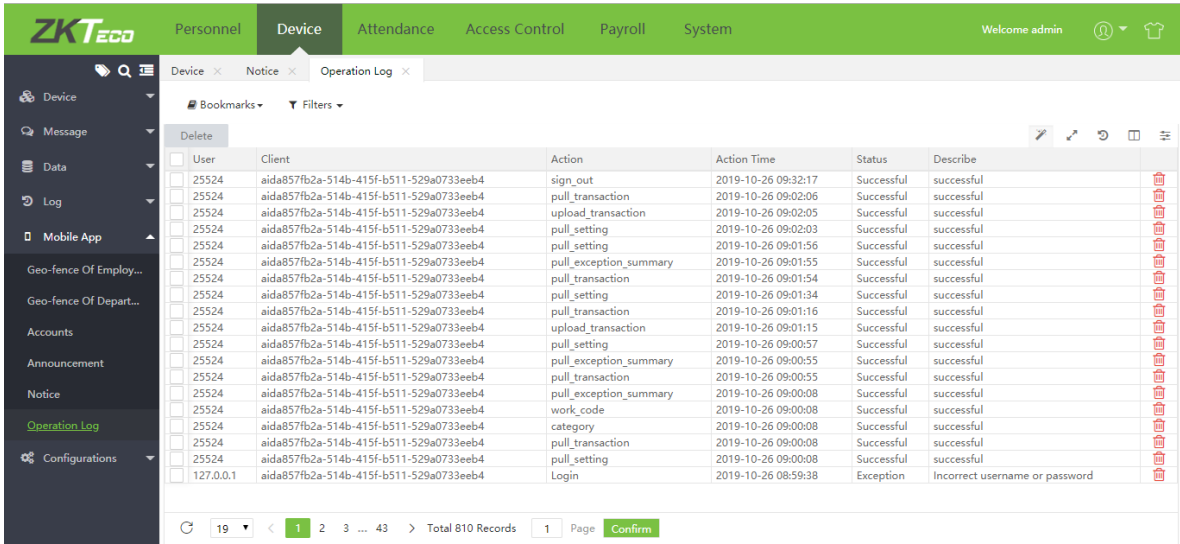

# 4.12 Настройки

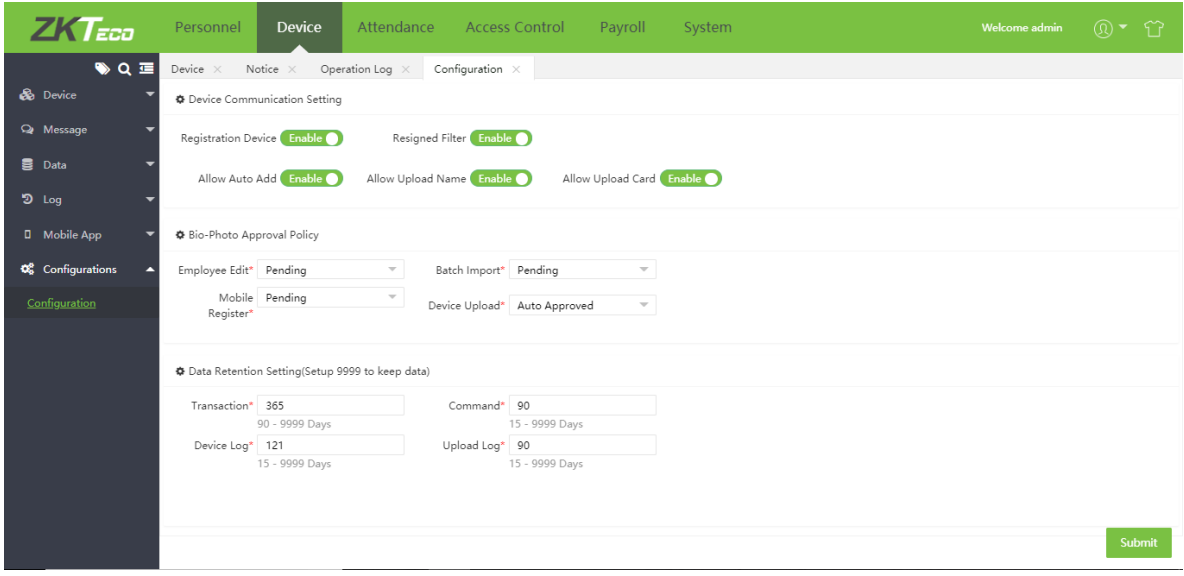

### Ø Настройки связи устройства

1. Регистрирующее устройство: устанавливает работают ли устройства в качестве устройства регистрации

- 2. Фильтрация уволенных: Установите, следует ли фильтровать уволенных сотрудников.
- 3. Автом. Добавление: Включает автоматическое добавление устройств в ПО.
- 4. Загрузить имя: Установите, следует ли загружать имена сотрудников с устройств.
- 5. Загрузить карту: Установите, следует ли загружать номера карт доступа с устройств.

### Ø Правила утверждения биом. фото

Установите правила утверждения биометрических фото. Доступно два варианта – [В ожидании] и [Автом. Утверждено]. Если установлено [В ожидании], тогда биом. фото должно быть одобрено администратором.

#### Ø Настройки хранения данных

Установите время хранения данных, включая операции, команды, журналы устройств.

# Глава 5 Управление УРВ

Система позволяет обмениваться данными сустройствами учета рабочего времени и собирать записи посещаемости. Основынми функциями являются: параметры посещаемости, смены, графики, расчет посещаемости, отчеты посещаемости.

# 5.1 Правила УРВ

В зависимости от компании правила УРВ могут отличаться, настройка необходимо для корректного расчета УРВ.

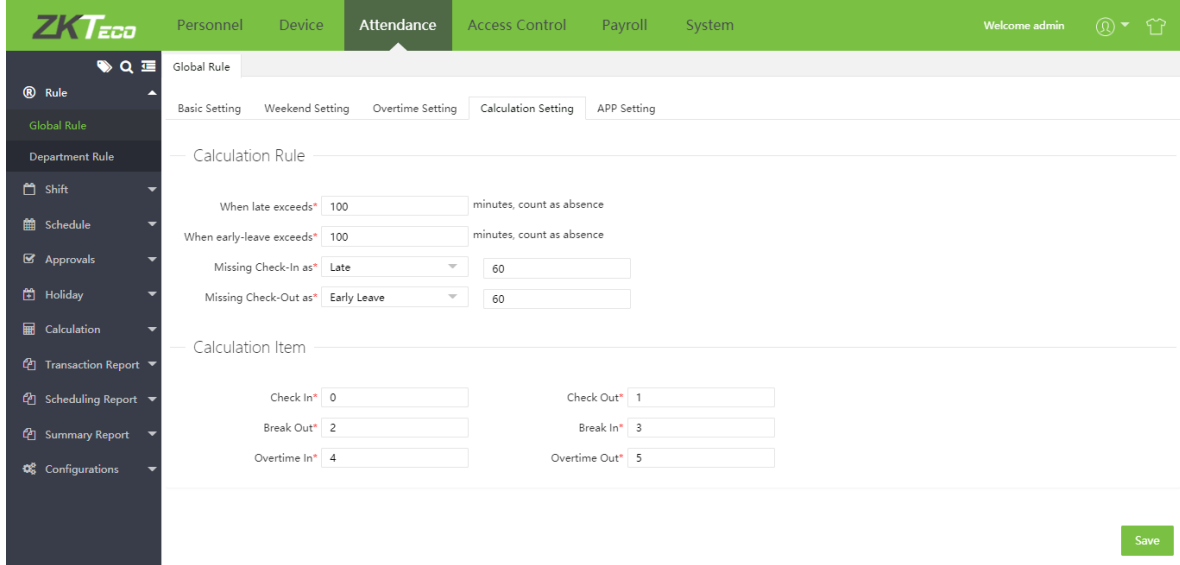

# 5.1.1 Глобальные правила

1. Глобальные правила применяются ко всем отделам.

### Ø Базовые настройки

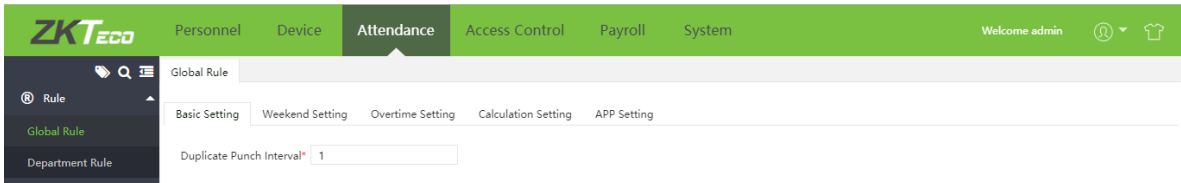

Интервал повторного считывания: Установите интервал повторного считывания (в минутах). Усли установлено значение 1 минута, а сотрудник зарегистрировал за этот период два события, будет учитываться только первое событие

#### Настройка выходных

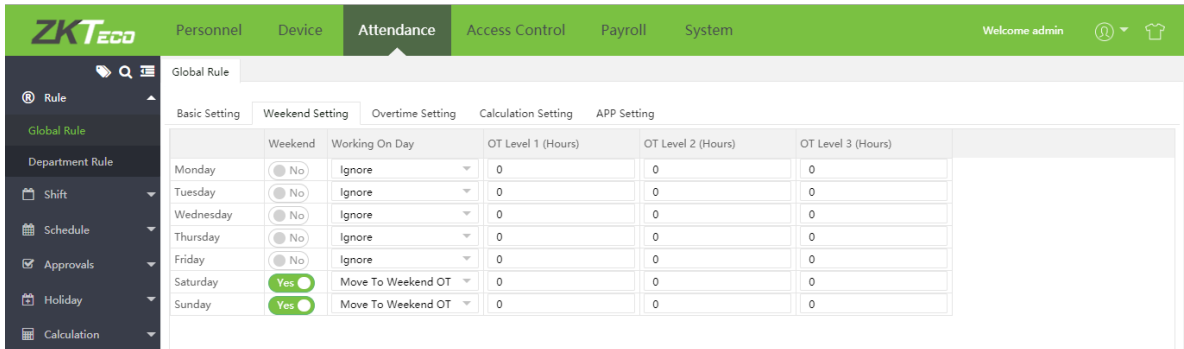

Установите выходные дни. Вы можете установить правила расчета при работе в выходные (игнорировать, обычная работа, сверхурочная работа).

**«Примечание:** Часы расчета сверхурочной работы должны быть установлены в следующей последовательности СУ 3 уровня > СУ 2 уровня > СУ 1 уровня.

#### Ø Настройка сверхурочных

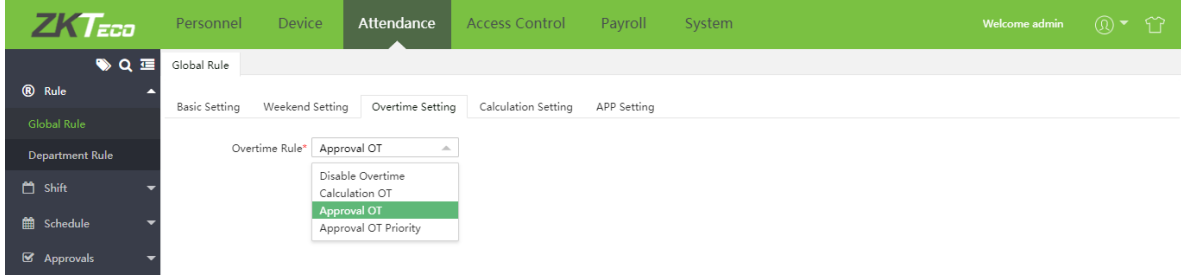

Учет сверхурочных: Установите «Отключить сверурочные» чтобы отключить функцию сверхурочной работы. "Подсчет сверхурочных" для расчета СУ на основании времени регистрации, "Утверждение сверхурочных" для расчета на основании заявлений о переработках, и "Приоритет утверждения сверхурочных" предпочтительно расчитывает СУ по заявкам на СУ.

#### Настройка подсчета

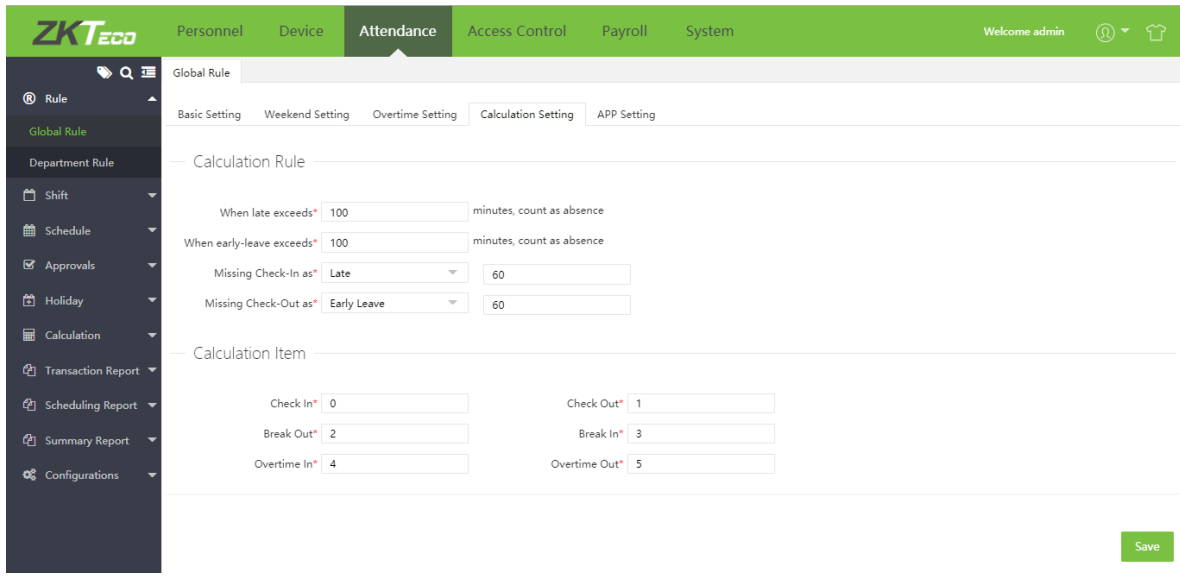

# Ø Правила подсчета

Настройки Приходов и Уходов действительны, только если включена обязательная регистрация в настройках смены.

Поздний приход или ранний уход на N минут будет засчитываться как отсутствие.

Отсутствие прихода будет расчитано как опоздание на N минут, отсутствие или незавершеное посещение.

Отсутствие ухода будет расчитано как опоздание на N минут, отсутствие или незавершеное посещение.

#### Ø Коды статусов

Вы можете настроить коды статусов событий регистрации (punch state).

#### Ø Настройки приложения

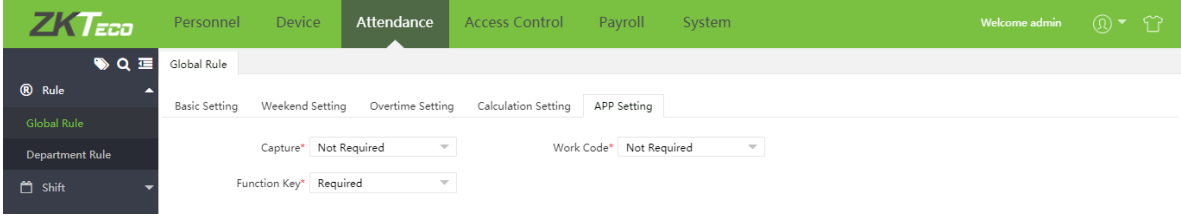

Снимок: Выберите загружать фотографию регистрации события или нет.

Код работы: Выберите должен ли быть выбран код работы или нет.

Функциональные клавиши: Выберите показывать ли функциональные клавиши или нет.

2. Нажмите [Сохранить] для сохранения настроек.

# 5.1.2 Правила по отделам

Вы можете добавить правила для конкретных отделов.

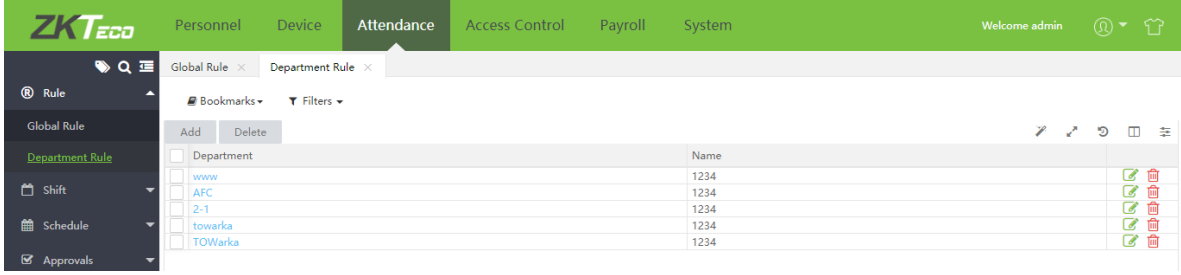

# Ø Добавление нового правила для отдела

Выберите [Посещение] > [Правила]> [Правила по отделам] > [Добавить] для добавления правил для отдела.

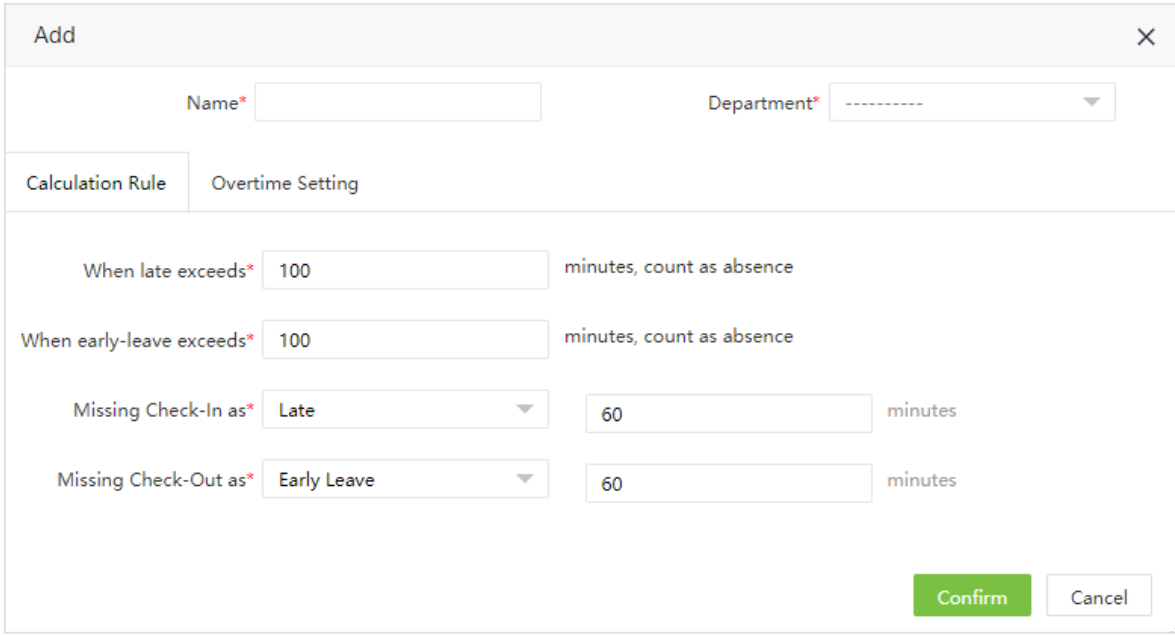

Для настроек расчета и расчета СУ, перейдите в глобальные правила.

# Ø Удаление правила по отделу

Выберите отдел и нажмите [Удалить] или  $\[\widehat{m}\]$  в строке с правилами для нужного отдела.

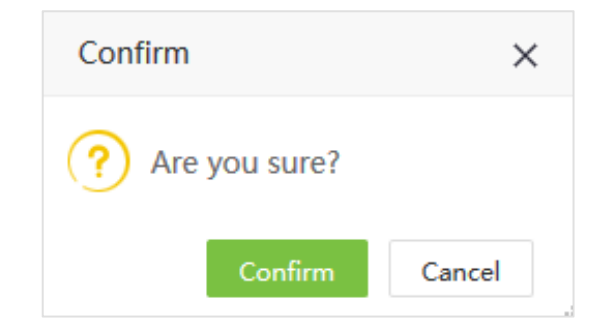

Нажмите [Подтвердить] для удаления правила.

# 5.2 Перерывы

При настройке расписания смен можно установить время перерывов. К одной смене можно добавить несколько перерывов.

# 5.2.1 Добавить перерыв

1. Выберите [Посещение] > [Смена] > [Перерывы] > [Добавить] для добавления перерыва.

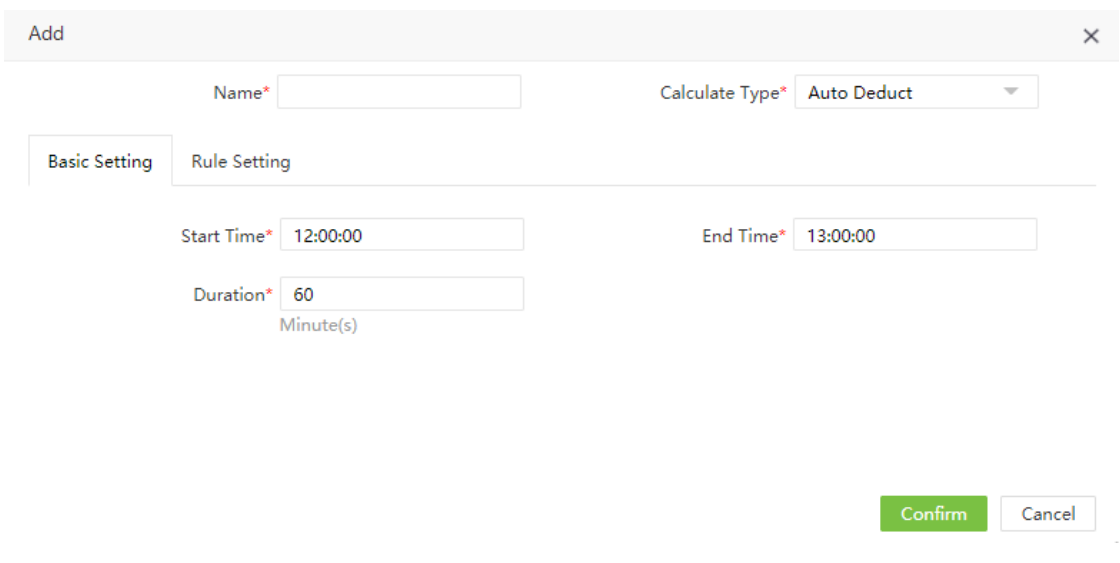

Введите следующие данные:

Название: Введите название перерыва (до 50 знаков).

Способ расчета: Возможны следующие варианты расчета:

- Автоматический вычет: Независисмо от отметок сотрудника, время перерыва будет вычтено при расчете посещения.
- По регистрации: Сотрудники должны отмечать уход/приход на перерыв. Если сотрудники не отметятся, перерыв будет расчитан по времени начала/окончания перерыва.

Для примера: Допустим, интервал времени обеда уставлен с 13 до 14 часов, разрешенное время перерыва установлено на 60 минут. Если сотрудник A не отметился во время перерыва, а сотрудник B отметился в 13:00, значит у A продолжительность перерыва составит 120 мин, а у B – 60 мин.

2. Когда установлен способ расчета «По регистрации» - будет учитываться ранний возврат и поздний возврат как показано на картинке:

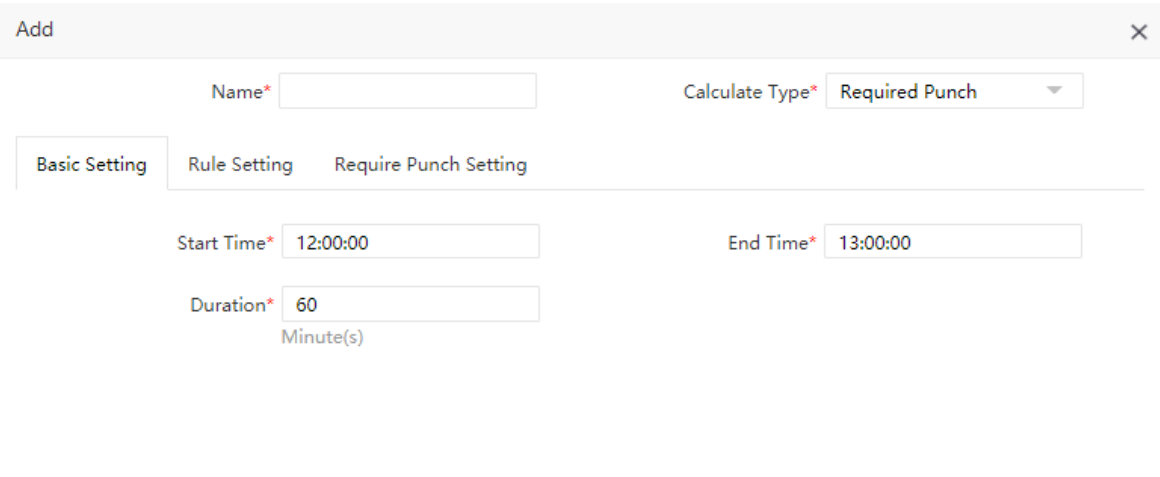

Cancel

Cancel

Ø Базовые настройки

Начало: Установите начало периода перерыва.

Окончание: Установите конец периода окончания перерыва.

Когда события регистрации перерыва выходят за данный диапазон, они недействительны.

Продолжительность: Введите разрешенную продолжительность перерыва.

#### Настройки правил

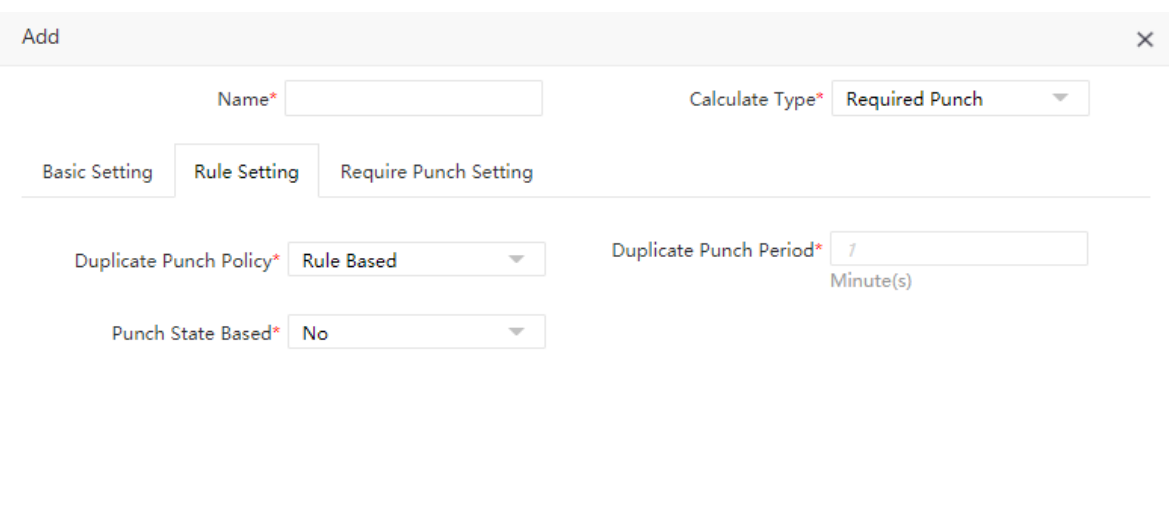

Повторное считывание: Возможные варианты: «Согласно правилам» и «Пользовательский». Если установить пользовательский то требуется настройка Эффективного интервала

Время до повторного считывания: Установите период когда регистрация считается повторной.

Учитывать статус отметки: Настройте включение данной функции. Когда выбрано «Да» посещаемость будет расчитана с учетом статуса регистрации, кода «Нет» - статус регистрации будет скорректирован при расчете посещения.

#### Настройки регистрации событий

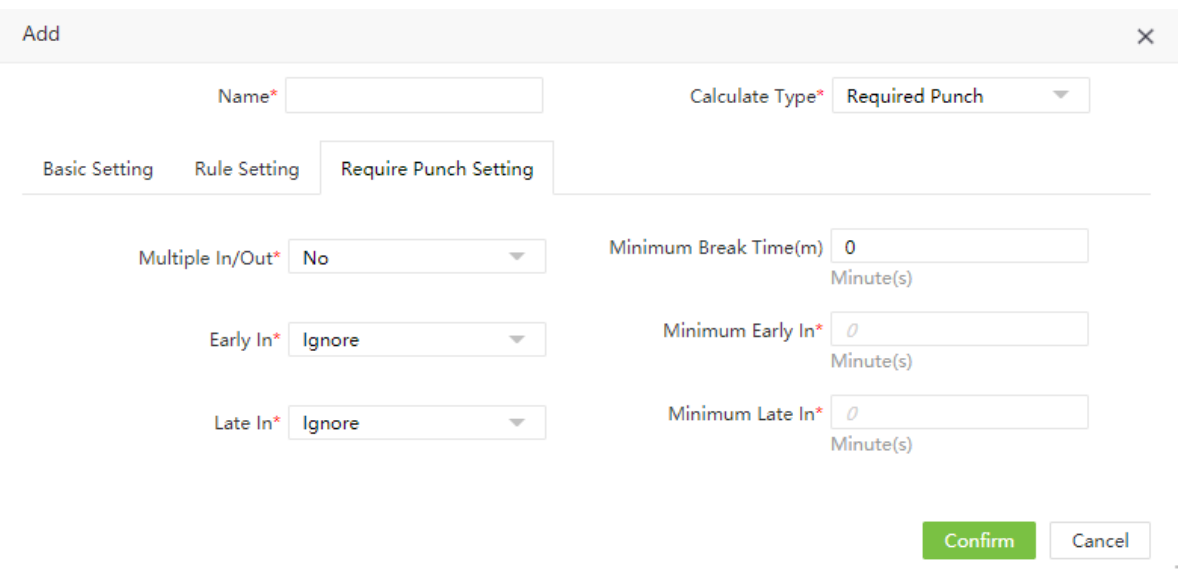

Использование нескольких точек прихода/ухода: Функция учета нескольких событий. Если выбрано «Да», сотрудники могут уходить на перерыв несколько раз. При расчете УРВ, будет суммированно время всех перерывов. В отчете за день будет указано время первого ухода на перерыв и последнего прихода с перерыва.

Минимальное время перерыва (мин): Установите минимальное время перерыва.

Ранний приход: Выберите как считать ранний приход или игнорировать его:

Игнорировать: Не учитывать ранний приход при расчете посещения.

Перейти к обычной работе/обычным СУ/СУ в выходные/СУ в праздники: Когда время раннего прихода (разница между приходом сотрудника и временем завершения перерыва) больше минимального раннего прихода, тогда начинает считаться обычная работа/обычные СУ/СУ в выходные/СУ в праздники.

Минимам. ранний приход: Установите минимальное время прихода для расчета обычной работы/обычных СУ/СУ в выходные/СУ в праздники.

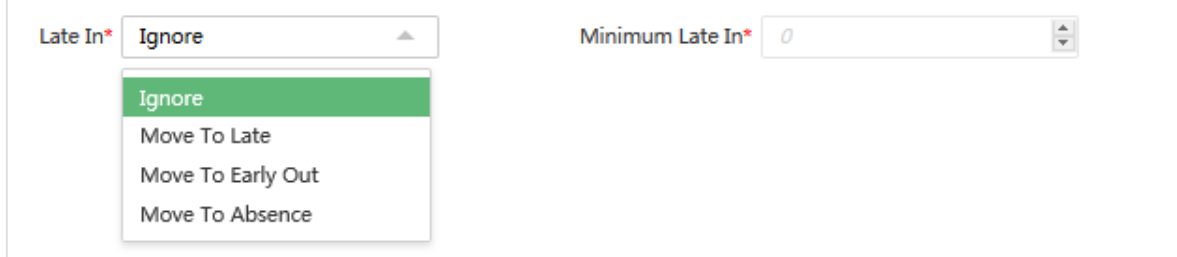

Опоздание: Выберите действие в случае опоздания:

Игнорировать: Не учитывать время опоздания.

Перейти к опозданиям/ранним уходам/отсутствиям: Когда время опоздания (разница между временем прихода с перерыва и временем) превышает время миним. опоздания, считать это время как опоздание/ранний уход/отсутствие.

Миним. опоздание: Установите минимальное время опоздания для расчета опоздания/раннего ухода/отсутствия.

# 5.2.2 Редактирование перерывов

1. Нажмите на название перерыва или на Влади в строке нужного перерыва.

2. После внесения изменений, нажмите [Подтвердить] для сохранения.

# 5.2.3 Удаление перерыва

1. Отметьте нужные перерыва и нажмите [Удалить] или нажмите [11] в строке перерыва.

2. Нажмите [Подтвердить] для удаления перерыва.

# 5.3 Расписание смен

Установите временные периоды когда сотрудникам расчитывается рабочее время и задаются дополнительные параметры. Расписание – минимальная единица в настройках УРВ. Для примера, расписание включает время прихода/ухода, разрешенное время раннего прихода/опоздания, необходимость прихода/ухода, разрешенный период прихода/ухода, перерывы и сверхурочные.

Перед использованием смены, вы должны добавить все возможные расписания работы. В противном случае УРВ может быть расчитан неверно..

# 5.3.1 Добавление расписания

# Добавление обычного расписания

1. Выберите [Посещение] > [Смены] > [Расписание] > [Добавить обычное расписание] для добавления обычного расписания.

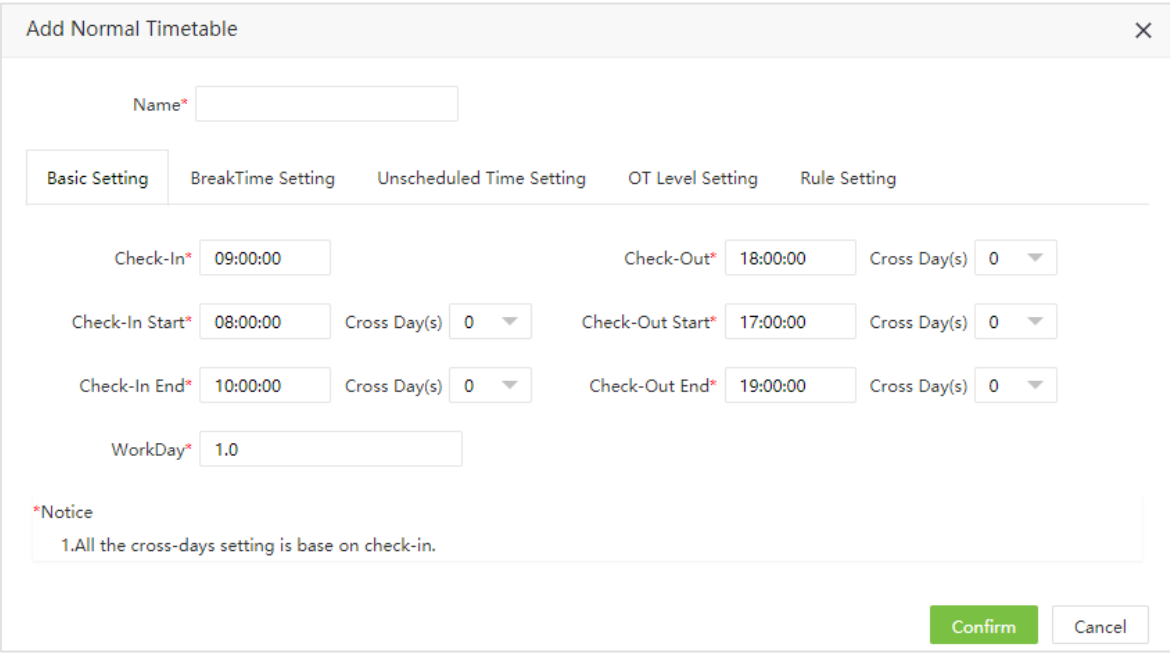

Установите следующие данные:

#### Ø Базовые настройки

Название: Введите название расписания (максимум 50 знаков).

Начало учета прихода/ Окончание учета прихода, Начало учета ухода/ Окончание учета ухода: Введите период в который разрешена регистрация прихода/ухода. Приходы/уходы в другой период будут недействительны. Максимальная длительность периода – 3дня.

Приход/Уход: Установите время прихода и ухода. Максимальный период – 3 дня..

Рабочий день: Указывает сколько рабочих дней считается за одну смену. Если установлено, длительность рабочего дня будет расчитано по нужному значению. Иначе рабочий день будет расчитываться согласно настройкам правил посещаемости.

# Ø Настройки перерыва

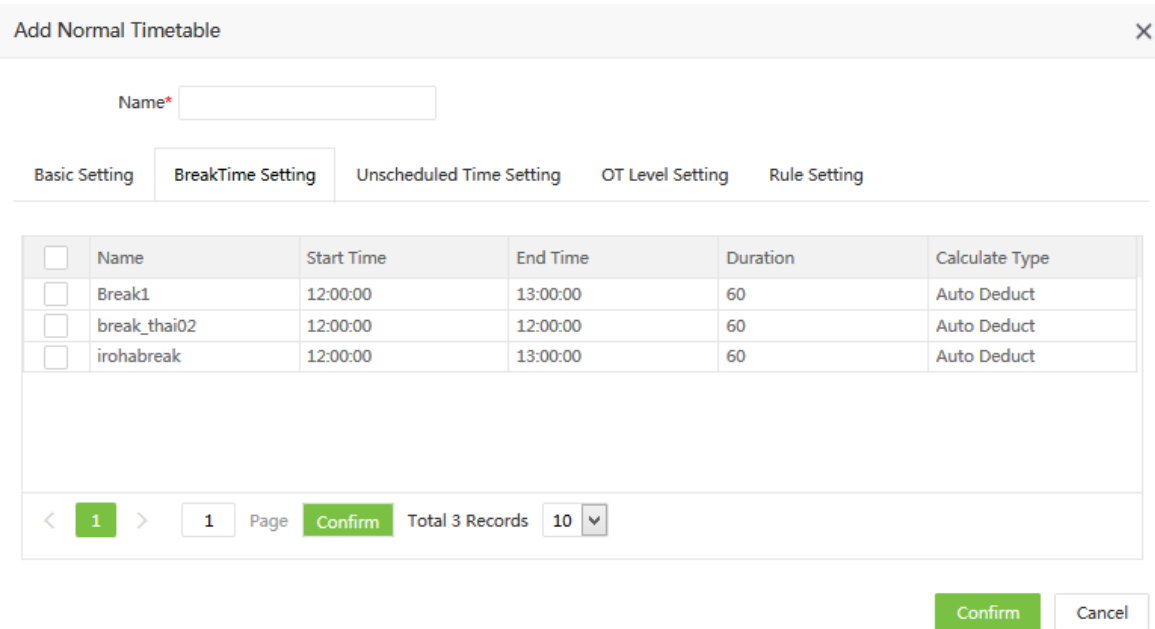

Перерыв: Привяжите нужные перерывы к смене. Возможно добавление нескольких перерывов, но все они должны попадать в временные рамки.

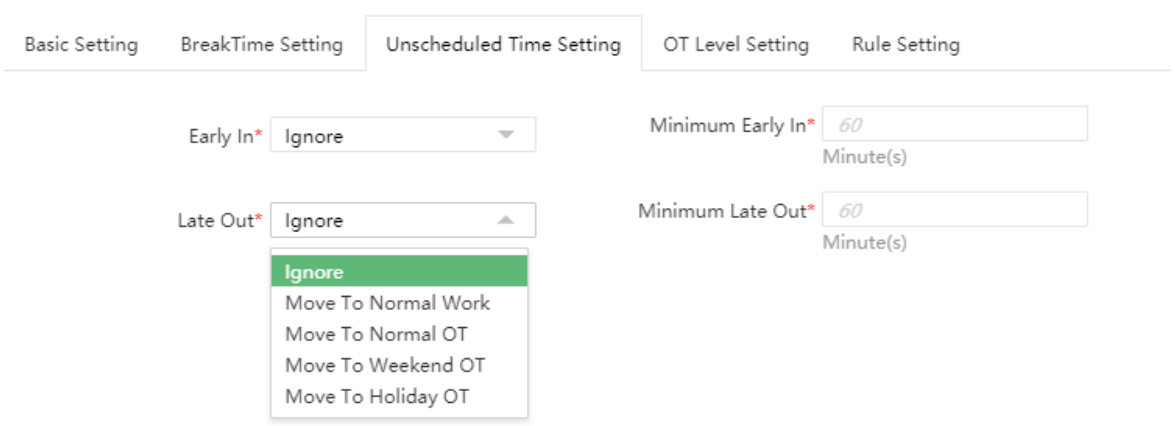

Ø Настройка времени вне графика

Ранний приход: Выберите действие при раннем приходе:

Игнорировать: Не учитывать ранний приход в расчете УРВ.

Перейти к обычной работе/обычным СУ/СУ в выходные/СУ в праздники: Когда время раннего прихода (разница между временем регистрации и временем начала смены) больше чем время минимального раннего прихода, данный приход будет считаться как обычная работа/обычные СУ/СУ в выходные/СУ в праздники.

Миним. Ранний приход: Установите период раннего прихода.

Поздний уход: Выберите действие при позднем уходе:

Игнорировать: Не учитывать поздний уход в расчете УРВ.

Перейти к обычной работе/обычным СУ/СУ в выходные/СУ в праздники: Когда время позднего ухода (разница между временем регистрации и временем окончания смены) больше чем время минимального позднего ухода, данный уход будет считаться как обычная работа/обычные СУ/СУ в выходные/СУ в праздники.

Миним. Поздний уход: Установите период минимального позднего ухода.

#### Ø Настройки уровней СУ

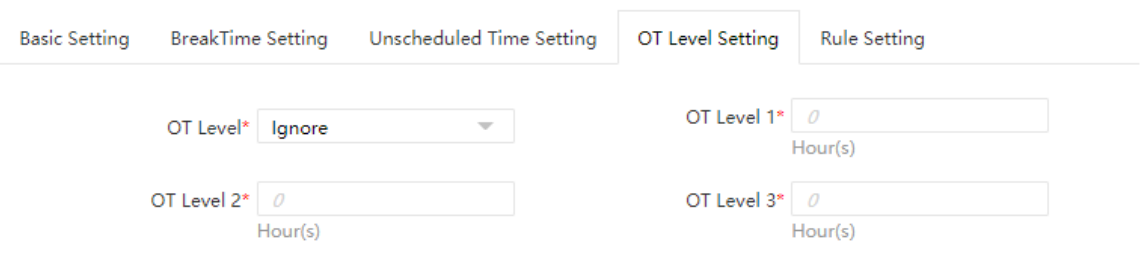

Уровни сверхурочных: Установите правила учета сверхурочных:

Игнорировать: Сверхурочные не будут расчитываться.

Зависит от времени работы: Расчитывать уровень сверхурочных на основании времени сверхурочной работы.

Зависит от сверхурочных: Расчитывать уровень сверхурочных на основании расчета СУ или утрверждения СУ.

СУ 1 уровня/ СУ 2 уровня / СУ 3 уровня: Установите уровни СУ в зависимости от продолжительности СУ (на основании расчета или утверждения)

#### Метод расчета уровня СУ:

Предположим что значения от Т1 до Т3 это продолжительность в часах от СУ уровня 1 до уровня 3 сверхурочной работы.

- Если рабочее время сотрудника (calculation or approval overtime) превышеает время Т1 но не превышает T2; значит будет использованы СУ уровня 1, а из рабочего времени будет вычтено время Т1.
- Если рабочее время сотрудника (calculation or approval overtime) превышеает время Т2 но не превышает T3; значит будет использованы СУ уровня 2, а из рабочего времени будет вычтено время Т2.
- Если рабочее время сотрудника (calculation or approval overtime) превышеает время Т3; значит будет использованы СУ уровня 3, а из рабочего времени будет вычтено время Т3.
- Например, рабочее время сотрудника составляет 8 часов, СУ1 9 часов, СУ2 11 часов, СУ3 14 часов.
- Если сотрудник отработал 9, у него 1 час (9 минус 8) сверхурочной работы 1 уровня.
- Если сотрудник отработал 12 часов, его общее время сверхурочных 4 часа, 3 часа СУ 1 уровня (11 минус 8) и 1 час СУ 2 уровня (12-11).
- Если сотрудник отработал 15 часов, его общее время сверхурочных 7 часов, 3 часа СУ 1 уровня (11 минус 8), 3 часа СУ 2 уровня (14-11), и 1 час СУ 3 уровня (15-14).

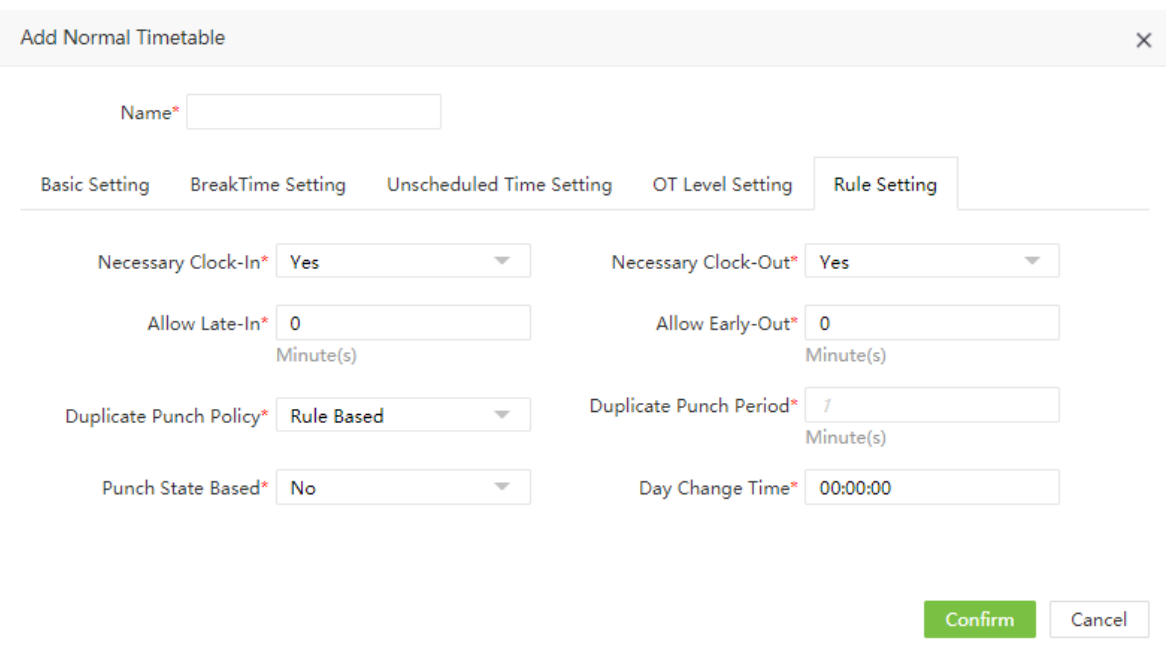

#### Настройки правил

Необходимый приход, Необходимый уход: Установите необходимость регистрации прихода/ухода.

Разрешить поздний приход/ранний уход: Указывает разрешенное время позднего прихода/раннего ухода.

Например, если установлен поздний приход на 5 минут и время прихода установлено на 9:00; сотрудник А приходит в 9:03 а сотрудник B приходит в 9:06. Мы будем считать что сотрудник А не опоздал, т.к. успел пройти регистрацию в разрешенный период, а сотрудник В опаздывает на 6 минут, т.к. не успел в 5 минутный период.

Тип интервала считывания: Может быть установлен «Согласно правилам» или «Пользовательский». Если выбран «Пользовательский» - необходимо установить интервал повторного считывания.

Интервал повторного считывания: Установите интервал повторного считывания.

Учитывать статус отметки: Укажите, использовать статус регистрации на устройстве или нет, если выбрать «Нет» - статус регистрации будет автоматически скорректирован при подсчете УРВ.

Например, если смена установлена с 9 до 18 часов, а разрешенное время регистрации 8:00-10:00 и 17:00-19:00. Сотрудник соверашает два события «Приход» в 9 и 18 часов. Тогда, при включенной опции, сотруднику защитается только приход в 9 часов. Если функция отключена, то сотруднику будет защитан приход в 9 и уход в 18 часов.

Переход на следующую смену: Установите время, после которого события регистрации считаются заново (переход через сутки).

2. Нажмите [Подтвердить] для сохранения настроек.

#### ?Примечание:

(1) Создание смены без времени начала/окончания невозможно.

# 5.3.2 Добавление гибкого расписания

### 1. Выберите [Посещение] > [Смены] > [Расписание] > [Добавить гибкое расписание].

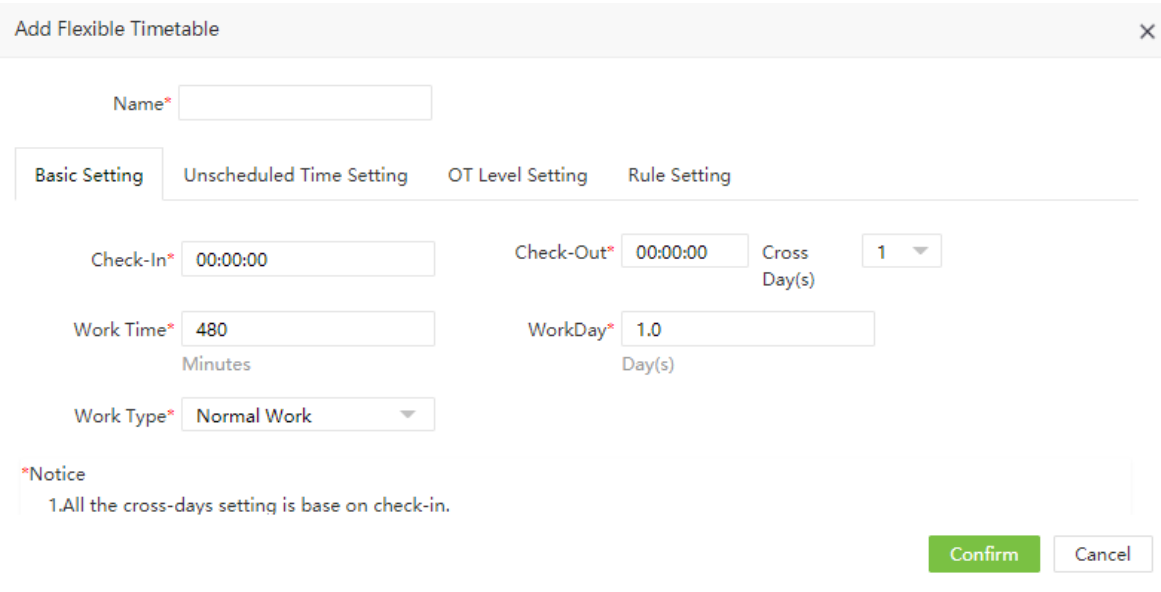

Введите следующие данные:

Название: Введите название гибкого расписания.

### Ø Базовые настройки

Приход: Установите время прихода.

Уход: Установите время ухода. Максимальный дневной период – 3 дня.

Рабочее время: Введите количество рабочих минут в день.

Тип работы: Выберите тип работы для данного графика: «Обычная работы», «Выходной», «Выходные». «Выходной» - означает работу в нерабочий для сотрудника день.

Рабочий день: Укажите сколько дней учитывать за одну смену

#### Ø Настройки времени вне графика

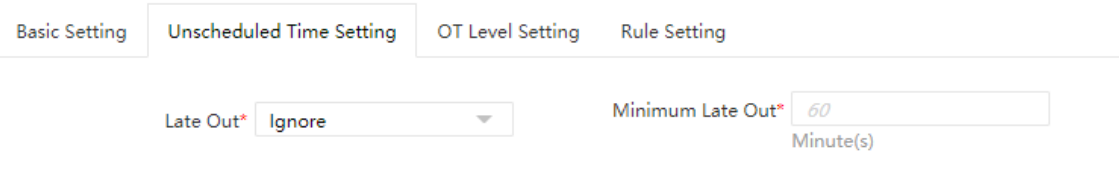

Поздний уход: Выберите действие при позднем уходе:

Игнорировать: Не учитывать поздний уход в расчете УРВ.

Перейти к обычной работе/обычным СУ/СУ в выходные/СУ в праздники: Когда время позднего ухода (разница между временем регистрации и временем окончания смены) больше чем время минимального позднего ухода, данный уход будет считаться как обычная работа/обычные СУ/СУ в выходные/СУ в праздники.

Миним. Поздний уход: Установите период минимального позднего ухода.

#### Ø Настройка уровней СУ

Обратитесь к "Настройка уровней СУ" в пункте "Добавление обычного расписания".

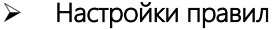

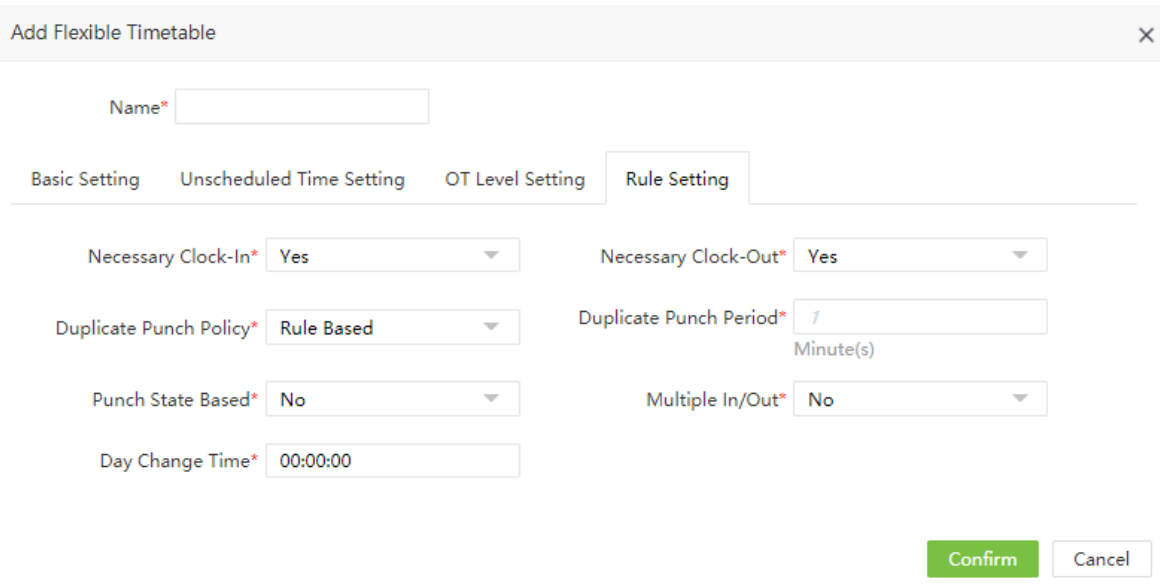

Необходимый приход, Необходимый приход: Укажите, требуется ли пользователям регистрировать приход или уход.

Тип интервала считывания: Может быть установлен в режимы «Согласно правилам» и «Пользовательский».

Интервал повторного считывания: Установите интервал посторного считывания (в минутах).

Учитывать статус отметки: Веберите учитывать статус устройства регистрации или нет.

Несколько точек прихода/ухода: Возможность многократной регистрации событий. Если включено, сотрудники могут несколько раз за день регистрировать приходы и уходы. При расчете УРВ будут учитываться все периоды приход/уход за день. В отчете за день будет указан первый приход и последний уход за день.

Переход на следующую смену: Установите время перехода на следующую смену..

2. Нажмите [Подтвердить] Для сохранения настроек.

# 5.3.3 Редактирование расписания

1. Нажмите на имя расписания или на Выстроке нужного расписания.

2. Нажмите [Подтвердить] для сохранения изменений.

# 5.3.4 Удаление расписания

1. Выберите расписание, нажмите [Удалить] или нажмите **[11]** в строке нужного расписания.

2. Нажмите [Подтвердить] для удаления расписания.

# 5.4 Управление сменами

Смены могут состоянть из одного или нескольких расписаний посещаемости, которые основываются на определенном порядке и цикле работы. Смена является заранее установленным графиком работы для сотрудников. Важно настроить смену для правильного расчета УРВ.

Выберите [Посещение] > [Смены] > [Смены] для отображения списка смен и их параметров. Все смены будут отображены в списке. Нажмите на строку смены для вывода подробной информации в правую стороне интерфейса.

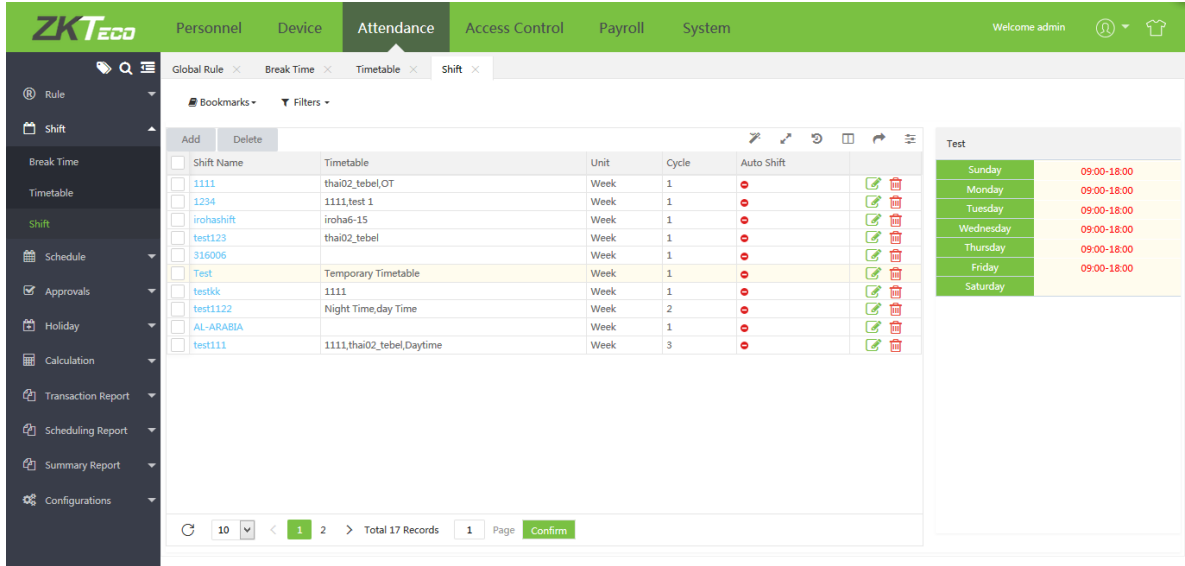

# 5.4.1 Добавление смены

# 1. Нажмите [Добавить] для создания новой смены.

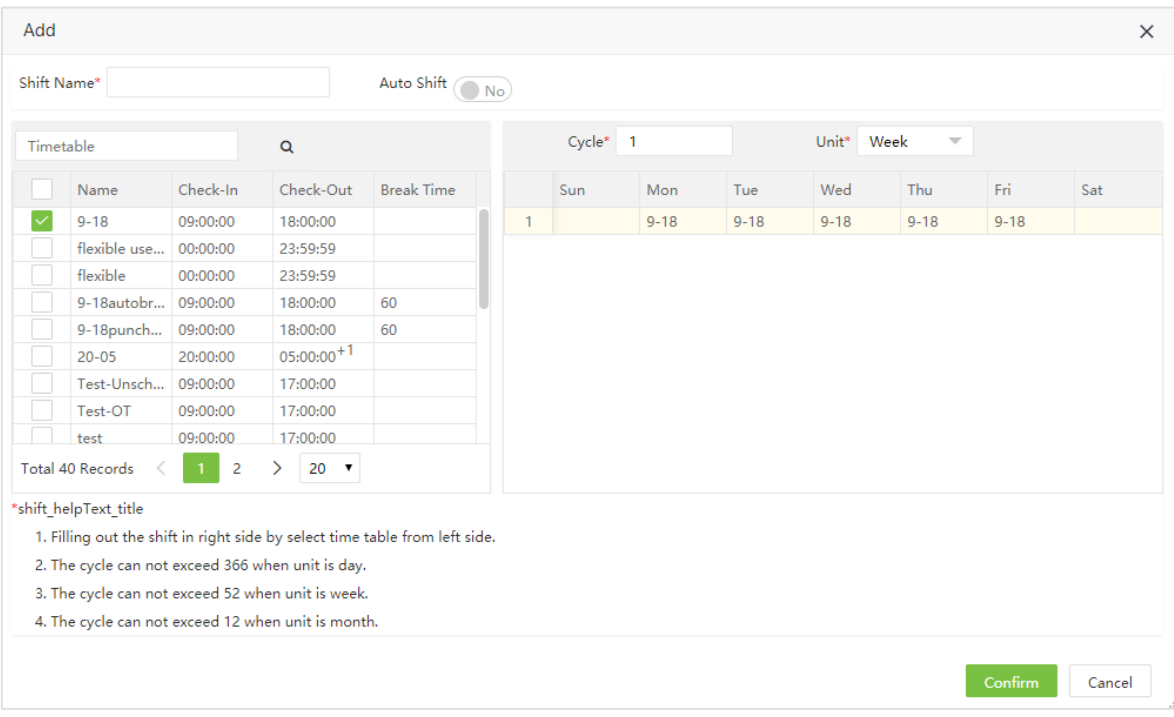

### Введите следующие параметры:

Название смены: Введите уникальное название сметы (до 50 знаков).

Авто-смена: Это функция интеллектуальной смены. При наличии нескольких временных периодов (расписаний) в смене можно включить автоматическую смену. Если вы отключите данную функцию, чередующиеся периоды не будут добавлены.

Выбранные расписания: Выберите нужные расписания для смены.

После выбора расписаний, нажмите на дни недели для привязки расписаний к конкретным дням.

Ед. измерения: Возможны варианты: День, Неделя, Месяц.

Цикл: Цикл смены = Количество циклов \* Ед. измерения.

Примечание: ПО отобразить даты в зависимости от значений «Цикл» и «Ед. измерения»

2. Нажмите [Подтвердить] для сохранения данных.

# 5.4.2 Редактирование смены

1. Нажмите на название смены или на В строке нужной вам смены.

2. После внесения изменений, нажмите [Подтвердить] для сохранения настроек.

# 5.4.3 Удаление смены

1. Выберите смену, нажмите **[Удалить]** или нажмите **[11]** в строке нужной смены.

2. Нажмите [Подтвердить] для удаления.

# 5.5 Графики по отделам

Вы можете привязать смены к отделам после настройки расписаний и смен.

Выберите [Посещение] > [Графики] > [График по отделам] для отображения интерфейса планирования работы отделов, который отображает список расписаний отдела и сведения о расписаниях. Нажмите на любую строку графика для получения подробной информации в правой части интерфейса.

# 5.5.1 Добавление графика для отдела

1. Нажмите [Добавить] для добавления графика.

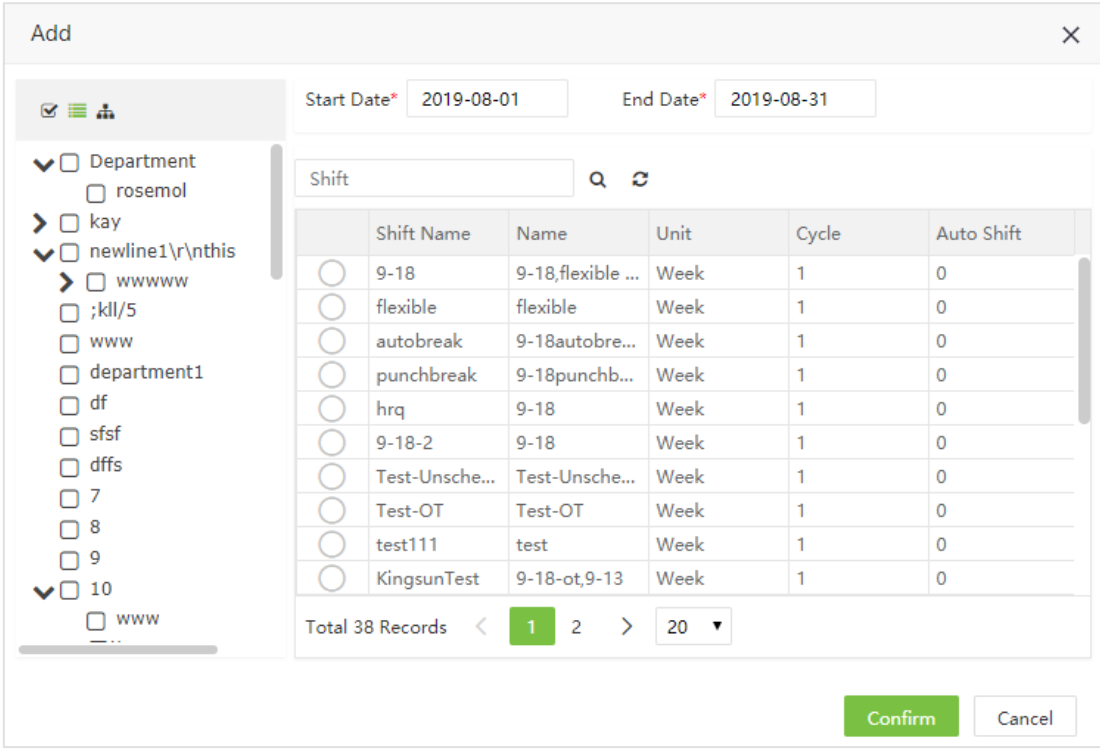

Введите следующие данные:

Отдел: Выберите отдел для привязки смен. Возможен множественный выбор.

Начало, Окончание: Установите даты начала и окончания графика.

Смена: Выберите нужную смену из списка.

2. После ввода необходимых данных, нажмите [Подтвердить] для сохранения настроек.

**«Примечание:** По умолчанию даты начала и окончания устанавливаются на первый день месяца и на текущую дату.

# 5.5.2 Удаление графика отдела

Выберите график отдела и нажмите [Удалить] или нажмите на **[111]** в строке с графиком.

# 5.6 Графики по сотрудникам

Вы можете создать графики работы по сотрудникам после создания расписаний и смен. Если вы не создадите смены для сотрудников, расчет УРВ будет невозможен.

Выберите [Посещение] > [Графики] > [График по отделам] для отображения интерфейса планирования работы сотрудников, который отображает список расписаний сотрудников и сведения о расписаниях. Нажмите на любую строку графика для получения подробной информации в правой части интерфейса.

# 5.6.1 Добавление графика для сотрудника

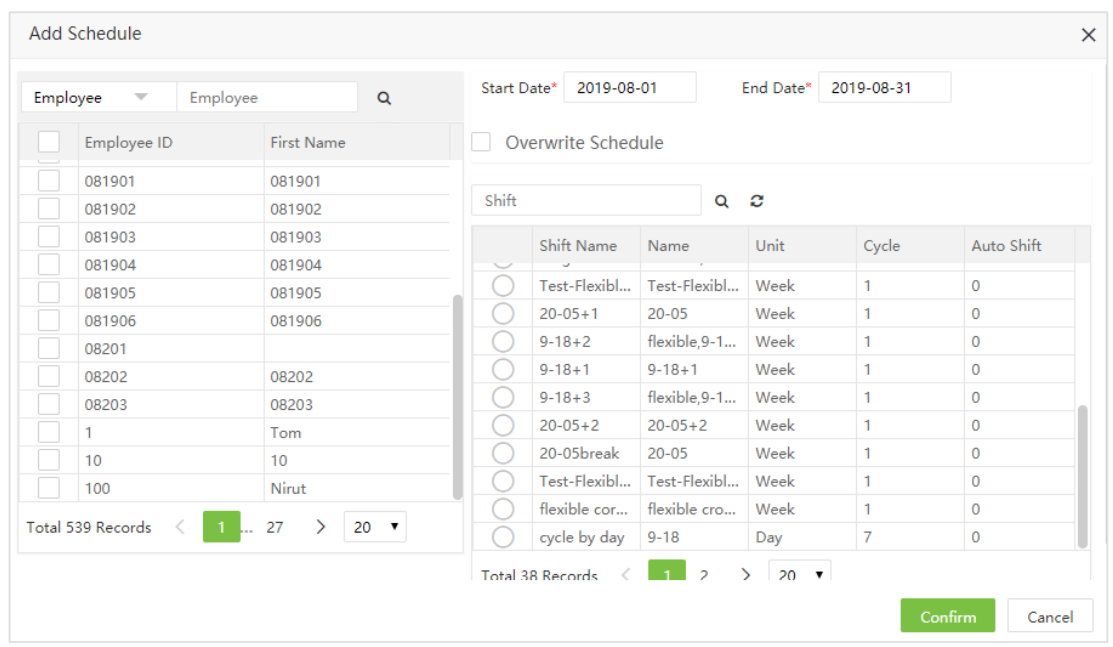

1. Нажмите [Добавить график] для доступа к интерфейсу создания графика.

Установите следующие параметры:

Сотрудник: Выберите сотрудника для привязки графика. Возможен множественный выбор.

Начало, Окончание: Установите дату начала и окончания графика.

Смена: Выберите нужные смены из списка.

Перезаписать график: если для сотрудников ранее был привязан график, то данная функция заменит смены на новые (но не может изменить смену, которая используется)

2. После ввода данных, нажмите [Подтвердить] для сохранения.

**«Примечание:** По умолчанию даты начала и окончания устанавливаются на первый день месяца и

на текущую дату.

# 5.6.2 Запрос графиков пользователя

(1) Выберите [Посещение] > [График]> [График по сотрудникам] для доступа к интерфейсу отображения графиков по сотрудникам.

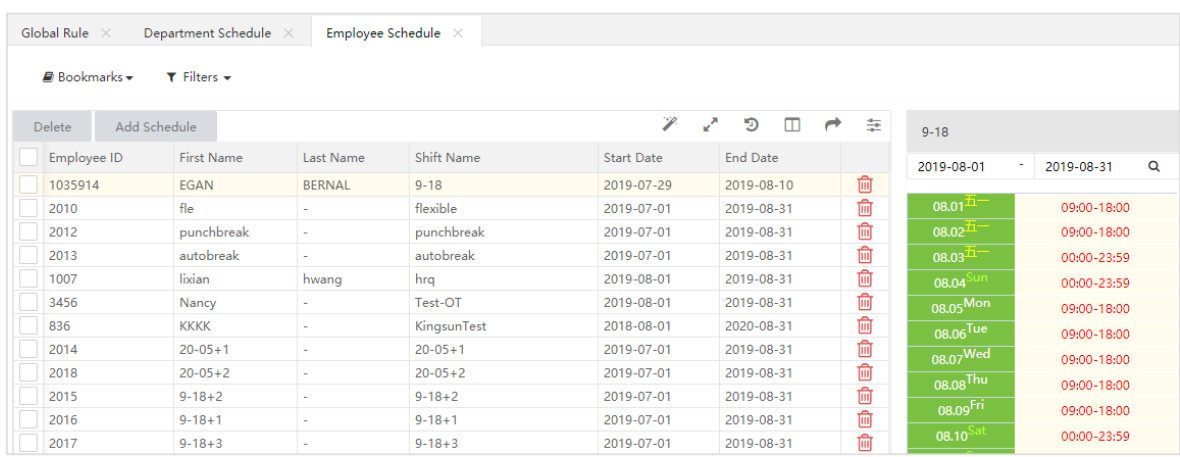

(2) С помощью меню «Фильтры» вы можете отфильтровать графики по ID, имени, фамилии и смене. После нажмите на строку графика для подробного отображения в правой части экрана

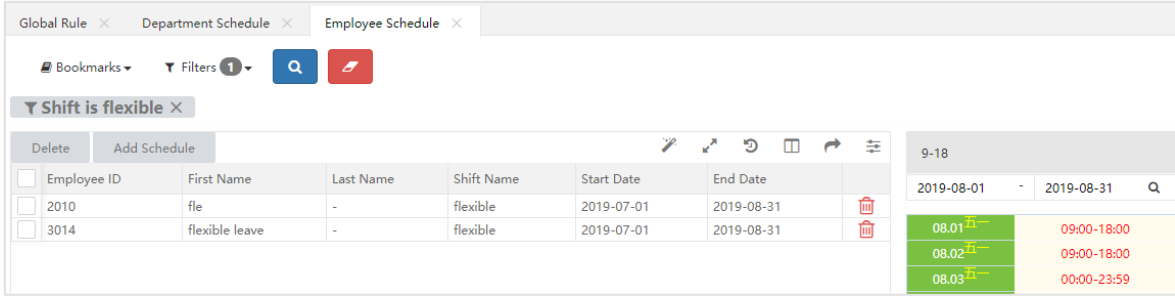

# 5.6.3 Удаление графика

Выберите график и нажмите [Удалить] или нажмите **под** в строке нужного графика. Нажмите

[Подтвердить] для удаления

# 5.7 Временный график

Временные графики дополгняют существующие. Например, если сверхурочная работа должна быть установлена сотруднику на протяжении некоторого времени, необходимо сформировать временный график для сверхурочной работы. Как правило временные графики предназначены для планирования сверхурочной работы ночью, в выходные дни или праздники.

# 5.7.1 Добавление временного графика

1. Нажмите [Посещение] > [Графики] > [Временные графики] > [Добавить временный график] для добавления временного графика.

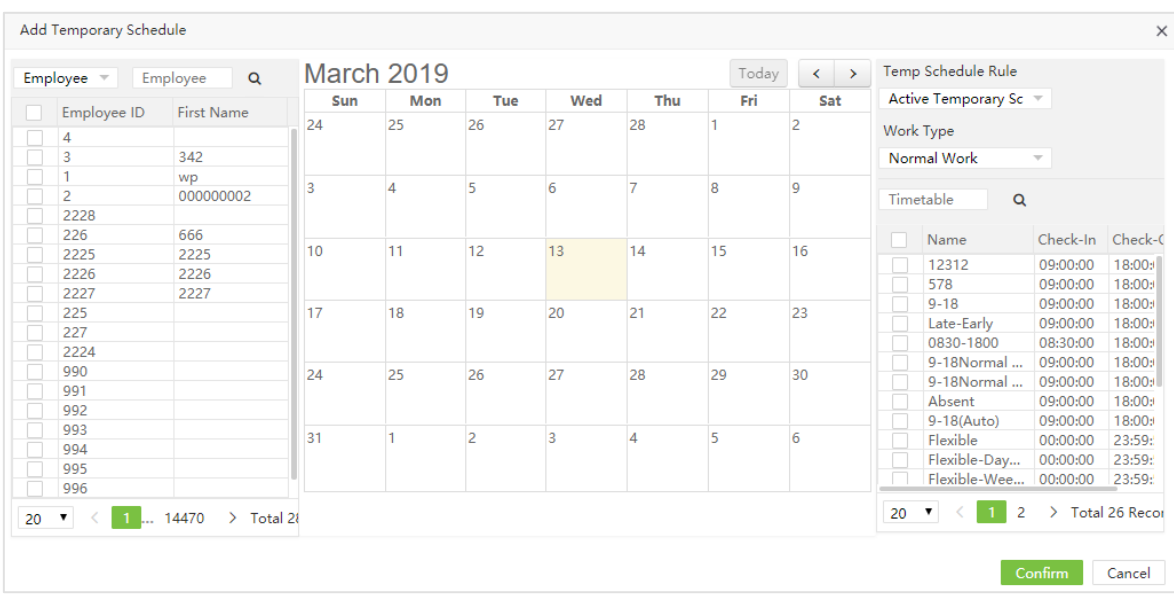

2. Установите следующие параметры, представленные на картинке:

Сотрудник: Выберите сотрудника (сотрудников) для добавления графика.

Правила временного графика: Выберите «Активный временный график» или «Добавить доп. График» при организации работы сотрудников.

- Активный временный график: Независимо от того, запланированы ли сотруднику смены, при расчете УРВ будет учитываться только временный график.
- Добавить доп. график: Дополняет основной график сотрудника. Будет учитываться основные и дополнительные смены.

Тип работу: Выберите тип работы временного графика. Возможные варианты: «Обычная работа», «Обычные сверхурочные», «Сверхурочные на выходные», «СУ в праздники». Поздний приход, ранний уход, отпуск и отсутствие не будет регистрироваться, если тип работы установлена на «Сверхурочную работу»

Расписания: Выберите расписания для добавления к графику (возможен множественный выбор).

Дата: Выберите даты временного графика.

### ?Примечание:

1. Для временного расписания можно выбрать несколько расписаний, но у них не должно совпадать время начала расписания.

2. Если правило временного графика установлено как «Добавить доп. График», и временное расписание перекрывается с основным – при расчете УРВ будет действительно только основное расписание.

3. Правила временного графика, тип работы и расписания должны быть выбраны до выбора дат, иначе изменения не сохранятся.

# 5.7.2 Удаление временного графика

Вы можете выбрать нужные графики и нажать [Удалить] или нажать **[11]** в строке нужного графика.

# 5.8 Просмотр графиков

Вы можете искать статус работы сотрудников, в определенные периоды времени, такие как. Рабочие часы, выходные, праздники и информацию о привязанных графиках.

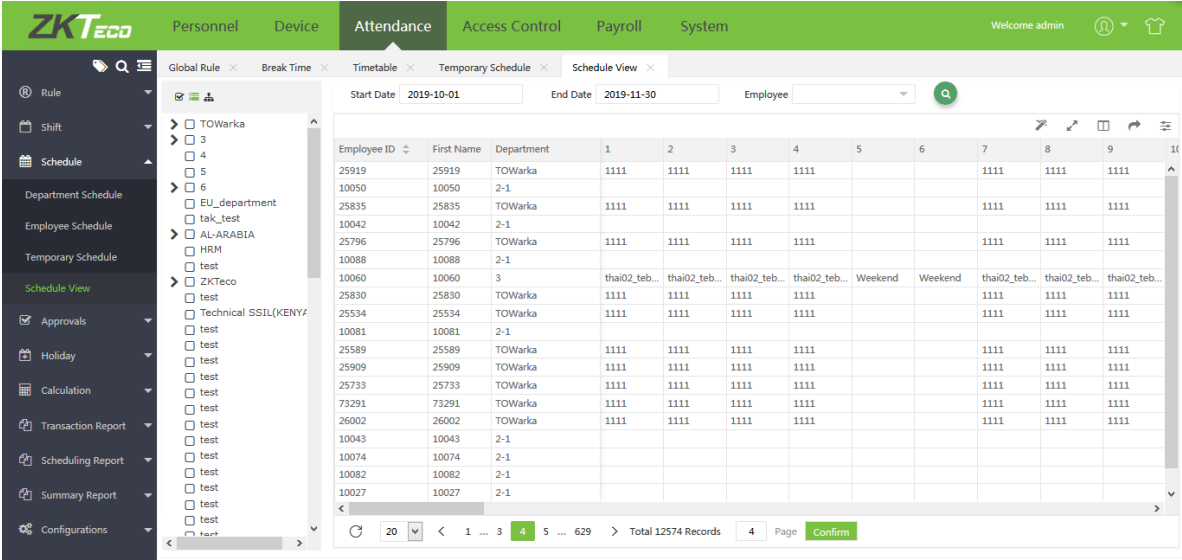

# 5.9 Утвержденные записи

Данный раздел позволяет добавлять ручные записи событий регистрации, отпусков, сверхурочных и стажировок..

# 5.9.1 Ручная запись

Когда сотрудник находится в командировке или по дургой причине не смог зарегистрировать событие на устройстве, он может запросить у руководства внести данные о его посещении работы вручную.

# Ø Добавление ручной записи

1. Нажмите [Посещение] > [Утвержденные записи] > [Ручная запись] > [Добавить] для добавления ручной записи.

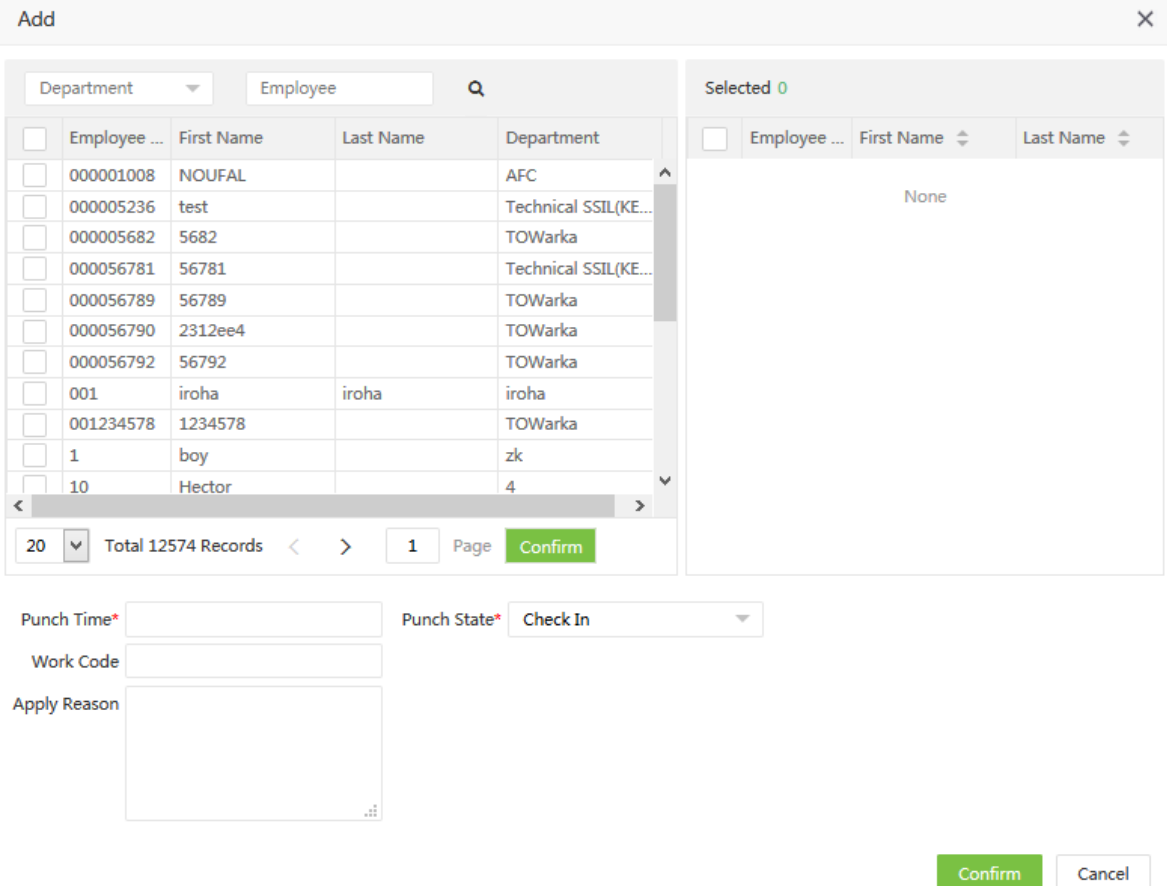

2. Выберите сотрудинков, установите время регистрации, тип отметки, код работы и причину русной записи.

3. Нажмите [Подтвердить] для сохранения записи.

#### ?Примечание:

1. Добавление записи автоматически добавит запись в журнал событий, в случае внесения измениний они отобразяться в журнале автоматически.

2. Время регистрации должно быть после разрешенного времени регистрации и до текущей даты.

# $\triangleright$  Edit a Manual Log

Нажмите на ID сотрудника или нажмите В строке нужной записи.

Нажмите [Подтвердить] внесения изменений.

?Примечание: Утвержденные записи не могут быть изменены.

# Ø Удаление ручной записи

Отметьте записи из списка и нажмите [Удалить] или нажмите **10** в строке записи. Нажмите [Подтвердить] для удаления записи.

#### Ø Утверждение ручной записи

Выберите нужную запись и нажмите [Утвердить]. Появится следующий интерфейс утверждения:

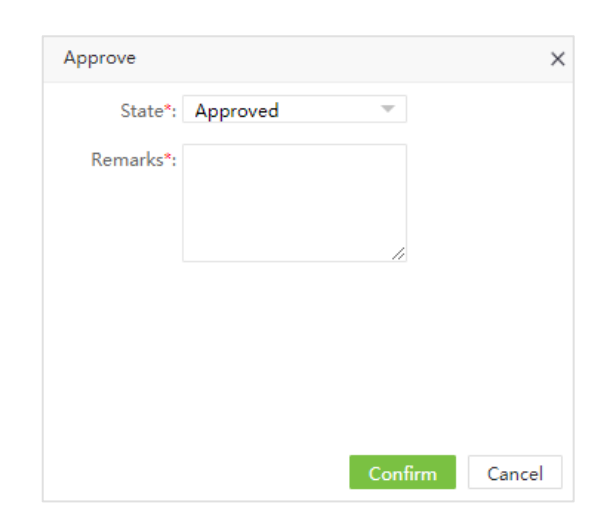

The state has two options: "Approved" & "Rejected".

Выберите «Утверждено» и нажмите [Подтвердить] для утверждения записи.

Выберите «Отклонено» и нажмите [Подтвердить] для отклонения записи.

После утверждения для записи будет записан статус «Утверждено».

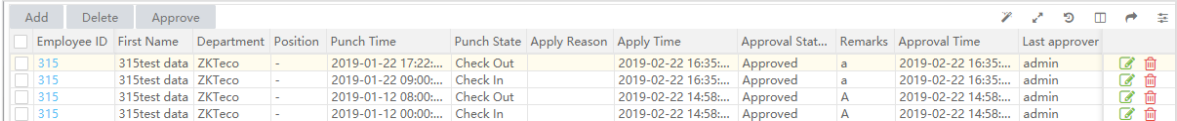

# 5.9.2 Отпуски

# Ø Добавление отпуска

1. Нажмите [Посещение] > [Утвержденные записи] > [Отпуски] > [Добавить] для создания отпуска.

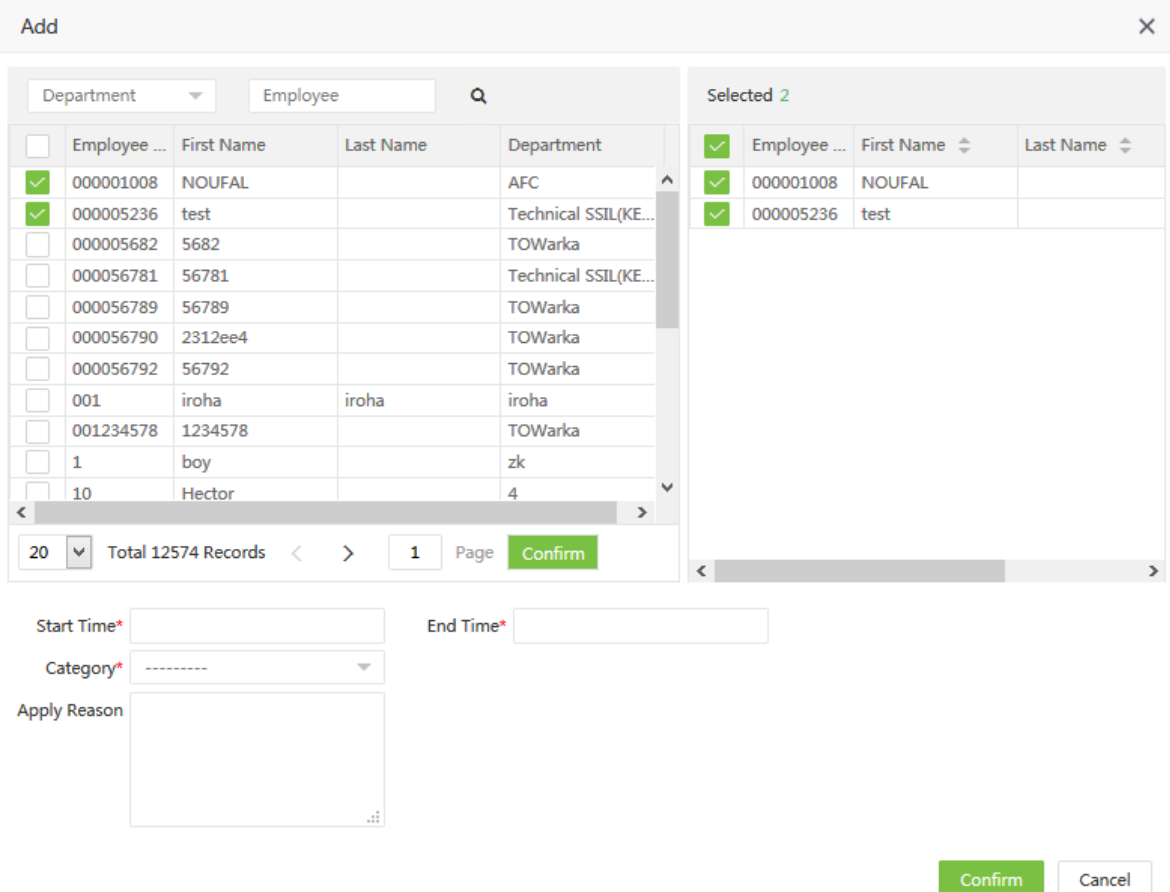

2. Выберите сотрудников, даты начала и окончания, тип отпуска и дополнительные сведения.

3. Нажмите [Подтвердить] для сохранения.

#### Ø Изменение отпусков

Нажмите на ID сотрудника или нажмите **В строке отпуска. Нажмите [Подтвердить]** после внесения изменений.

?Примечание: Утвержденные записи не могут редактироваться.

# Ø Удаление отпуска

Отметьте записи из списка и нажмите [Удалить] или нажмите **10** в строке записи. Нажмите [Подтвердить] для удаления записи.

### Ø Утверждение отпуска

Утверждение отпуска аналогично утверждению ручной записи.

# 5.9.3 Сверхурочные

Существет два способа добавления сверхурочных: добавление администратором (не требует утверждения) и добавление пользователем (требует утверждения администратора).

# Ø Добавление сверхурочных

```
1. Нажмите [Посещение] > [Утвержденные записи] > [Сверхурочные] > [Добавить] для добавления.
```
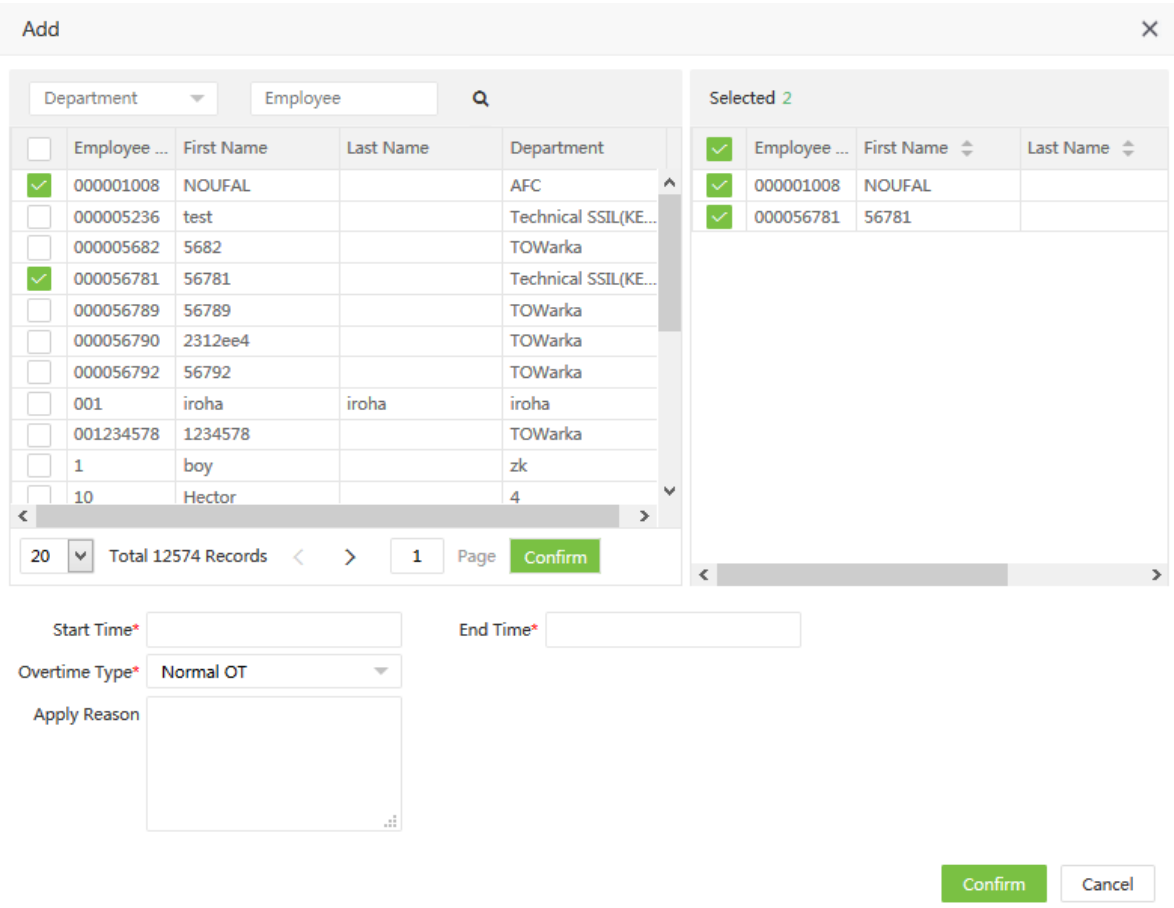

2. Выберите сотрудников из списка, время начала и окончания, типа сверхурочной работы и причину.

3. Нажмите [Подтвердить] для сохранения записи.

примечание: Время подачи заявления на сверхурочные не учитывается как рабочее время.

#### Ø Изменение записи СУ

Процедура изменения записей совпадает с процедурой в ручных записях.

# Ø Удаление записи СУ

Процедура удаления записей совпадает с процедурой в ручных записях.

# Ø Утверждение записи СУ

Процедура утверждения записей совпадает с процедурой в ручных записях.

# 5.9.4 Стажировки

### Ø Добавление стажировки

1. Нажмите [Посещение] > [Утвержденные записи] > [Стажировки] > [Добавить] для добавления стажировки.

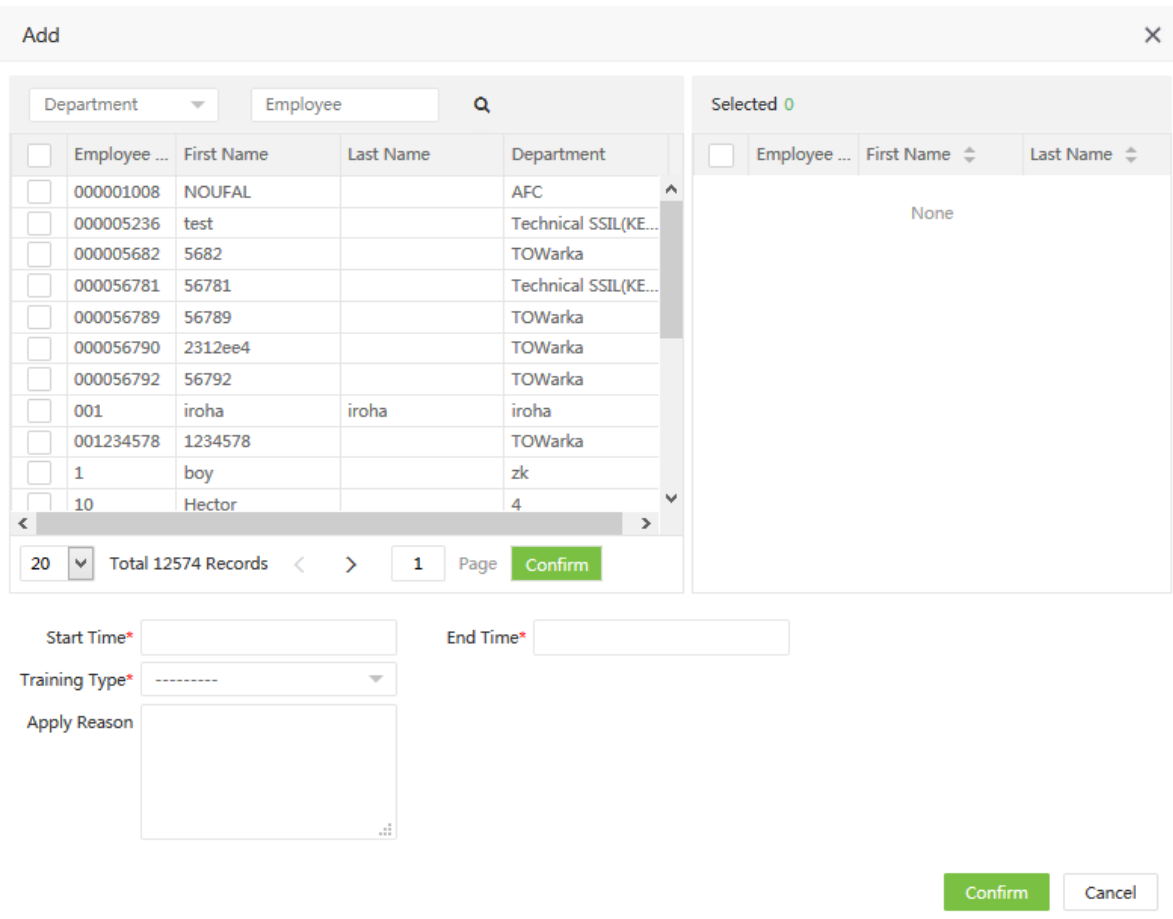

2. Выберите сотрудников из списка, установите время начала и окончания, тип и причину стажировки.

#### 3. Нажмите [Подтвердить] для сохранения.

# Ø Редактирование стажировки

Нажмите на ID сотрудника или нажмите В строке записи. Нажмите [Подтвердить] внесения

изменений.

?Примечание: Утвержденные записи не могут быть изменены.

# Ø Удаление стажировки

Отметьте нужные записи в списке и нажмите [Удалить] или нажмите [III] в строке записи. Нажмите

[Подтвердить] для удаления записи.

# Ø Утверждение стажировки

Процедура утверждения записей совпадает с процедурой в ручных записях.

# 5.9.5 Корректировка графика

После того, как пользователи подадут заявку на изменение смены в моб. приложении, администратор может утвердить её в веб интерфейсе.

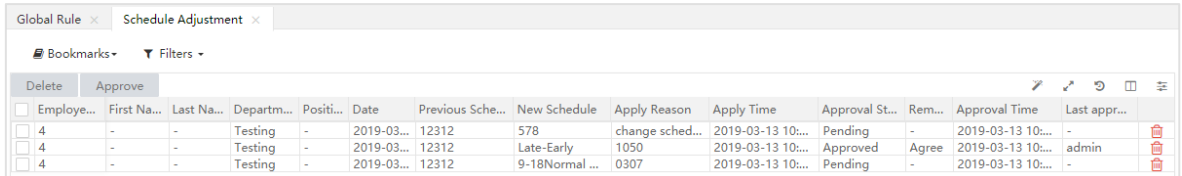

### Ø Утверждение корректировки графика

Процедура утверждения записей совпадает с процедурой в ручных записях.

### Ø Удаление корректировки графика

Процедура удаления записей совпадает с процедурой в ручных записях.

**«Примечание:** При удалении утвержденной корректировки, смена остается с внесенными корректировками.

# 5.10 Праздники

Учет рабочего времени в праздники может отличаться от УРВ в выходные. Для упрощения расчет система предлагает настройки расчета УРВ во время праздников.

# 5.10.1 Добавление праздника

1. Нажмите [Посещение] > [Праздник] > [Праздник] > [Добавить] для добавления праздников.

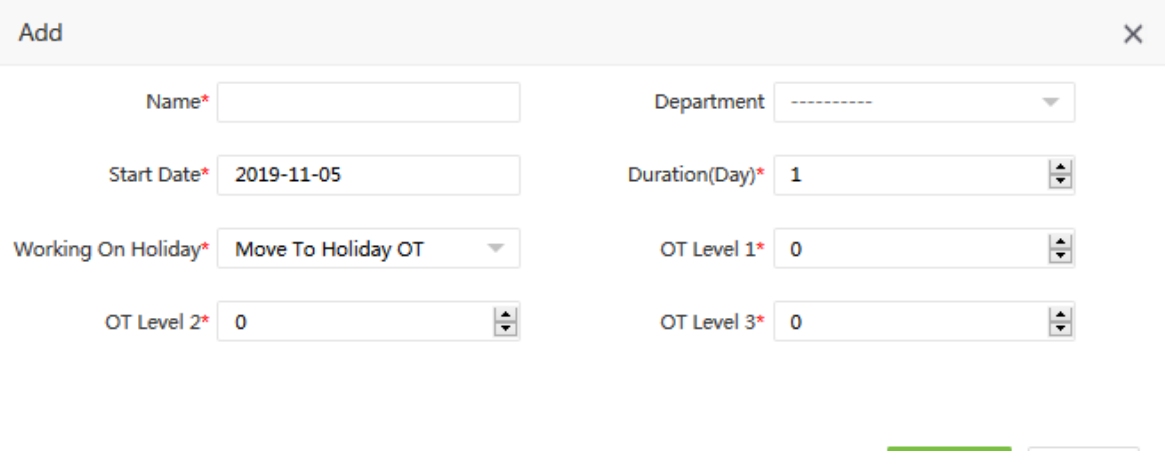

Название: Введите название праздника (до 50 знаков).

Отдел: Выберите отдел для привязки. Если отдел не выбран, праздник будет действовать для всех отделов.

Дата начала: Установите дату начала праздника.

Продолжительность (дней): Установите продолжительность праздника.

Тип работы: Выберите тип работы, возможные варианты: игнорировать, перейти к обычной работе, перейти к обычным СУ, перейти к СУ в выходные, перейти к СУ в праздники.

2. Нажмите [Подтвердить] для сохранения праздника.

# 5.10.2 Изменение праздника

В списке праздников нажмите на название праздника или нажмите В строке нужного праздника. Измените нужные параметры и нажмите [Подтвердить] для сохранения изменений.

# 5.10.3 Удаление праздника

Отметьте праздники из списка и нажмите [Удалить] или нажмите [11] в строке праздника. Нажмите [Подтвердить] для удаления праздника.

# 5.11 Подсчет

Выберите [Посещение] > [Подсчет] > [Подсчет] для подсчета посещаемости. По умолчанию показаны все сотрудники. Заполните период времени для расчета. Нажмите для расчета. Сообщение "Подсчет завершен" указывает на завершение расчета.

Cancel

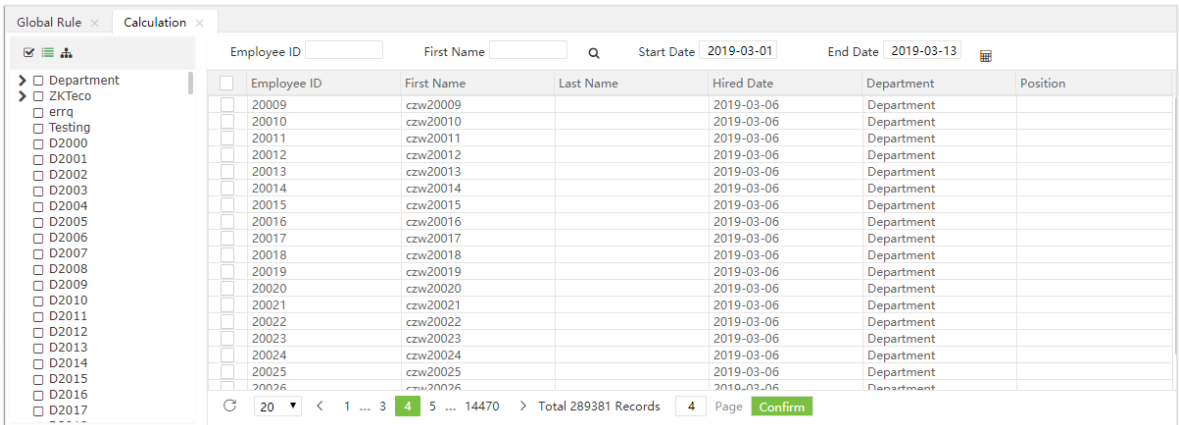

#### Ø Правила выбора времени прихода/ухода

Время прихода – самое ранне время прихода, которое находится в периоде регистрации. Например, если вы регистрировали приход в 8:50, 9:00 и 9:10, вам будет засчитан приход в 8:50. Время ухода – самое позжнее врем ухода, которое находится в периоде регистрации.

### Ø Процесс подсчета

Во первых, определите смену и тип работы в этот день. Затем установите время регистрации прихода/ухода и список отпусков. Установите правила подсчета выходных. При выборе типа работы, праздники можно установить только за 100 дней от текущего дня. Установите параметры посещаемости, выполните расчет посещаемости и сохраните их

#### Ø Условия расчета работчего времени

Дата расчета посещаемости должна быть позже чем дата записей УРВ. Расчет производится только если функция расчета УРВ включена для сотрудника. Иначе будет отображено только общее отработанное время и фактическое значение посещаемости.

#### Ø Правила расчета рабочего времени

1. Если выбраны автоматические СУ – расчет СУ осуществляется на основе параметров посещаемости. Результат расчета округляется по правилам округления. Если рабочее время установлено на 0, то расписание считается сверхурочным и рассчитывается по правилам СУ.

2. Временные расписания расчетываются по временным правилам.

3. Работа в выходные и нерабочие дни расчитываются как обычные или СУ в зависимости от настроек смены.

4. Работа в отпуске расчитывается как обычная или СУ в зависимости от настроек смены.

### Ø Правила округления

Существуют три вида округления: огругление вниз, обычное округления, округление вверх.

При округлении вниз, превышение минимального значение усекается.

При обычном округлении(без округления), при превышении остатка половины минимального значения, значение будет увеличено до минимальную единицу. Если остаток меньше единицы, но не будет учитываться.

При округлении вверх, при наличии остатка значение будет увеличина на минимальную единицу.

# Ø Принцип расчета

1. При наличии графика, день будет считаться рабочим. При наличии временного графика, дополнительное время будет расчитано как обычное или СУ, в зависимости от настроек.

2. При остутствии обычного или временного графика, система не будет расчитывать посещаемость сотрудников, при ходящих на работу.

3. Если нет обычного графика, но есть временный – рабочее время будет расчитано как обычное или СУ, в зависимости от настроек.

4. Определите, существеет ли расписание:

- A. Посещаемость расчитывается на основе обычного графика и проверяется наличие временных графиков. Если существует временный график – проверяется замещение или добавление к обычному графику. Тип работы устанавливается при составлении расписания.
- B. Если нету обычного графика, проверяется временный график.
- C. Если нету обычного или временного графика посещаемость не рассчитывается.

5. Посещаемость не расчитывается, когда нет графиков.

# 5.12 Отчеты

Отчеты о посещаемости содержат информацию о ежедневной посещаемости сотрудников за определенный период времени, также содержат дополнительные отчеты: об опозданиях, ранних уходах, сверхурочных и т.д.

Существует три раздела отчетов: Отчет об операциях, Отчеты(УРВ), Сводный отчет.

Выберите [Посещаемость] > [Отчеты] > [Общий учет раб. времени] для отображения общего отчета.

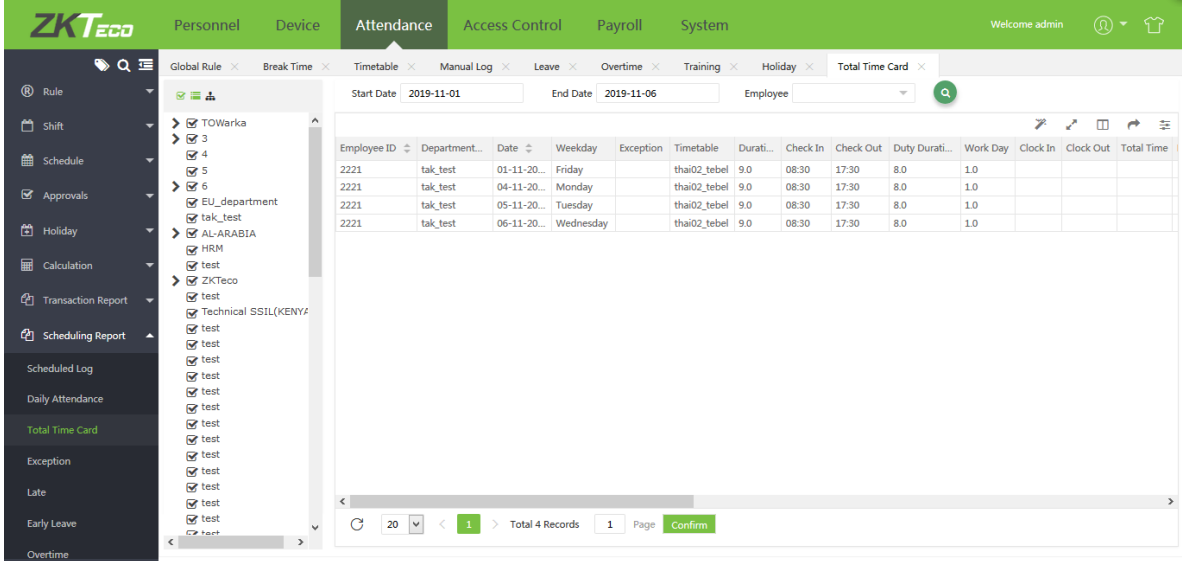

Чтобы получить необходимый отчет, выполните:

- 1. Выберите в разделе Отчеты нужный тип отчета.
- 2. Выберите нужный отдел или сотрудника.

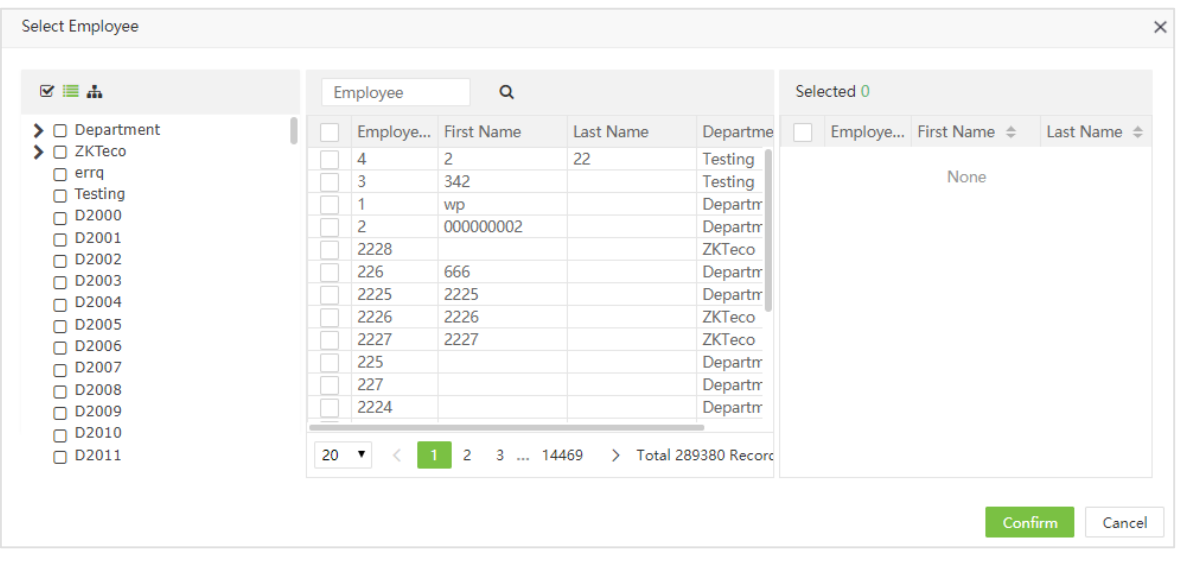

3. Установите неоходимый временной период.

4. Нажмите **Q**, для просмотра отчета по выбранным сотрудникам за необходимый период

времени.

# Ø Отчет об операциях

# 1. Операция

Показывает все записи для выбранного сотрудника.

# 2. Учет раб. времени

Показывает информацию о событиях учета рабочего времени по сотрудникам.

#### 3. Первый и последний

Показывает информацию по первому и последнему сканированию за день.

Первое сканирование: Время первого сканирования за день.

Последнее сканирование: Время последнего сканирования за день.

#### 4. Первый приход/Последний уход

Показывает информацию по первому событию «Приход» и последнему «Уход», и периоде времени между ними.

Первый приход: Первое событие «Приход» за день.

Последний уход: Последние событие «Уход» за день

Ø Отчеты

#### 1. Регистр. журнал

Этот отчет показывает .

Пользователи могут экспортировать отчеты в файлы .xls, PDF, CSV или txt в зависимости от требований. Обратитесь к разделу 5. Экспорт приложения 1 для детальной информации.

Пользователи могу настроить поля, необходимые для отображения, а также их порядок вывода.

#### 2. Ежедневная посещаемость

Отчет о ежедневной посещаемости отображает статистику за день по каждому сотруднику. С помощью символов он отображает статусы сотрудника за каждый день в выбранный период.

#### 3. Общий учет раб. времени

Отчет общего учета показывает подробную стастистику посещения выбранных сотрудников за необходимый период, включая время прихода/ухода, перерыва, наличие нарушений и сверхурочных.

Продолжительность дежурства: Интервал между временем прихода и ухода..

Действительный перерыв: Реальное время перерыва (На перерыв/С перерыва).

Перерыв: Время перерыва по расписанию.

Всего отработано: Общее время работы.

Фактическое время работы: Отображает фактически отраб.

Сверхурочные: Итоговое время сверхурочных.

#### 4. Нарушения

Показывает отчет по нарушениям графика(Нет прихода, нет ухода).

# 5. Опоздания

Показывает отчет по опозданиям сотрудников.

# 6. Ранние уходы

Показывает отчет по ранним уходам сотрудников.

# 7. Сверхурочные

Показывает отчет по сверхурочным(переработкам) сотрудников.

# 8. Прогулы

Показывает отчет по прогулам, поздним приходам и ранним уходам сотрудников.

# 9. Многократные операции

При включенной функции подсчитывается продолжительность каждого рабочего периода и общее рабочее время.

# 10. Перерывы

Показывает периоды перерывов и общее время.

### Ø Сводный отчет

# 1. Сводка посещаемости

Интерфейс отображает сводку посещаемости сотрудника за выбранный период времени, включая отпуска, сверхурочные. Например время отпуска = отпуск по болезни + случайный отпуск + ежегодный отпуск.

# 2. Сводка по отпускам

Отображает сводку отпусков сотрудника по типам отпусков (по болезни, за свой счет, декретный отпуск и т.д)

# 3. Сводка по отделам

Отображает общую статистику отработанного времени, нарущений, СУ по выбранным отделам.

# 5.13 Настройки посещения

# 5.13.1 Типы отпуска

Выберите [Посещение] > [Настройка] > [Тип отпуска] для отображания типов отпусков:
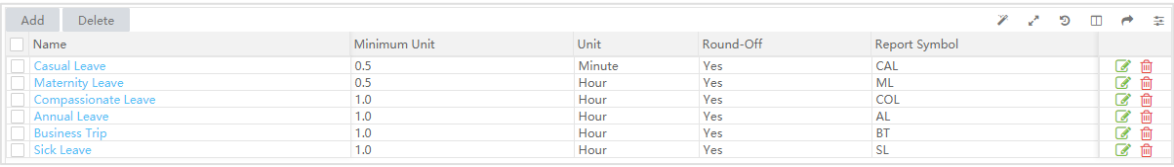

По умолчанию созданы 6 типов отпусков: по болезни, за свой счет, декретный отпуск, по семейным обст-вам, ежегодный отпуск, командировка.

- Ø Добавление типа отпуска (?Примечание: Новый тип отпуска будет иметь тот же функционал что и отпуска по умолчанию.)
- 1. Нажмите [Добавить] для открытия окна добавления типа:

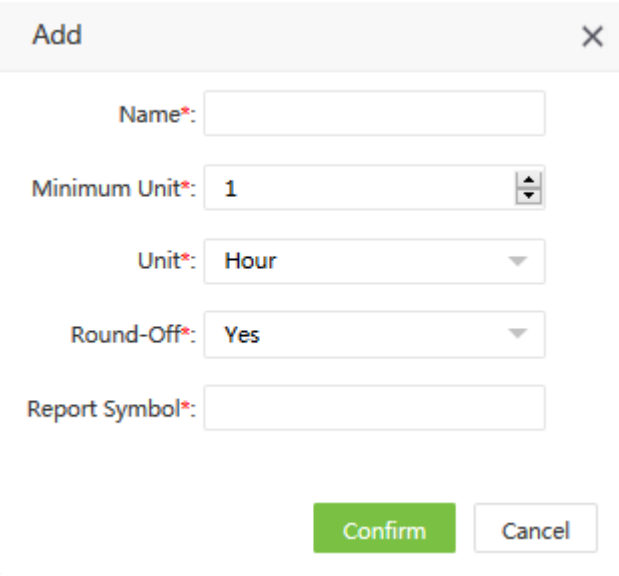

Установите следующие параметры:

Название: Введите название типа отпуска (не более 50 знаков).

Миним. единица: Установите едицицу измерения и минимальное значение типа отпуска. Возможные варианты: минута, час, рабочий день, ЧЧ:ММ.

Округление: Установите, округлять значения или нет.

Символ в отчете: Установите символ, которым будет обозначаться данный тип отпуска в отчете(табеле).

2. Нажмите [Подтвердить] для сохранения типа.

#### Ø Редактирование типа отпуска

Нажмите на название типа или нажмите В строке нужного типа. Нажмите [Подтвердить] после изменений.

#### Ø Удаление типа отпуска

Выберите типы для удаления и нажмите [Удалить] или нажмите **[111]** в строке нужного типа.

?Примечание: Типы по умолчанию не могут быть удалены.

#### 5.13.2 Тип стажировки

Настройка типов совпадает с настройкой типов отпусков.

### 5.13.3 Настройка отчетов

1. Выберите [Посещение] > [Настройки] > [Настройка отчетов] для настройки отображения отчетов.

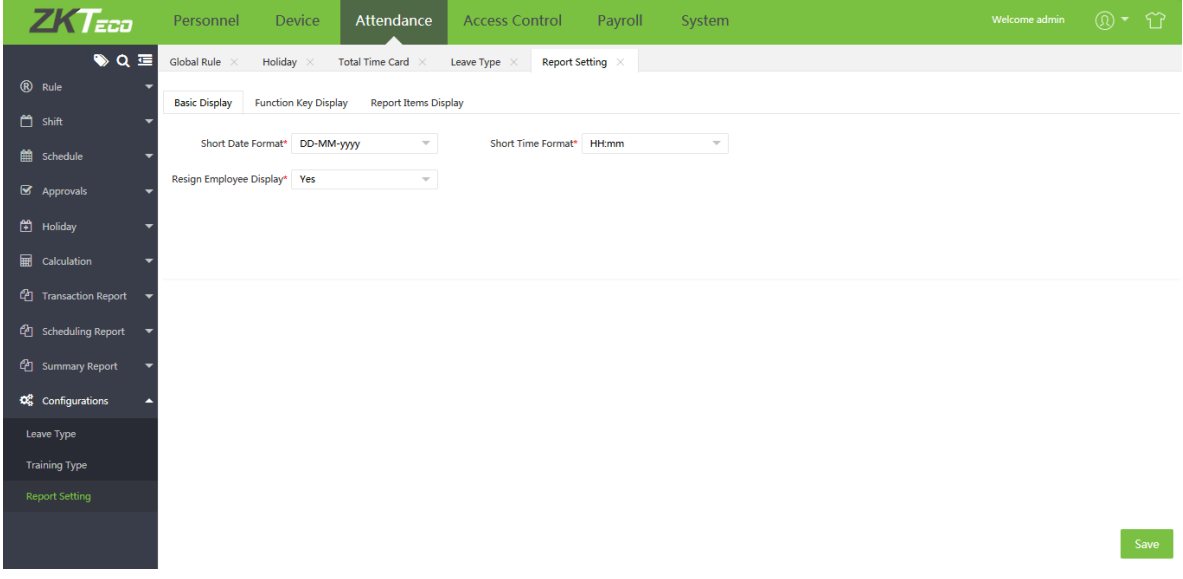

#### Ø Стандартное отображение

Краткий формат даты: Установите формат отображения даты (например yyyy-MM-DD).

Краткий формат времени: Установите формат отображения времени (например HH:mm).

Сотрудник: Установите, отображать ли в отчетах уволенных сотрудников. Если установлено «Да» уволенные сотрудники не будут отображаться в расчетах посещаемости и отчетов.

#### Ø Отображение функциональных клавиш

Установите возможные функциональные на устройствах

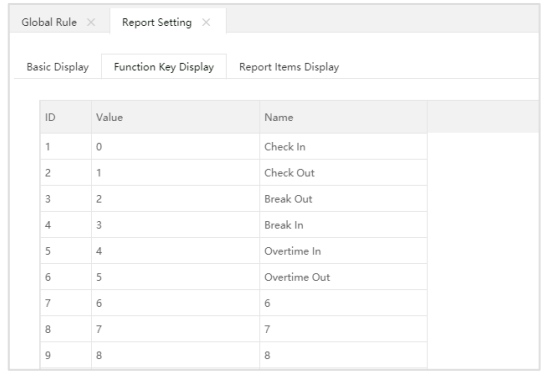

#### Ø Отображение элементов отчета:

Вы можете настроить правила подсчета и отображения различных типов УРВ, например опоздания, сверхурочные, выходные, праздники и т.д.

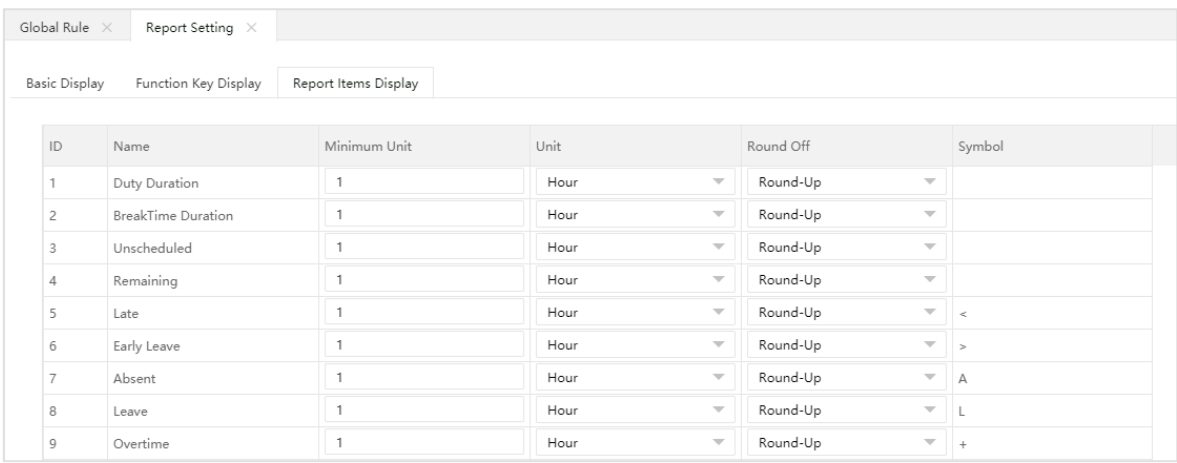

Миним. единица: Установите минимальную единицу измерения (минута, час, рабочий день).

#### Округление:

- Округлить в меньшую сторону: Округляет десятичную часть в меньшую сторону, если она меньше миним. Единицы измерения.
- Не округлять: Учитывать десятичную часть, если она > = миним. единицы.
- Округлить в большую сторону: Округляет десятичную часть в большую сторону, если она >=. Единицы измерения.

Символ: Символ используемый при обозначении в отчетах.

2. Нажмите [Сохранить] для сохранения настроек.

# Глава 6 Доступ

Модуль контроля доступа позволяет выполнять настройку дверей, управлять устройствами, назначать группы доступа, устанавливать празники.

# 6.1 Устройства

Выберите [Доступ] > [Устройства] > [Устройство] для отображения списка устройств.

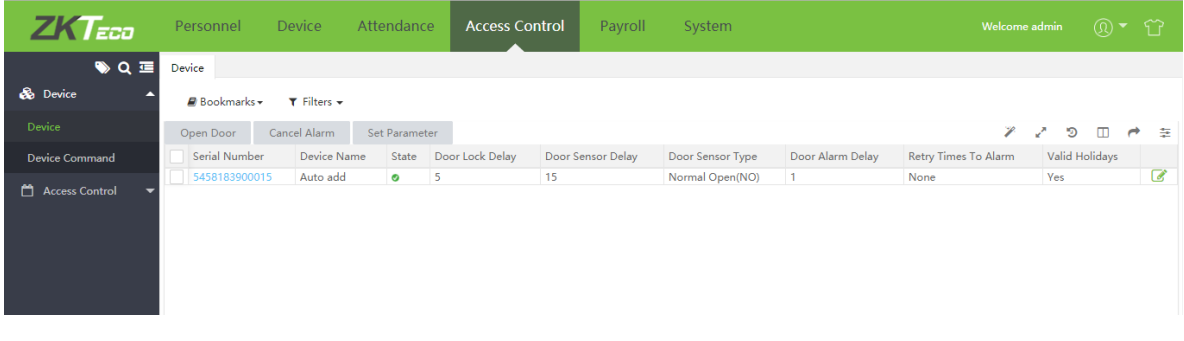

## 6.1.1 Открытие двери

Выберите устройство и нажмите [Открыть дверь].

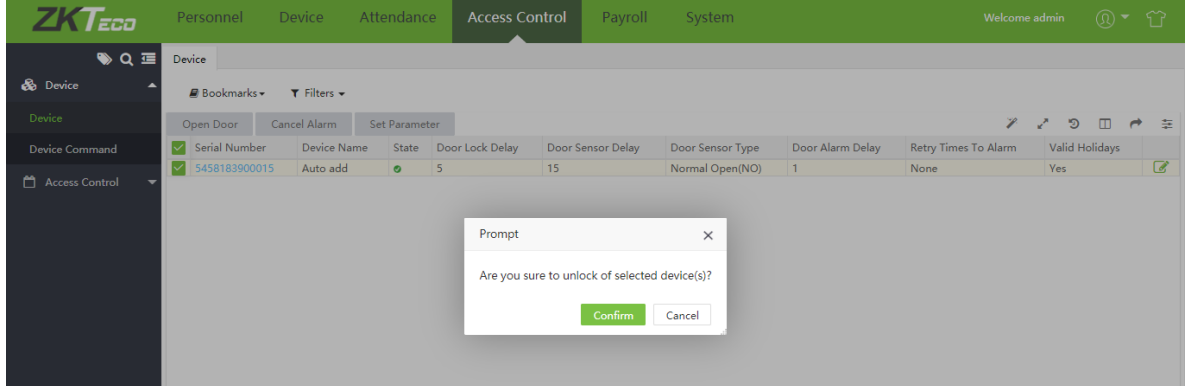

Нажмите [Подтвердить] для открытия выбраной двери.

### 6.1.2 Отмена тревоги

Для отмены тревоги, выберите нужное устройство и нажмите [Отменить тревогу]

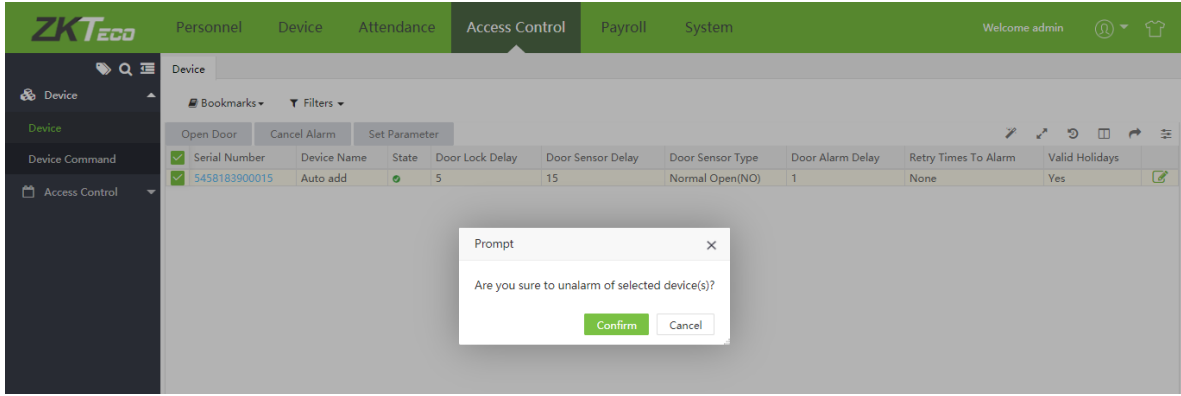

Нажмите [Подтвердить] для отмены тревоги на выбранном устройстве.

## 6.1.3 Настройка параметров

1. Выберите необходимое устройство и нажмите [Настроить параметры].

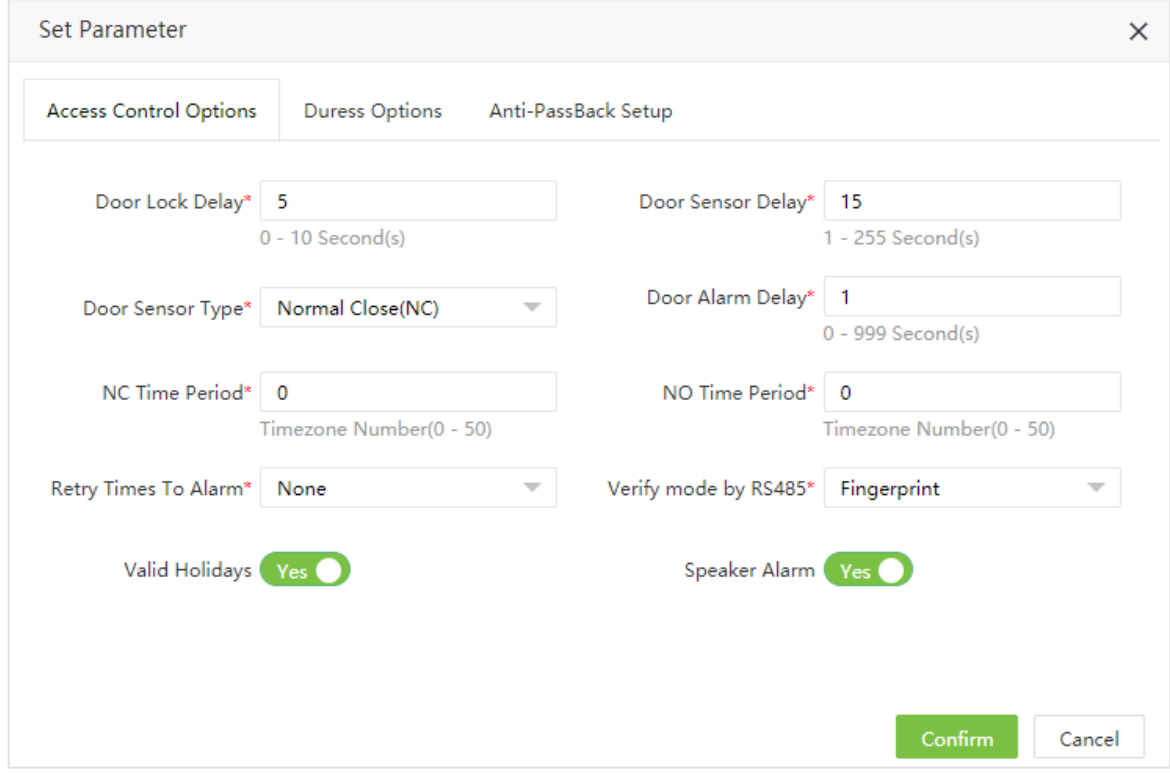

Установите следующие параметры:

#### Ø Настройки контроля доступа

Задержка закрытия двери: Установите время открытия двери(открытого замка). От 1 до 10 секунд.

Задержка сенсора двери: Установите задержку датчика прохода. От 1 до 255 секунд.

Тип сенсора двери: Выберите тип датчика прохода. Доступны варианты: Нормально открытый(НО), Нормально закрытый(НЗ) и отсутствует.

Задержка тревоги двери: Установите время задержки для тревоги двери. От 0 до 999 секунд.

Зона нормально-закрытого статуса: Выберите номер временной зоны (от 0 до 50).

Зона нормально-открытого статуса: Выберите номер временной зоны (от 0 до 50).

Попыток до срабатывания тревоги: При превышении количества неудачных попыток идентификации сработает тревога.

Режим верификации при RS485: Установите режим верификации по RS485.

Дейст. праздникм: Отключает режим тревоги НЗ и

Динамик тревоги: Включает зуммер при тревоги тампера.

#### Ø Настройки принуждения

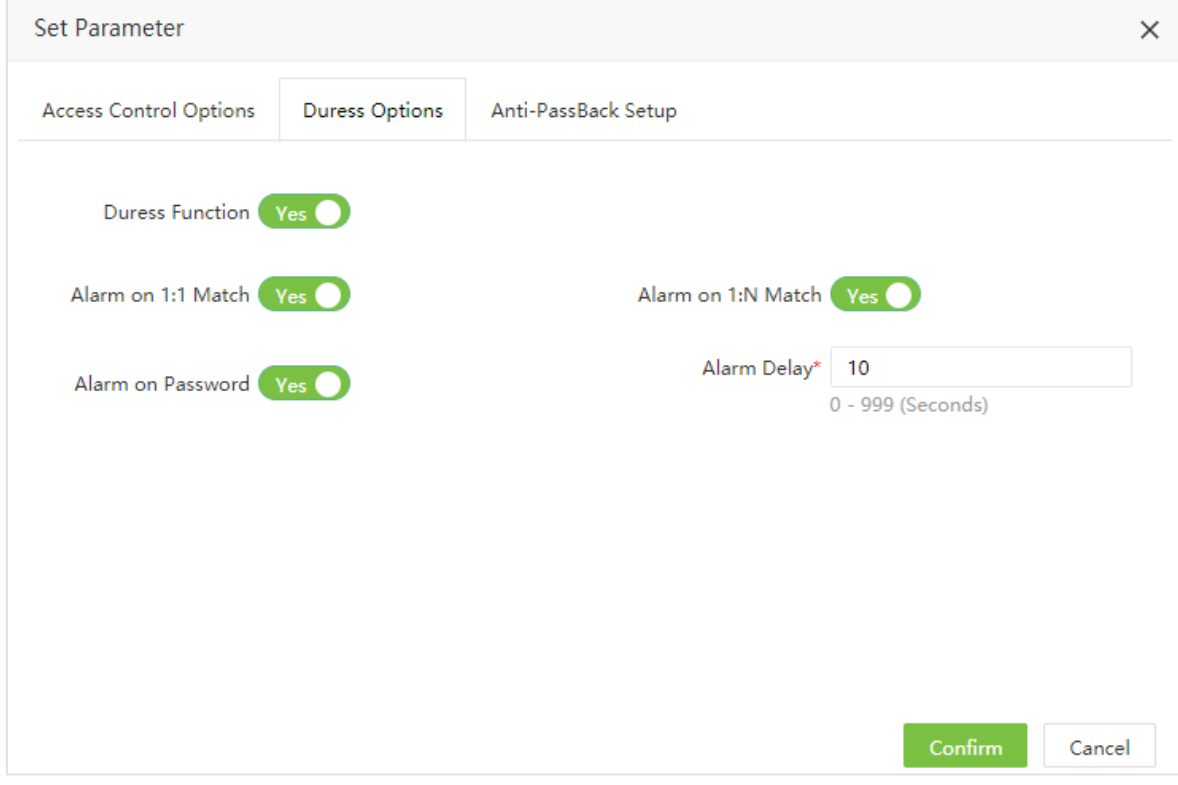

Функция под принуждением: Выберите.

Тревога при совпадении 1:1 : Если включено – использование сотрудников метода верификации 1:1 приводит к тревоги принуждения.

Тревога при совпадении 1:N : Если включено – использование сотрудников метода верификации 1:N приводит к тревоги принуждения.

Тревога при введении пароля: Если включено – использование сотрудником пароля приводит к тревоги принуждения

Задержка тревоги: Установите временную задержку тревоги (от 1 до 999 секунд).

#### Запрет двойного прохожа

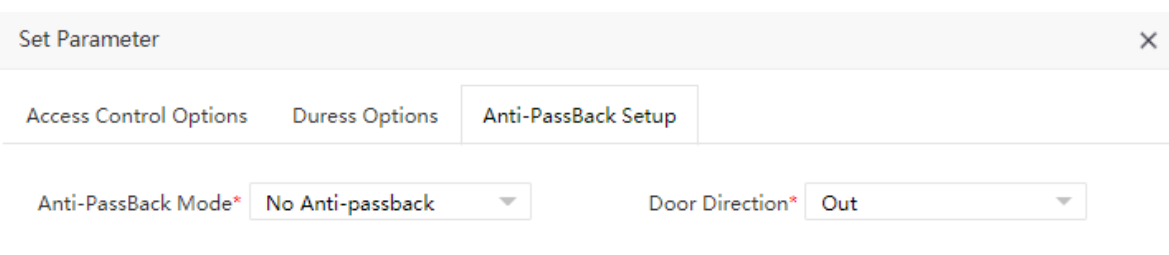

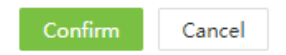

Режим запрета повторного прохода: Выберите режим запрета повторного прохода.

Направление двери: Установите направление движения через устройство(вход или выход в зону).

2. После изменения настроек, нажмите Подтвердить для сохранения настроек.

## 6.2 Команды устройств

Выберите [Доступ] > [Устройства] > [Команда устройства] для отображения журнала обменами сообщений с устройствами.

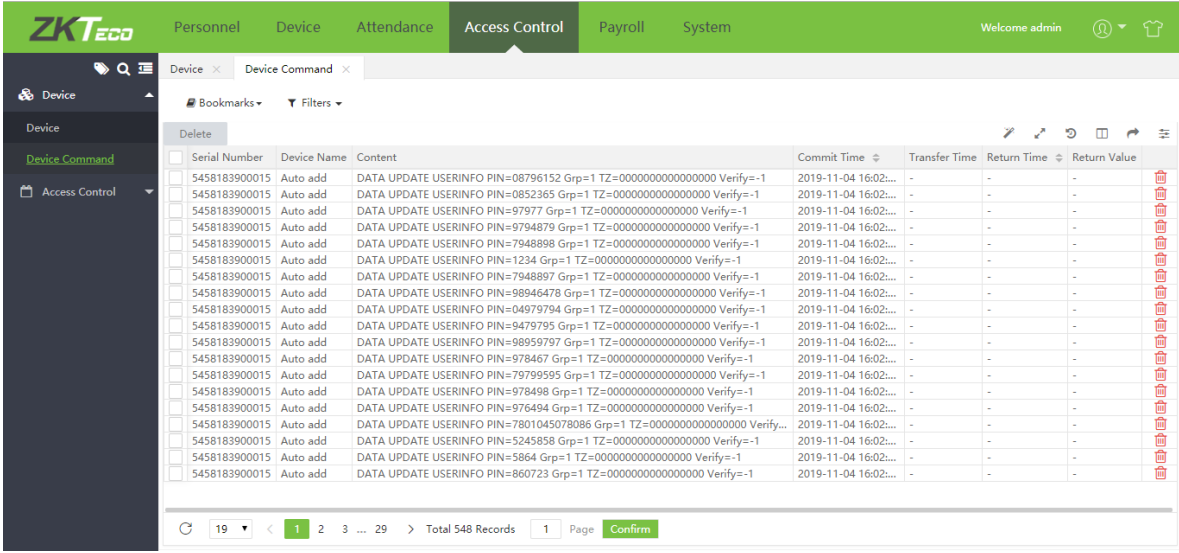

Для очистки списка команды выберите события и [Удалить] или нажмите **пото**в строке нужной команды.

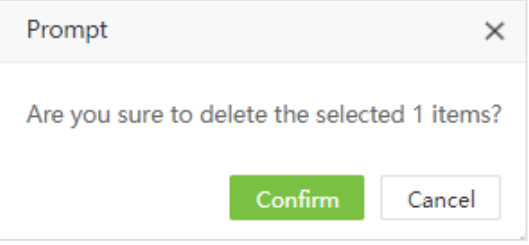

Нажмите [Подтвердить] для удаления.

## 6.3 Временные зоны

Для каждой зоны можно создать 50 временных зон. Формат времени ЧЧ: ММ: СС – ЧЧ: ММ: СС.

Выберите [Доступ] > [Контроль доступа] > [Временные зоны]. По умолчанию вам будут показаны временные периоды для зоны с ID 2.

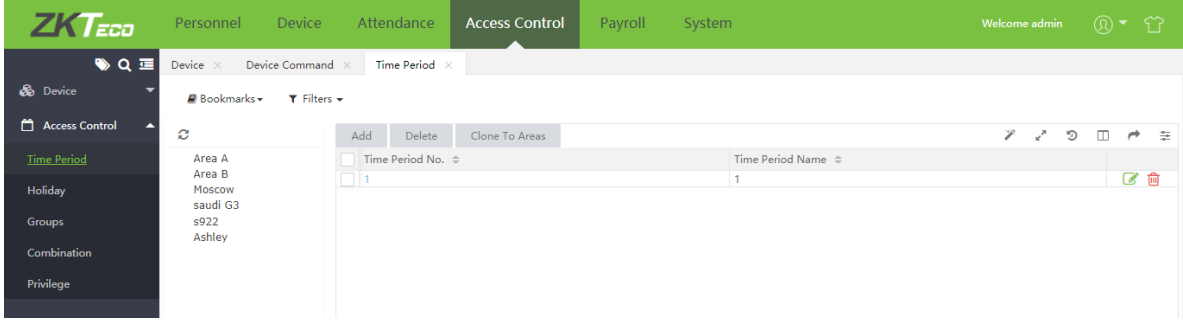

## 6.3.1 Добавление временной зоны

Период времени может быть задан для каждого дня недели.

#### 1. Нажмите [Доступ] > [Контроль доступа] > [Временные зоны] > [Добавить]

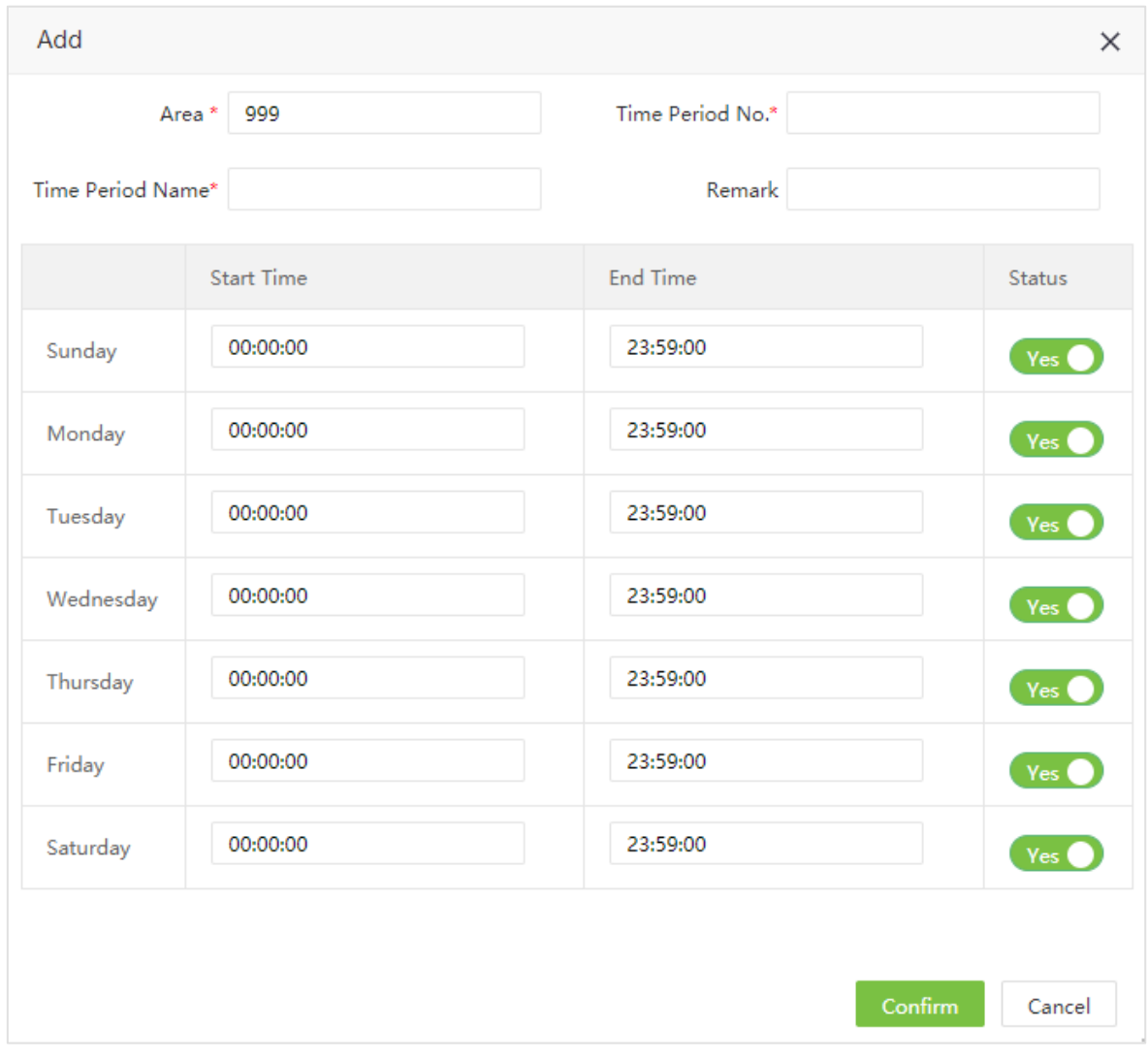

Установите следующие параметры:

Зона: Отображает зону привязанную к данному периоду.

№ временной зоны: Введите уникальный номер временной зоны.

Название временной зоны: Введите название временной зоны.

Время начала/Время окончания: Установите время начала и окончания временной зоны для каждого дня недели.

**«Примечание:** Если время начала больше, чем время окончания – будет показано следующее предупреждение:.

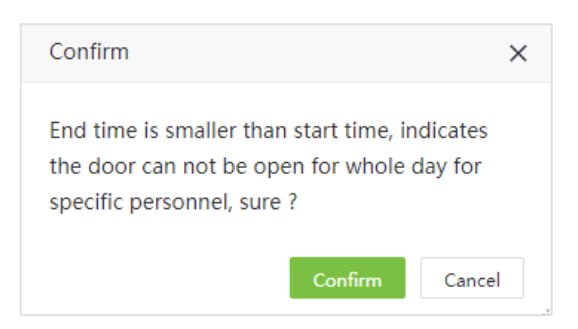

Если нажать [Подтвердить], дверь не будет открыта в установленный день.

Статус: По умолчанию «Да». Выберите «Нет» для отключения доступа в выбранный день недели.

2. Нажмите [Подтвердить] для сохранения временной зоны.

## 6.3.2 Редактирование временной зоны

Если вы хотите изменить временные зоны, выполнете следующие действия:

1. Выберите нужную зону доступа слева, вам отобразятся доступные для неё временные зоны.

2. Нажмите на название временной зоны или нажмите для редактирования нужной временной зоны.

3. Измените необходимые настройки (аналогично добавлению новой зоны). Нажмите [Подтвердить] для сохранения изменений.

### 6.3.3 Удаление временной зоны

1. Выберите нужную зону доступа слева, вам отобразятся доступные для неё временные зоны.

2. Выберите нужные временные зоны и нажмите [Удалить] или **в строке нужной временной** зоны.

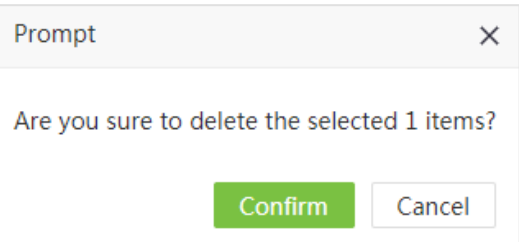

3. Нажмите [Подтвердить] для удаления временной зоны.

#### ?Примечание:

(1) Зона по умолчанию не может быть удалена.

(2) Временная зона не может быть удалено, пока используется.

#### 6.3.4 Дублирование в другие зоны

1. Выберите временную зону для дублирования. Нажмите [Дублировать в др. зоны]:

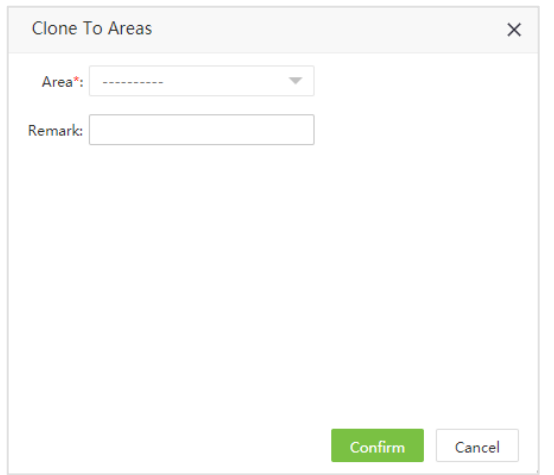

Введите следующие параметры:

Зона: Выберите зоны доступа (возможен множественный выбор).

Примечание: Введите примечание.

2. Нажмите [Подтвердить] для дублирования временных зон в другие зоны доступа.

## 6.4 Праздники

Настройки праздников позволяют управлять доступов в праздничные дни.

Во время праздников возможны особые настройки доступа в помещение, для этого можно установить время доступа для всех сотрудников выбранной зоны доступа.

Для каждой зоны можно добавить до 24 праздника.

#### 6.4.1 Добавление праздника

Выберите [Доступ] > [Контроль доступа] > [Праздники]. Выберите нужную зону доступа. Нажмите [Добавить] для добавления праздника.

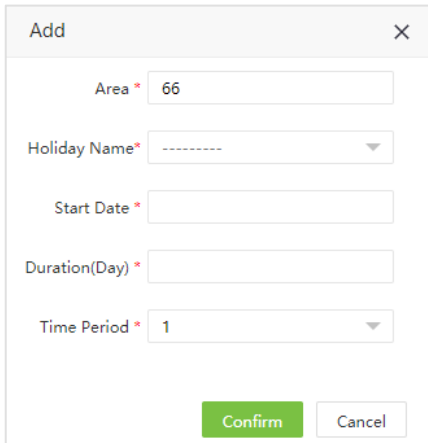

Зона: Выберите зону доступа.

Название праздника: Выберите праздник из списка (список праздников из раздела посещаемости).

Дата начала: Будет автоматически выставлено согласно расписанию праздника.

Продолжительносьь: Будет автоматически выставлено согласно расписанию праздника.

Временная зона: Выберите временную зону из списка, расписание доступа будет основано на выбранной зоне.

Нажмите [Подтвердить] для сохранения.

#### 6.4.2 Редактирование праздников

1. Выберите нужную зону доступа слева, вам отобразятся привязанные.к ней праздники.

2. Нажмите на название праздника или нажмите В строке нужного праздника.

3. Измените необходимые параметры. Нажмите [Подтвердить] для сохранения изменений.

#### 6.4.3 Удаление праздника

1. Выберите нужную зону доступа слева, вам отобразятся привязанные.к ней праздники.

2. Отметьте необходимый праздник и нажмите [Удалить] или нажмите **[11]** в строке нужного праздника.

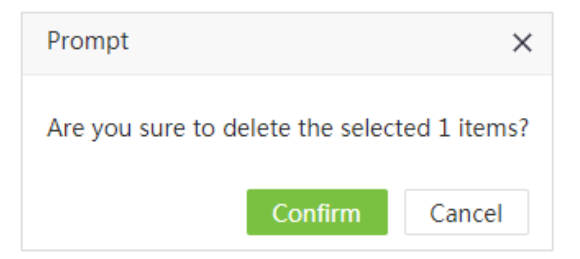

3. Нажмите [Подтвердить] для удаления.

6.4.4 Дублирование в другие зоны доступа

1. Отметьте праздники и нажмите [Дублировать в др. зоны].

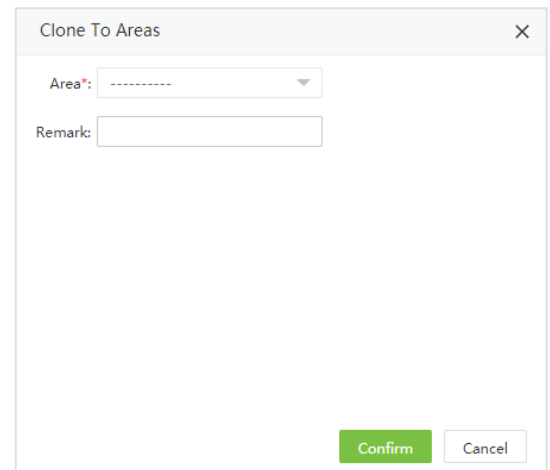

Введите следующие данные:

Зона: Отметьте зоны в которые необходимо скопировать праздники.

Примечание: Введите примечания.

2. Нажмите [Подтвердить] для сохранения изменений.

## 6.5 Группы

Группы позволяют управлять сотрудниками по группам. Максимальное количество групп в одной зоне - 99. Группа 1 по умолчанию создается при создании зоны и не может быть удалена.

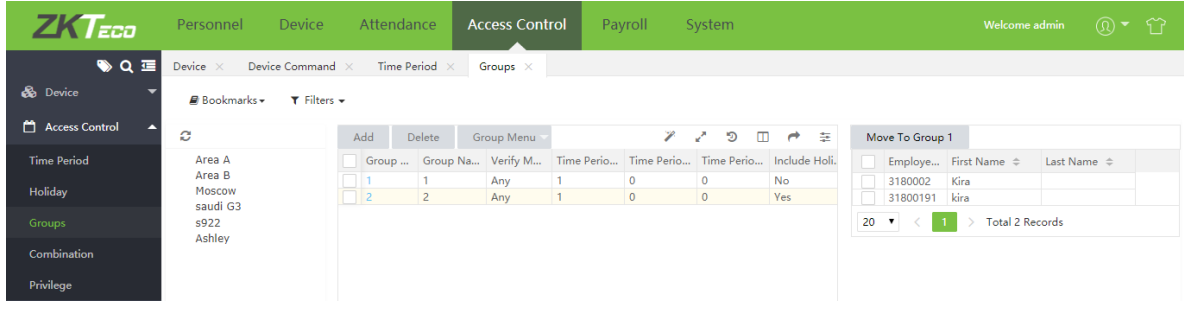

### 6.5.1 Добавление новой группы

1. Выберите [Доступ] > [Контроль доступа] > [Группы] и выберите нужную зону доступа для добавления группы. Нажмите [Добавить] для добавения новой группы доступа.

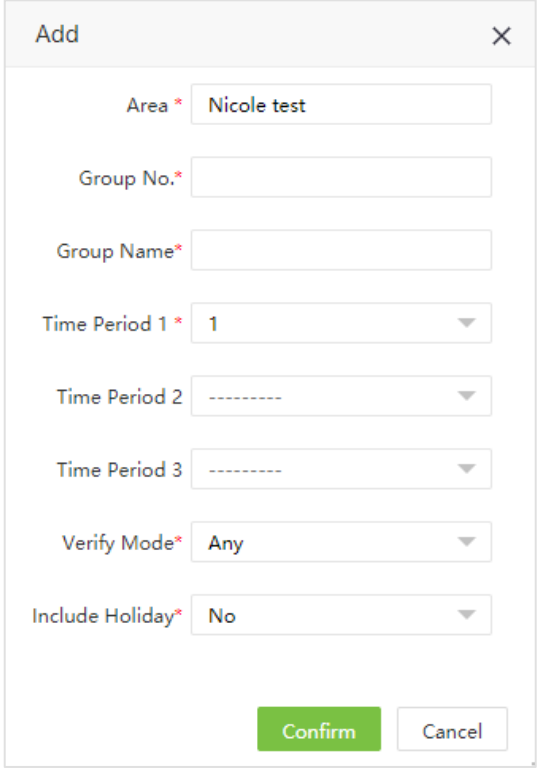

Введите следующие данные:

Зона: Выбирается на предыдушем этапе.

№ группы: Введите уникальный номер группы.

Название группы: Введите название группы.

Врем. Зона 1: Установите временную зону для группы. Вы можете установить 3 временных зоны, доступ будет предоставлен при активности одной из зон..

Режим верификации: Установите режим проверки для группы. Если режим для группы перекрывает режим проверки сотрудника – то преобладает режим проверки сотрудника.

Включая праздники: Если установлено «Да» - в праздники применяются правила прохода в праздничные дни

2. Нажмите [Подтвердить] для сохранения.

#### Ø Редактирование группы

1. Нажмите на нужную зону доступа. Список групп доступа отобразится в правой части интерфейса.

2. Нажмите на имя группы или нажмите в строке нужной группы.

3. Внесите необходимые изменения Нажмите [Подтвердить] для сохранения изменений.

#### Ø Удаление группы

1. Нажмите на нужную зону доступа. Список групп доступа отобразится в правой части интерфейса..

2. Выберите группу и нажмите **[Удалить]** или нажмите **[10]** в строке нужной группы.

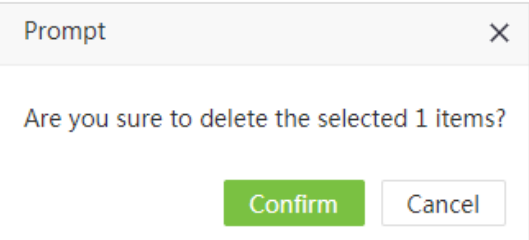

3. Нажмите [Подтвердить] для удаления выбранных групп.

#### ?Примечание:

- (1) Группа по умолчанию не может быть удалена.
- (2) Группа, которая используется, не может быть удалена.

## 6.5.2 Дублирование в другие зоны

1. Выберите группы и нажмите [Меню группы] > [Дублировать в др. зоны]:

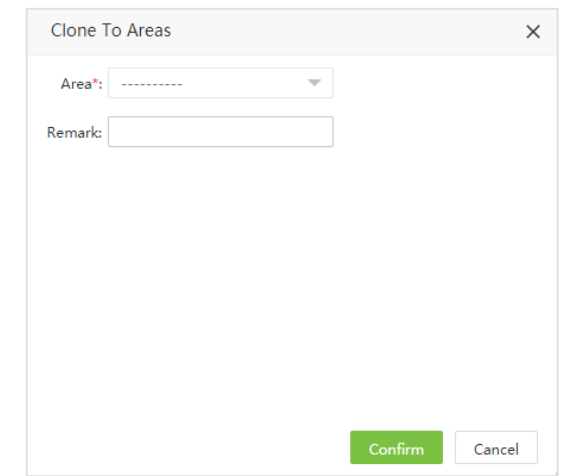

Введите следующие данные:

Зона: Выберите зоны.

Примечание: Введите примечание.

2. После введения данных, нажмите [Подтвердить].

## 6.5.3 Настройка профиля сотрудника

1. Выберите группу и нажмите [Меню группы] > [Настроить профиль сотрудника]:

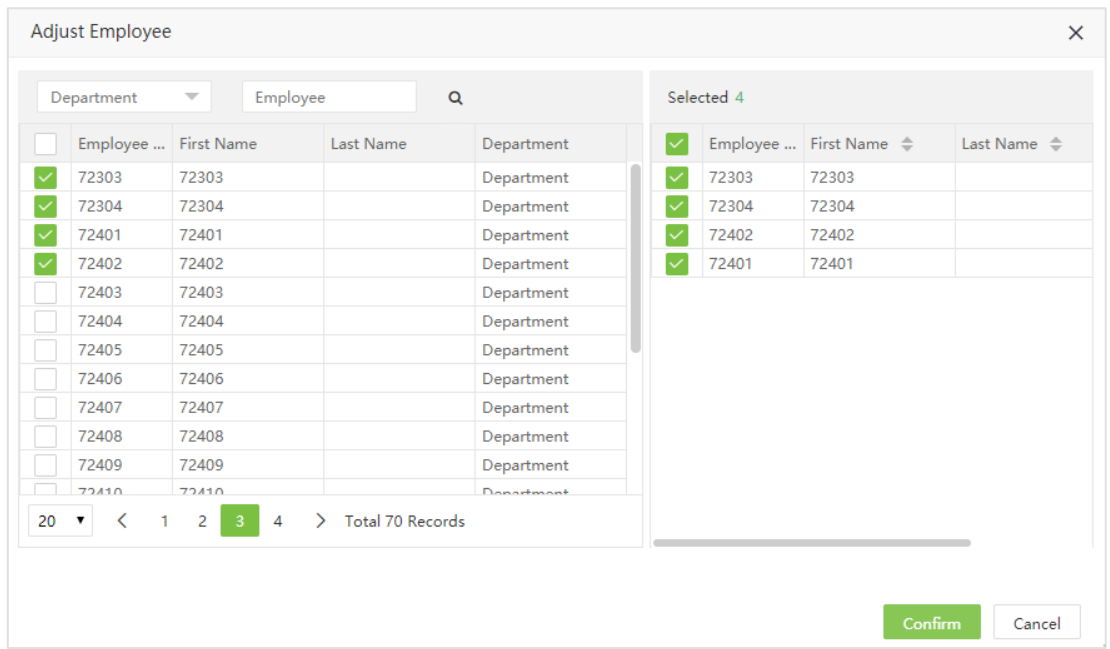

2. Выберите нужных сотрудников и нажмите [Подтвердить] для добавления сотрудников в нужную группу. Сотрудники, входящие в группу будут отображаться с правой части интерфейса

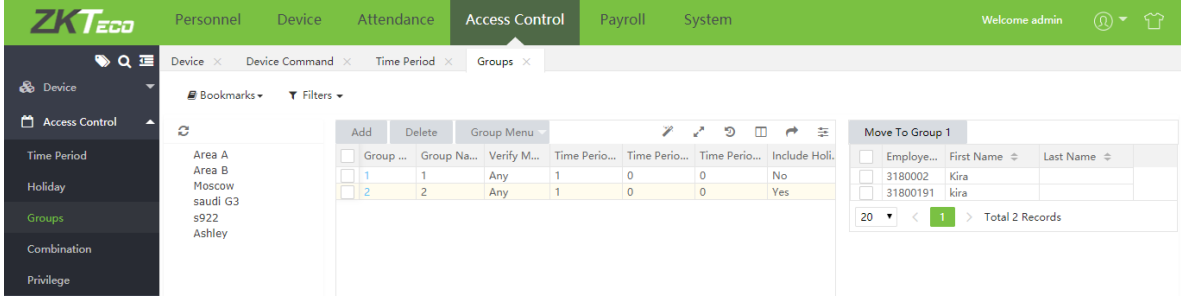

### 6.5.4 Перемещение в группу №1

Эта фукнция предназначена для подготовки к удалению группы (удалить можно только пустую группу).

Выберите сотрудников и нажмите [Переместить в группу 1].

## 6.6 Комбинации для разблокировки (доступ по двум сотрудникам)

Группы доступа вместе с различными комбинациями разблокировки позволяют обеспечить аунтефикацию по нескольким сотрудникам для повышения уровня безопасности в критически

важные помещения.

Для каждой зоны можно задать до 10 комбинаций доступа. При создании зоны автоматически создаются 10 комбинаций разблокироки. По умолчанию, комбинация №1 позводяется сотруднику из группы №1 открыть дверь. Другие комбинации не содержат сотрудников.

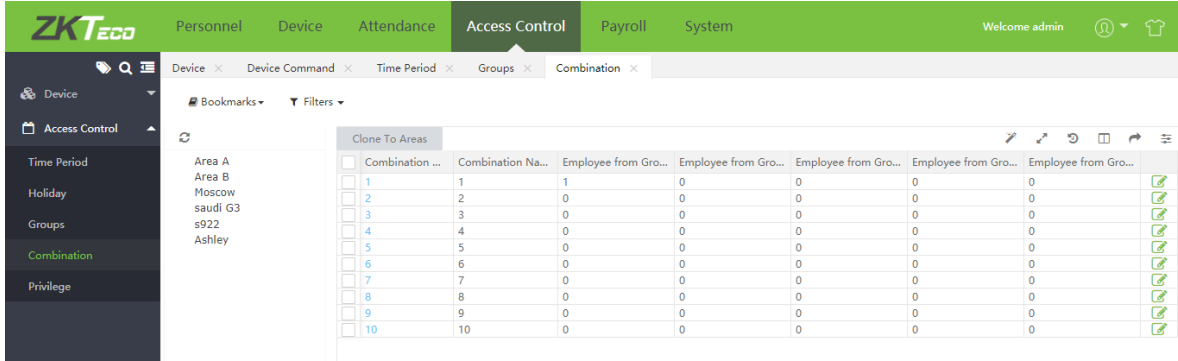

#### 6.6.1 Редактирование комбинации доступа

1. Выберите [Доступ] > [Контроль доступа] > [Комбинации]. Выберите нужную зону доступа, комбинации для данной зоны будут показаны в правой части интерфейса. Нажмите на № нужной комбинации.

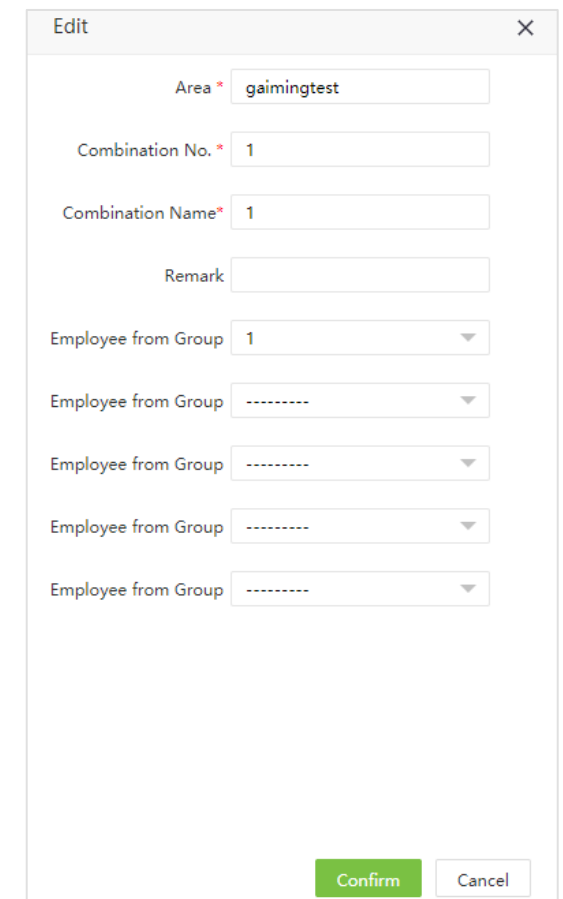

Введите следующие параметры:

Зона: Показана зона доступа к которой привязана комбинация.

№ комбинации: Номер комбинации (не редактируется).

Название комбинации: Введите название комбинации.

Сотрудник из группы: Выберите группы, которые учавствуют в индентификации. Например, Если выбрать группа 1, один сотрудник из группы может открыть дверь. При комбинированном доступе количество пользователей  $0 \le N \le 5$ . Вы можете установить требование двух или более пользователей для повышения безопасности.

2. Нажмите [Подтвердить] для сохранения настроек.

## 6.6.2 Дублирование в другие зоны

1. Выберите кобинации для копирования и нажмите [Дублировать в др. зоны].

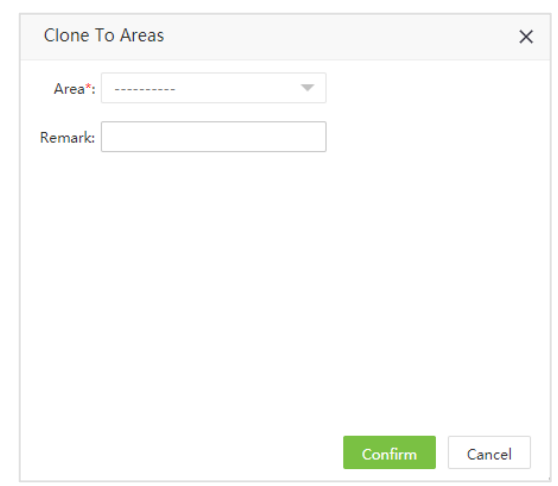

Введите следующие данные:

Зона: Выберите зону

Примечание: Ввеите примечание.

2. Нажмите [Подтвердить] для дублирования.

## 6.7 Права доступа

Вы можете установить права доступа для сотрудников.

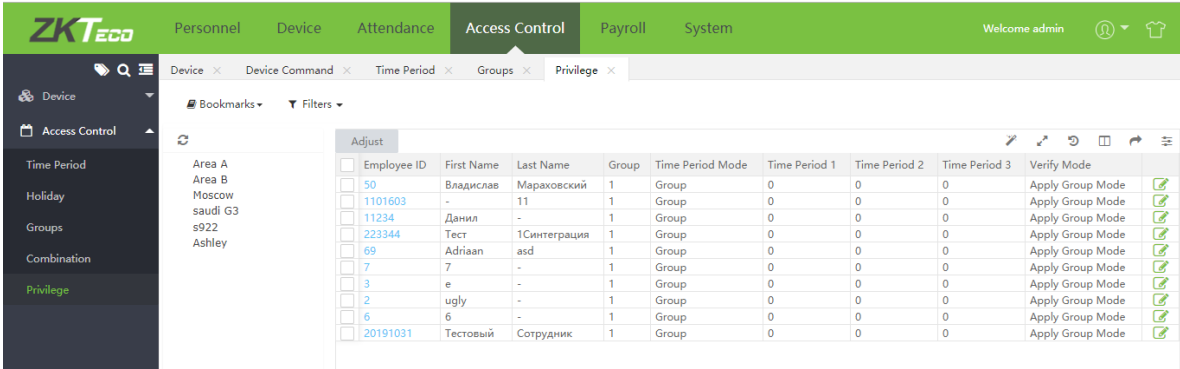

#### 6.7.1 Редактирование прав доступа

1. Выберите [Доступ] > [Контроль доступа] > [Права доступа]. Выберите необходимую зону доступа.

Нажмите на ID сотрудника или на иконку В строке нужного сотрудника.

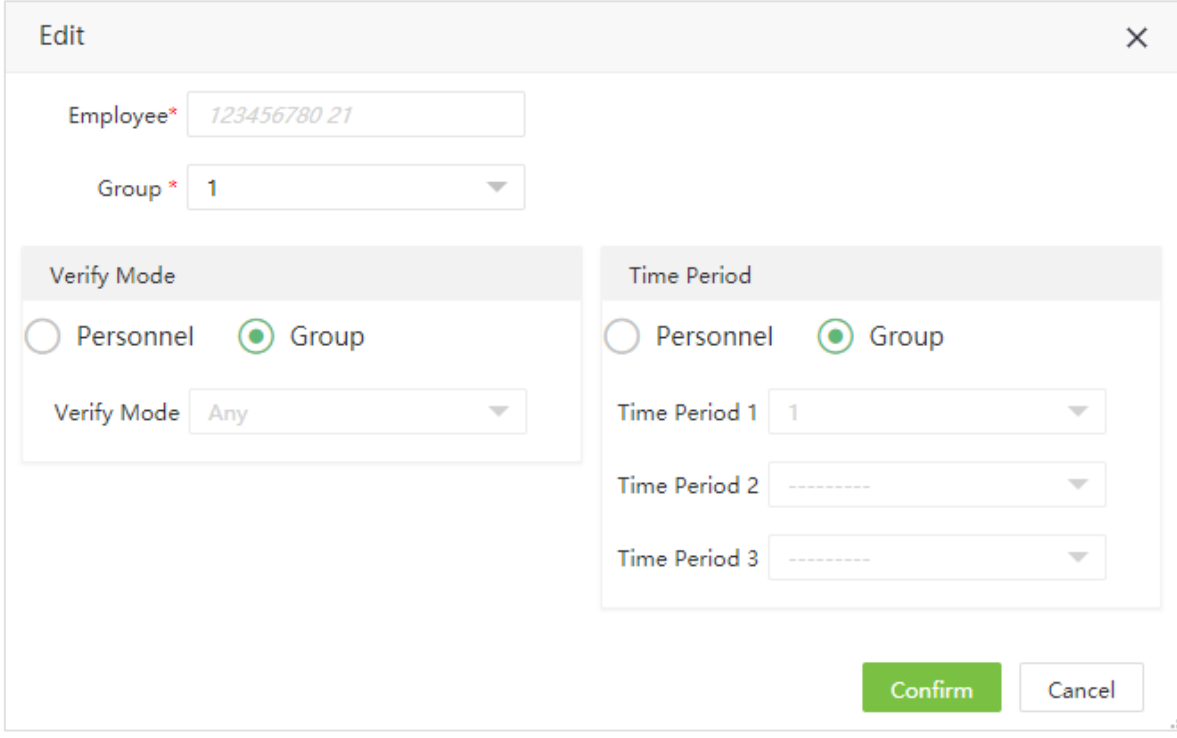

Введите следующие данные:

Сотрудник: Показывает редактируемого сотрудника.

Группа: Выберите группу доступа для сотрудника.

Режим верификации: При выборе «Группа» - сотрудник будет проверен по правилам группы, к которой принадлежит. При выборе «Персонал» - можно настроить режим проверки для данного сотрудника вручную.

Временная зона: При выборе «Группа» будет привязана временная зона группы. При выборе

«Персонал» - можно настроить выбрать временные зоны для сотрудника.

2. Нажмите [Подтвердить] для сохранения настроек.

### 6.7.2 Групповая настройка правил доступа

1. Выберите нужную зону доступа в левой части интерфейса и нажмите [Настройка] для доступа к интерфейсу настройки::

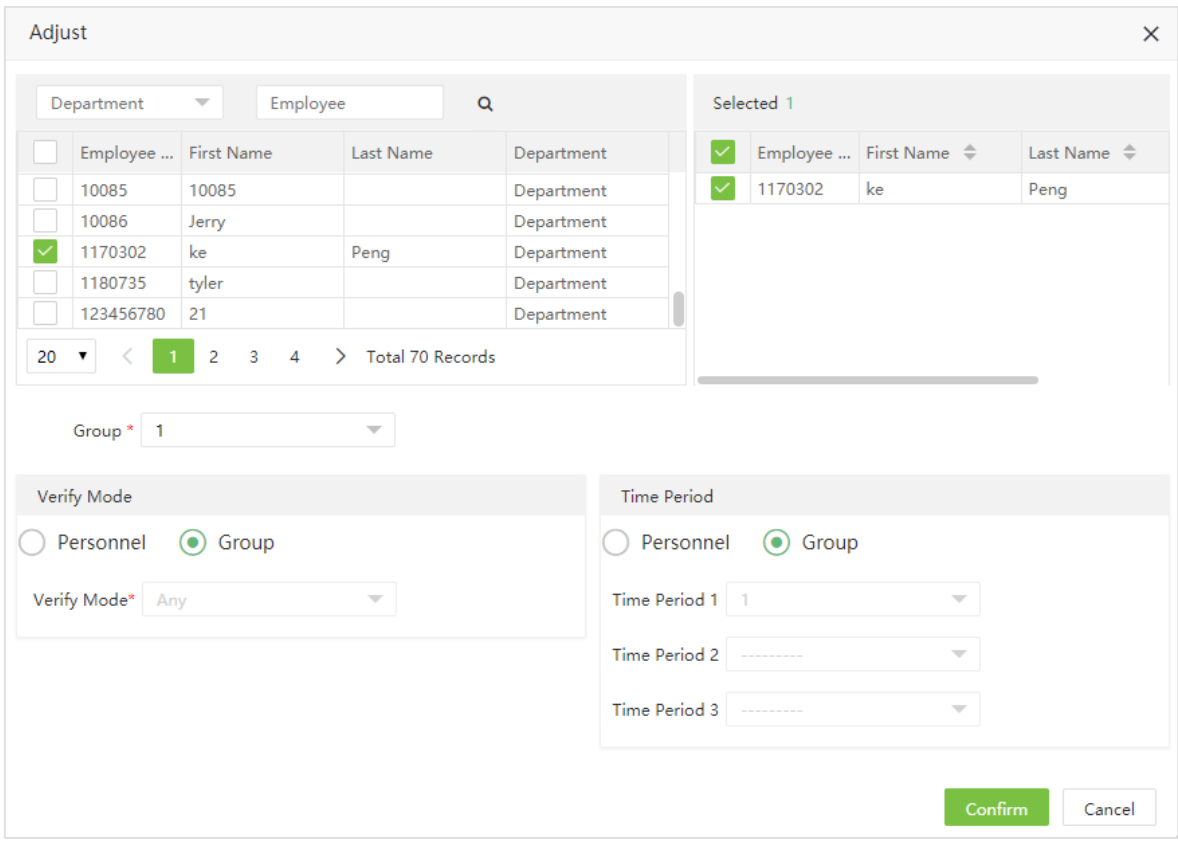

Введите следующие данные:

Сотрудники: Выберите сотрудников, которым необходимо настроить права доступа.

Группа: Выберите группу доступа из списка, соответсвующий режим проверки и временная зона будут настроены автоматически.

Режим верификации: При выборе «Группа» - сотрудники будут проверены по правилам группы, к которой принадлежит. При выборе «Персонал» - можно настроить режим проверки сотрудников вручную.

Временная зона: При выборе «Группа» будет привязана временная зона группы. При выборе «Персонал» - можно настроить выбрать временные зоны для сотрудников.

2. Нажмите [Подтвердить] для сохранения настроек

# Глава 7 Модуль Оплата

Модуль оплаты позволяет управлять финансовыми начислениями сотрудников, он отслеживает рабочее время и начисляет заработную плату, бонусы, вычеты.

## 7.1 Профиль сотрудника

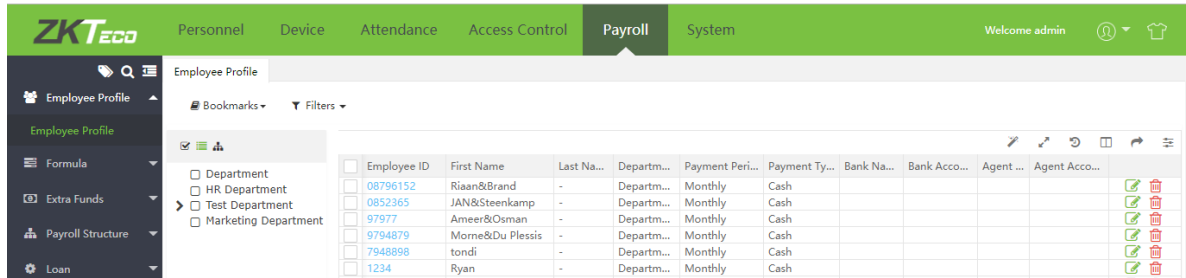

Нажмите на ID сотрудника для редактирования его профиля. После редактирования, нажмите Подтвердить для сохранения.

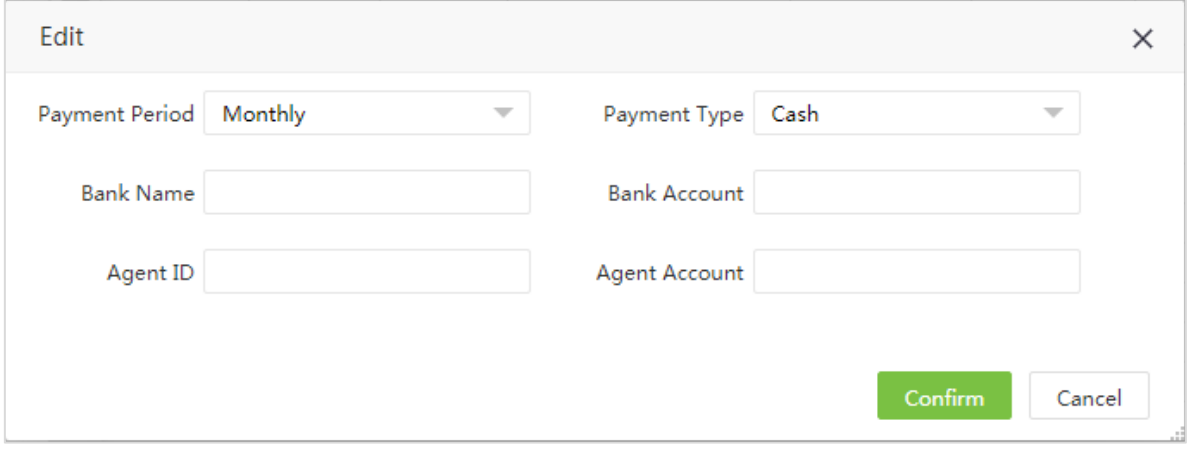

## 7.2 Формула

Позволяет настроить формулы для расчета сверхурочных, исключений (нарушений графика), отпусков. Эти формулы задаются для фиксированных операций в ежемесячном расчете заработной платы сотрудника.

### 7.2.1 Формулы сверхурочных

Формула для различных типов СУ может быть настроена в соответствиями с правилами организации.

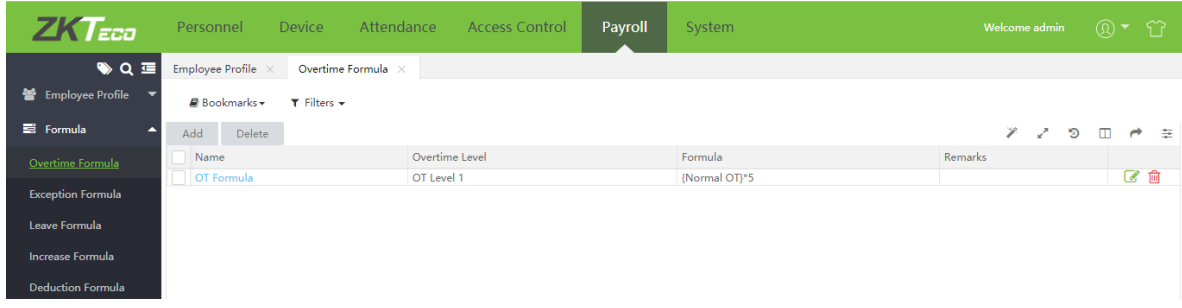

1. Выберите [Оплата] > [Формула] > [Формула сверхурочных] > [Добавить]

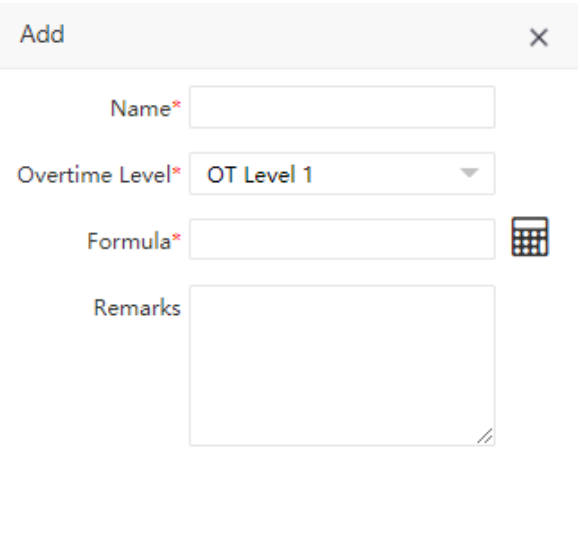

Confirm

Cancel

Введите следующие данные:

Название: Введите название формулы.

Уровень сверхурочных: Выберие тип СУ из списка

Формула: Задайте формулу расчета для выбранного типа СУ. Нажмите на Для открытия калькулятора формул.

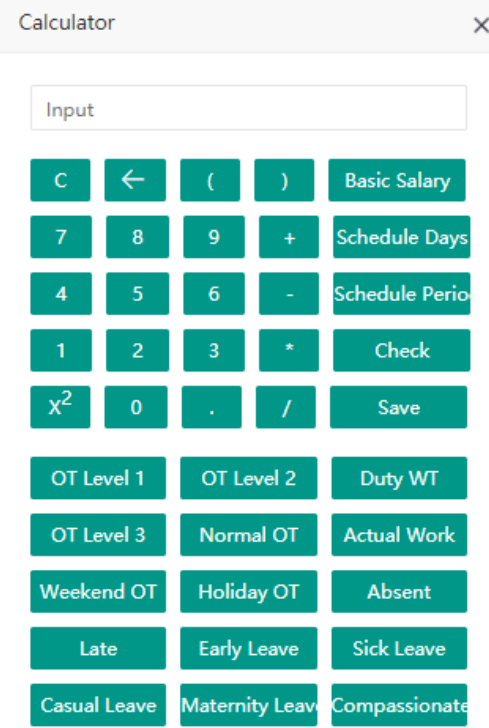

Примечания: Введите примечания к формуле.

2. Нажмите [Подтвердить] для сохранения.

## 7.2.2 Формулы исключений

Установите формулы для расчета иключений (нарушений графика): опоздание, ранний уход, отсутствие.

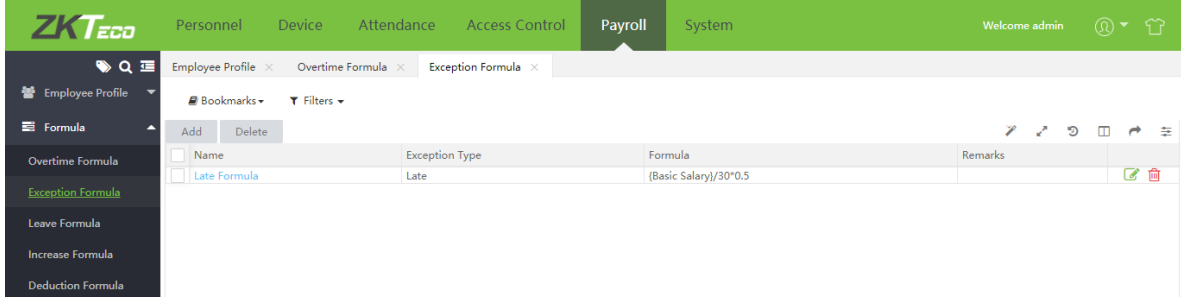

1. Выберите [Оплата] > [Формула] > [Формула исключения] > [Добавить].

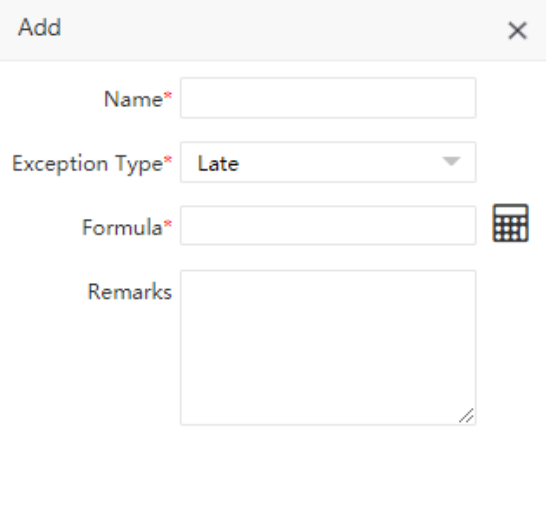

Cancel Confirm

Введите следующие данные:

Название: Введите название формулы.

Тип исключения: Выберите тип исключения из списка.

Формула: Задайте формулу расчета для выбранного типа исключений. Нажмите на  $\overline{u}$  для открытия калькулятора формул.

Примечание: Введите примечание.

2. Нажмите [Подтвердить] для сохранения.

## 7.2.3 Формула отпусков

Формула для расчета отпуска может быть настроена в соответствиями с правилами организации.

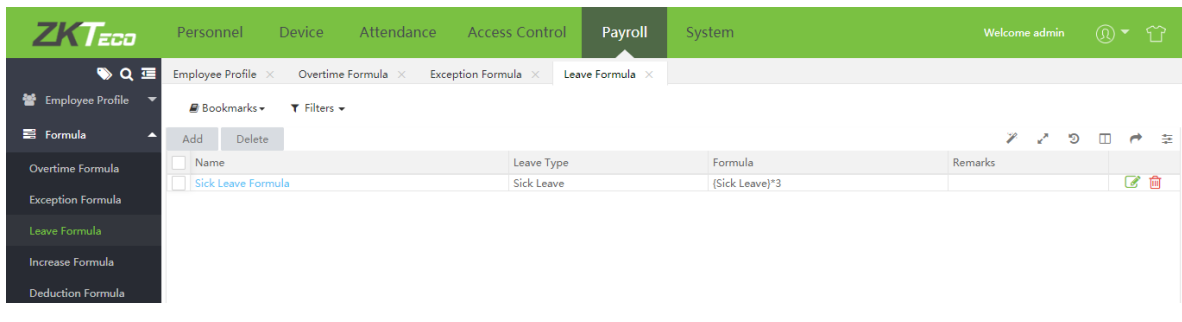

1. Выберите [Оплата] > [Формула] > [Формула исключения] > [Добавить].

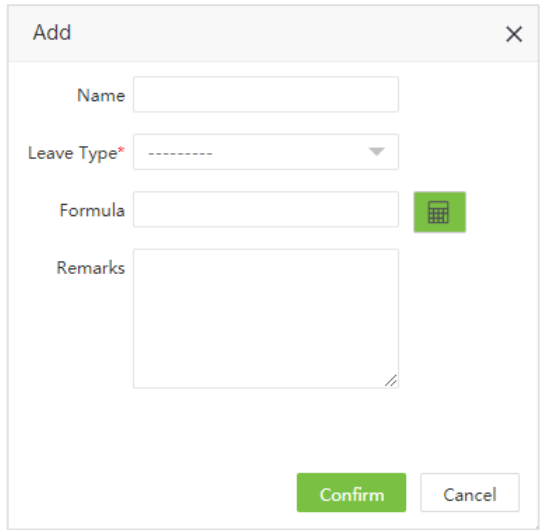

Название: Введите название формулы.

Тип отпуска: Выберите тип отпуска из списка, вы можете редактировать их в модуле «Посещение».

Формула: Задайте формулу расчета для выбранного типа отпуска. Нажмите на  $\overline{\mathbf{H}}$  для открытия калькулятора формул.

Примечание: Введите примечание.

2. Нажмите [Подтвердить] для сохранения.

#### 7.2.4 Формула увеличения

Формула для расчета ежемесячных доплат может быть настроена в соответствиями с правилами организации.

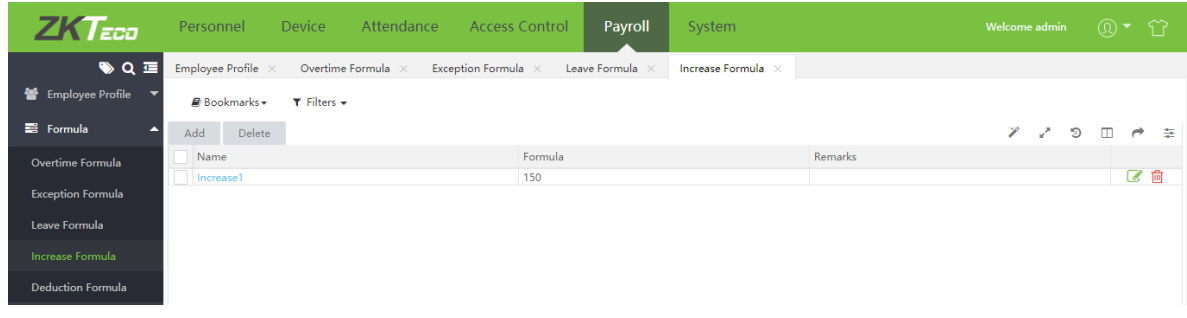

1. Нажмите [Оплата] > [Формула] > [Формула увеличения] > [Добавить].

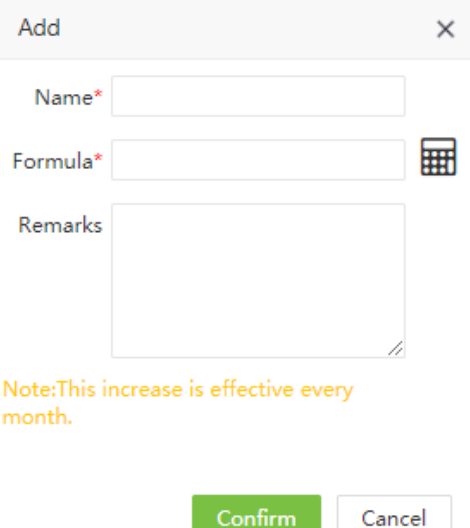

Название: Введите название формулы.

Формула: Задайте формулу расчета для доплаты. Нажмите на Для открытия калькулятора формул.

Примечание: Введите примечание.

2. Нажмите [Подтвердить] для сохранения.

### 7.2.5 Формула вычитания

Функционал соответствует формуле увеличения.

## 7.3 Дополнительные средства

Позволяет временно корретировать заработную плату сотрудников с помощью доплат и вычетов.

## 7.3.1 Дополнительное увеличение

1. Выберите [Оплата] > [Доп. средства] > [Доп. увеличение] > [Добавить].

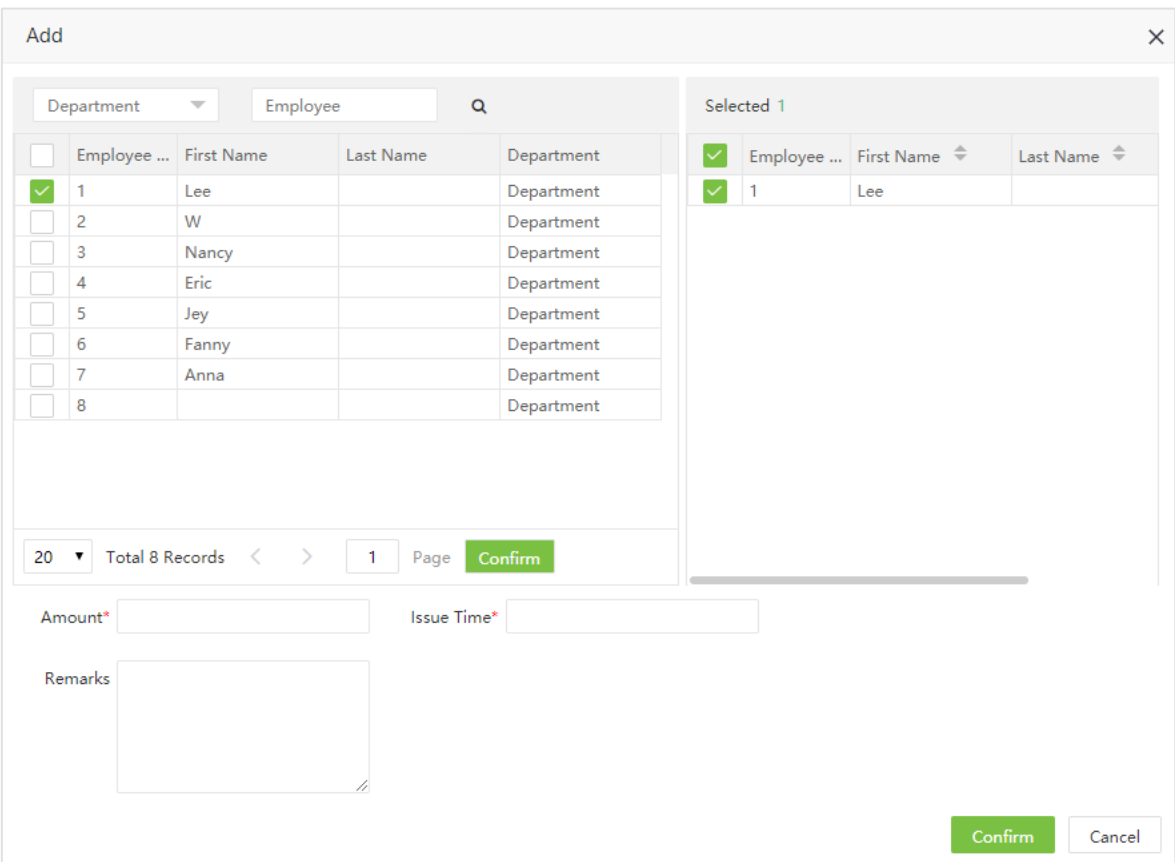

Сотрудники: Выберите сотрудников, которым необходимо скорректировать заработную плату.

Сумма: Введите сумму изменения.

Время выдачи: Введите время выдачи.

Прияечание: Введите примечания.

2. Нажмите [Подтвердить] для сохранения.

#### 7.3.2 Дополнительное вычитание

Функционал соответствует дополнительному увеличению.

## 7.4 Структура оплаты

Выберите [Оплата] > [Структура оплаты] > [Структура оплаты]. Выберите отдел в левой части интерфейса. Список сотрудников с настройками расчета заработной платы будет отображен в правой части интерфейса:

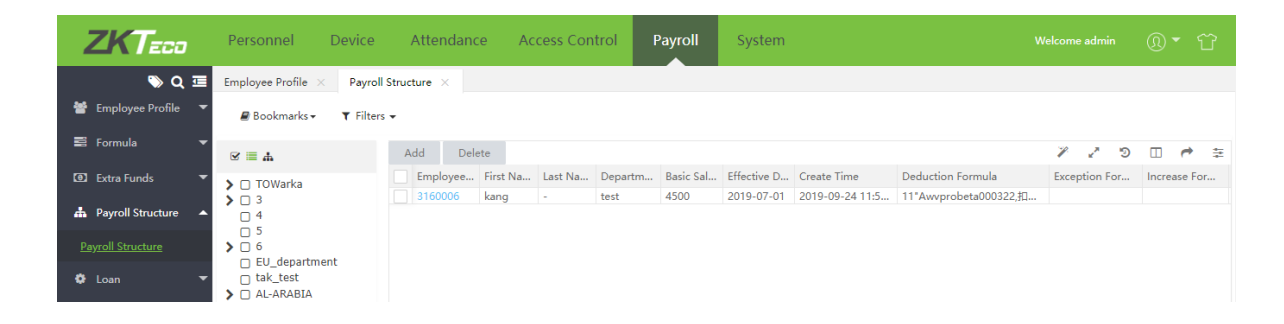

## 7.4.1 Добавление структуры оплаты

1. Нажмите [Добавить] для добавления структуры оплаты:

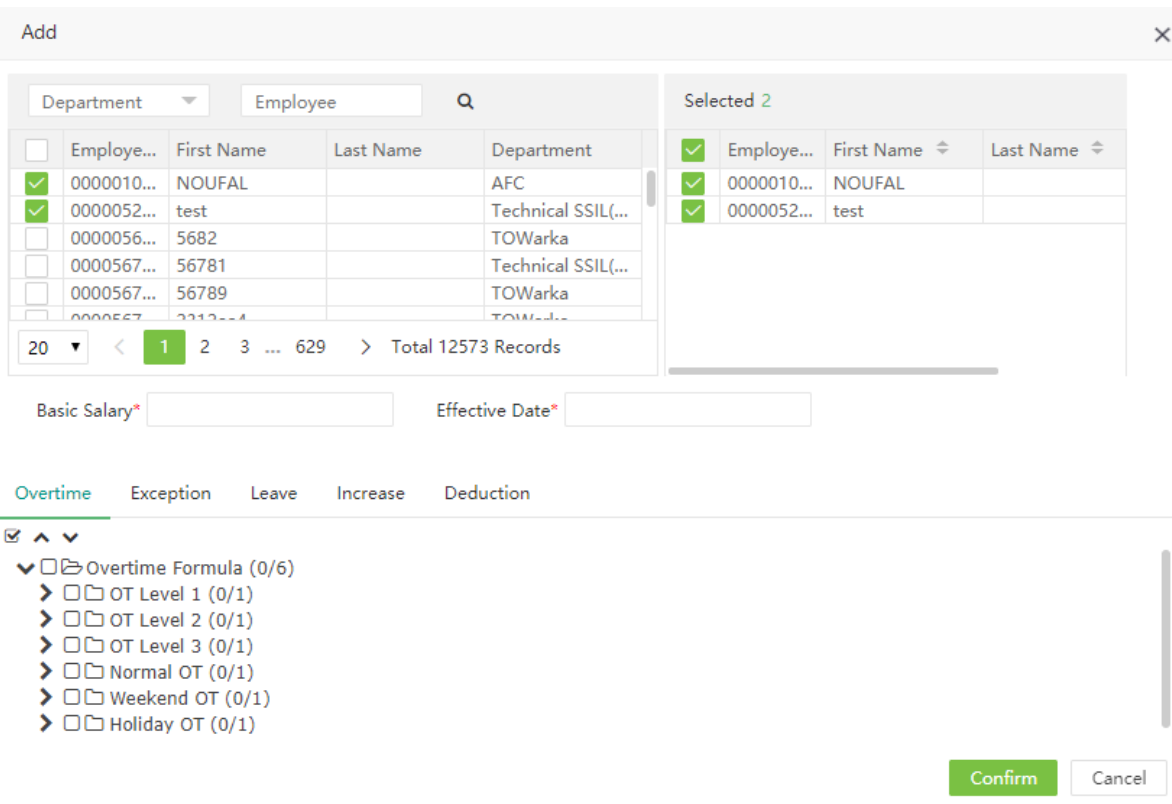

Введите следующие данные:

Сотрудники: Выберите сотрудников для настройки расчета заработной платы.

Базовый оклад: Установите базовый оклад для выбранных сотрудников.

Действительная дата: Установите начальную дату начисления заработной платы.

Формулы: Выберите формулы для расчета СУ, исключений, отпуска и т.д.

2. Нажмите [Подтвердить] для сохранения.

## 7.4.2 Удаление структуры оплаты

Выберите отдел для редактирования.

1. В списке сотрудников выберите необходимых и Нажмите [Удалить] или нажмите  $\overline{\mathbf{m}}$  в строке записи, которую необходимо удалить.

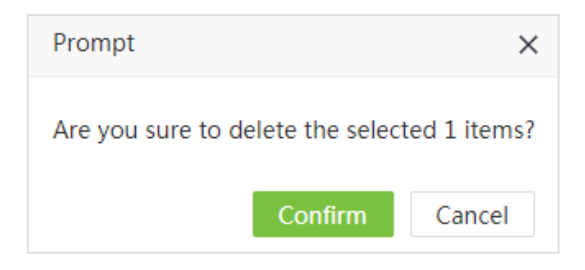

2. Нажмите [Подтвердить] для удаления структуры оплаты.

## 7.5 Займ

В данном разделе можно вести учет займов сотрудникам.

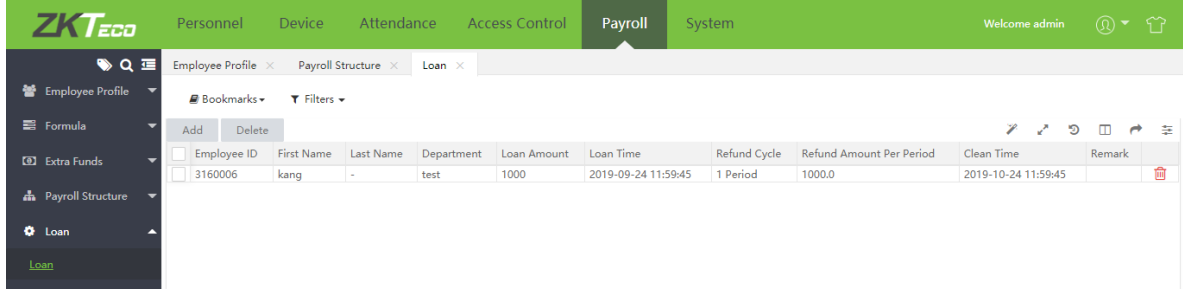

Выберите [Оплата] > [Займ] > [Займ] > [Добавить] для добавления записи о займе:

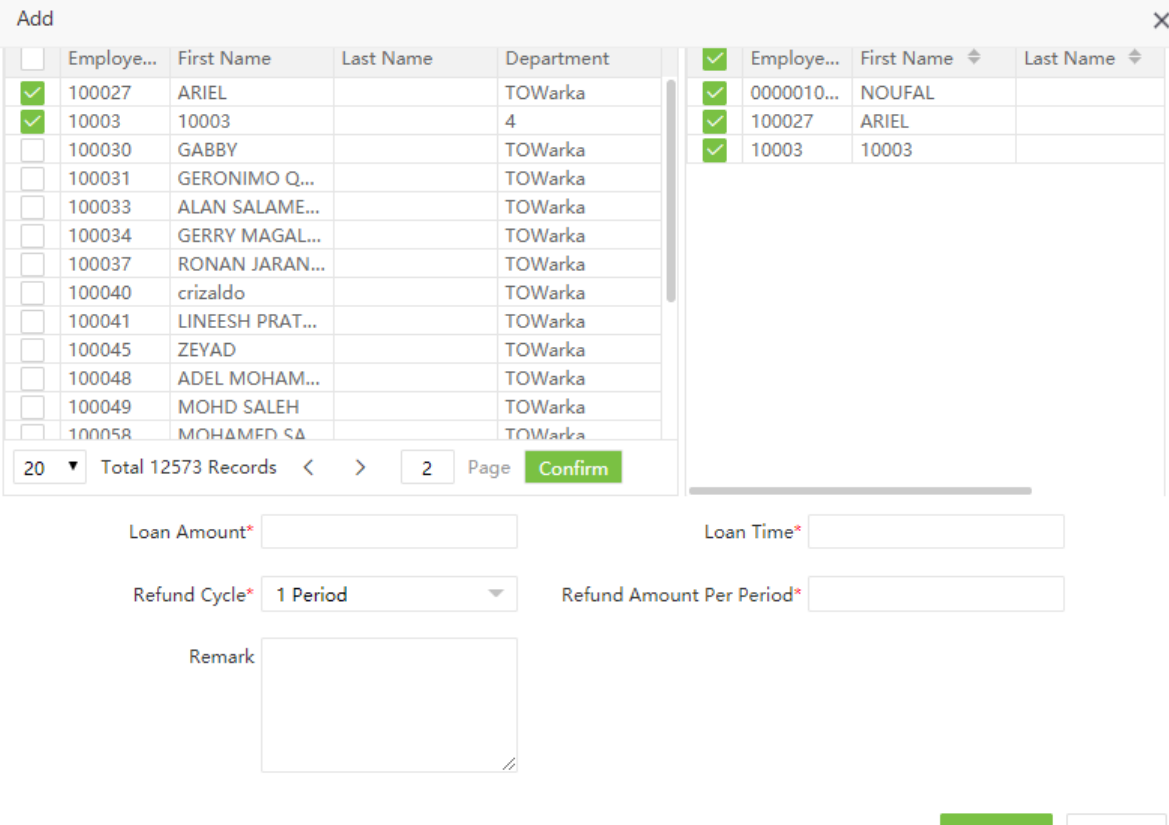

Confirm Cancel

Введите следующие данные:

Сотрудники: Выберите сотрудников, которым будет доблен займ.

Сумма займа: Введите сумму займа.

Время займа: Установите время выдачи займа.

Цикл погашения: Введите цикл погашения займа (по умолчанию в месяцах).

Сумма погашения в период: После установки суммы займа и цикла погашения, сумма возврата в период будет расчитана автоматически. Данная сумма будет автоматически вычитаться из месячной заработной платы сотрудника.

Нажмите [Подтвердить] для сохранения.

# 7.6 Аванс зарплаты

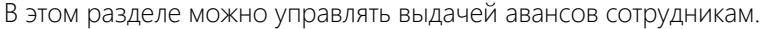

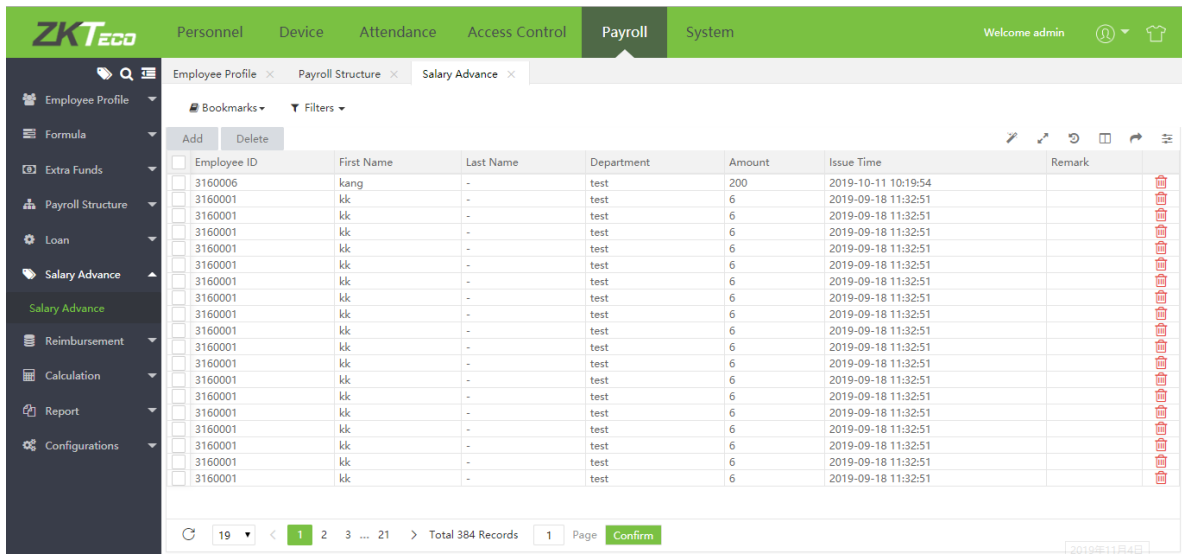

Выберите [Оплата] > [Аванс зарплаты] > [Аванс зарплаты] > [Добавить] для выдачи аванса сотрудникам.

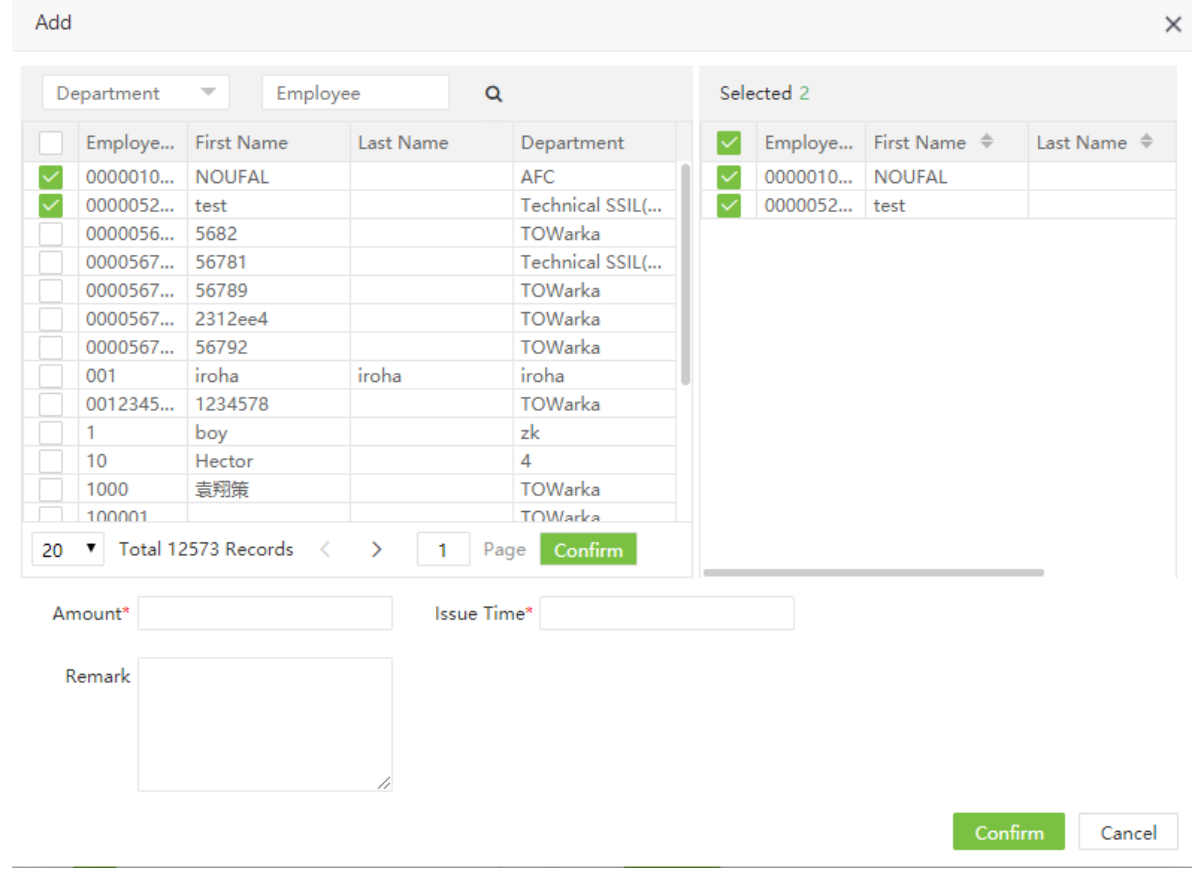

Сотрудники: Выберите сотрудников, которым необходимо выдать аванс.

Сумма: Введите сумму аванса.

Время выдачи: Установите время выдачи аванса сотруднику, в месяц выдачи аванса он будет добавлен к сумме текущей заработной платы и вычтен из заработной платы следующего месяца.

Нажмите [Подтвердить] для сохранения.

## 7.7 Возмещение

В этом разделе можно управлять возмещениями сотрудникам.

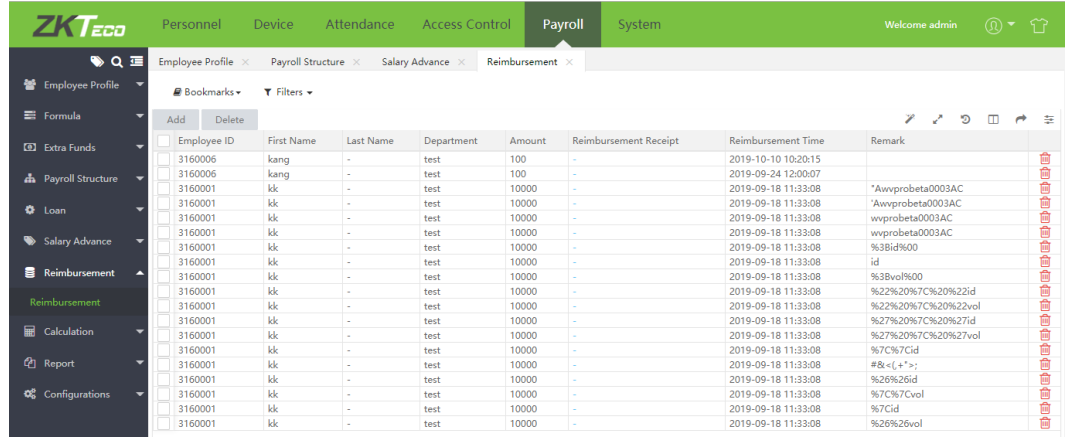

Выберите [Оплата] > [Возмещение] > [Возмещение] > [Добавить] для добавления возмещения:

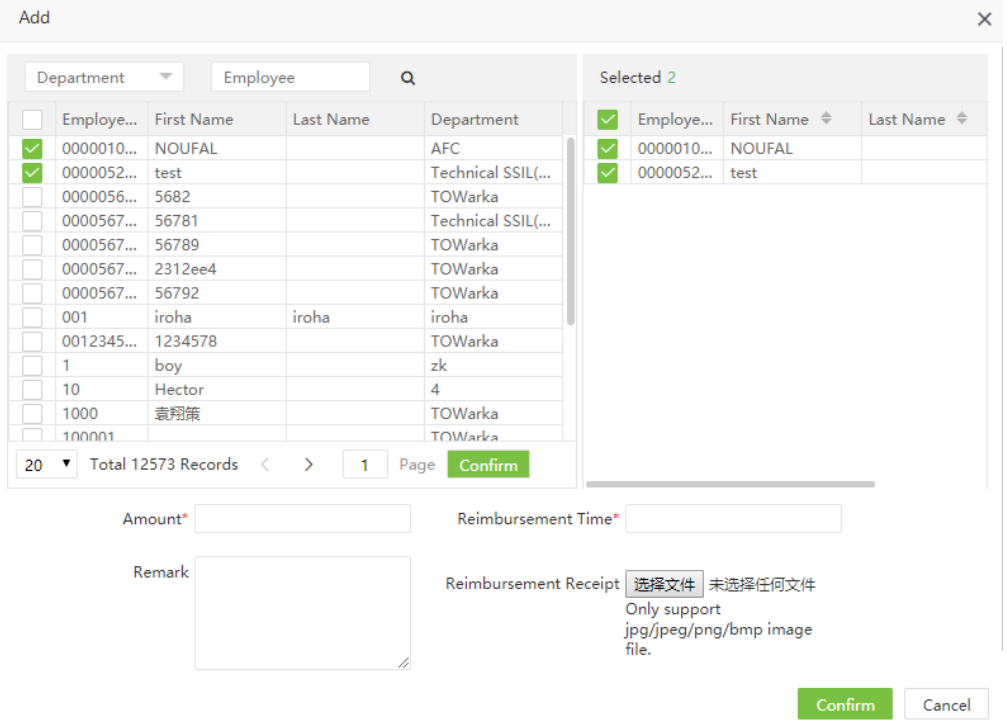

Сотрудники: Выберите сотрудников, которые необходимо добавить возмещение.

Сумма: Введите сумму извещения.

Квитанция возмещения: Загрузите оправдательные документы возмещения. Поддердиваются форматы JPG/JPEG/PNG/BMP.

Время возмещения: Установите время выплаты возмещения сотруднику. Сумма возмещения будет добавлена в заработную плату за указанный месяц

Нажмите [Подтвердить] для сохранения.

## 7.8 Подсчет заработной платы

Выберите [Оплата] > [Подсчет] > [Расчет зарплаты]. По умолчанию будут показаны все сотрудники.

Вы можете выбрать необходимые для отображения отделы. Нажмите для расчета заработной платы. Вы увидите сообщение "Подсчет завершен" при завершение расчета.

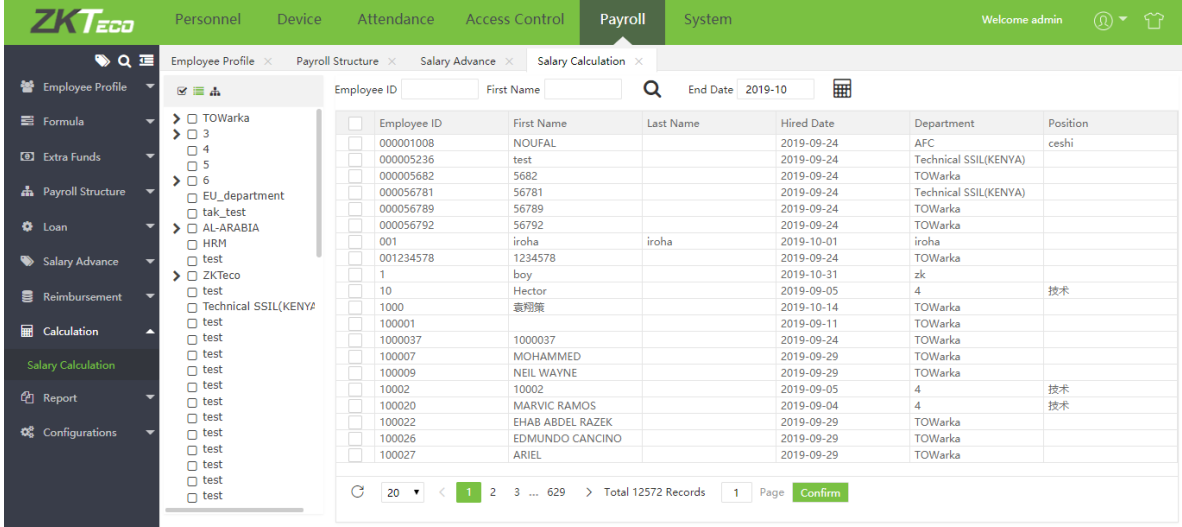

## 7.9 Отчеты

В отчетах об оплатах содержится информация о структуре заработной платы, сведения о увеличении и вычитании заработной платы, сводка по параметрам посещаемости.

Выберите [Оплата] > [Отчет] > [Отчет] для отображения отчетов. Интерфейс отчета представлен ниже:

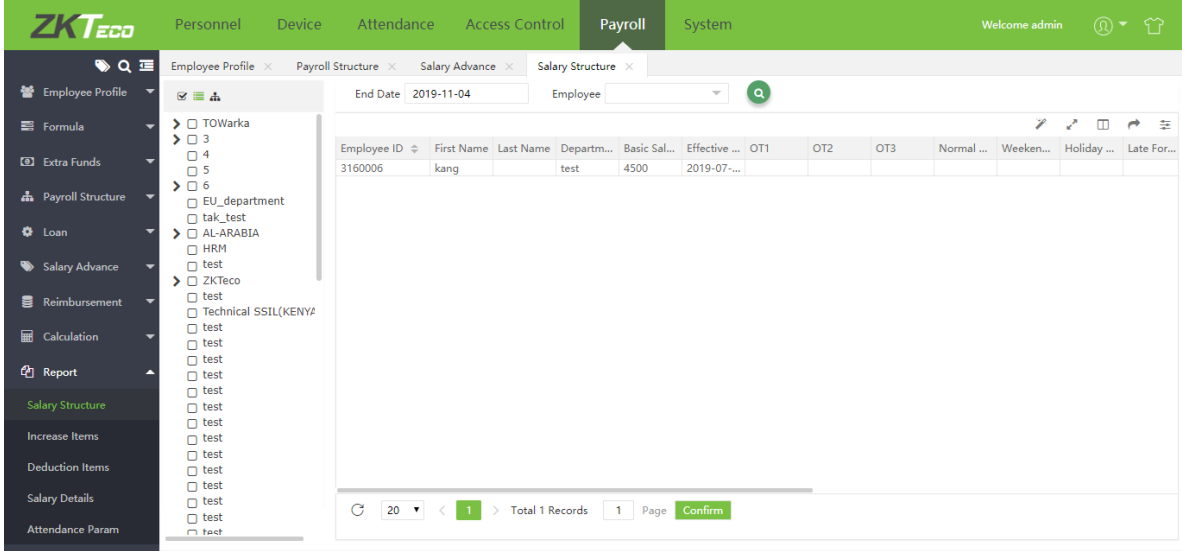

Для формирования очета проделайте следующее:

1. Выберите отдел в левой части интерфейса, чтобы отобразить информацию по сотрудникам. Вы можете отфильтровать сотрудников по имени и отделу при открытии выпадающего списка «Сотрудник»

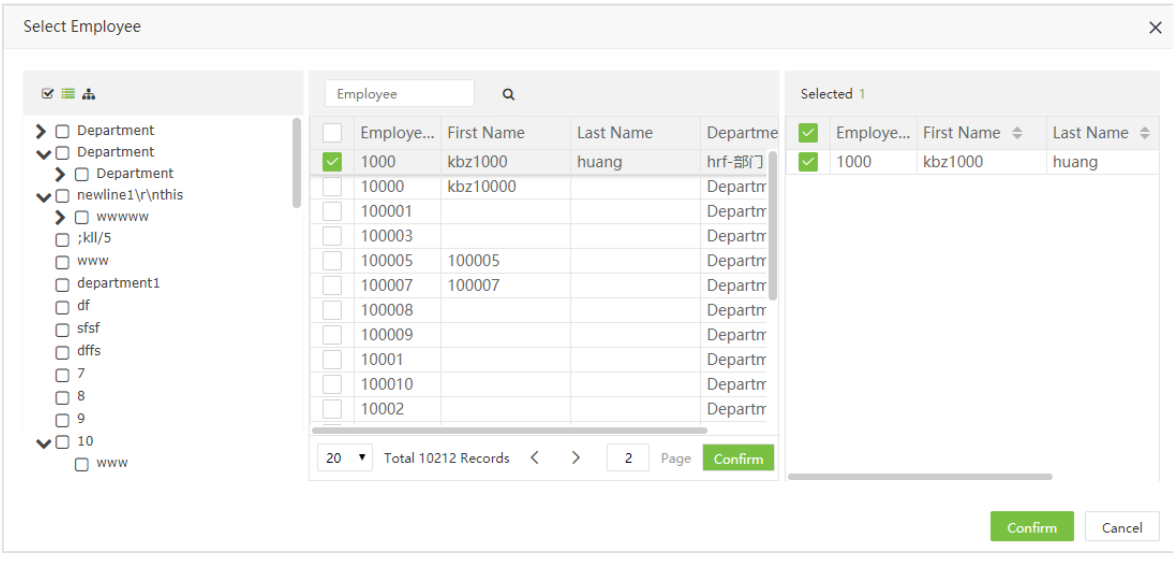

- 2. Введите начало и/или конец периода.
- 3. Нажмите **Q** для формирования отчета по сотрудникам за указанный период.

#### Ø Страктура зарплаты

Показывает детальную информацию о структуре зарплаты сотрудников.

#### Ø Пункты увеличения

Показывает детальную информацию об увеличении зарплаты сотрудников.

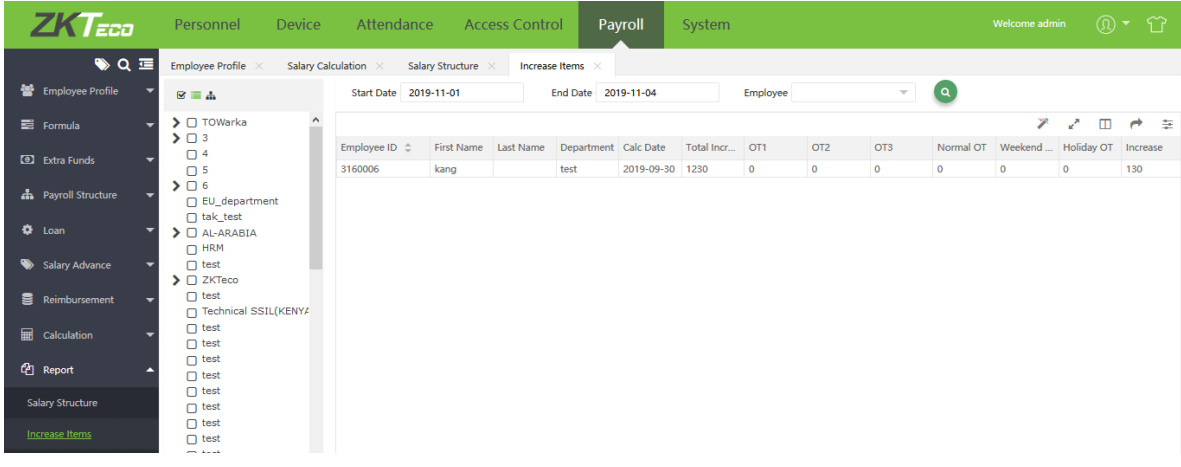

#### Ø Пункты вычитания

Показывает детальную информацию о вычитании(уменьшении) зарплаты сотрудников.

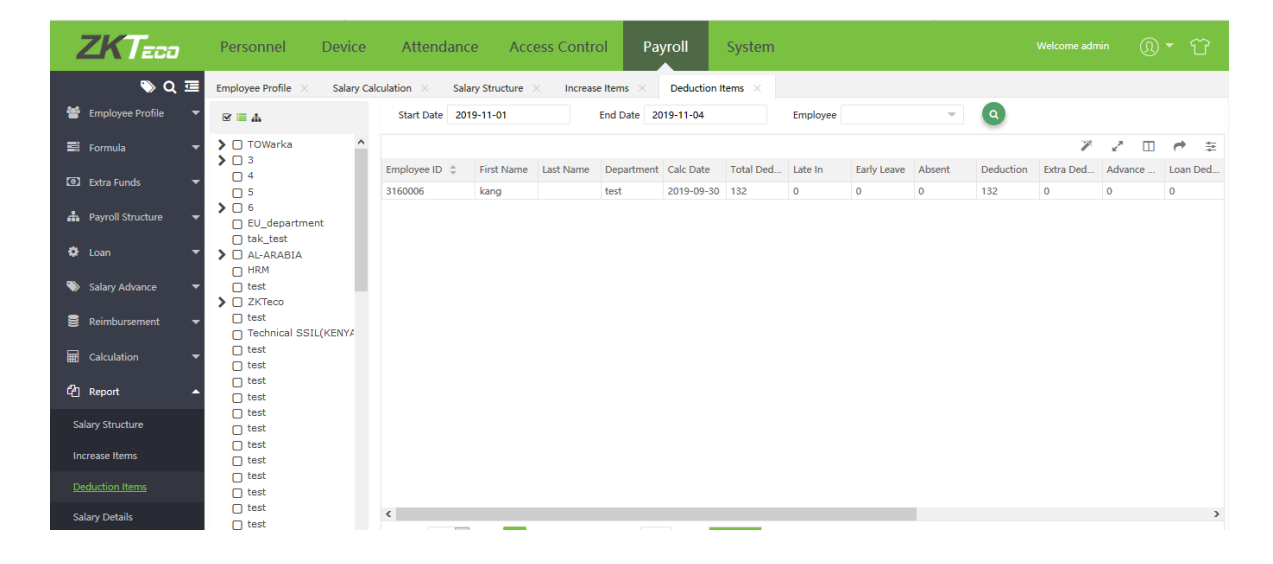

#### Ø Детали зарплаты

Показывает сведения о расчете заработной платы сотрудника за месяц.

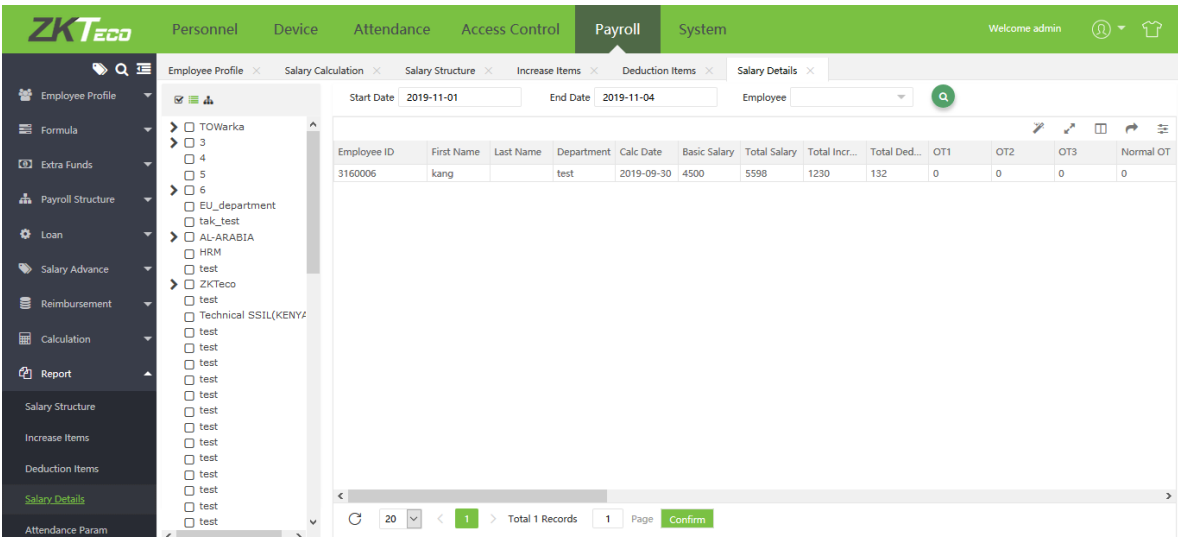

#### Ø Параметры посещаемости

Показывает информацию о начислении заработной платы совместно с параметрами посещаемости.

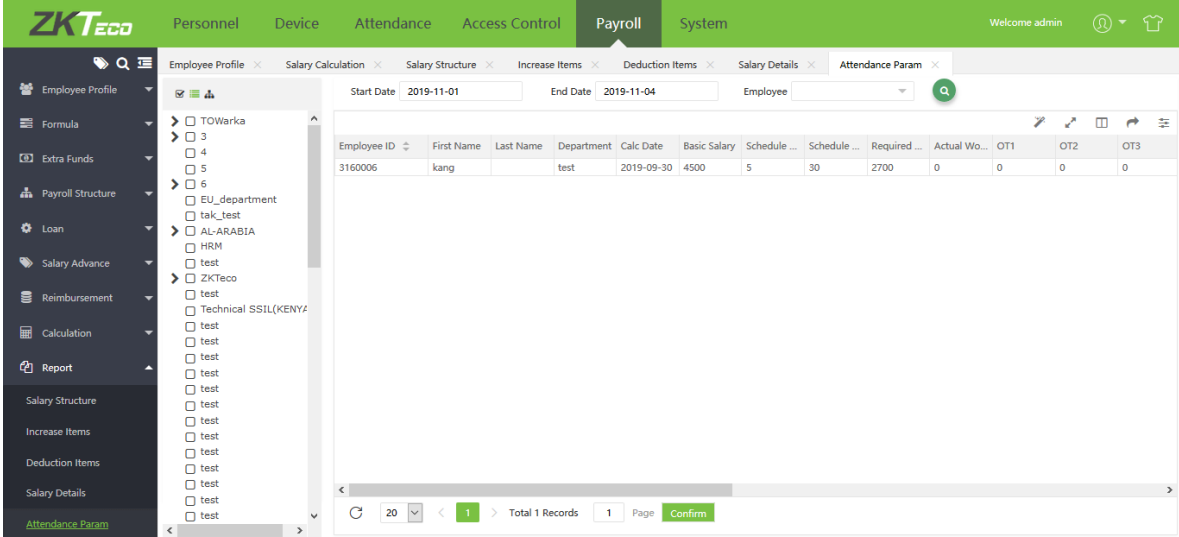

## 7.10 Настройки оплаты

Выберите [Оплата] > [Настройки] > [Настройки оплаты] для насчтройки единицы параметров посещаемости («Час» или «Минута»).
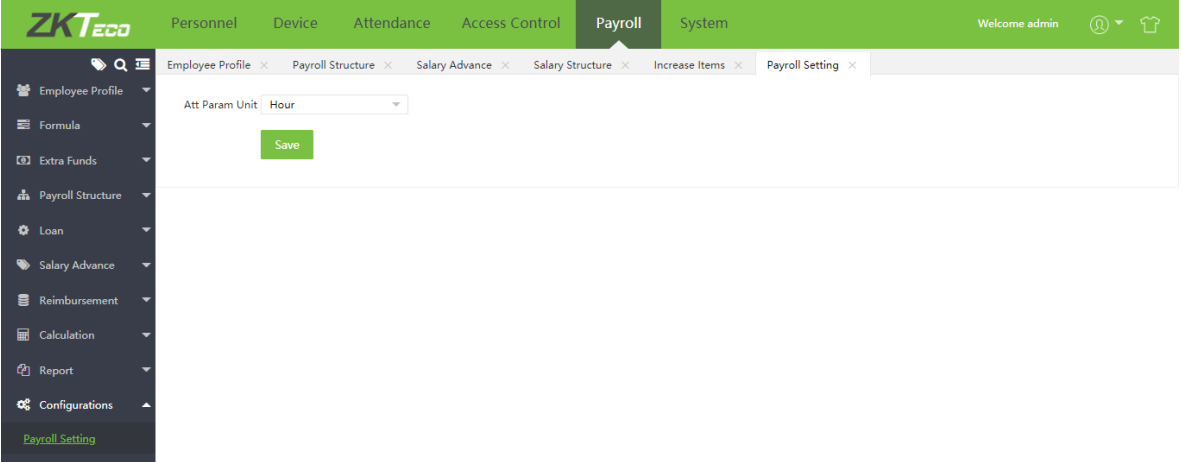

## Глава 8 Настройки системы

В настройках сисьемы можно создавать пользователей системы (руководство компании, регистраторов или HR), настраивать роли для каждого пользователя, настраивать параметры электронной почты, автоматического экспорта, миграцию данных, просмотривать журналы операций и т.д.

## 8.1 Управление пользователями

#### 8.1.1 Группы пользователей (Роли)

При использовании системы администратор может назначать различные роли другим пользователям. Разрешения настраиваются для всех функциональны модулей: персонал, устройство, посещение, доступ, оплата и система. Вы можете разрешить другому пользователю редактировать роли.

#### Добавление группы пользователей  $\blacktriangleright$

1. Выберите [Система] > [Пользователь] > [Группа].

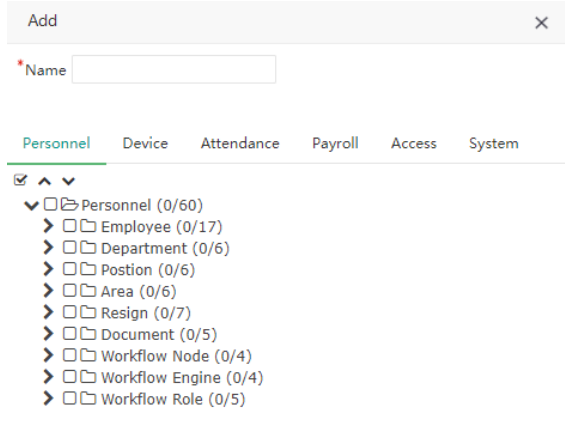

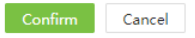

б Примечание: выберите функциональные разрешения для каждого модуля.

Имя: Введите имя группы (например «Отдел кадров»).

Разрешения: Отметье функции, разрешенные для данной группы.

#### 2. Нажмите [Подтвердить] для сохранения.

#### Ø Редактирование группы

1. В списке групп нажмите на её название или нажмите В строке нужной группы.

2. Измените необходимые параметры, нажмите [Подтвердить] для сохранения изменений.

#### Ø Удаление групп

1. Выберите группы из списка и нажмите [Удалить] или нажмите [III] в строке нужной группы.

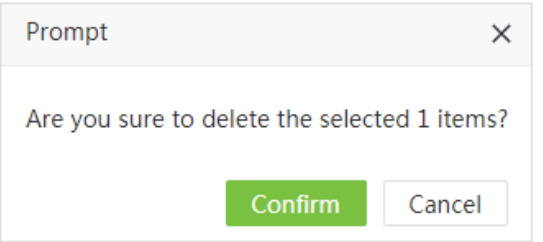

#### 2. Нажмите [Подтвердить] для удаления.

?Примечание: Невозможно удалить группу, которая в данный момент используется.

#### 8.1.2 Управление пользователями

Вы можете добавлять новых пользователей в систему и назначать им роли.

#### Ø Добавление пользователя

#### 1. Выберите [Система] > [Пользователь] > [Добавить]:

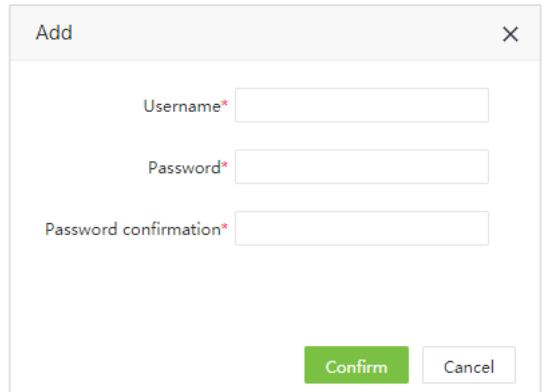

2. Введите следующие данные:

Имя пользователя: Введите имя пользователя (до 30 знаков). Поддерживаются буквы, цифры и символы @/./+/-/\_ .

Пароль/ Подтверждение пароль: Введите и пароль и подтверждение пароля.

#### Ø Редактирование пользователя

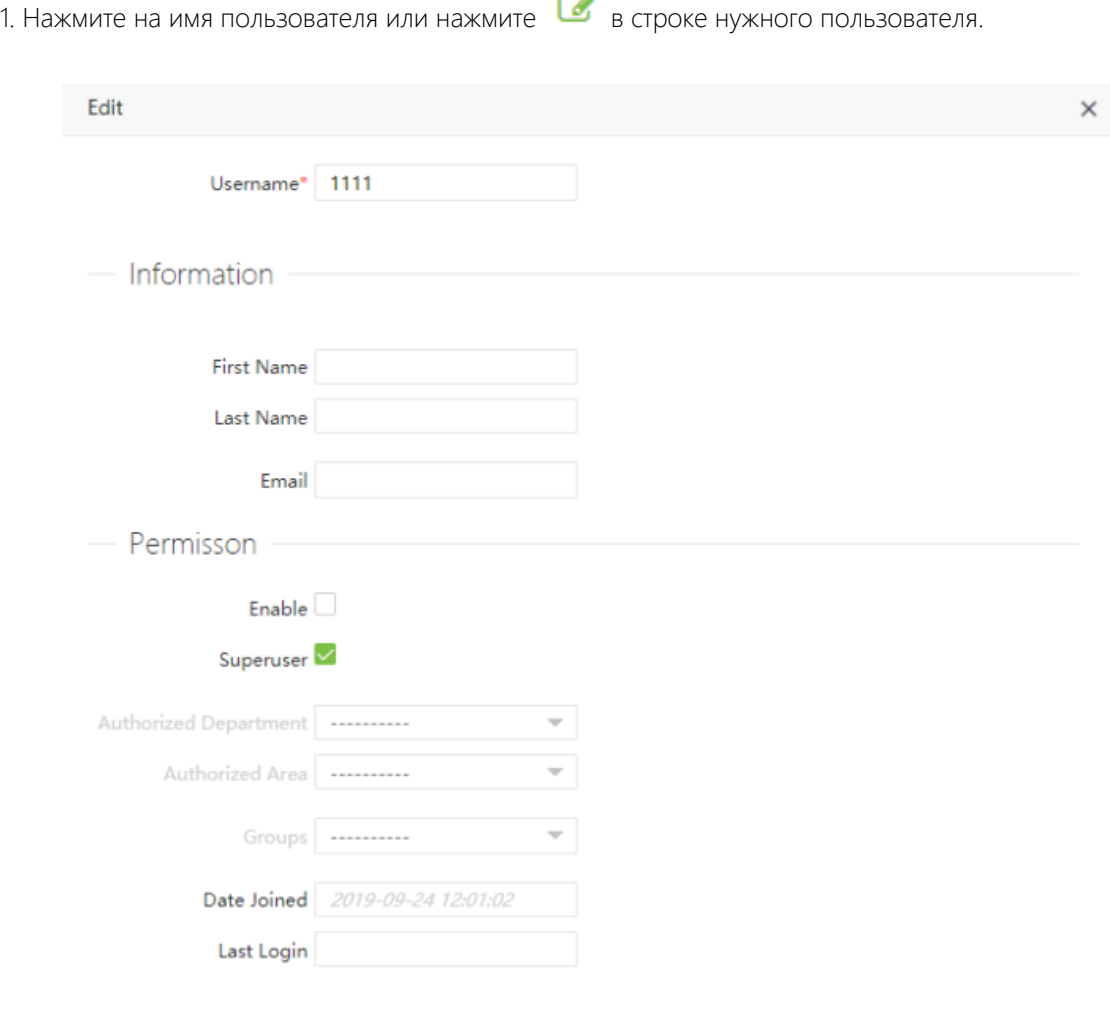

Cancel

Имя пользователя: Введите имя пользователя (до 30 знаков).

Имя / Фамилия: Введите имя и фамилию пользователя.

Эл. адрес: Введите адрес электронной почты пользователя.

В штате: Если включено - пользователь может зайти в веб-интерфейс BioTA.

Суперпользователь: Если включено – у пользователя есть все права (не требуется доп. Настройка).

Группы: Выбор ролей доступен если отключена функция суперпользователя.

Разрешенный отдел: Нажмите и выберите отделы из списка (если не выбраны - пользователь обладает правами на все отделы).

Разрешенная зона: Нажмите и выберите зоны доступа из списка (если не выбраны – пользователь обладает правами на все зоны)

2. После внесения изменений, нажмите [Подтвердить] для сохранения.

?Примечание: Вы можете удалять пользователей. Отметьте пользователей и нажмите [Удалить].

#### Ø Изменение пароля

1. Выберите [Система] > [Пользователь] > [Изменить пароль] для изменения пароль.

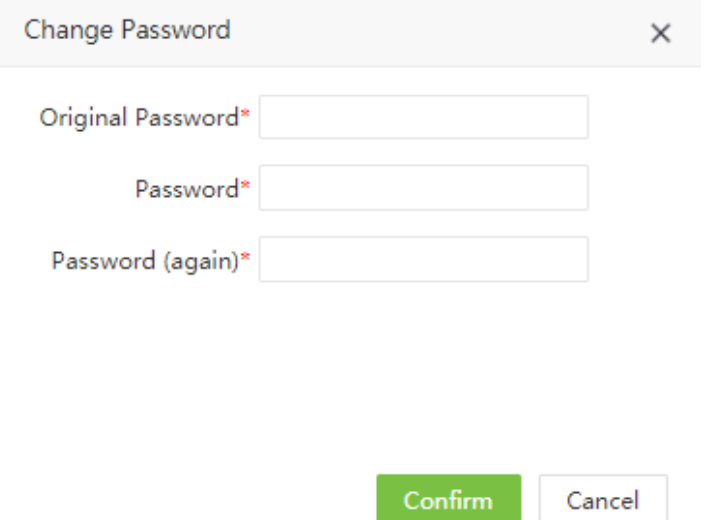

2. Введите старый пароль, новый пароль и подтверждение пароля. Нажмите [Подтвердить] для изменения.

## 8.2 Управление данными

### 8.2.1 Резервное копирование БД

Вы можете создавать резервные копии базы данных для предотвращения потери данных. Программное обеспечение может быть настроено на автоматическое или ручное резервное копирование БД.

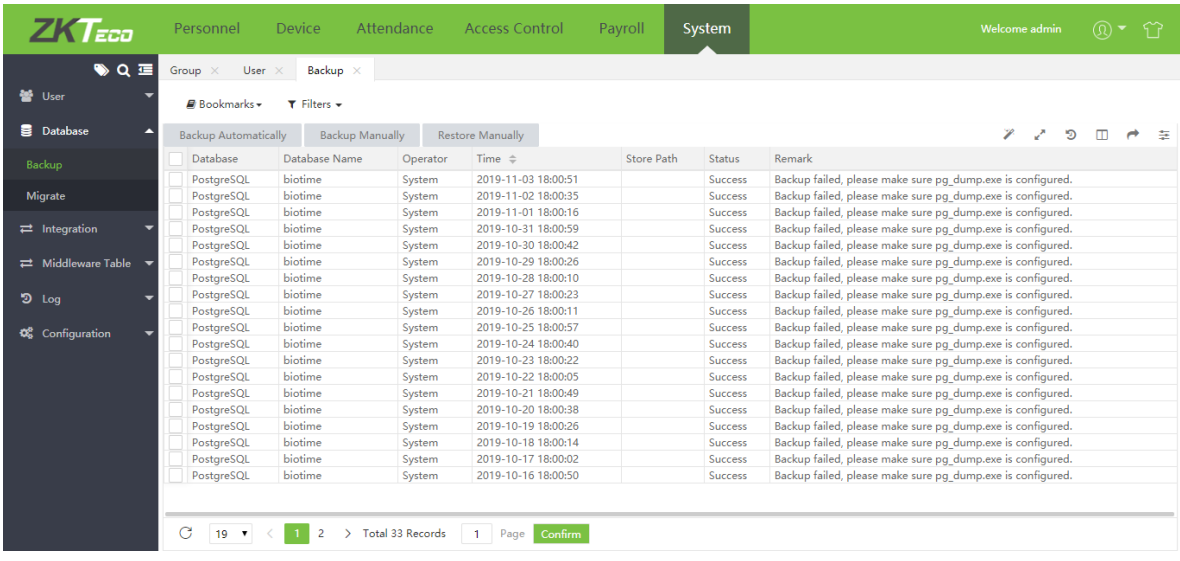

#### $\triangleright$  Автоматическое резервирование

1. Выберите [Система] > [База данных] > [Резервировать автоматически] для настройки:

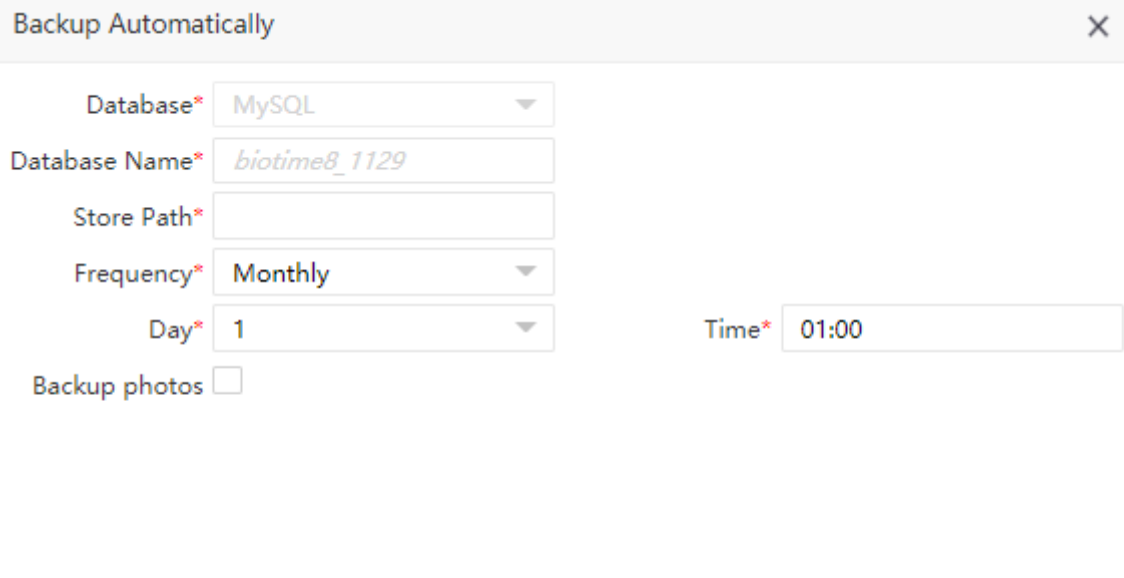

База данных: Тип БД не может быть изменён.

Название БД: Название БД не может быть изменено.

Путь к папке: Установите путь хранения резервных копий. Будет создана соответствующая папка.

Confirm

Cancel

Частота: Установите частоту создания резервных копий.

День и время: Установите день (число или день недели) и время создания резервной копии.

Сохранить фотографии: Выберите, сохранять ли фотографии (включая фото сотрудников, био-шаблоны и фото регистрации).

2. После установок параметров, нажмите [Подтвердить].

#### Ø Ручное резервирование

1. Выберите [Система] > [База данных] > [Резервировать вручную] для ручного резервирования. Установите путь для сохранения БД и следует ли сохранять фотографии:

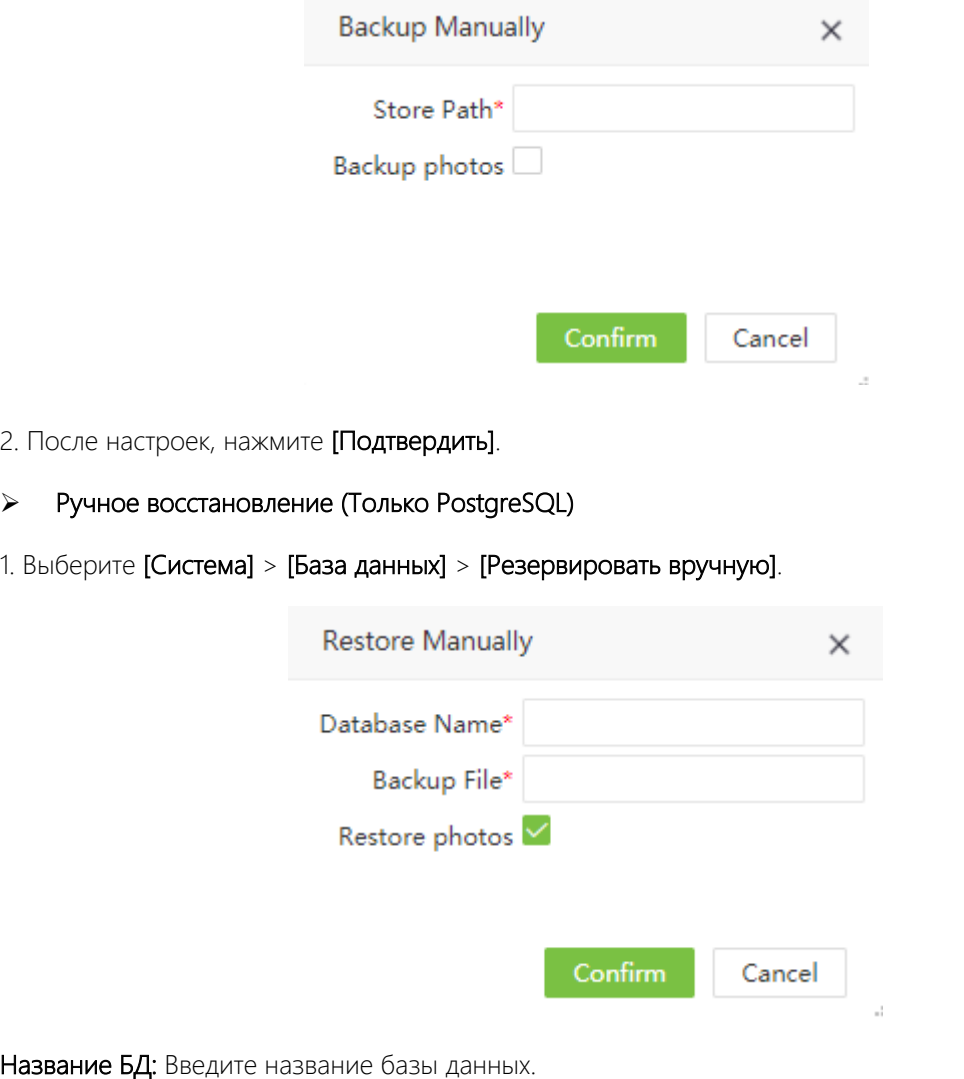

Файл резервирования: Введите путь до файла восстановления.

Восстановить фотографии: Отметьте необходимо ли копировать фотографии.

2. После настройки параметров, нажмите [Подтвердить] для начала восстановления.

## 8.2.2 Перенос БД

Функция позволяет перенести БД из прошлых версий ПО.

```
1. Выберите [Система] > [База данных] > [Перенос БД]:
```
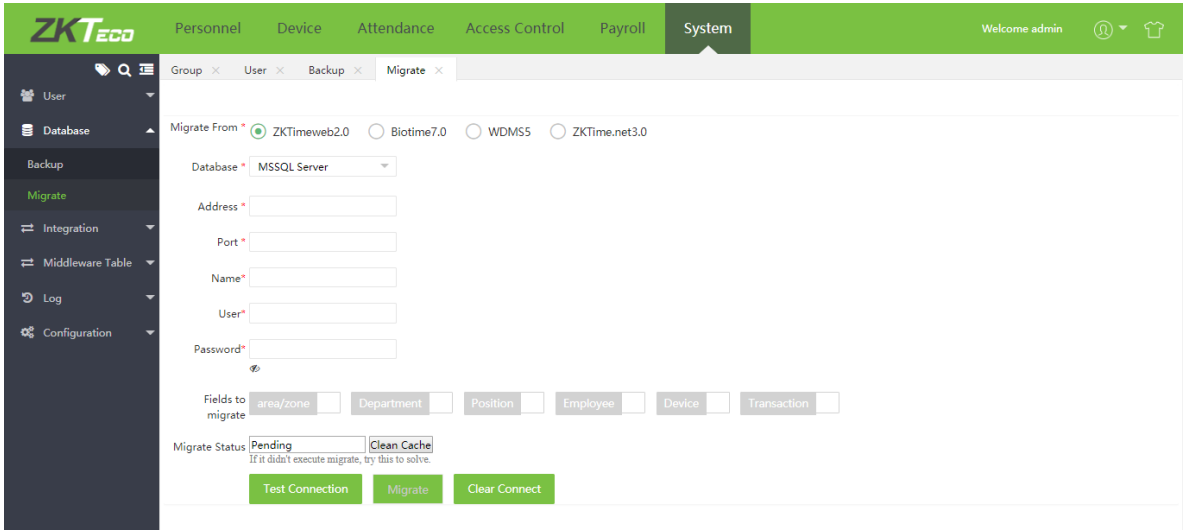

Перенос из: Выберите ПО из которого вы хотите импортировать данные

База данных: Выберите тип БД исходного ПО.

Адрес БД: Введите IP адрес сервера БД.

Порт: Введите порт сервера БД.

Имя БД: Введите имя базы данных.

Пользователь: Введите имя пользователя БД.

Пароль: Введите пароль БД.

2. Заполните требуемые поля и нажмите [Проверить соединения]. Если тест успешен, нажмите [Перенести].

## 8.3 Интеграция

#### 8.3.1 Автоматический экспорт

Предоставляется возможнолсть автоматического экспорта данных с возможностью выбора экспортируемых типов данных.

#### Ø Добавить автоматический экспорт

1. Выберите [Система] > [Интеграция] > [Автом. эксперт] > [Добавить]:

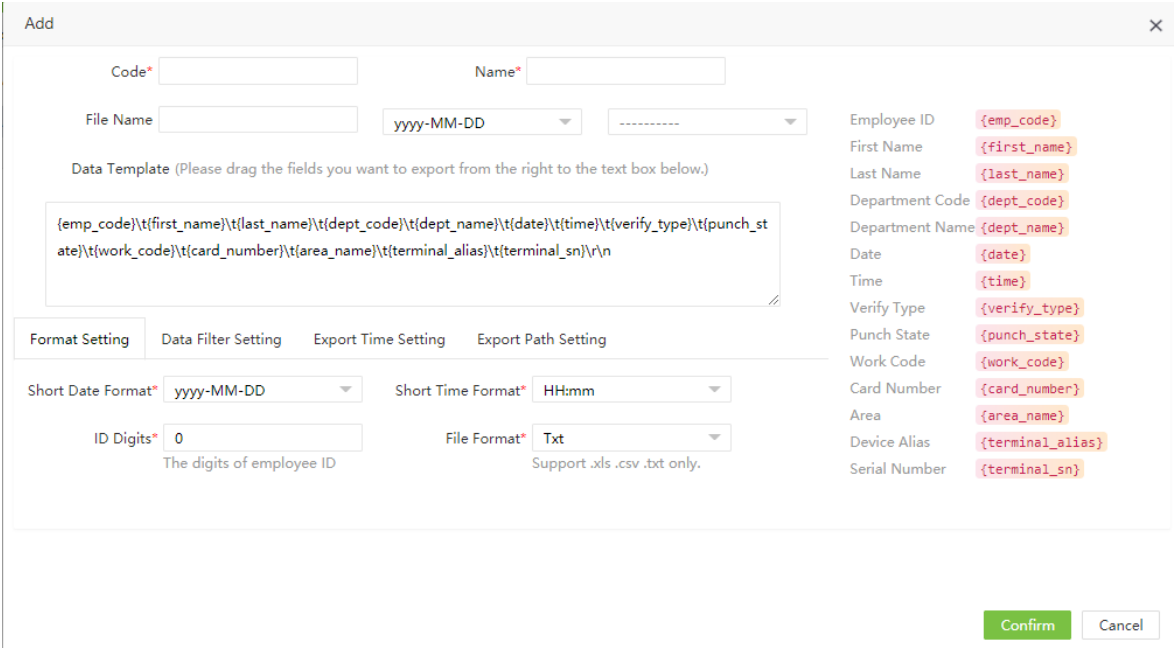

Название: Введите название выгрузки данных.

Код: Введите уникальный код выгрузки.

Имя файла: Введите имя файла и метку даты и времени.

Шаблон данных: Выберите данные, необходимые для экспорта. По умолчанию будут экспортированы все данные.

#### (1) Настройки формата

Дата кратко/Время кратко: Установите формат экспорта даты и времени.

ID сотрудника: Установите длину ID сотрудника .

Формат файла: Выберите формат экспортируемого файла (Excel, CSV, TXT).

#### (2) Настройка фильтра данных

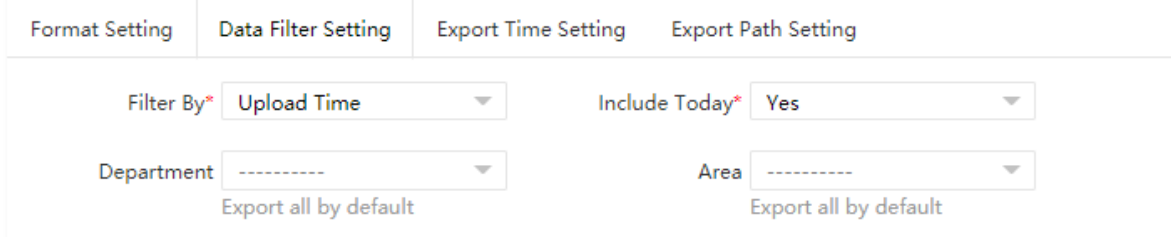

Искать по: «Время загрузки» - время загрузки данных о посещаемости в ПО, «Время регистрации» время регстрации события.

Крайний срок: Если «Да» - экспортируемые данных включают данные сешгодняшнего дня.

Отдел: Нажмите для выбора отдела. Если отдел не выбран – будут экспортированы все отделы

Зона: Нажмите для выбора зоны доступа. Если зона не выбрана – будут экспортированы все зоны.

(3) Настройки времени экспорта:

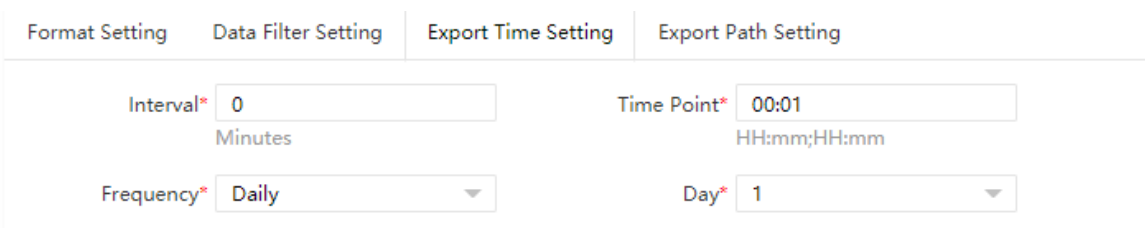

Интервал: Выберите интервал экспорта.

Частота: Установите частоту экспорта, возможны варианты ежедневно, еженедельно, ежемесячно.

Временная точка: Установите время экспорта.

#### (4) Настройка пути экспорта:

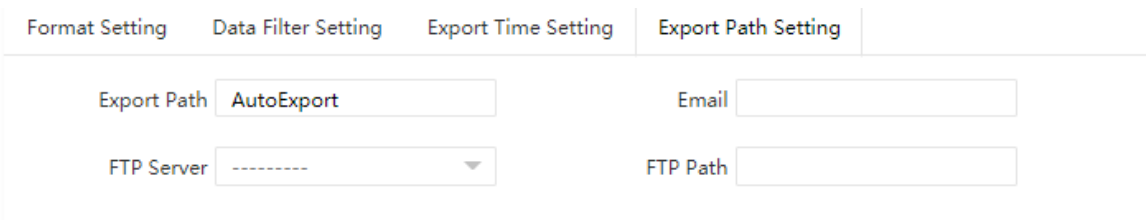

Путь экспорта: После ввода имени файла, в папке \files\temp будет создана новая папка для экспортирования файлов.

Эл. адрес: Если установлена – файл будет отправлен через электронную почту

Путь к FTP: Установите имя папки, которая хранится на FTP сервере, файлы будут сохранены в соответствующей папке на сервере..

FTP сервер: Нажмите для выбора FTP сервера.

2. После ввода настроек, нажмите [Подтвердить].

#### Ø Ручной экспорт

После создания автоматического задания, вы можете выполнить его вручную нажав [Ручной экспорт]:

1. Выберите автоматическую выгрузку и нажмите [Manual Export] для выполнения процедуры экспорта.

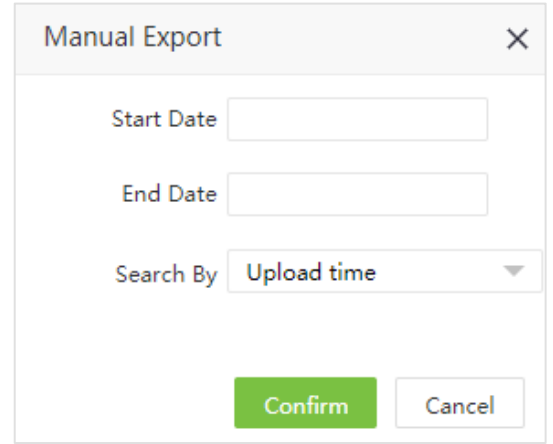

Дата начала/Дата окончания: Установите период экспорта.

Искать по: «Время загрузки» - время загрузки данных о посещаемости в ПО, «Время регистрации» время регстрации события.

2. После ввода данных, нажмите [Подтвердить] для экспорта данных.

#### Ø Удаление расписания экспорта

Выберите расписание и нажмите [Удалить] или нажмите [10] в строке автоматическо экспорта.

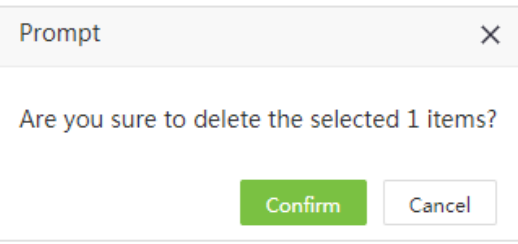

Нажмите [Подтвердить] для удаления.

## 8.4 Таблица связующего ПО

Раздел используется для интеграции со сторонним ПО. Выводит информацию о сихронизированных данных:

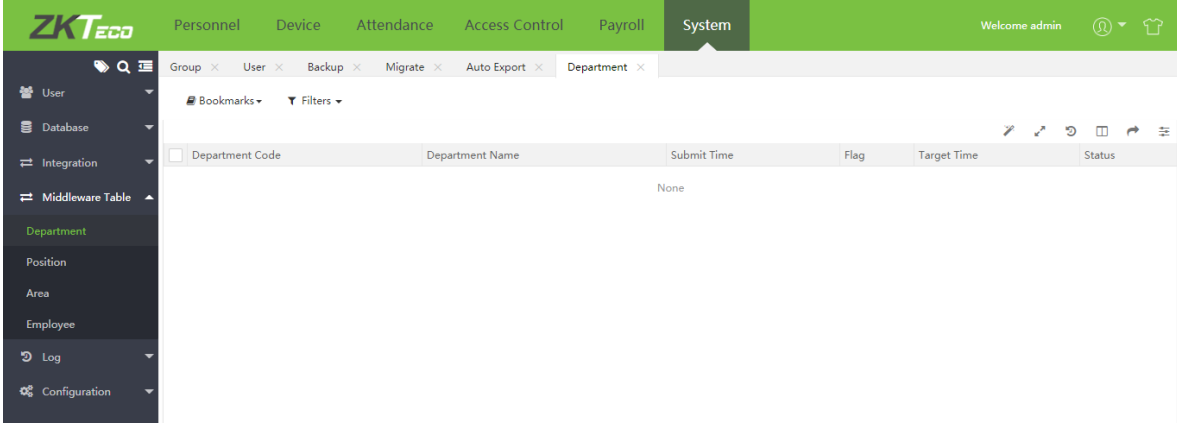

## 8.5 Журнал

Отображает записи о всех событиях в системе.

#### Выберите [Система] > [Журнал] > [Журнал]:

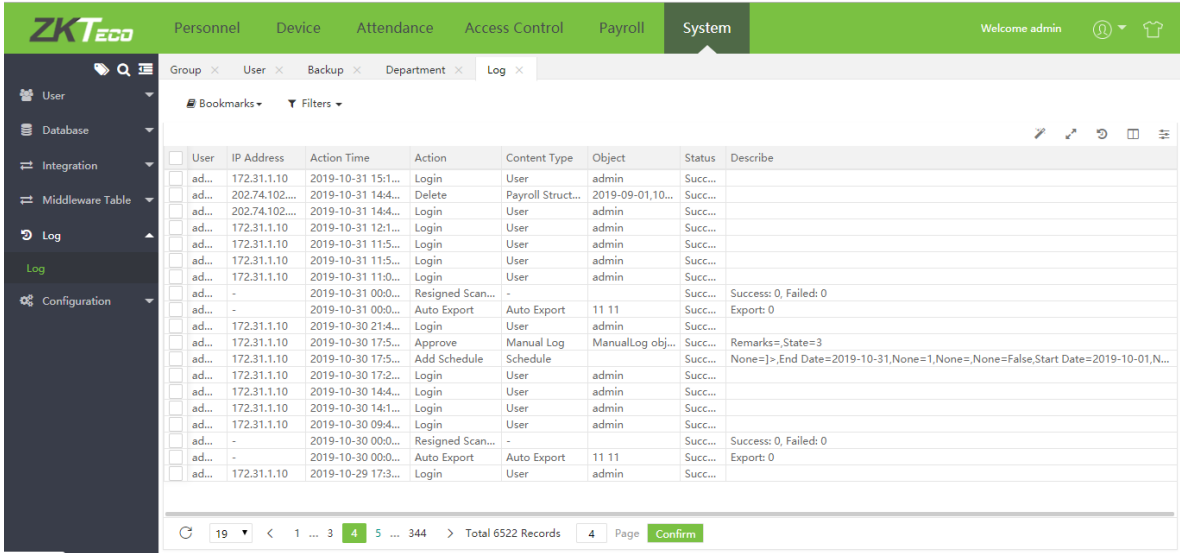

В журнале содержится следующая информация:

Пользователь: Указывает пользователя, который произвел операцию.

IP адрес: IP адрес компьютера с которого работал пользователь.

Время действия: Вреся выполнения операции

Действие: Операция, выполненая пользователем.

Тип содержимого: Тип обрабатываемых данных в операции.

Объект: Объект операции.

Описание: Подробное описание операции.

## 8.6 Конфигурация

#### 8.6.1 Настройка компании

Настройки компании позволяют изменить логотип и название компании, она будут использоваться в экспортируемых отчетах.

1. Выберите [Система] > [Конфигурация] > [Настройка компании]:

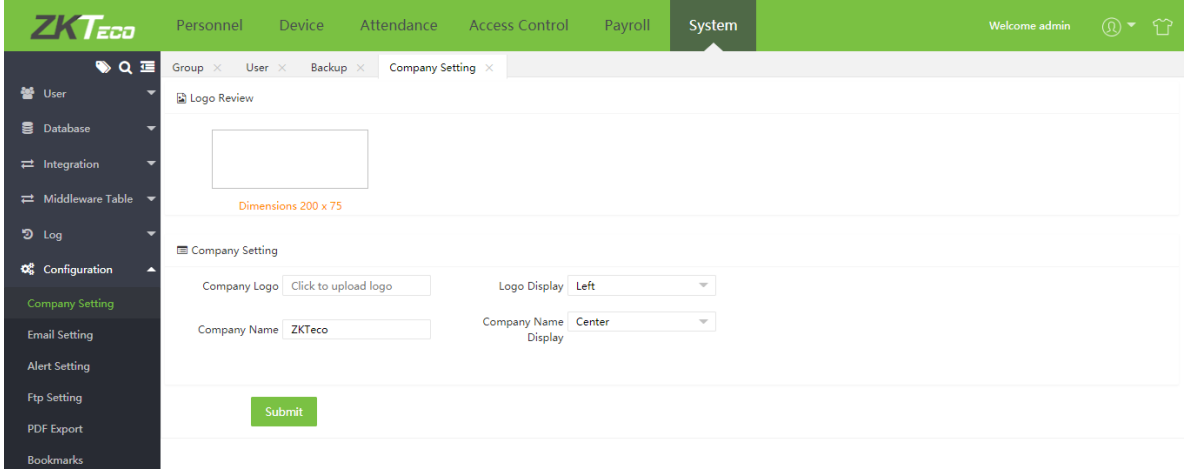

2. Загрузите логотип компании и введите название компании. Нажмите [Подтвердить] для сохранения настроек.

#### 8.6.2 Настройка эл. почты

Выберите [Система] > [Конфигурация] > [Настройка эл. почты].

Настройте параметры электронной почты для отправки уведомлений.

**«Примечание:** Доменное имя электронной почты и сервера отправки(smtp) должны совпадать.

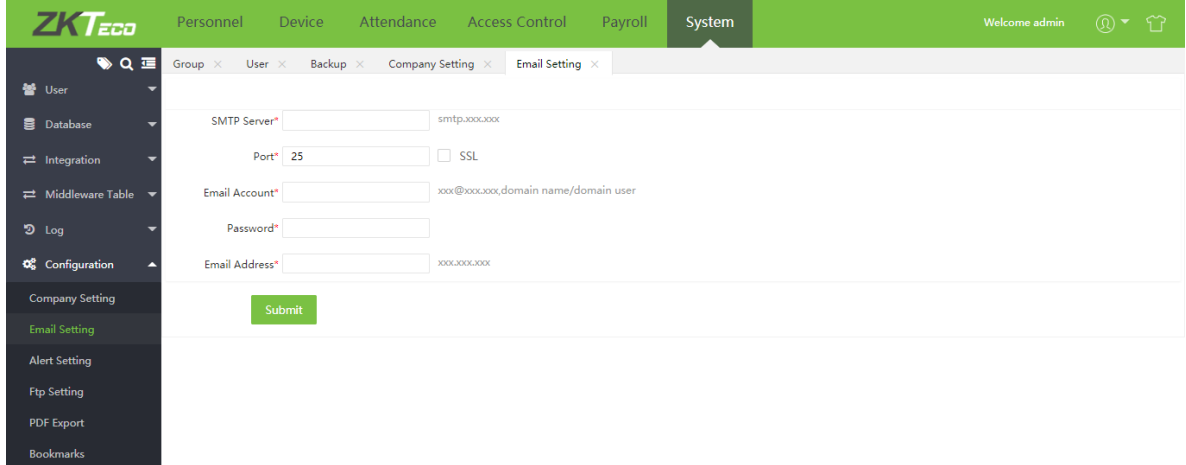

SMTP сервер: Введите сервер исходящей почты.

Порт: Введите порт сервера исходящей почты (отметьте, используется ли шифрование).

Аккаунт эл. почты: Введите имя пользователя.

Пароль: Введите пароль (или одноразовый пароль приложения).

Адрес эл. почты: Введите адрес электронной почты.

#### 8.6.3 Настройка оповещений

#### Выберите [Система] > [Конфигурация] > [Настройка оповещений] .

С помощью настроек оповещений можно настроить события, при которых будет отправляться оповещение администраторам системы.

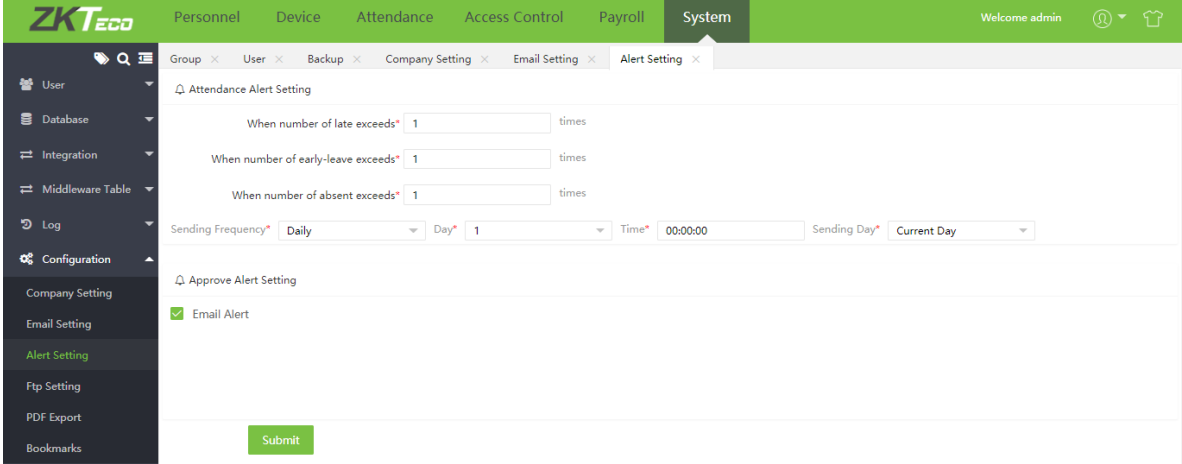

Настройка оповещений о посещаемости: Настройте лимиты превышений опозданий/ранних уходов/отсутствий.

Частота отправки: Установите частоту отправки оповещений.

Настройка утверждения оповещений: Установите типы отправки оповещений (в данный момент только электронная почта).

Нажмите [Подтвердить] для сохранения настроек.

#### 8.6.4 Настройки FTP

#### Ø Добавление FTP сервера

Выберите [Система] > [Конфигурация] > [Настройка FTP] > [Добавить].

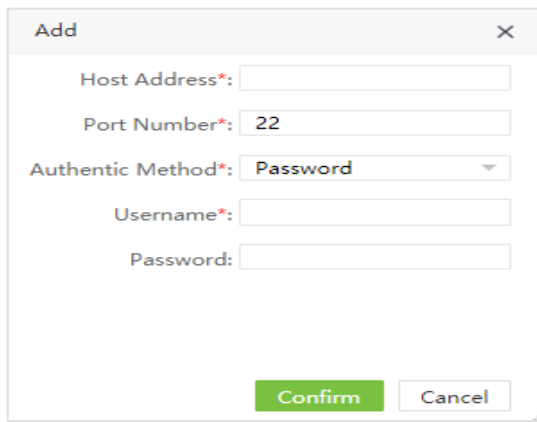

Адрес хоста: Введите адрес FTP сервера.

Номер порта: Введите номер порта FTP сервера.

Метод аутентификации: Выберите метод аутентификации (пароль или публичный ключ).

Имя пользователя: Введите имя пользователя FTP сервера.

Пароль: Введите пароль FTP сервера.

?Примечание: Для редактирования нажмите на адрес сервера или на в строке сервера.

#### Ø Удаление FTP сервера

Отметьте сервер и нажмите [Удалить] или нажмите [11] в строке сервера.

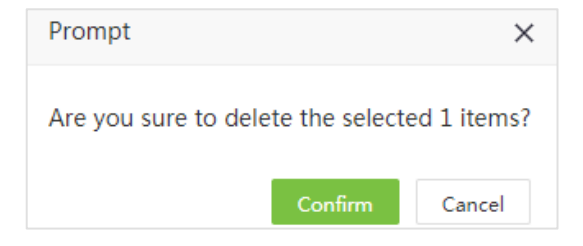

Нажмите [Подтвердить] для удаления.

## 8.6.5 Экспорт PDF

Выберите [Систеиа] > [Конфигурация] > [Экспорт PDF].

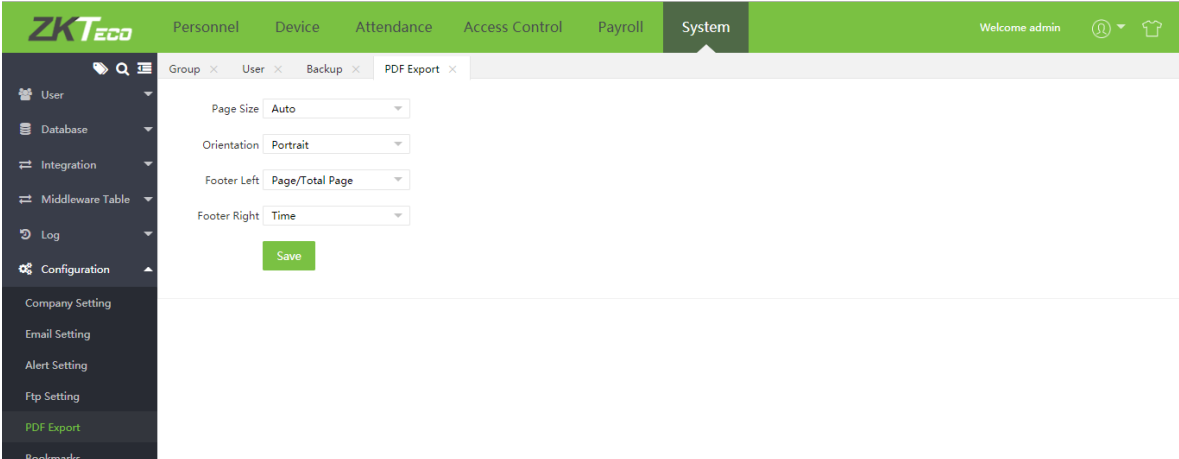

Размер страницы: Установите размер страницы при экспорте (от А0 до В4). Ориентация: Установите ориентацию страницы (книжная или альбомная).

Колонтитул слева: Выберите информацию, которая будет отображаться в левом нижнем углу. Footer Right: Выберите информацию, которая будет отображаться в правом нижнем углу. Нажмите [Сохранить] для сохранения настроек.

#### 8.6.6 Закладки

#### Ø Добавление закладок

Вы можете сохранять различные конфигурации фильтров в виде закладки. Обратитесь к разделу 11. "Custom bookmark" приложения 1.

После сохранения закладок вы можете просмотреть список закладок:

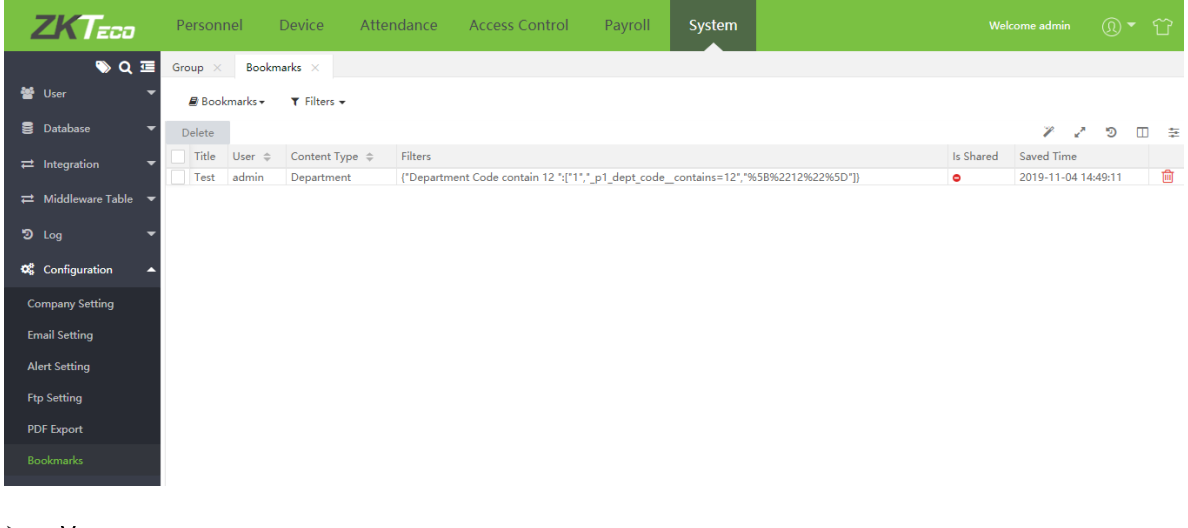

Ø Удаление закладок

Выберите закладки из спика и нажмите [Удалить] или нажмите [14] в строке нужной закладки.

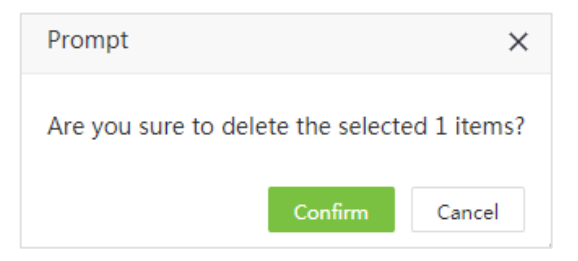

Нажмите [Подтвердить] для удаления.

# Chapter 9 Приложения

## Приложение 1

## 1. Выбор сотрудников

Ниже приведен пример выбора сотрудников из списка:

#### Выберите [Персонал] > [Организация] > [Зона] > [Настроить профиль сотрудника].

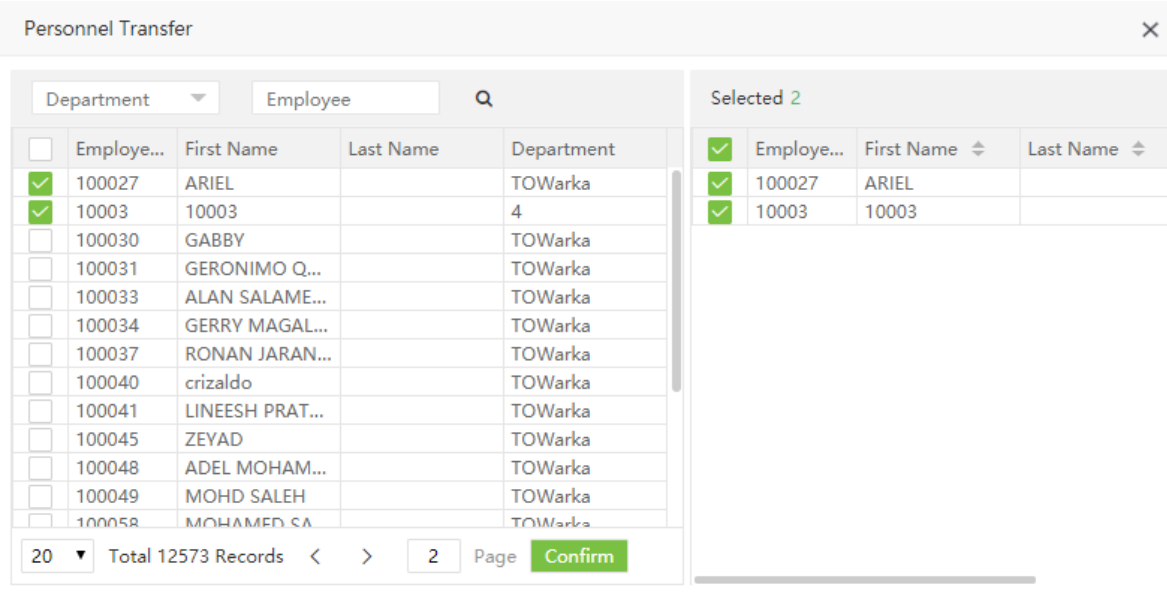

Confirm Cancel

Вы можете найти сотрудников двумя способами:

(1) Поиск по отделу: Откройте выпадающий список отделов и отметьте нужные вам отделы

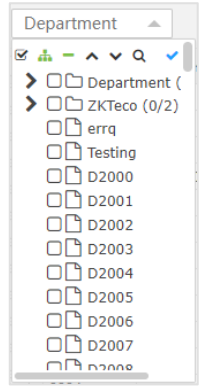

(2) Поиск по ID/Имени: Введите имя или ID сотрудника в текстовом поле (регистр имени имеет значение).

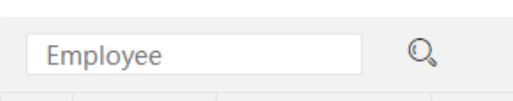

Выберите нужных сотрудников из появившегося списка.

## 2. Выбор даты

Пример интерфейса выбора даты показан ниже:

Система автоматически выводит интерфейс выбора даты при нажатии на текстовое поле с датой.

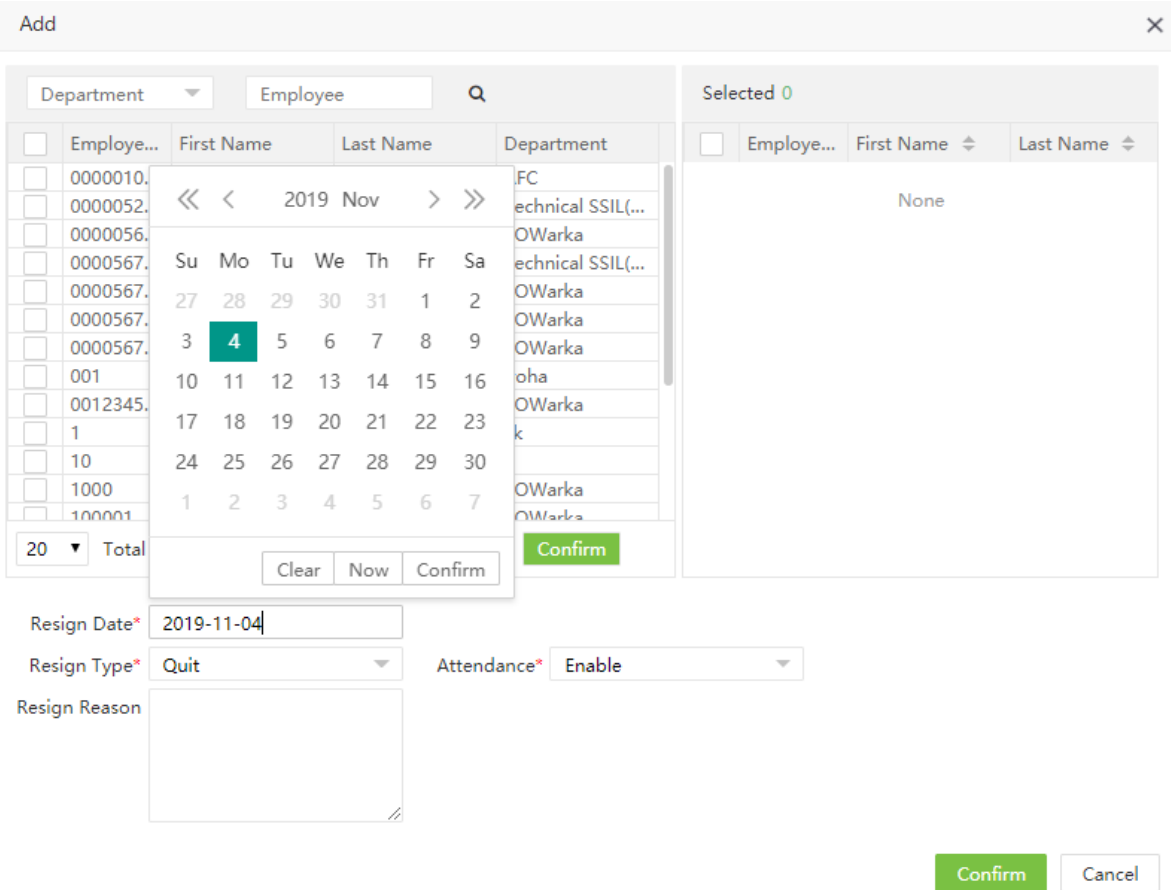

- (1) Нажмите на год и выберите нужный вам.
- (2) Нажмите на месяц и выберите нужный вам.
- (3) Выберите нужную вам дату.
- (4) Нажмите Подтвердить выбранная дата отобразиться в текстовом формате как показано ниже:

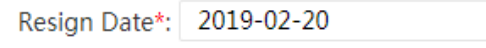

Сейчас: Нажмите для установки текущей даты .

Очистить: Нажмите для очистки даты, если вы хотите выбрать другую.

#### 3. Выбор времени

Пример интерфейса выбора времени показан ниже:

(1) Система автоматически выводит интерфейс выбора времени при нажатии на текстовое поле со временем.

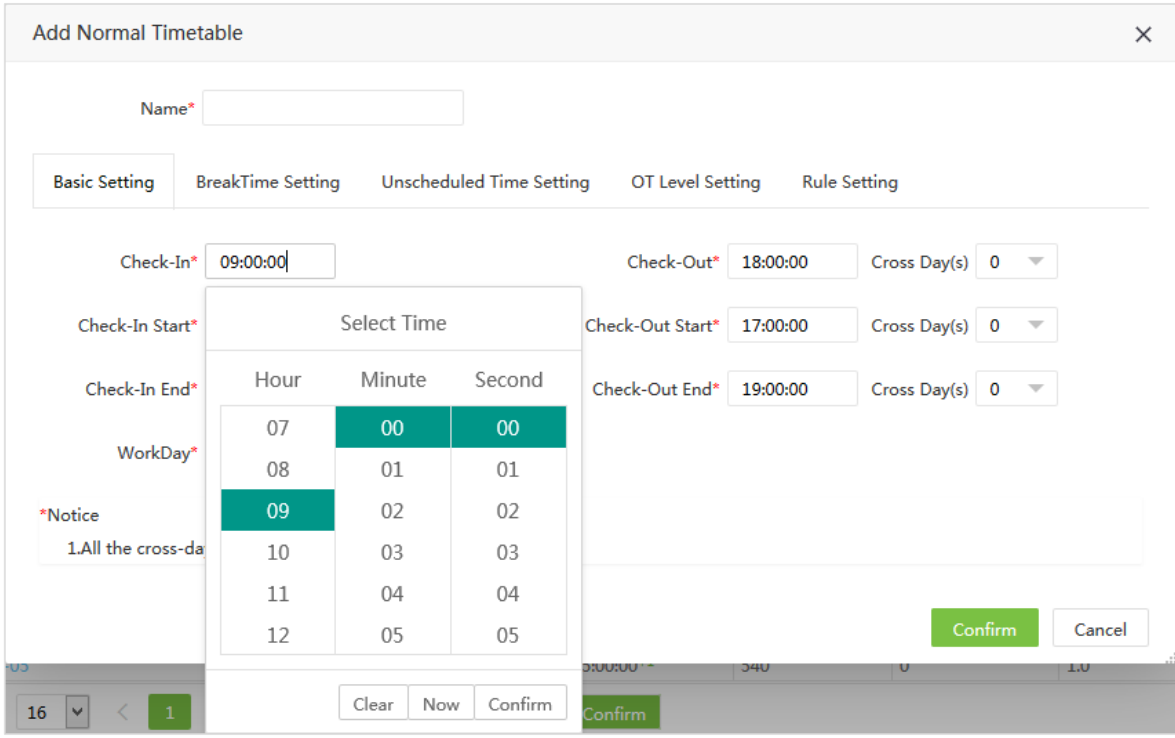

(2) Нажмите на поле выбора часа, прокрутите список в нужном наравлении и выберите час.

(3) Для минут и секунд интерфейс выбора совпадает с выбором часа.

(4) После установки времени, нажмите [Подтвердить] для сохранения времени.

Сейчас: Нажмите для установки текущего времени .

Очистить: Нажмите для очистки времени, если вы хотите выбрать другое.

#### 4. Импорт

Пример интерфейса импорта данных показан ниже:

(1) Выберите [Персонал] > [Сотрудник] > [Импортировать] > [Импортировать сотрудника].

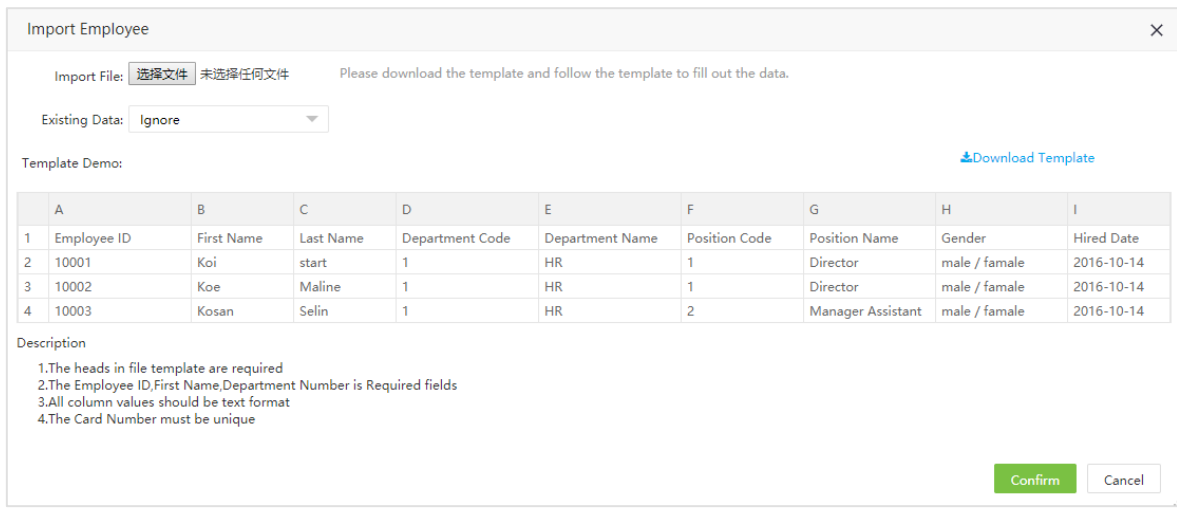

?Примечание: Нажмите [Скачать шаблон] чтобы скачать шаблон. Заполните шаблон вашими данными.

(2) Нажмите [Обзор…]. Откроется диалог выбора файла.

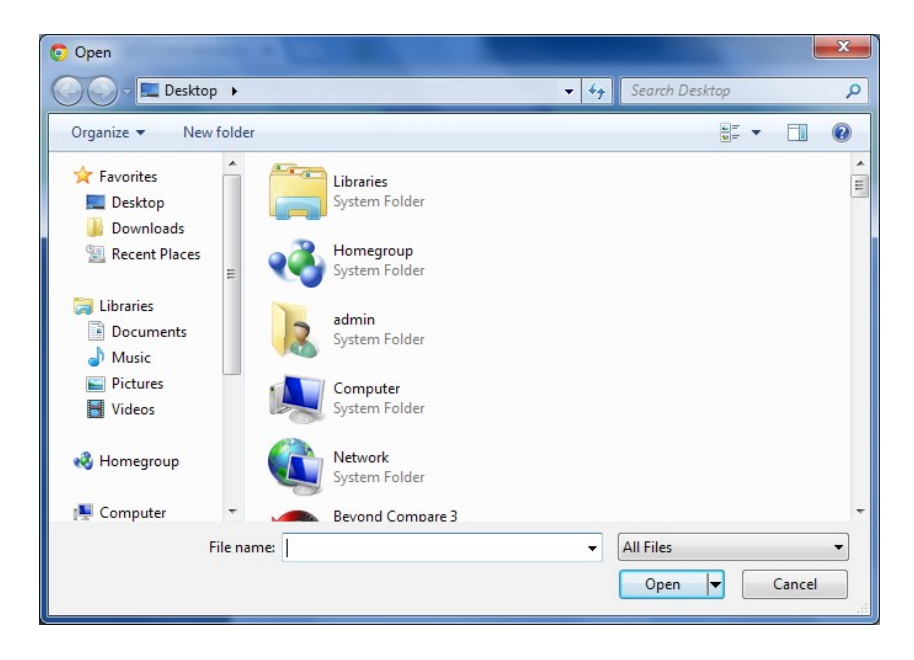

(3) Выберите файл для импорта и нажмите [Открыть] для выбора файла. После выбора имя файла появится в меню импорта:

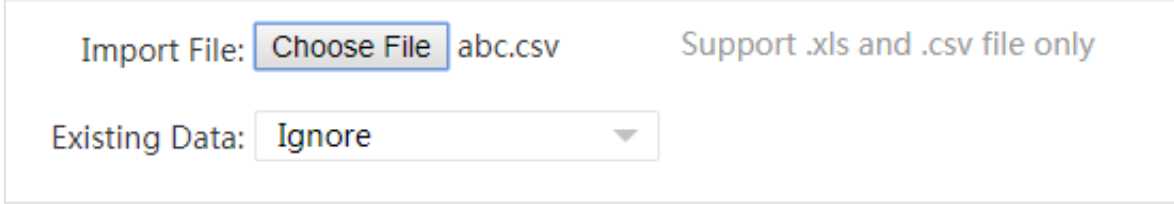

?Примечание: Поддерживаются форматы .xls и .csv.

(4) Существующие данные: Если выбрать [Игнорировать] - записи с одинаковыми ID не будут

импортированны. Если выбрать [Перезаписать] - записи с одинаковыми ID будут перезаписаны.

(5) Нажмите [Подтвердить] для импорта записей.

#### ?Notes:

- (1) Для импорта шаблона требуется наличие заголовков таблицы.
- (2) ID, Имя, и номер отдела являются обязательными. Остальные опциональны.
- (3) Номер карты должен быть уникальным.
- (4) Все данные должны быть в текстовом формате.

### 5. Экспорт

Пример интерфейса экспорта данных показан ниже:

(1) Выберите [Персонал] > [Сотрудник] и нажмите , Откроется список возможных экспортов:

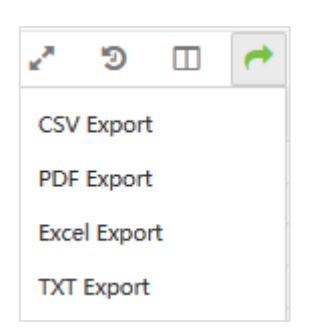

(2) Выберите тип файла для экспорта. Напрример, для выбора формата Excel нажмите Экспорт Excel

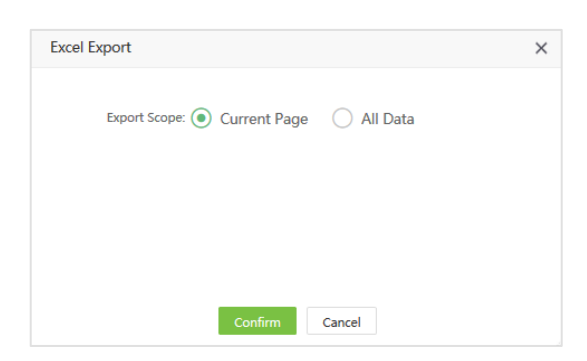

Выберите "Текущая страница " для экспорта текущей страницы.

Выберите "Все данные" для экспорта всех данных.

(3) Нажмите [Подтвердить] Для начала экспорта и загрузки файла:

**a** Employee 2019-11-04-15-03-38 export.xlsx

### 6. Выбор отображаемых параметров (колонок)

Например, рассмотрим список сотрудников:

Выберите [Персонал] > [Сотрудник] и нажмите  $\Box$  в правой части интерфейса:

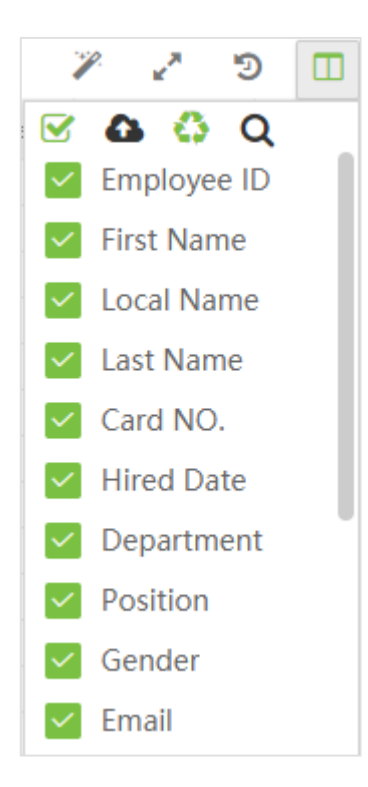

Вы можете настроить типы выводимых данных и их порядок Отметьте нужные для отображения

данные, нажмите на **Вария изменения порядка вывода данных**. После внесения изменений, нажмите Подтвердить для сохранения.

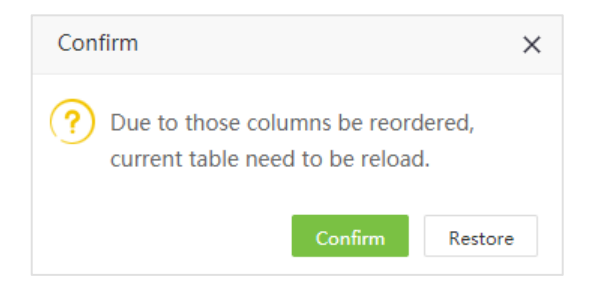

### 7. Автоматическое регулирование ширини колонок

Ширина колонок может быть отрегулирована автоматически.

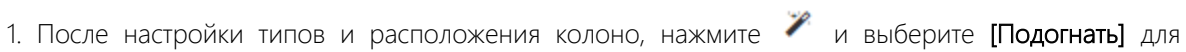

автоматического регулирования ширины:

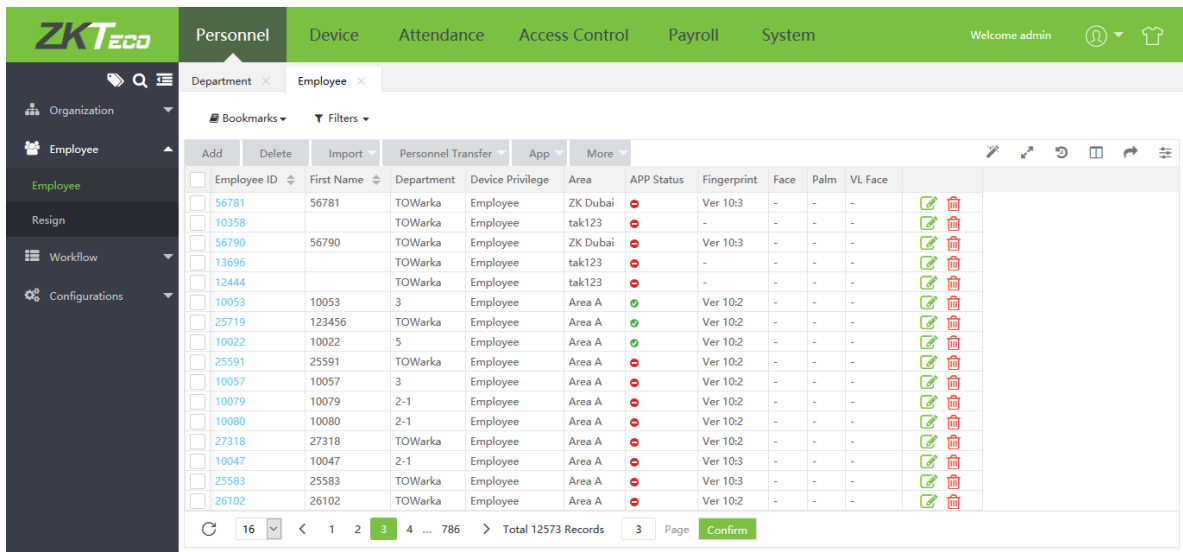

2. Нажмите [Подогнать пропорционально] для настройки одинаковой ширины столбцов (как показано на рисунке):

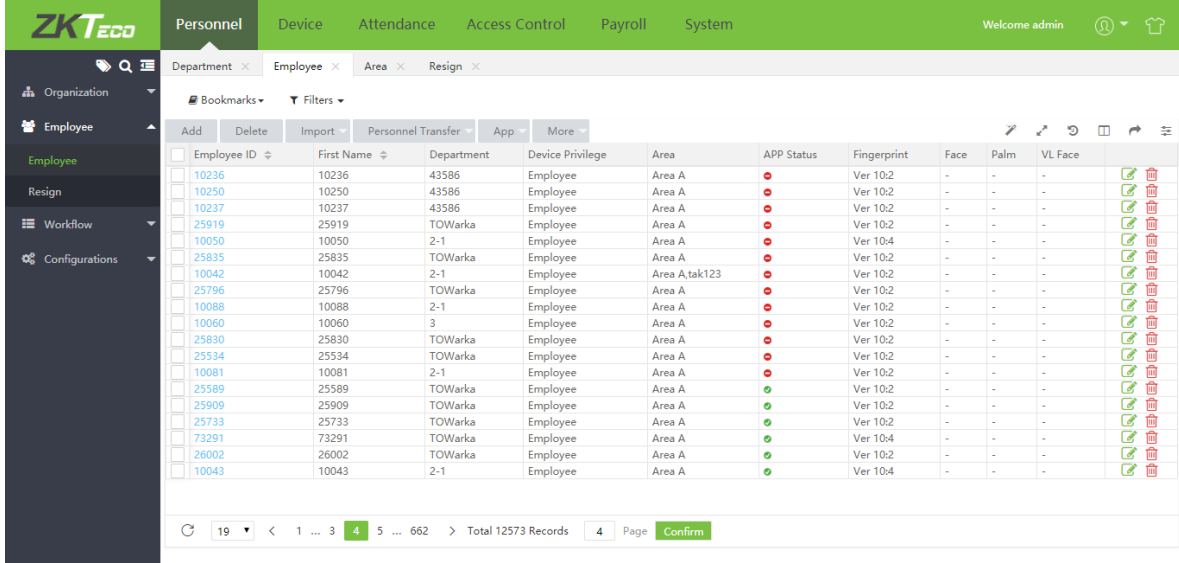

## 8. Интерфейс с несколькими вкладками

Вы можете перейти к любому модулю не перезагружая страницу, при этом параметры фильтрации или сортировки не будут потеряны.

Take the Персонал module as an example:

1. Нажмите [Персонал] для открытия меню персонала. При открытие любых разделов в данном модуле:

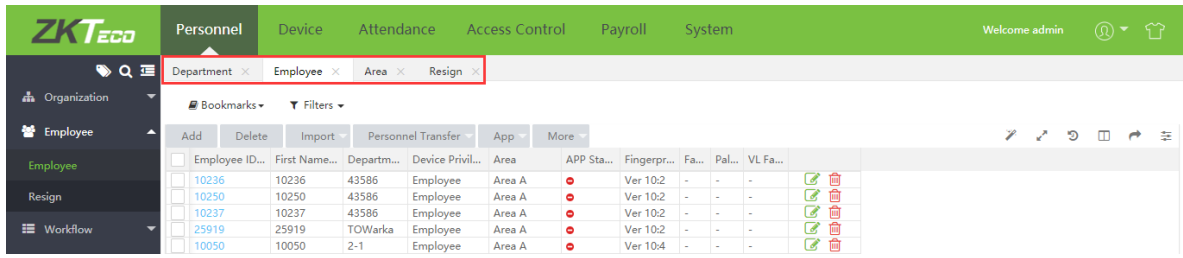

2. Разделы можно переключать случайным образом, введенные данные не будут обновляться.

## 9. Настройка цветовой темы

Вы можете изменить цвет темы или установить фоновый рисунок.

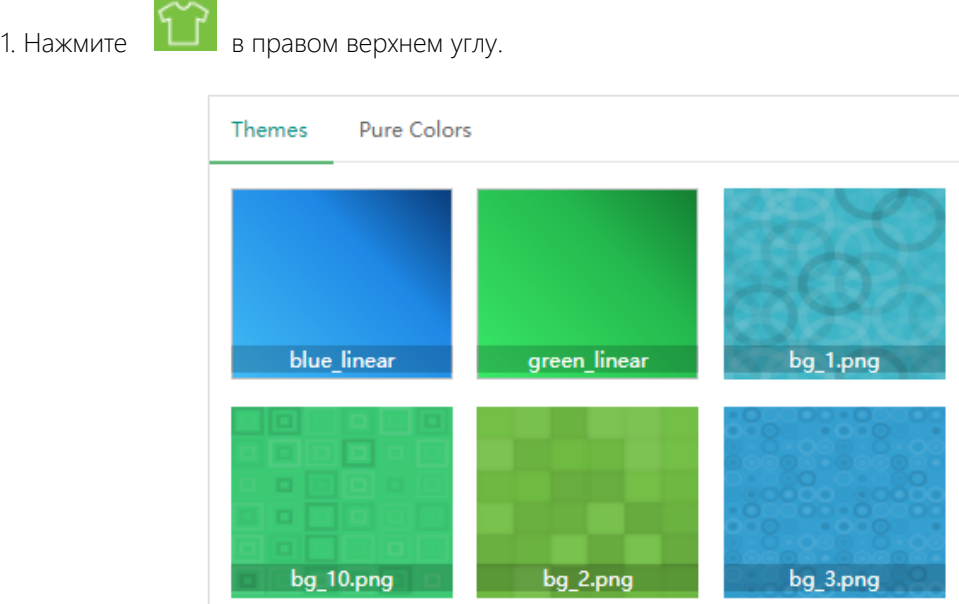

2. Нажмите [Темы] для выбора фонового изображения. Или нажмите [Чистые цвета] для настройки цветной темы.

## 10. Фильтрация

Вы можете отфильтровать выводимые данные по различным параметрам.

Рассматривая список сотрудников, нажмите [Персонал] > [Сотрудник] > [Сотрудник] для отображения списка:

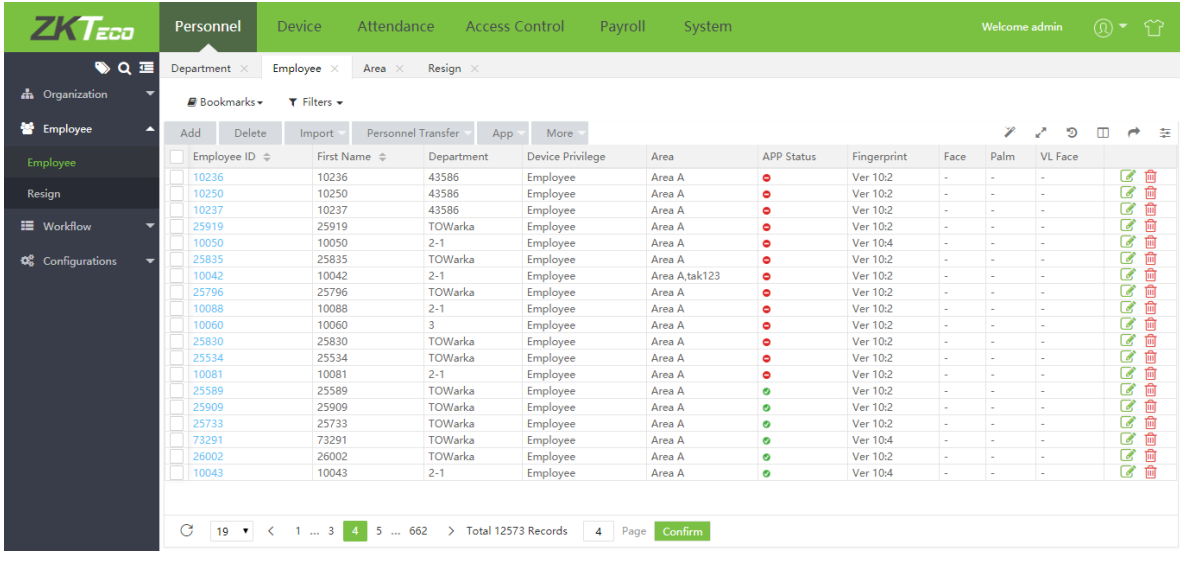

(1) В разделе фильтры выберите параметр и введите искомое значение.

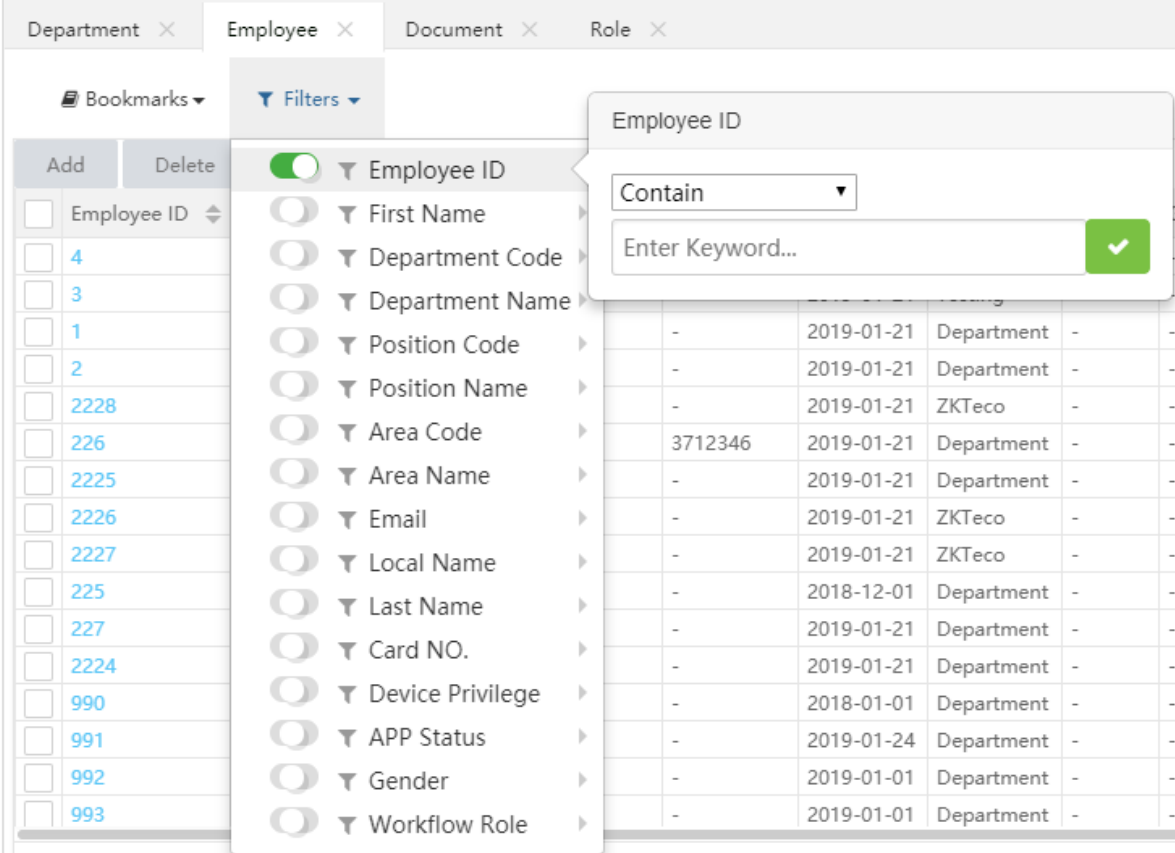

(2) Выберите критерий поиска: содержит, точно, начинается с, заканчивается с, один из, постоянное выражение.

В этом примере мы отфильтруем сотрудников по ID = 3. Ввведите "3" и нажмите . Общий

список показан ниже:

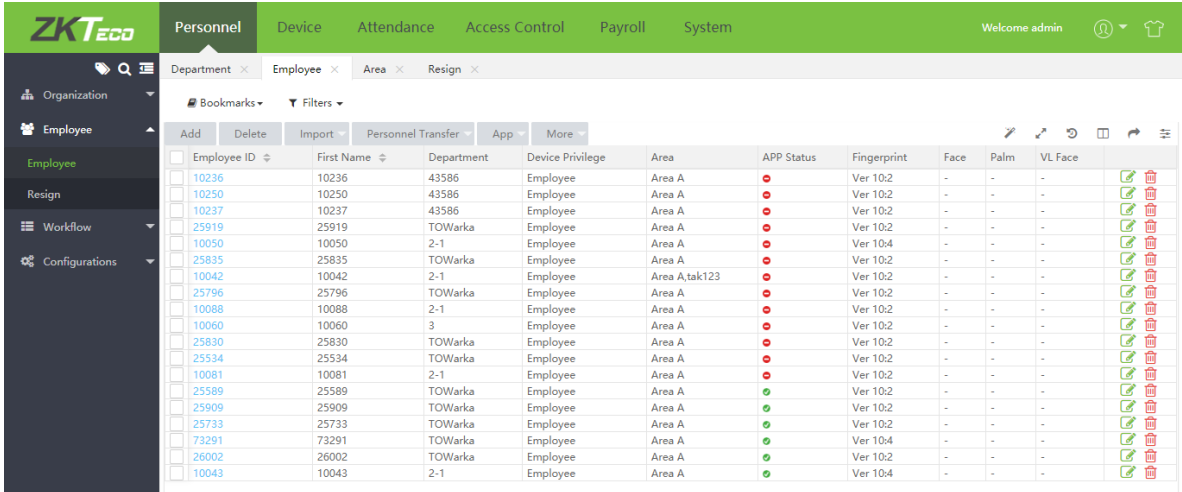

Нажмите **для получения результата фильтрации:** 

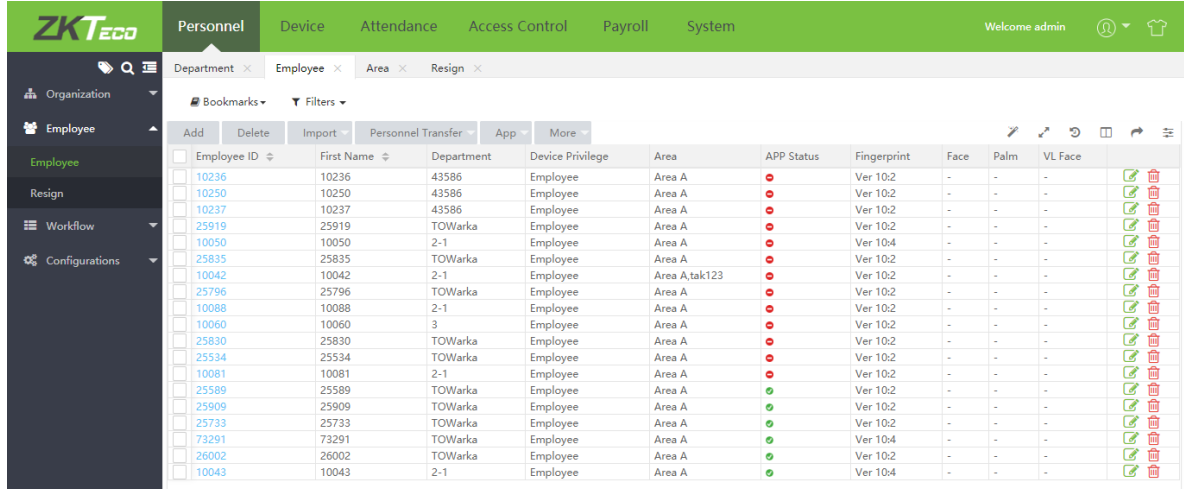

#### ?Примечание:

(1) Возможно выбрать несколько критериев, но один критерий можно выбрать только один раз.

(2) Нажмите Очистить фильтры для очистки фильров.

(3) In the search term that appears at the top of the employee's list, нажмите  $\|T\|$  to toggle whether the search term is filtered or excluded.

For example, set multiple query conditions as follows:

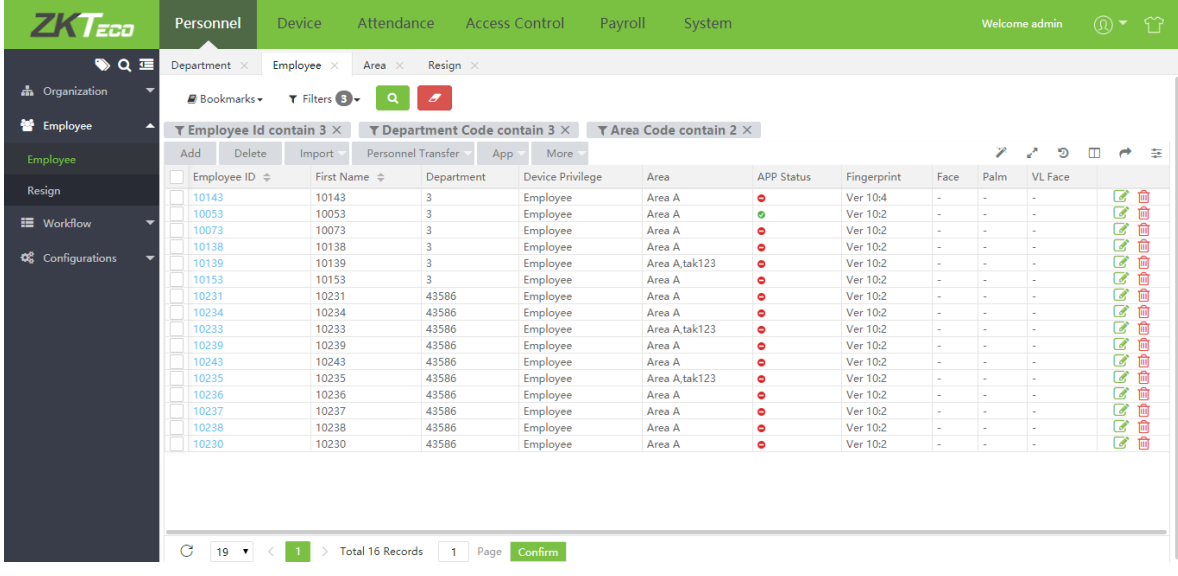

Нажмите  $\left[\begin{array}{c} \textbf{Q} \\ \textbf{Q} \end{array}\right]$  to display the filtered results.

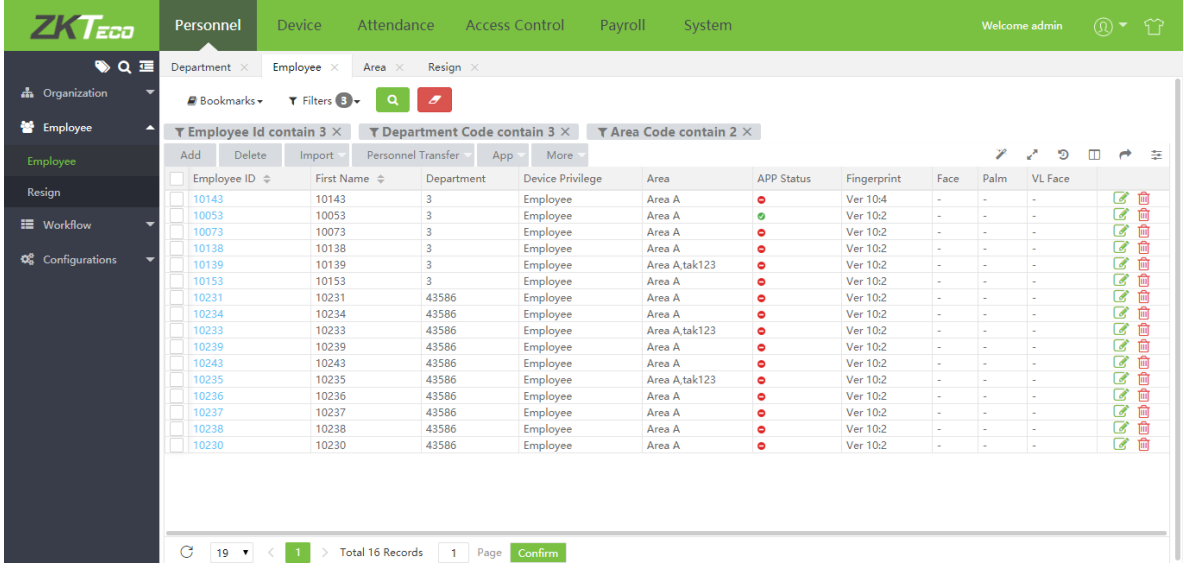

Notes: The filter function under each menu in the system is basically similar. But the difference lies in the field settings.

## 11. Закладки

Вы можете настроить различные фильтры и сохранить их в виде закладок.

1. После настройки нескольких фильтров, список сотрудников представлен ниже:

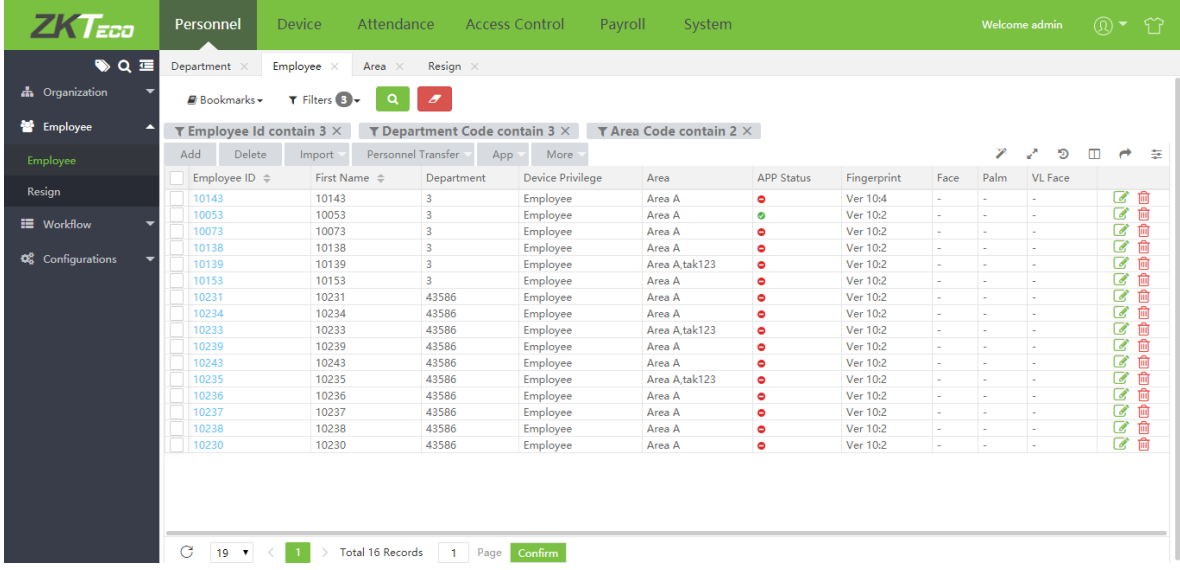

2. Нажмите Закладки, выберите [Добавить закладку]. Введите имя закладки и нажмите [Сохранить закладку]. Сохраненные закладки будут находиться в меню закладок.

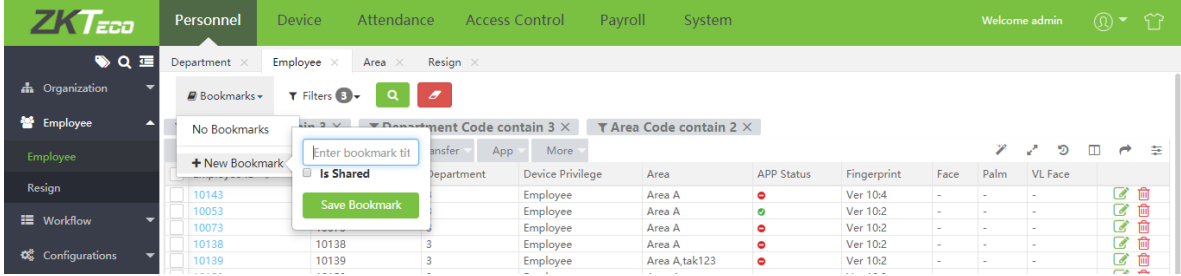

## 12. Просмотр журнала

Выберите [Система] > [Журнал] > [Журнал] для отображения журнала:

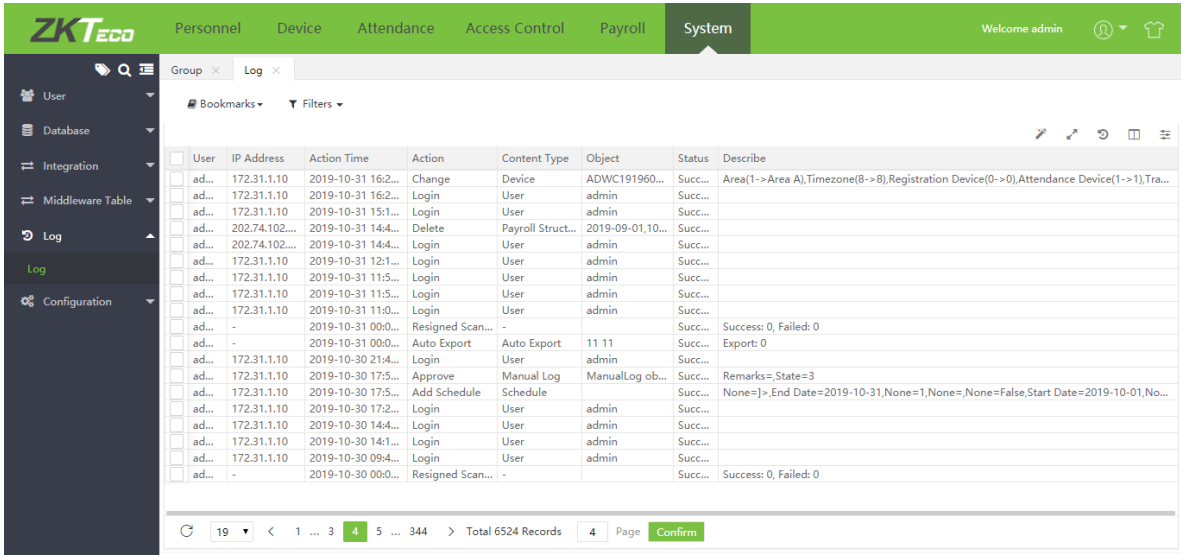

## Приложение 2

## ЛИЦЕНЗИОННОЕ СОГЛАШЕНИЕ ДЛЯ КОНЕЧНОГО ПОЛЬЗОВАТЕЛЯ

#### Важная информация - Пожалуйста, прочитайте внимательно

Настоящее Соглашение является юридическим соглашением между вами (физическим или юридическим лицом) и ZKTECO CO., LTD., далее - Автором данного программного обеспечения для ПРОГРАММНОГО ПРОДУКТА, описанного в данном Руководстве, которое включает компьютерное программное обеспечение, мобильное приложение и может включать в себя связанные носители, печатные материалы, а также онлайн или электронную документацию.

Устанавливая, загружая, копируя или используя ПРОГРАММНЫЙ ПРОДУКТ, вы соглашаетесь с условиями настоящего Соглашения. Если вы не согласны с условиями настоящего Соглашения, не устанавливайте, не загружайте и не используйте ПРОГРАММНЫЙ ПРОДУКТ.

ПРОГРАММНЫЙ ПРОДУКТ лицензируется, а не продается Вам Автором программного обеспечения для использования в строгом соответствии с условиями настоящего Соглашения. ПРОГРАММНЫЙ ПРОДУКТ защищен законами об авторских правах.

### ЛИЦЕНЗИЯ

Автор программного обеспечения предоставляет вам отзывную, неисключительную и не подлежащую передаче лицензию, установку и использование ПРОГРАММНОГО ПРОДУКТА исключительно для использования в вашей компании. Вы можете установить и использовать неограниченное количество копий ПРОГРАММНОГО ПРОДУКТА.

Вы можете воспроизводить и распространять неограниченное количество копий ПРОГРАММНОГО ПРОДУКТА; при условии, что каждая копия должна быть точной и полной копией, включая все уведомления об авторских правах и товарных знаках, и должна сопровождаться копией настоящего ЛСКП.

### ОПИСАНИЕ ДРУГИХ ПРАВ И ОГРАНИЧЕНИЙ

Ограничения обратной разработки, декомпиляции и дизассемблирования. Не разрешается осуществлять вскрытие технологии, декомпиляцию и дизассемблирование ПРОГРАММНОГО ПРОДУКТА, за исключением и только в той степени, в которой такие действия явно разрешены действующим законодательством, несмотря на наличие в соглашении данного ограничения.

#### Разделение компонентов.

ПРОГРАММНЫЙ ПРОДУКТ лицензируется как один продукт. Его составные части не могут быть разделены для использования более чем на одном компьютере.

#### Срок и прекращение.

Настоящее Соглашение остается в силе до тех пор, пока не будет расторгнуто вами или Автором программного обеспечения. Автор программного обеспечения может по своему усмотрению в любое время и по любой причине или без таковой приостановить или прекратить действие настоящего Соглашения с предварительным уведомлением или без него.

Настоящее Соглашение немедленно прекращает свое действие без предварительного уведомления со стороны Автор программного обеспечения, если вы не выполняете какое-либо положение настоящего Соглашения. Вы также можете расторгнуть настоящее Соглашение, удалив ПРОГРАММНЫЙ ПРОДУКТ и все его копии с вашего мобильного устройства или с вашего компьютера.

После прекращения действия настоящего Соглашения вы должны прекратить любое использование ПРОГРАММНОГО ПРОДУКТА и удалить все копии программного обеспечения с вашего мобильного устройства или с вашего компьютера.

Прекращение действия настоящего Соглашения не будет ограничивать какие-либо авторские права или средства правовой защиты в соответствии с законом или справедливостью в случае нарушения вами (в течение срока действия настоящего Соглашения) какого-либо из ваших обязательств по настоящему Соглашению.

### АВТОРСКИЕ ПРАВА

Все названия и авторские права на ПРОГРАММНЫЙ ПРОДУКТ (включая, помимо прочего, изображения, фотографии, анимацию, видео, аудио, музыку, текст и «апплеты», включенные в ПРОГРАММНЫЙ ПРОДУКТ), сопровождающие печатные материалы и любые копии ПРОГРАММНОГО ПРОДУКТА являются собственностью Автор программного обеспечения. ПРОГРАММНЫЙ ПРОДУКТ защищен законами об авторских правах и положениями международных договоров. Следовательно, вы должны относиться к ПРОГРАММНОМУ ПРОДУКТУ как к любому другому защищенному авторским правом материалу, за исключением того, что вы можете устанавливать ПРОГРАММНЫЙ ПРОДУКТ на одном компьютере, если вы сохраняете оригинал исключительно для целей резервного копирования или архивирования.

#### ОГРАНИЧЕННАЯ ГАРАНТИЯ

#### НИКАКИХ ГАРАНТИЙ.

Автор данного Программного обеспечения однозначно отказывается от любой гарантии на ПРОГРАММНОЕ ОБЕСПЕЧЕНИЕ. ПРОГРАММНЫЙ ПРОДУКТ и любая связанная с ним документация предоставляются «как есть» без каких-либо явных или подразумеваемых гарантий, включая, без ограничений, подразумеваемые гарантии или товарную пригодность, пригодность для конкретной цели или отсутствие нарушений. Весь риск, связанный с использованием или эксплуатацией ПРОГРАММНОГО ПРОДУКТА, остается за вами.

### ОТКАЗ ОТ ОТВЕТСТВЕННОСТИ ЗА УЩЕРБ.

Ни при каких обстоятельствах автор данного ПРОГРАММНОГО ПРОДУКТА не несет ответственности за любые убытки (включая, помимо прочего, убытки от упущенной выгоды от бизнеса, прерывания деятельности, потери деловой информации или любых других материальных убытков), возникшие в результате использования или невозможность использования этого продукта, даже если ZKTeco был предупрежден о возможности таких повреждений.

### **KOHTAKTH**

Если у вас есть какие-либо вопросы по поводу данного Соглашения, пожалуйста, свяжитесь с нами

### ПОЛНОЕ СОГЛАСИЕ

Соглашение представляет собой полное соглашение между вами и Автором программного обеспечения относительно использования вами ПРОГРАММНОГО ПРОДУКТА и заменяет собой все предыдущие и существующие письменные или устные соглашения между вами и Автором программного обеспечения.

На вас могут распространяться дополнительные условия, которые применяются при использовании или приобретении других услуг ПРОГРАММНОГО ПРОДУКТА, которые Автор программного обеспечения предоставит вам во время такого

использования или покупки.

#### Подтверждение соглашения.

Я внимательно прочитал и понимаю настоящее Соглашение.

ЕСЛИ ВЫ ПРИНИМАЕТЕ условия настоящего Соглашения:

Я признаю и понимаю это, ПРИНИМАЯ условия настоящего Соглашения.

ЕСЛИ ВЫ НЕ ПРИНИМАЕТЕ условия настоящего Соглашения.

Я признаю и понимаю, что, отказываясь принять эти условия, я отклонил это лицензионное соглашение и, следовательно, не имею законного права устанавливать, использовать или копировать данный Продукт или Лицензионное программное обеспечение, которое оно включает.

> ООО "ИнТайм" - поддержка и продажа ZKTeco http://zkteco.pro; Email: info@zkteco.pro

Copyright@2021 ZKTECO CO., LTD. Все права защищены.